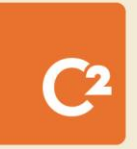

# **GUIDE DE L'ADMINISTRATEUR**

C2 ITSM version 4.11

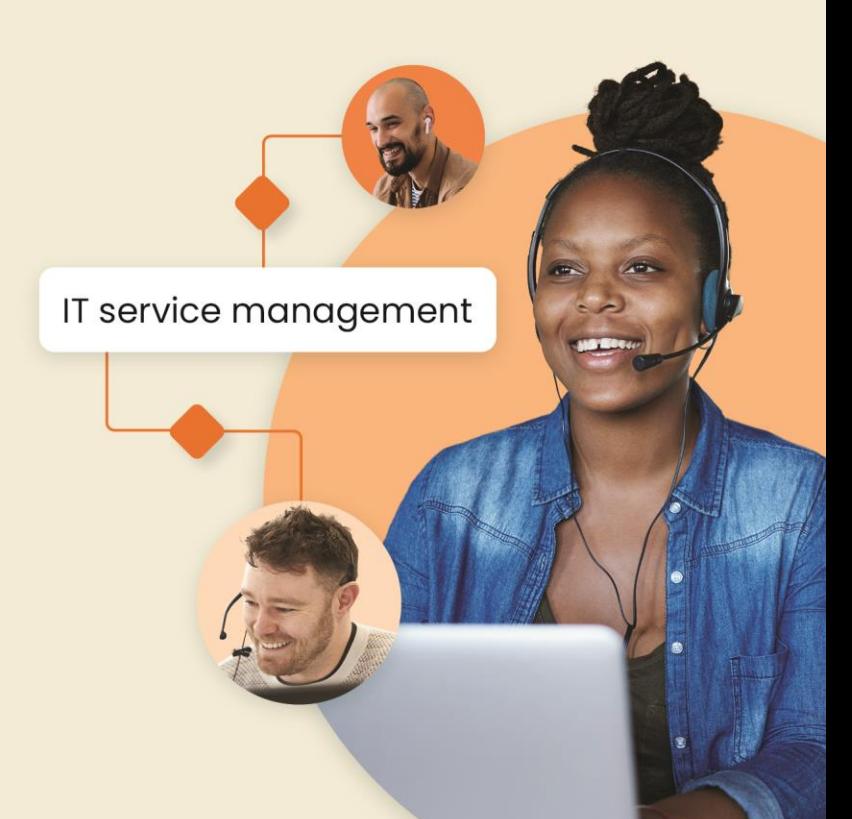

# Table des matières

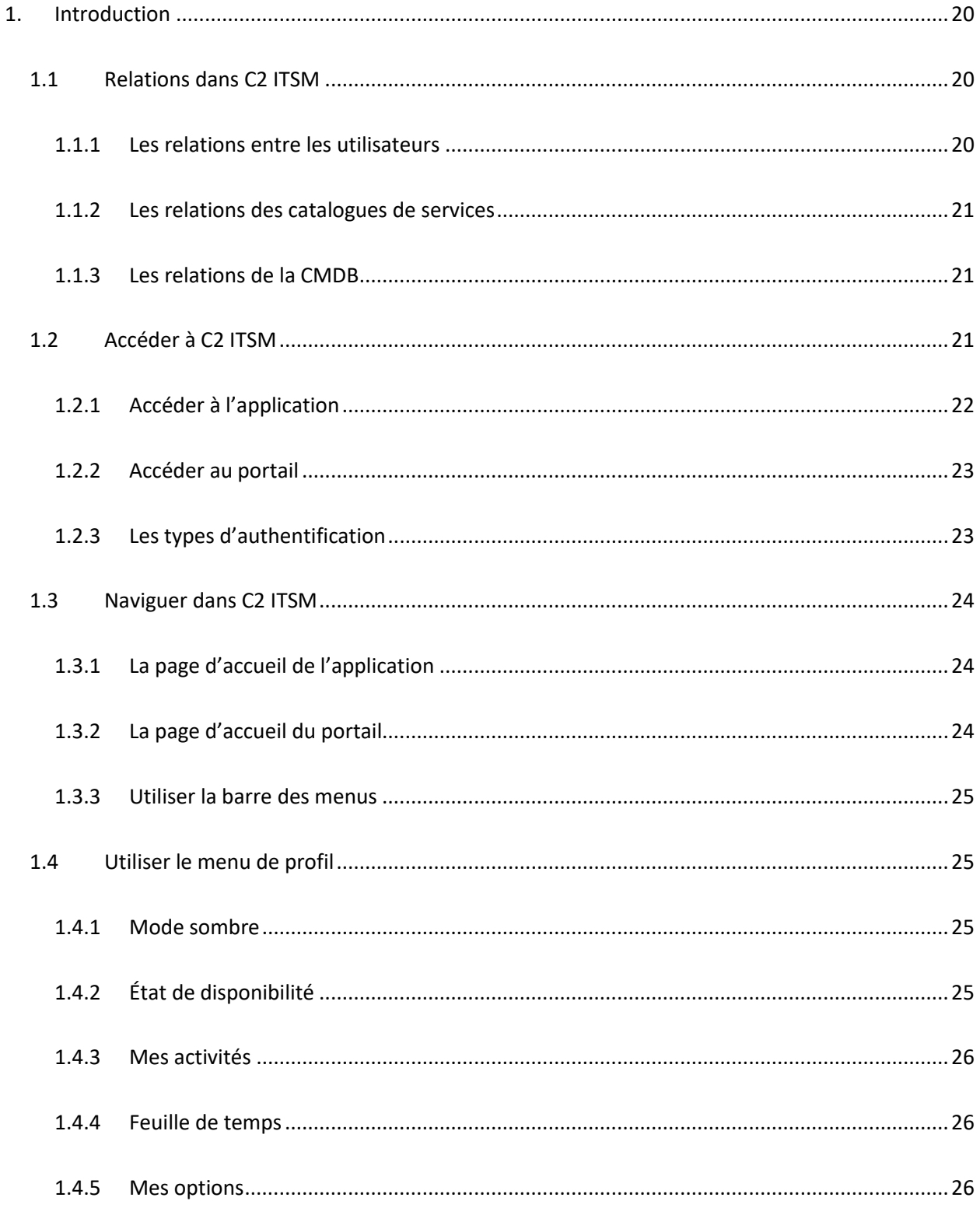

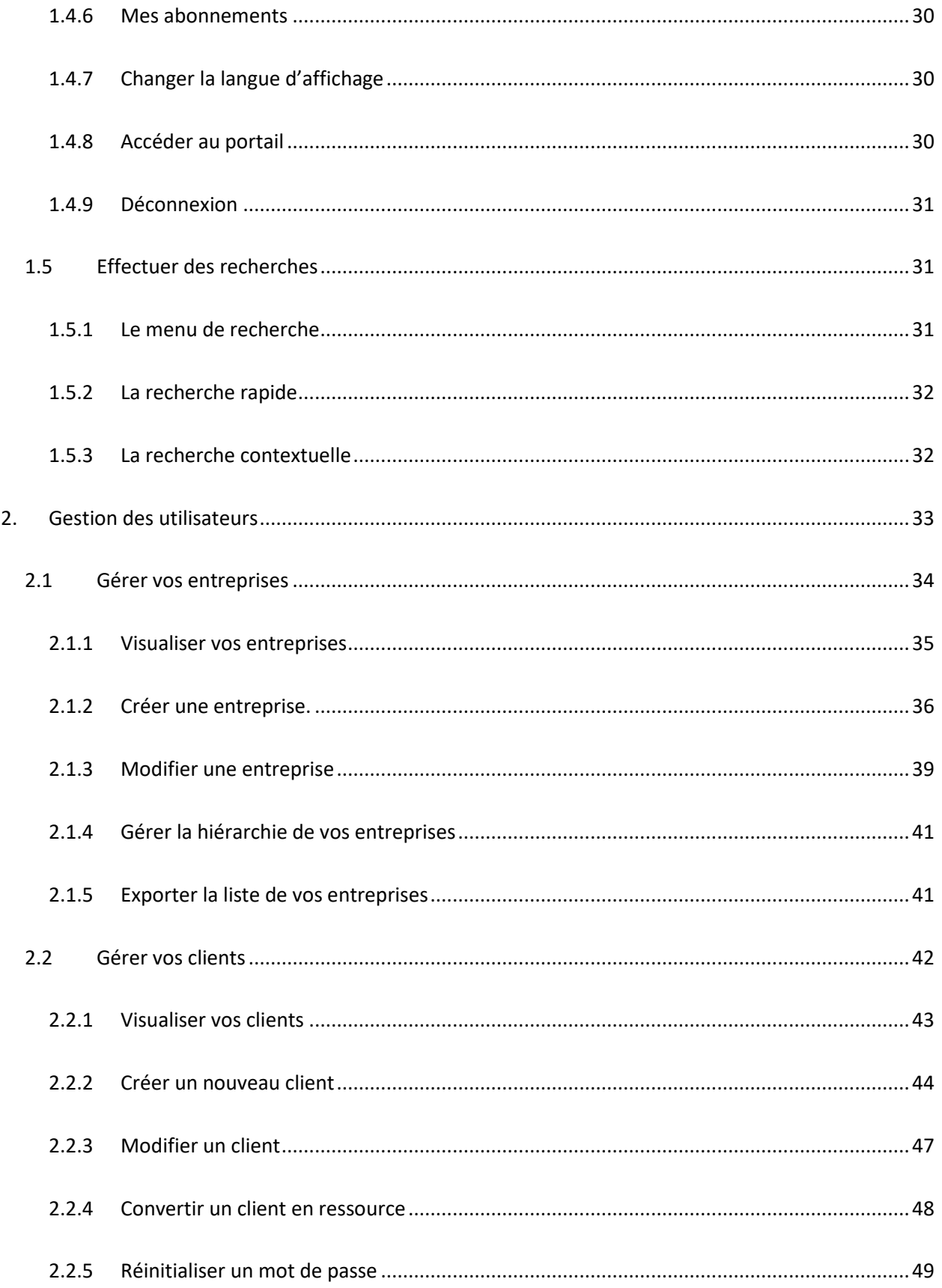

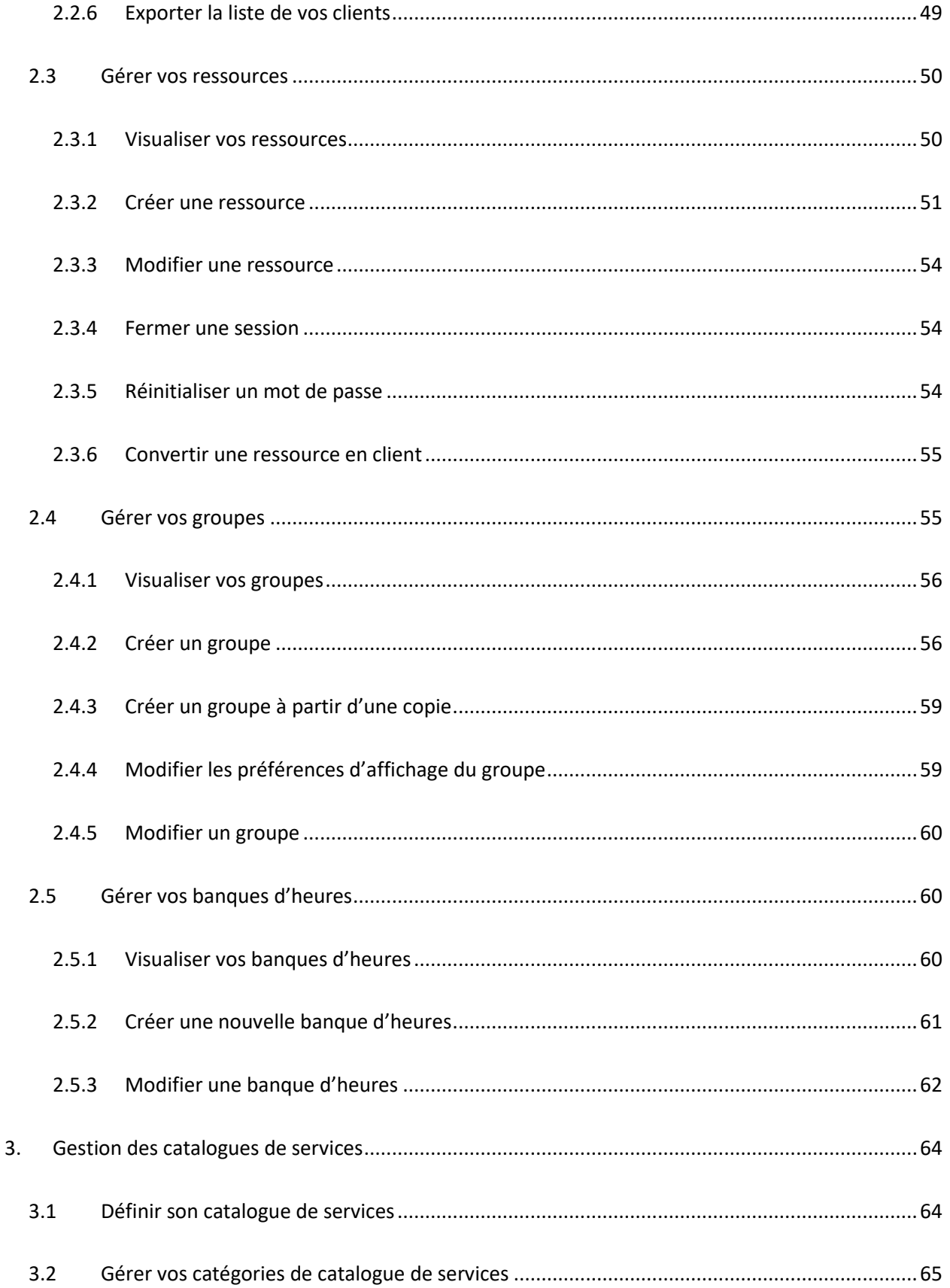

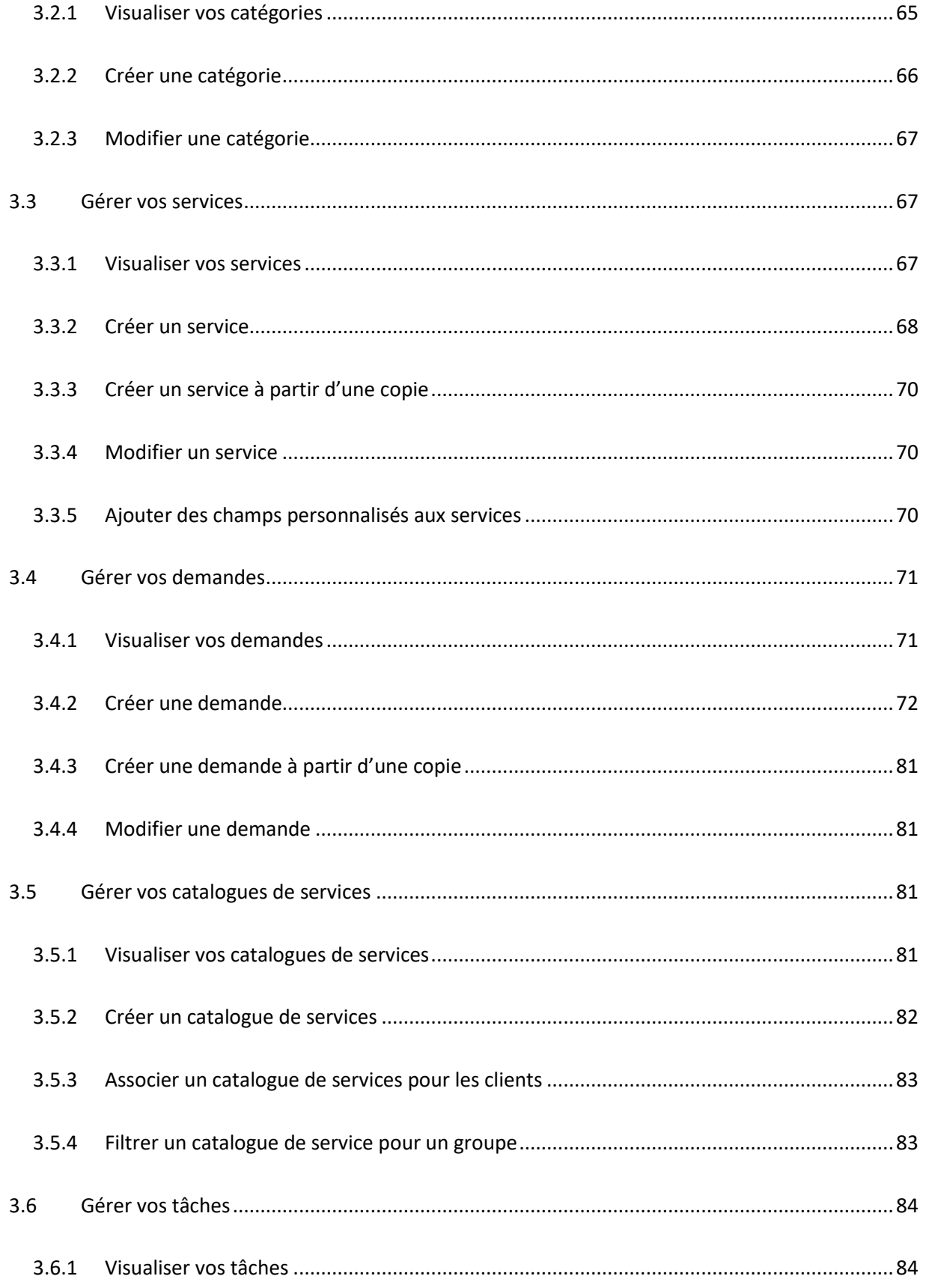

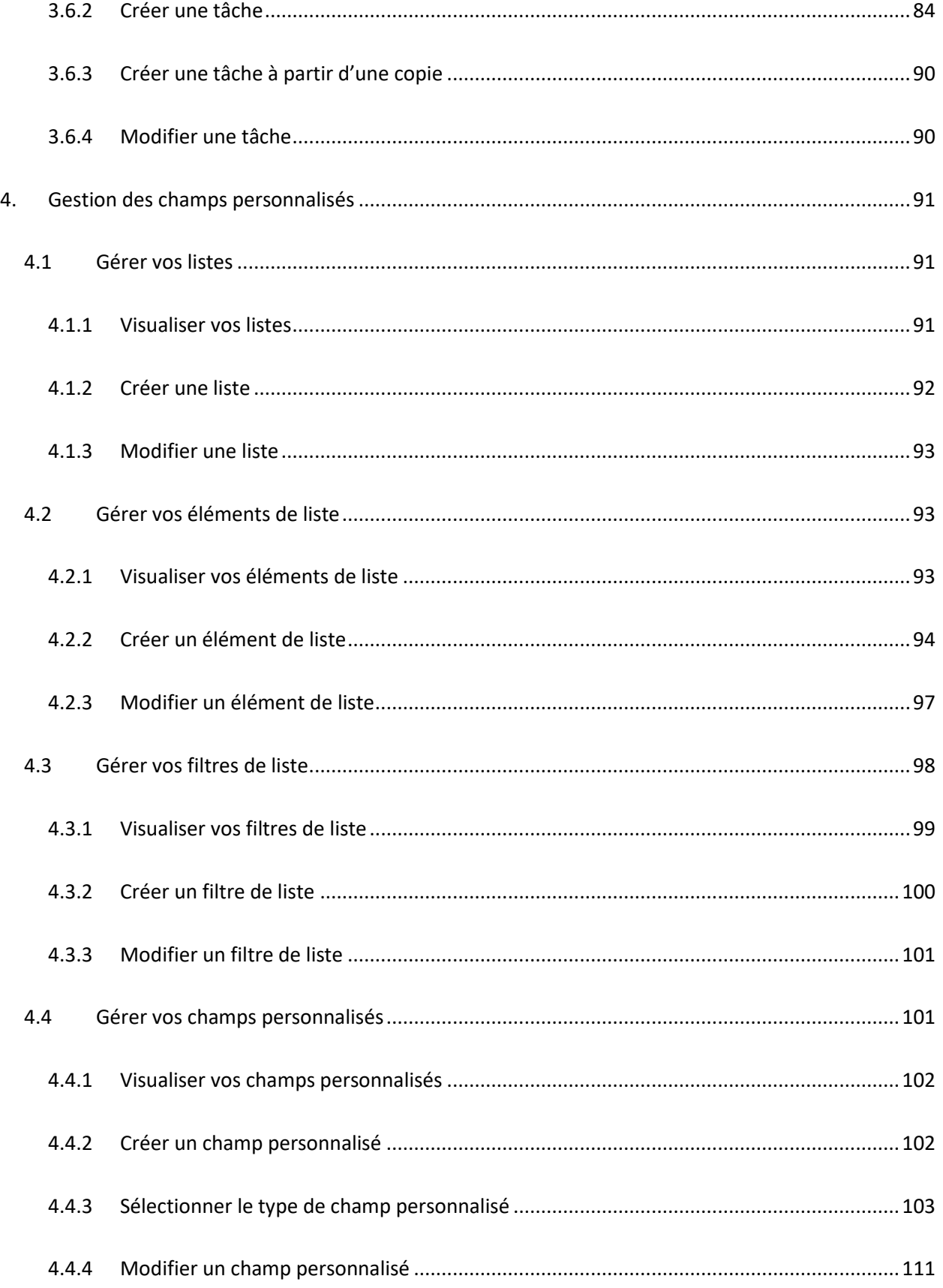

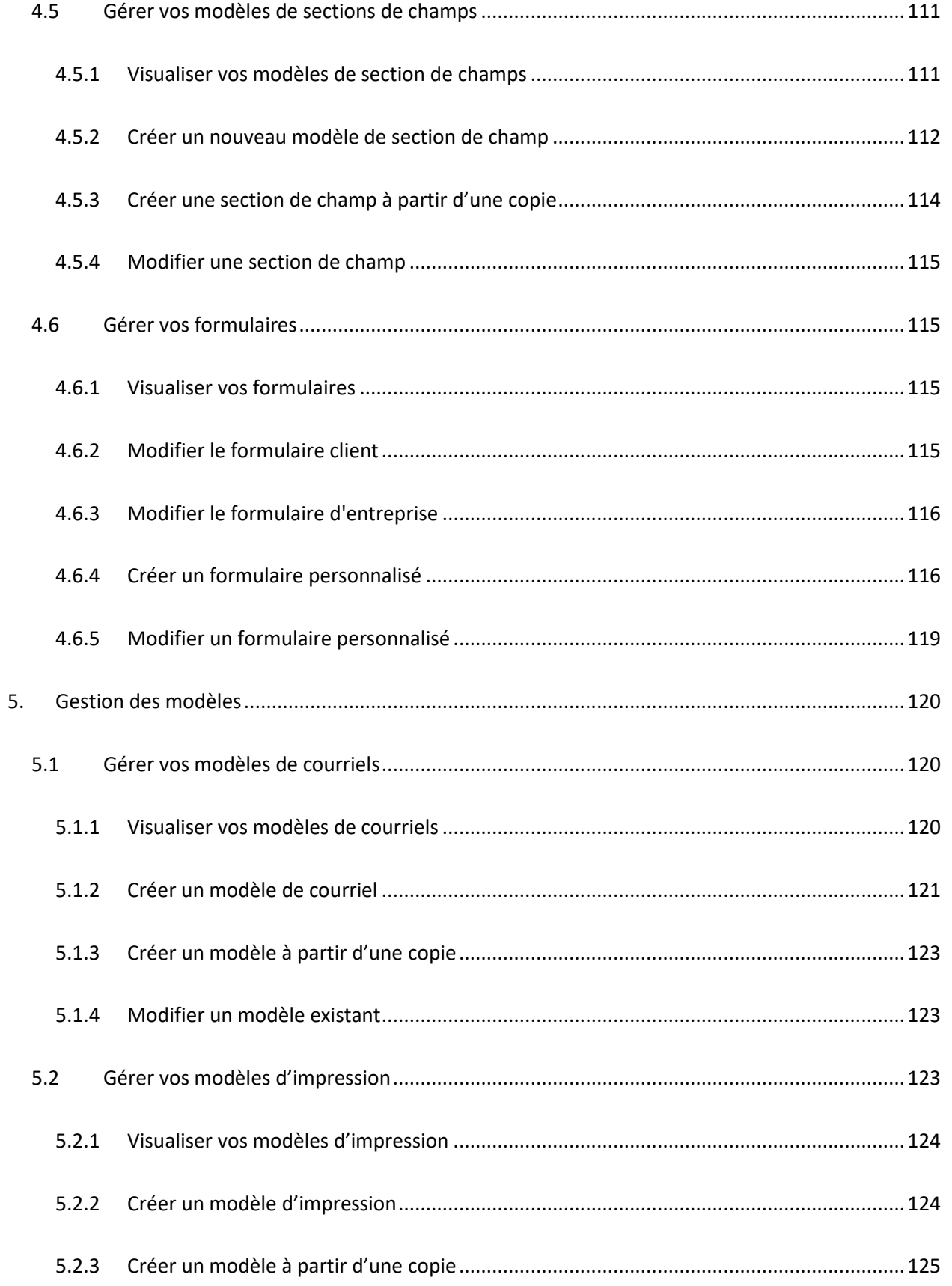

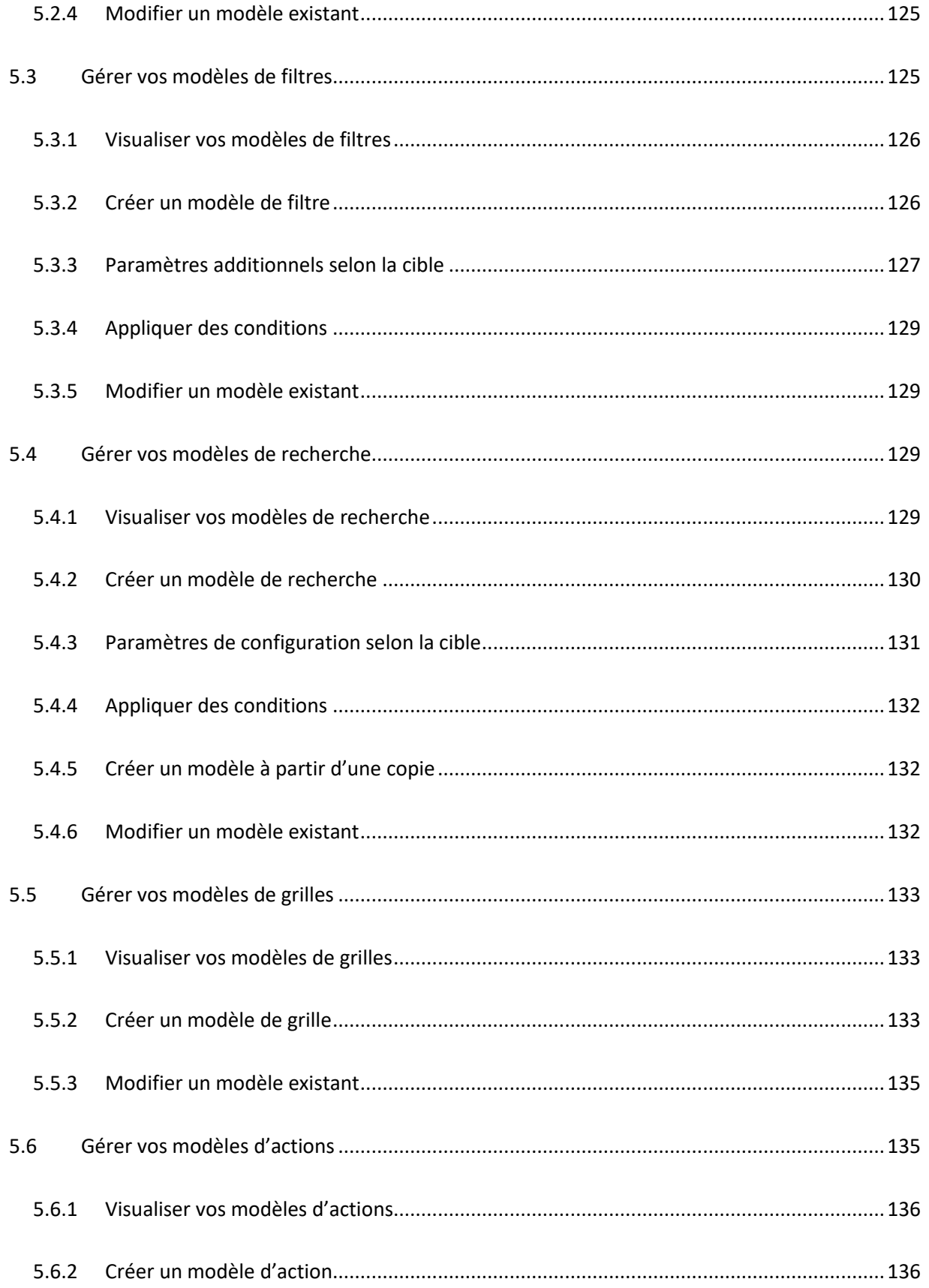

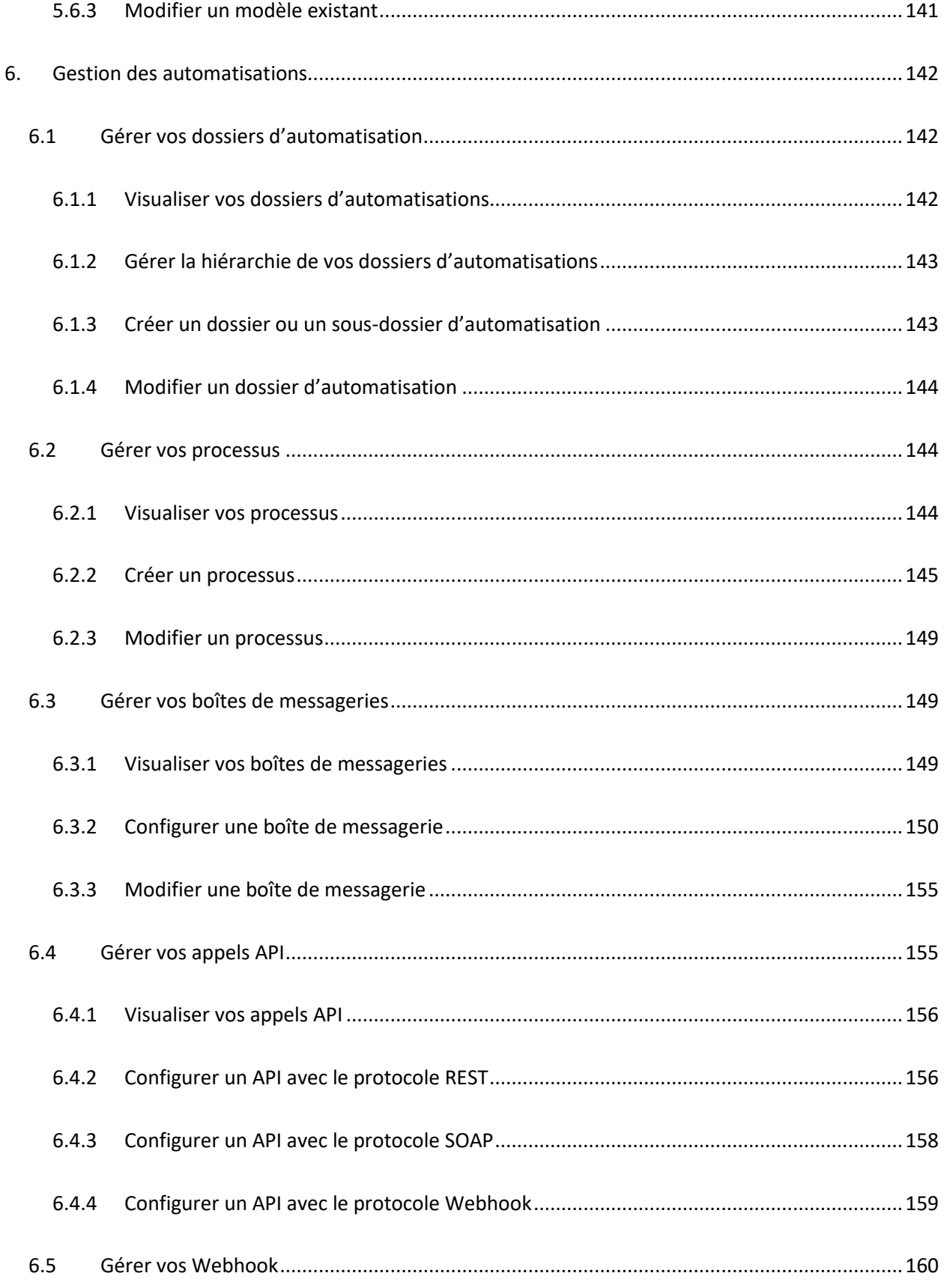

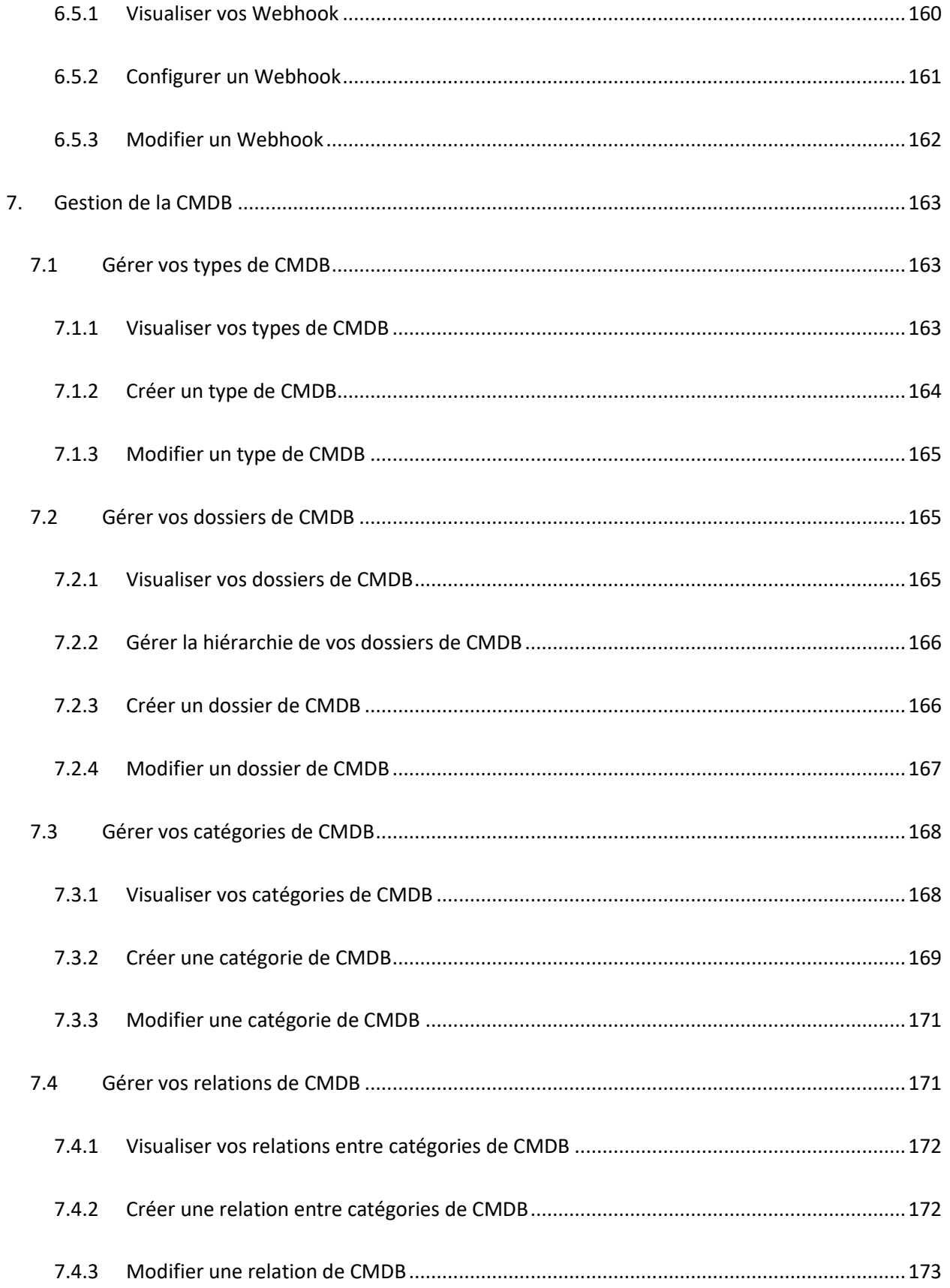

 $C<sub>2</sub>$ 

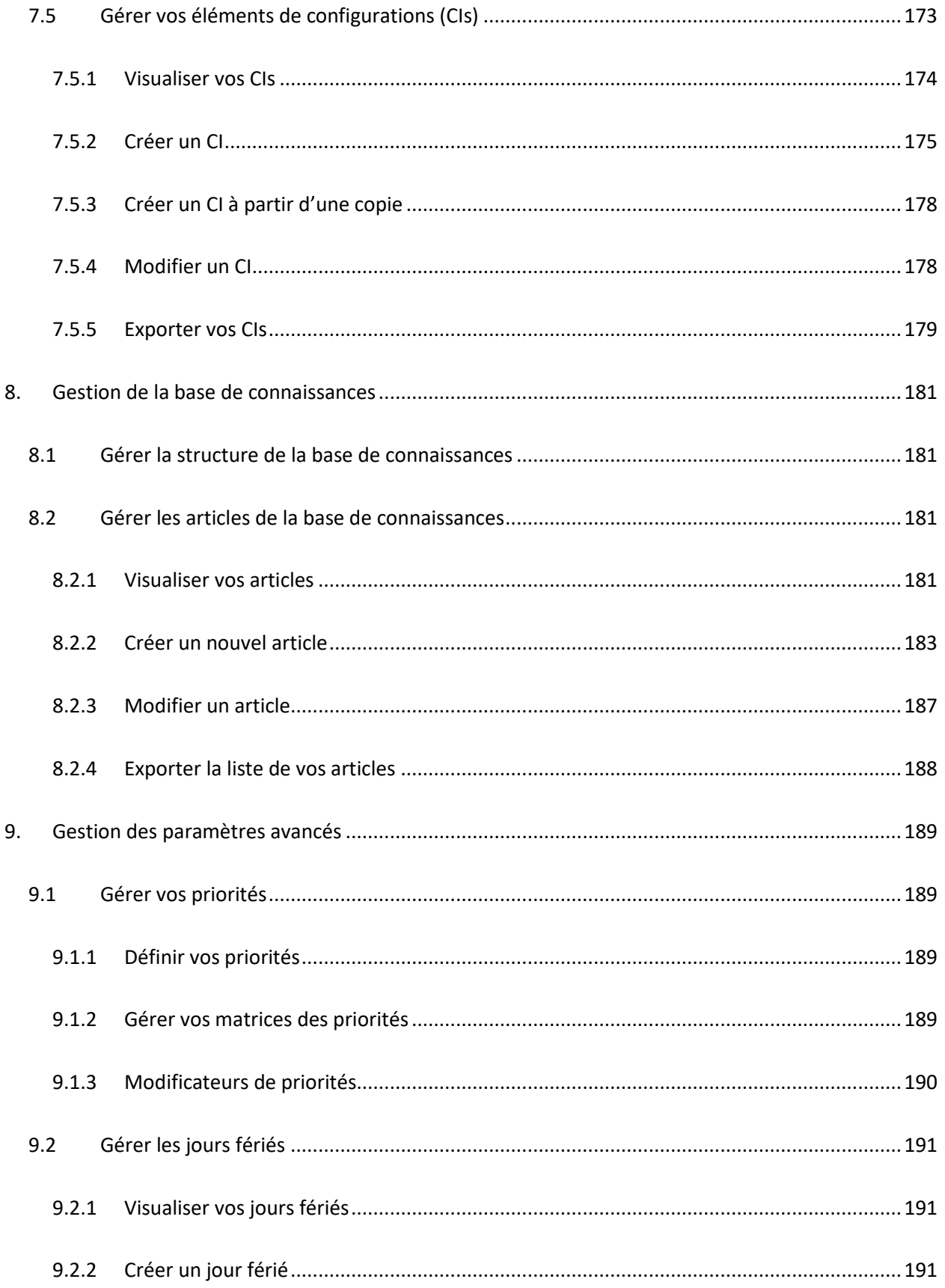

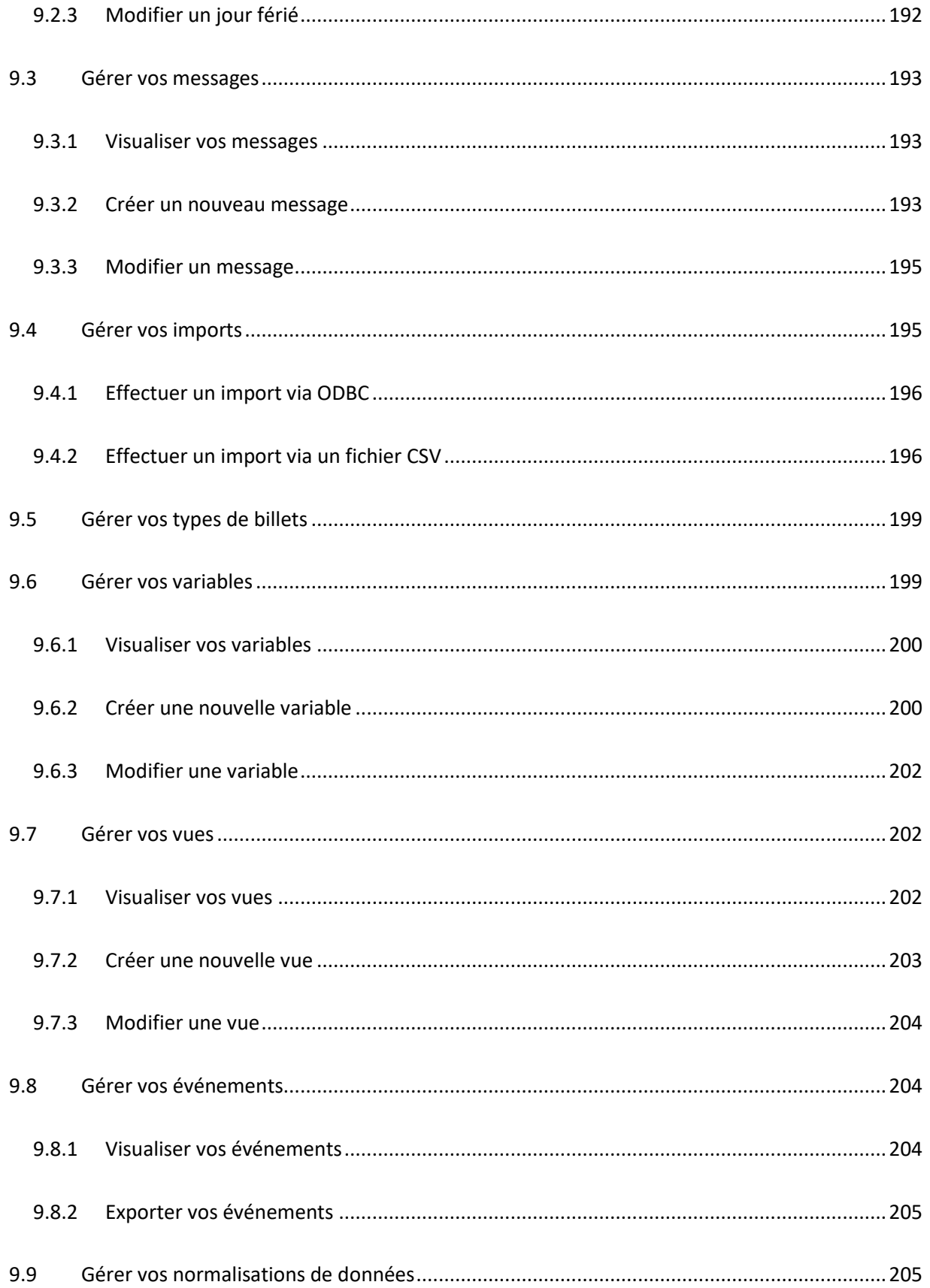

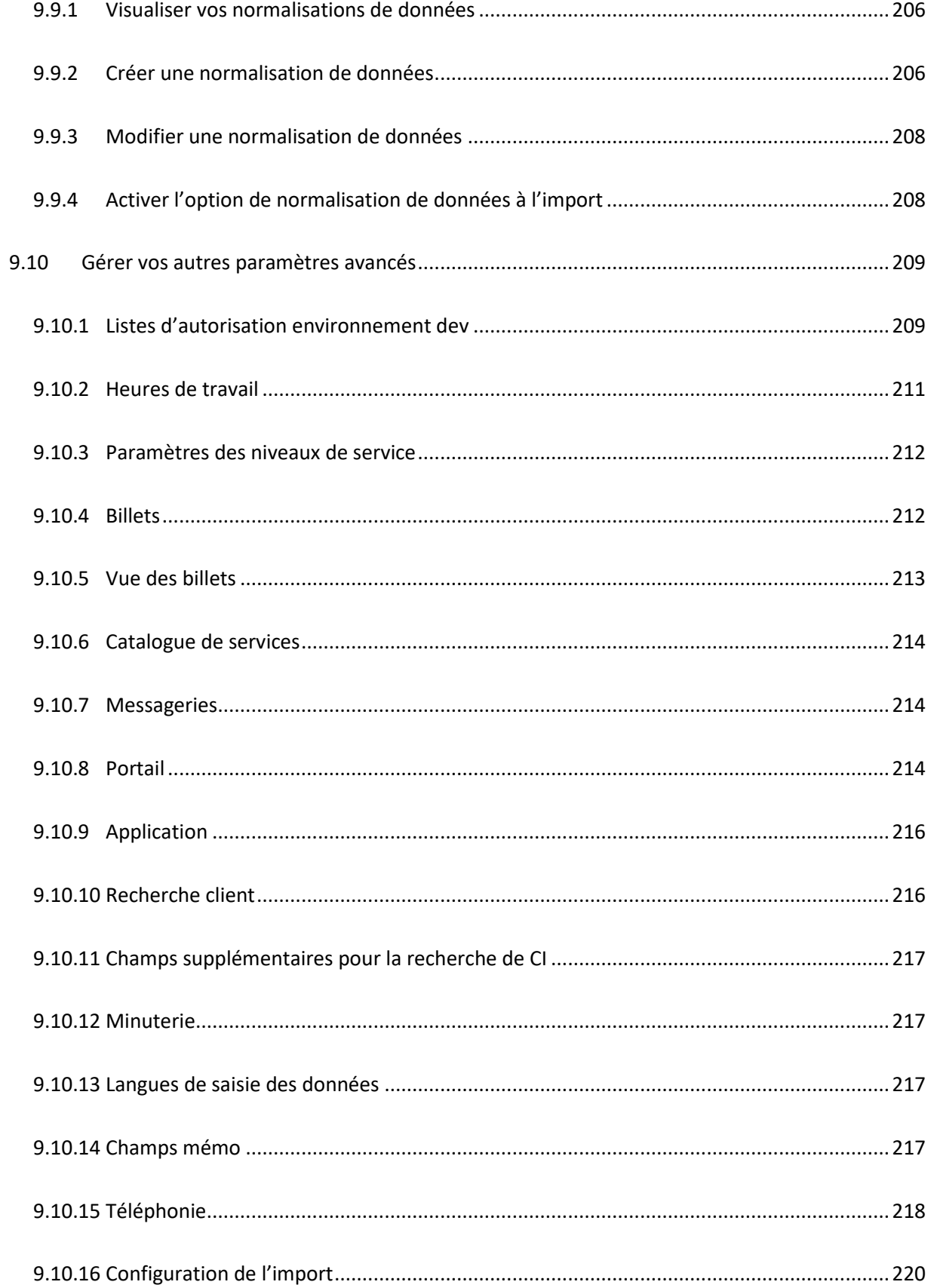

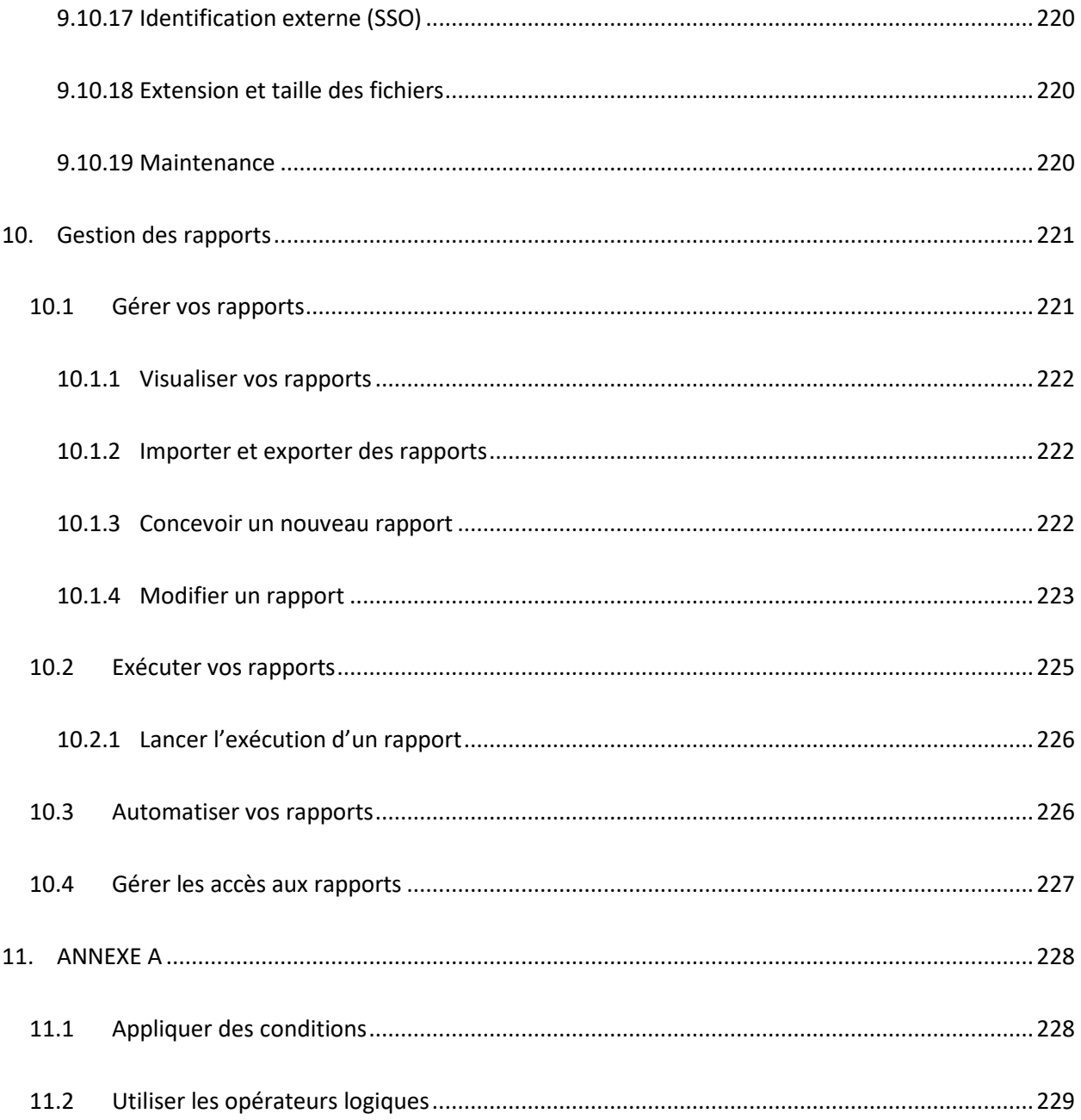

# **GLOSSAIRE**

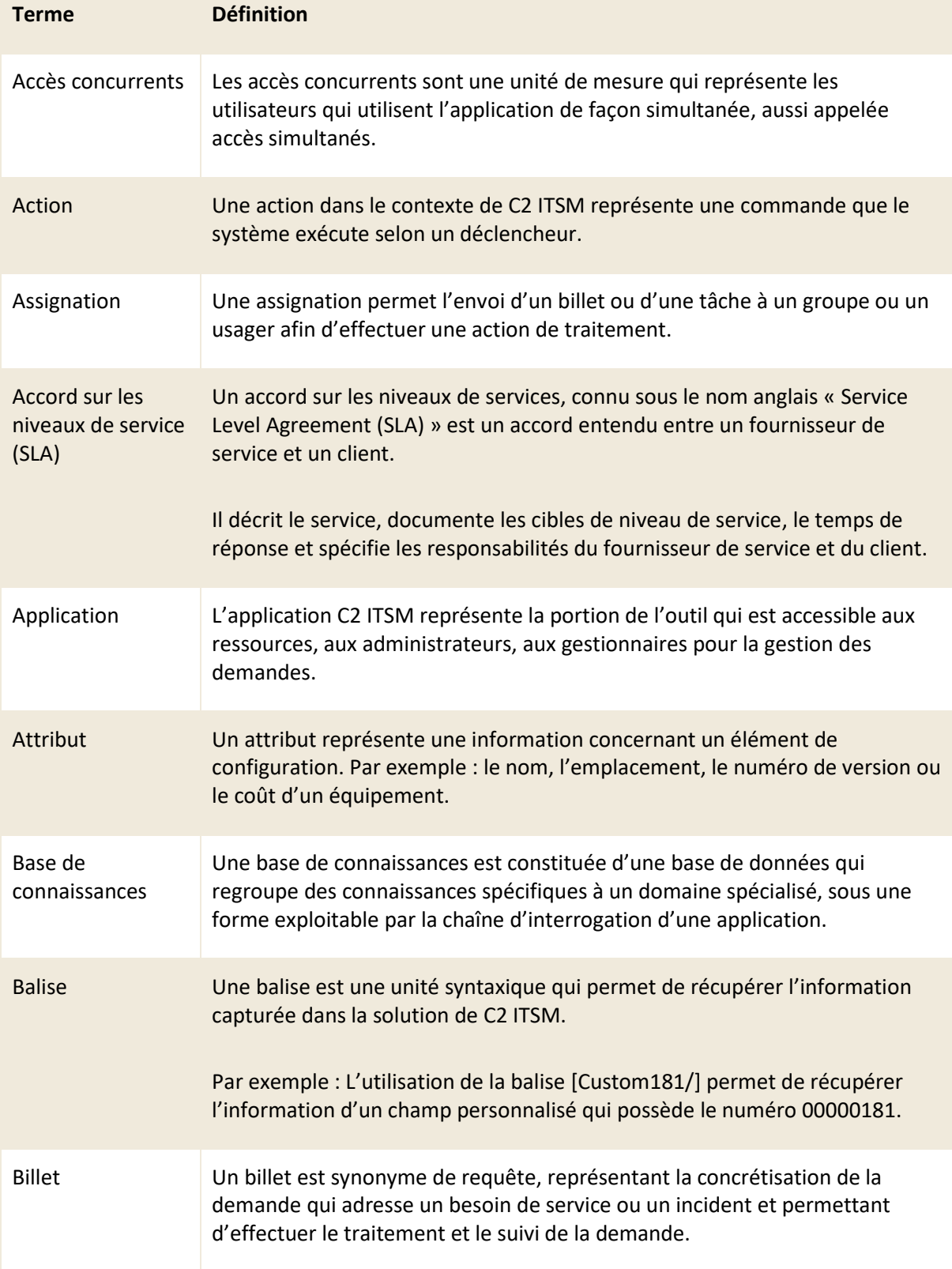

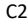

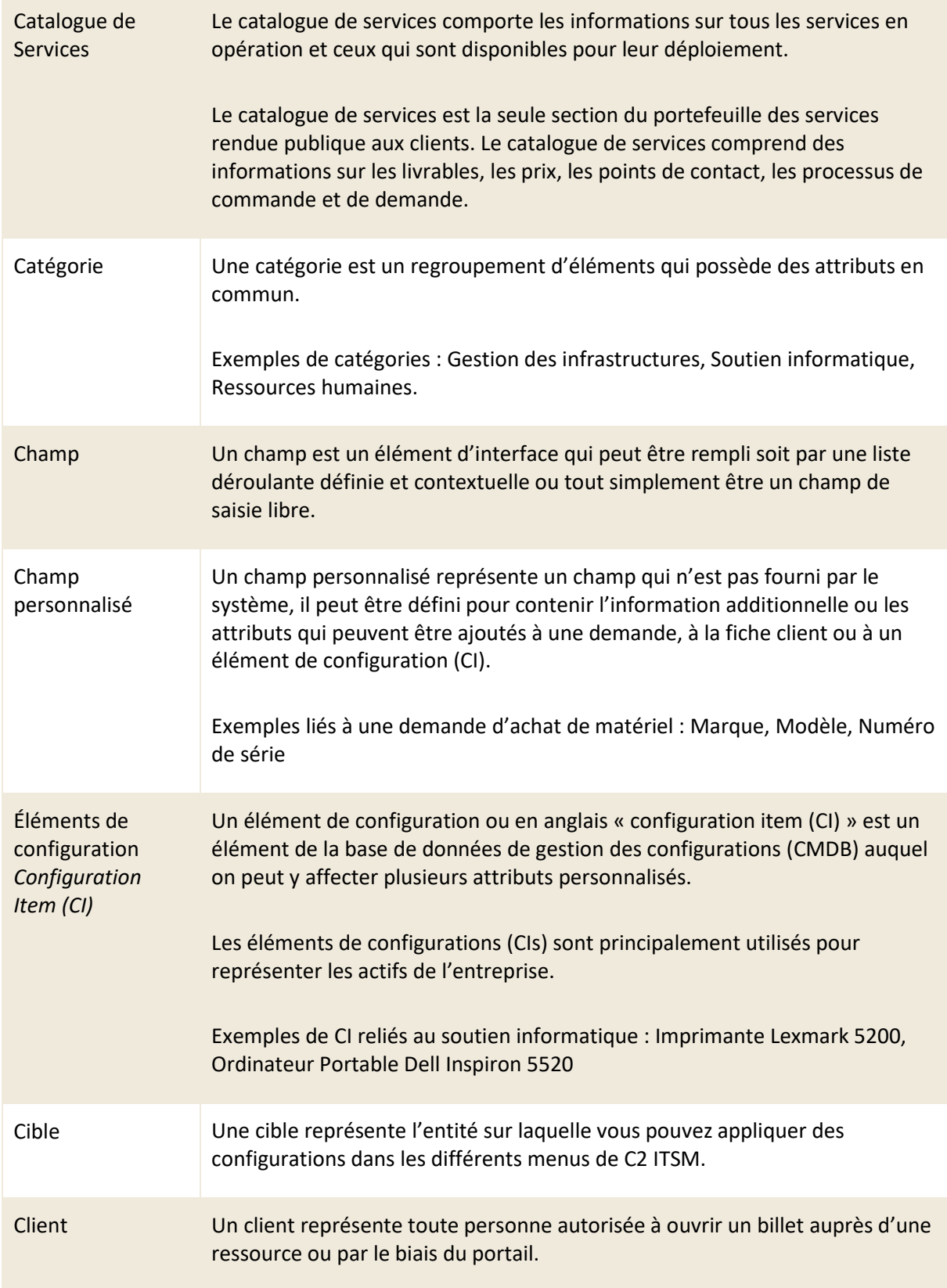

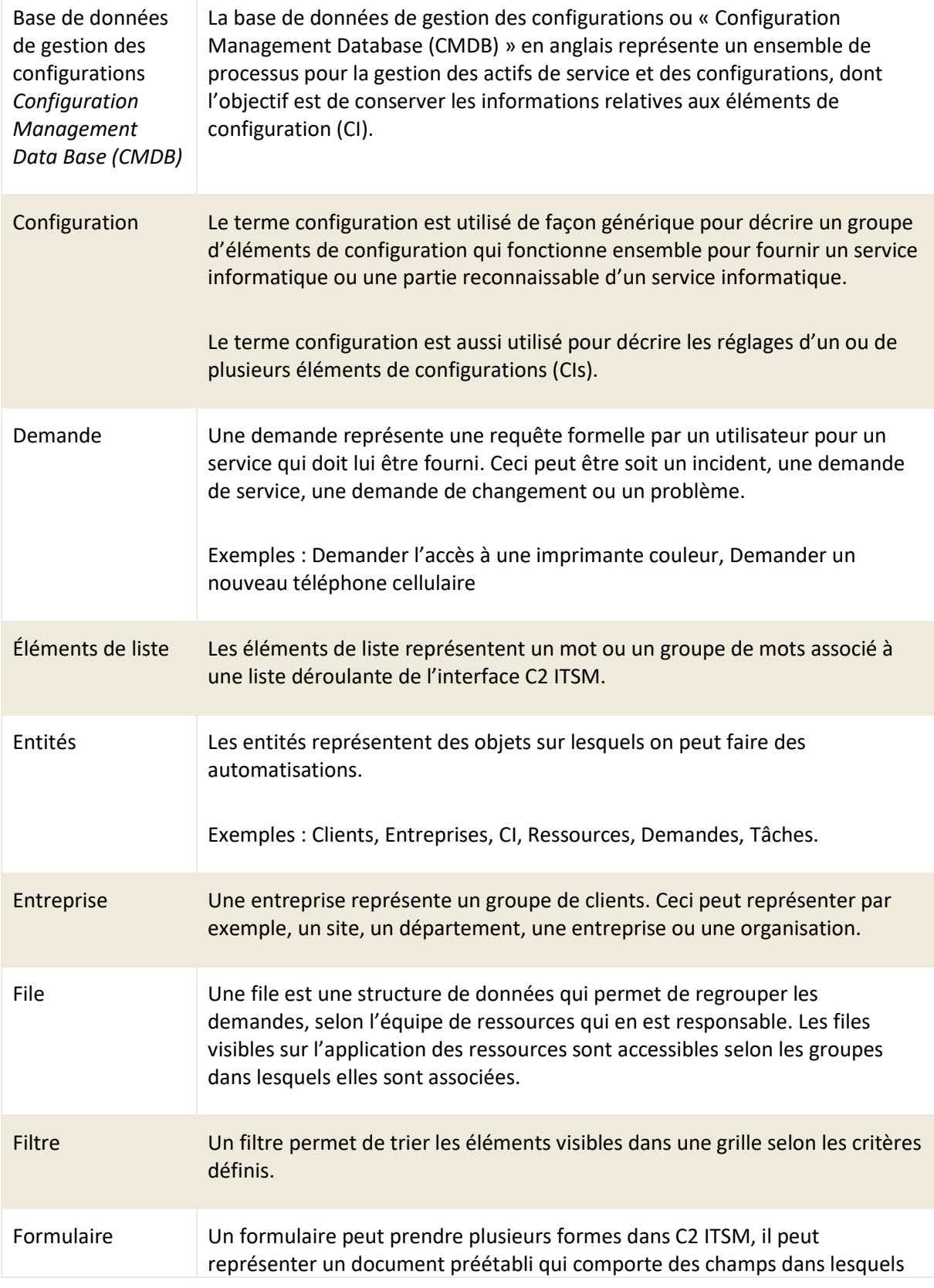

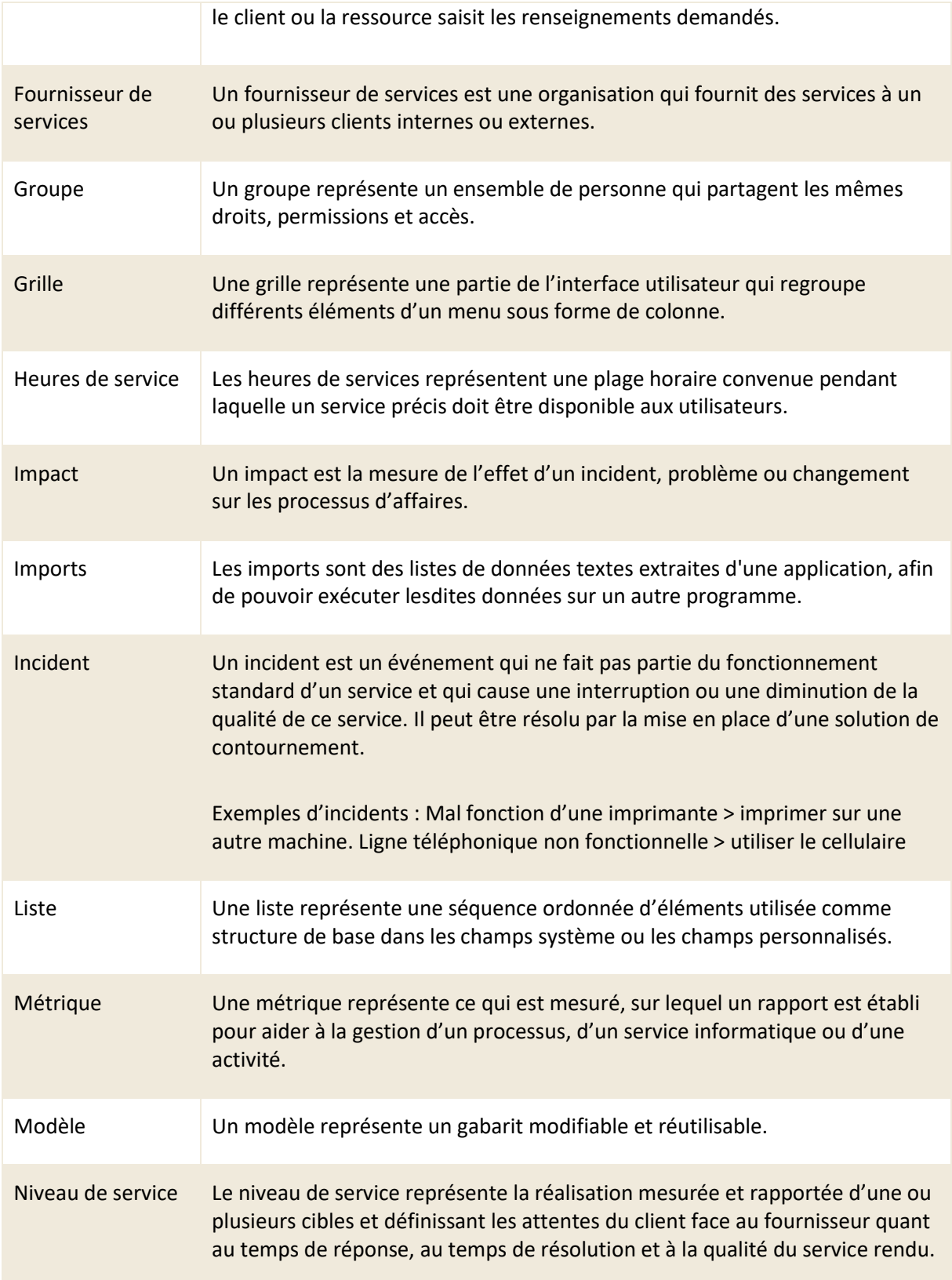

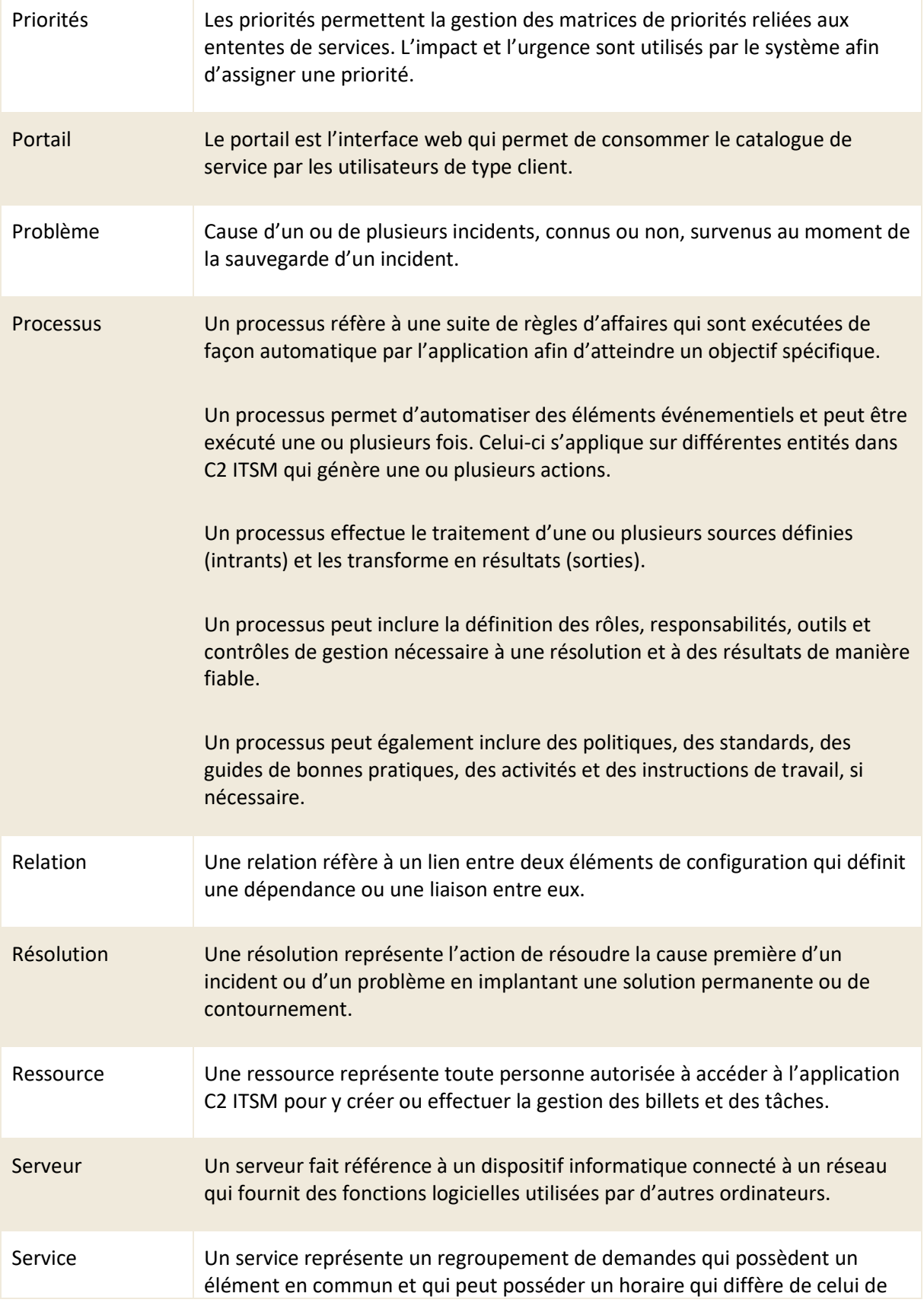

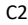

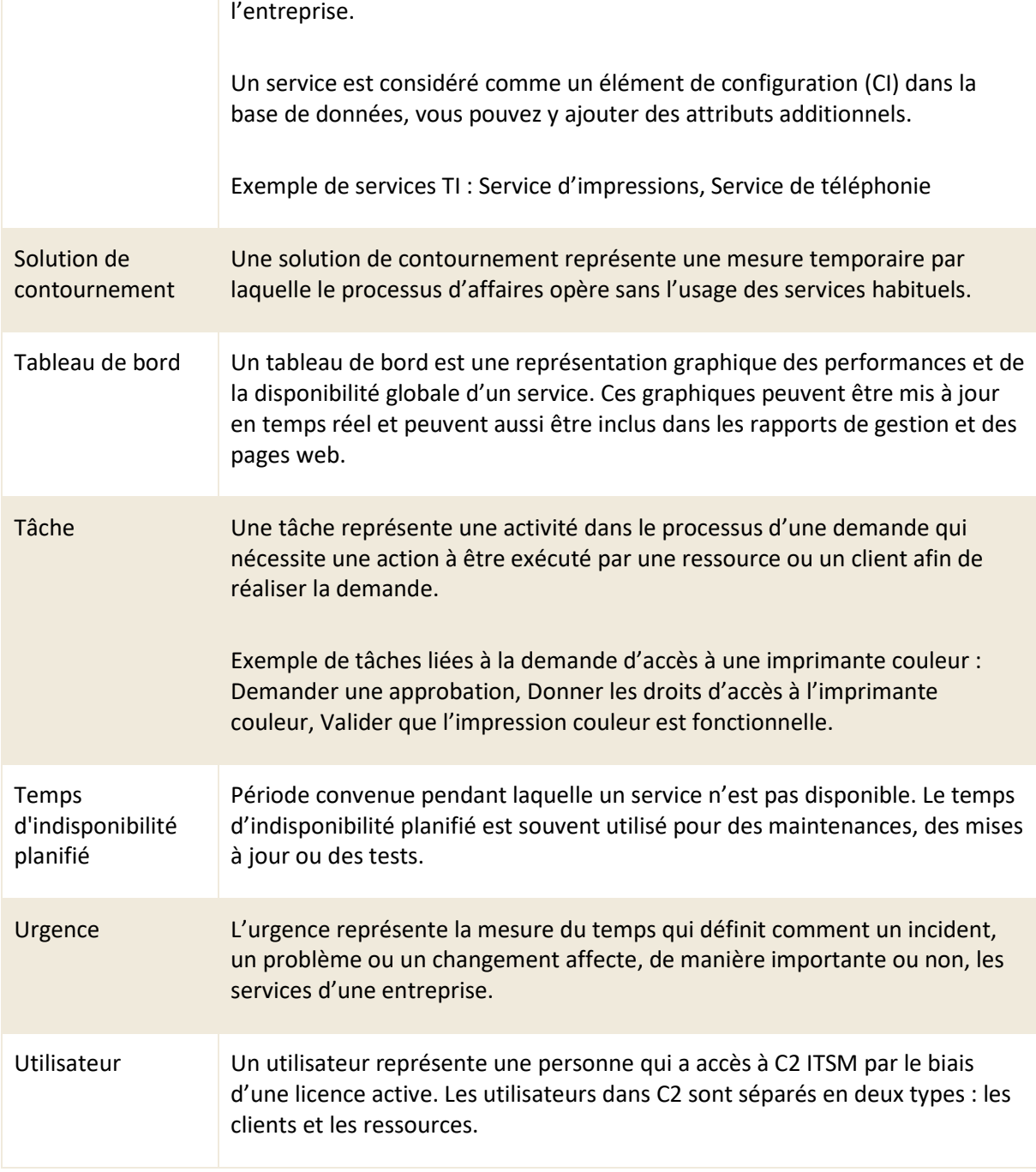

# <span id="page-20-0"></span>**1. Introduction**

Ce guide a pour but de vous assister en tant qu'administrateur dans la configuration de l'outil de gestion des services informatiques, C2 ITSM.

Afin de répondre à vos besoins d'entreprise, se guide contient les concepts, les relations ainsi que les configurations qui sont à votre disposition dans C2 ITSM.

# <span id="page-20-1"></span>**1.1 Relations dans C2 ITSM**

C2 ITSM repose sur les relations et la gestion entre les différentes entités qui le composent. Les relations peuvent être regroupées sous trois grandes catégories, les utilisateurs, les catalogues de services et la base de données de gestion de configuration (CMDB).

<span id="page-20-2"></span>Cette section contient un survol des concepts de relation dans C2 ITSM.

## **1.1.1 Les relations entre les utilisateurs**

Les utilisateurs dans C2 ITSM sont séparés en deux types : les clients et les ressources.

Les clients sont les utilisateurs qui consomment des services sous forme de demandes, qui en retour génèrent un billet. Les clients sont regroupés sous une ou plusieurs entreprises.

Le même client peut être associé à plusieurs entreprises, par exemple :

• Une infirmière qui fait partie d'un réseau d'hôpitaux peut avoir à faire des demandes dans plusieurs hôpitaux différents, dans ce cas chacun des hôpitaux représente une entreprise différente dans C2 ITSM sur laquelle la cliente est associée.

Les ressources sont les utilisateurs qui effectuent le traitement des billets généré par les clients. Les comptes ressources dans C2 ITSM sont des clients dont le rôle et les permissions sont convertis.

*Note : Vous pouvez configurer les rôles et les permissions pour les ressources à partir des menus de gestions. Pour plus de détails, veuillez vous référer à la section : [2. Gestion des](#page-33-0)  [utilisateurs.](#page-33-0)*

#### <span id="page-21-0"></span>**1.1.2 Les relations des catalogues de services**

Afin de vous permettre d'effectuer une bonne gestion des demandes disponibles à vos clients dans C2 ITSM, celles-ci doivent être configurées et regroupées à l'intérieur d'un ou plusieurs catalogues de services.

Vous pouvez alors associer les catalogues de services aux entreprises, à des groupes de ressources ou même à une ressource ou un client directement.

# <span id="page-21-1"></span>**1.1.3 Les relations de la CMDB**

La base de données de gestion de configuration (CMDB) vous offre une vue d'ensemble sur votre organisation et tous ces actifs. Elle vous permet d'effectuer la gestion et la configuration de tous vos éléments de configuration (CIs) ainsi que leurs relations avec vos clients, ressources et entreprises.

Vous pouvez l'utilisée autant pour la gestion d'inventaire des éléments de configurations (CIs) ou d'automatisation.

• Exemple : une maintenance préventive mensuelle repose sur un processus par lequel celui-ci interroge différents attributs sur les éléments de configuration CIs et exécute les actions requises selon ses configurations.

Elle permet aussi d'obtenir l'information nécessaire sur les impacts et relations des différentes composantes.

<span id="page-21-2"></span>• Exemple : lors de l'arrêt de service d'un commutateur réseau, vous pouvez valider les impacts des CIs affectés par cet arrêt.

# **1.2 Accéder à C2 ITSM**

C2 ITSM possède deux interfaces web d'accès à sa plateforme, l'interface application et l'interface portail accessibles à partir de votre navigateur.

Les navigateurs officiellement pris en charge sont :

Google Chrome

Mozilla Firefox

Microsoft Edge (même base que Google Chrome)

Nous recommandons fortement d'utiliser les versions les plus récentes.

*Note : Vous pouvez utiliser d'autres navigateurs cependant le bon fonctionnement de C2 ITSM n'est pas garanti.*

Une connexion Internet est requise pour accéder à la page d'ouverture de session de C2 ITSM. L'adresse URL d'accès à la plateforme est unique à votre entreprise et nécessite une authentification pour chaque utilisateur.

# <span id="page-22-0"></span>**1.2.1 Accéder à l'application**

Dans le contexte de C2 ITSM, l'application représente l'interface qui vous permet en tant qu'administrateurs d'effectuer la configuration complète de l'outil C2 ITSM. Elle permet aussi aux ressources d'effectuer le traitement des billets et des tâches générés par les clients.

Afin d'accéder à l'application, vous devez suivre les étapes suivantes :

- 1. Accéder à l'adresse URL associée à votre instance de C2 ITSM depuis votre navigateur
	- a. Exemple : https://votreinstance.c2atom.com/
- 2. Vous authentifiez à l'aide de votre nom d'utilisateur et votre mot de passe ou via une authentification unique (SSO).

#### **Mode mobile**

Le mode mobile est accessible aux utilisateurs de type ressource et est primordialement conçu pour ceux qui se déplacent et qui doivent accéder aux billets à partir d'un appareil mobile ou une tablette électronique.

Pour y accéder, vous devez ajouter la mention /mobile à la fin de l'URL associée à votre instance de C2 ITSM.

Par exemple : https://votreinstance.c2atom.com/mobile

Le mode mobile se limite à la gestion et la création des billets. Afin d'obtenir un accès complet aux fonctions de C2 ITSM, vous devez utiliser le lien standard d'accès à l'application.

## <span id="page-23-0"></span>**1.2.2 Accéder au portail**

Dans le contexte de C2 ITSM, le portail est l'interface qui permet de consommer le catalogue de service par les utilisateurs de type client.

Afin d'accéder au portail, vous devez suivre les étapes suivantes :

- 1. Accéder à l'adresse URL associée à votre instance de C2 ITSM depuis votre navigateur.
- 2. Authentifiez-vous à l'aide de votre nom d'utilisateur et votre mot de passe ou via une authentification unique (SSO).

<span id="page-23-1"></span>*Note : Les utilisateurs qui ont accès à l'application peuvent basculer d'une interface à l'autre via le menu de profil.*

# **1.2.3 Les types d'authentification**

Afin d'accéder aux interfaces de C2 ITSM, vous devez vous connecter via une fenêtre d'authentification.

Deux modes d'authentifications sont disponibles soit via Windows avec une authentification unique (SSO) ou via la base de données.

Afin d'utiliser l'authentification unique (SSO) via Windows vous devez configurer le mode d'identification externe dans les paramètres avancés. Pour plus de détails, veuillez vous référer à la section 9.11.17 [Identification externe \(SSO\).](#page-220-1)

Le mode « Base de données » requiert un nom d'utilisateur ainsi qu'un mot de passe pour être en mesure d'ouvrir votre session. Les configurations du nom d'utilisateur ainsi que du mot de passe s'effectuent à partir du formulaire client. Pour plus de détails, veuillez vous référer à la section : [2.2](#page-41-2)  [Gérer vos clients.](#page-41-2)

# <span id="page-24-0"></span>**1.3 Naviguer dans C2 ITSM**

C2 ITSM possède deux interfaces web qui vous sont disponibles : l'application et le portail.

Pour chacune des interfaces, il y a trois grandes sections :

- Barre de menu
- Les onglets de navigations
- Contenu des onglets

<span id="page-24-1"></span>C2 utilise une navigation par onglet, chaque menu ouvre un nouvel onglet à l'intérieur de son interface.

# **1.3.1 La page d'accueil de l'application**

La gestion des billets est la fonction principale de C2 ITSM, lors de l'accès à l'application, la page d'accueil ouvre automatiquement sur l'onglet « Billets ». C'est à partir de cet écran que les ressources font la gestion des billets basés sur les demandes de leurs clients.

<span id="page-24-2"></span>*Note : L'onglet « Billets » est le seul onglet qui ne peut pas être fermé ou retiré.*

## **1.3.2 La page d'accueil du portail**

À l'ouverture du portail, deux onglets s'affichent : « Accueil » et « Mes demandes ».

L'onglet « Accueil » vous offre les possibilités suivantes :

- Effectuer une recherche dans le catalogue des demandes disponibles
- Effectuer une recherche dans la base de connaissances
- Accéder aux raccourcis : Nouvelle demande, Mes demandes et Base de connaissances

L'onglet « Mes demandes » vous offre les possibilités suivantes :

- Voir la liste complète de vos demandes
- Afficher les demandes ouvertes ou fermées.
- Créer une nouvelle demande

*Note : Les onglets Accueil et Mes demandes ne peuvent pas être fermés ou retirés.*

## <span id="page-25-0"></span>**1.3.3 Utiliser la barre des menus**

La barre des menus est une composante qui est présente dans les deux interfaces de C2 ITSM cependant son visuel ainsi que les options qui vous sont disponibles diffères entre l'application et le portail.

Au niveau de l'application, la barre des menus vous permet d'accéder aux éléments suivants :

- Les menus contextuels basés sur le rôle d'accès de l'utilisateur
- L'outil de recherche rapide
- La messagerie instantanée
- Les notifications
- Les options reliées à votre profil
- Le bouton de bascule des fonctions d'aides

Au niveau du portail, la barre des menus vous permet d'accéder aux éléments suivants :

- Les options reliées à votre profil
- La base de connaissances
- Les notifications
- <span id="page-25-1"></span>Recherche rapide

# **1.4 Utiliser le menu de profil**

Le menu de profil de l'application est personnel pour chaque utilisateur. Afin d'y accéder, vous devez appuyer sur le bouton de profil représenté par les premières lettres de votre prénom et de votre nom de famille ou par une photo de profil.

<span id="page-25-2"></span>Cette section contient les options associées à ce menu.

#### **1.4.1 Mode sombre**

<span id="page-25-3"></span>Ce bouton vous permet de basculer entre l'affichage du mode standard ou du mode sombre.

# **1.4.2 État de disponibilité**

Cette option vous permet de sélectionner votre état de disponibilité en tant que ressource.

L'état de disponibilité a un impact direct sur la gestion et la réception des billets, par exemple :

• Si l'état de disponibilité d'une ressource est à « Non disponible », le billet ne peut pas être

assigné à celle-ci.

*Note : Les états disponibles sont basés sur les éléments de la liste État de la ressource. Pour plus de détails, pour modifier les états de disponibilités disponibles veuillez vous référer à la section : [4.2 Gérer vos éléments de liste.](#page-93-1)*

## <span id="page-26-0"></span>**1.4.3 Mes activités**

Ce menu s'ouvre dans un nouvel onglet et permet d'afficher l'historique des activités de l'utilisateur à des fins de consultation. Cette vue est personnelle à l'utilisateur et elle ne peut pas être exportée.

# <span id="page-26-1"></span>**1.4.4 Feuille de temps**

Ce menu s'ouvre dans un nouvel onglet et affiche une vue de calendrier qui vous permet de remplir votre feuille de temps.

<span id="page-26-2"></span>*Note : Selon les droits d'accès associés à la ressource, vous pouvez lui permettre de remplir la feuille de temps d'un autre utilisateur.*

# **1.4.5 Mes options**

Ce menu s'ouvre dans un nouvel onglet et vous permet d'accéder à des menus de personnalisation regrouper sous trois sections :

- Utilisateur : Photo de profil, Mot de passe et Filtres.
- Mes modèles : Recherche et Grille.
- Personnalisation : Autres préférences

#### 1.4.5.1 Photo de profil

Ce menu s'ouvre dans une fenêtre contextuelle et vous permet de téléverser une image vers C2 ainsi que de la cadrer afin de l'utiliser comme photo de profil.

#### 1.4.5.2 Mot de passe

Ce menu s'ouvre dans une fenêtre contextuelle et vous permet de modifier votre mot de passe.

Afin de modifier votre mot de passe, vous devez taper votre ancien mot de passe, créer un nouveau mot de passe et le confirmer. Votre nouveau mot de passe doit contenir au moins six caractères.

*Note : Cette option n'a aucun impact si votre instance de C2 est configurée avec le mode d'authentification AD.*

#### 1.4.5.3 Filtres

Ce menu vous permet de créer des modèles de filtres personnels afin de les ajouter dans le volet latéral des différents menus appropriés selon la cible sélectionnée.

Les cibles sont : Billets, CIs, Clients, Entreprises.

Par exemple, lorsque vous créez un filtre avec la cible « Billets », celui-ci s'ajoute à vos filtres disponibles depuis le volet latéral de l'onglet principal « Billets ».

Afin de créer un nouveau filtre personnel, vous devez appuyer sur le bouton « Créer » et remplir les champs appropriés. Pour plus de détail sur les champs à remplir, veuillez vous référer à la section : [5.3.2](#page-126-1) [Créer un modèle de filtre.](#page-126-1)

#### 1.4.5.4 Recherche

Ce menu vous permet de créer des modèles de recherche personnalisés selon les conditions que vous désirez. Vous pouvez utiliser vos modèles de recherche dans la « Recherche avancée » de la grille des billets, dans les tableaux de bord ainsi que dans le menu de recherche de la barre des menus.

Afin de créer un nouveau modèle de recherche, vous devez appuyer sur le bouton « Créer » et remplir les champs appropriés. Pour plus de détails sur les champs à remplir, veuillez vous référer à la section : [5.4.2 Créer un modèle de recherche.](#page-130-0)

#### 1.4.5.5 Grille

Ce menu vous permet de créer ou modifier vos modèles de grilles personnels.

Lors de la création d'un modèle de grille, vous devez obligatoirement choisir sa cible. Les cibles disponibles sont : « Client », « Entreprise », « Billet » ou « CI ». Selon la cible que vous définissez, la grille est disponible dans le menu approprié de C2.

Afin de créer un nouveau modèle de grille, vous devez appuyer sur le bouton « Créer » et remplir les champs appropriés. Pour plus de détail sur les champs à remplir, veuillez vous référer à la section : [5.5.2](#page-133-2)  [Créer un modèle de grille.](#page-133-2)

#### 1.4.5.6 Autres préférences

Ce menu vous permet de sélectionner vos préférences concernant la navigation dans l'application C2.

Vous pouvez aussi définir, lors de l'ouverture d'un billet ou d'un CI, quelles sections sont ouvertes ou fermées ainsi que leurs ordres.

Ce menu est séparé en quatre sections :

- Disposition générale
- Client
- Billet
- Cis

Voici le détail pour chacune des sections :

#### **Section Disposition générale**

Cette section vous permet de configurer les paramètres pour les deux options suivantes :

- Afficher les colonnes de groupement : cette option vous permet de définir si vous voulez conserver ou non l'affichage d'une colonne dans la grille lorsque celle-ci est groupée.
- Format régional : cette option vous permet de sélectionner le format régional pour l'export des billets, clients, entreprises ou CIs. Ce format est associé au fichier CSV que le système génère.

#### **Section Client**

Cette section vous permet de définir les champs dans lesquels les recherches client s'effectuent. Par défaut, les recherches clients valident les champs : « nom, prénom, entreprise et code d'utilisateur » afin d'afficher un résultat.

Vous pouvez sélectionner si vous souhaitez utiliser une recherche personnalisée.

- Si vous sélectionnez « non », vous pouvez alors sélectionner deux champs supplémentaires. Ceux-ci s'ajoutent aux champs par défaut lors de vos recherches clients.
	- Par exemple, si dans la fiche client vous avez le numéro de l'employé, vous pouvez sélectionner ce champ et effectuer une recherche client par numéro d'employé.
- Si vous sélectionnez « oui », vous devez choisir un gabarit de recherche privée ou public créer sur la cible client.

Vous avez aussi la possibilité de sélectionner deux champs affichables dans la fenêtre de proposition d'un client. Les champs recherchés dans l'option précédente doivent être remis ici si vous voulez les voir dans le résultat de recherche.

La dernière option vous permet de choisir le nombre maximum de clients affichés lors d'une recherche.

#### **Section Billet**

Cette section vous permet d'appliquer des préférences qui s'appliquent sur vos billets.

L'option « Origine » vous permet de choisir le type d'origine par défaut qui s'applique lorsque vous créez un billet manuellement, voici les choix disponibles :

- Personne
- Téléphone
- Courriel
- **Autre**
- Définir aucun défaut

L'option « Comportement à la sauvegarde » vous permet de choisir entre « Sauvegarder » un billet ou « Sauvegarder et fermer » le billet. Ceci vous permet de fermer automatiquement le billet à la sauvegarde sans avoir à cliquer sur l'onglet pour le fermer.

L'option « Notification lors d'une assignation » vous permet de choisir le comportement du système lorsqu'une assignation est envoyée « à ma ressource » (lorsqu'un billet vous est assigné) et « à l'un de mes groupes » (lorsqu'un billet est assigné à un groupe dont vous êtes associé).

Les choix de comportements disponibles sont les suivants :

- Aucune : n'effectue aucune action
- Courriel : envoie un courriel
- Notification : crée une notification
- Courriel et notification (par défaut) : envoie un courriel et crée une notification

L'option « Lors de la sélection d'un client » vous permet de paramétrer des comportements sur la grille des billets :

- Filtrer automatiquement la grille : si cette option est à « oui », la grille des billets filtre son contenu selon les critères que vous tapez dans le champ de recherche rapide.
- Filtrer la grille selon les statuts : cette option vous permet de choisir lorsque vous accédez à la grille des billets, si vous voulez qu'elle affiche seulement les billets « ouverts », « fermés », « assigné(s) à moi », « assigné(s) à mes groupes » ou une combinaison de plusieurs statuts.
- Filtrer la grille par : cette option vous permet de déterminer l'ordre du tri par défaut lorsque vous accédez à la grille des billets soit par « Client » ou par « Entreprise ».

L'option « Sections du formulaire » vous permet de déterminer quelles sections d'un billet doivent s'ouvrir par défaut ainsi que leur ordre d'affichage :

• Pour désigner l'ordre des sections, vous devez utiliser les flèches sur le nom de la section afin de la monter ou descendre d'une position.

• Pour que le contenu d'une section s'ouvre par défaut, vous devez appuyer sur le nom de la section afin d'afficher la mention « Section ouverte ».

#### **Section CIs**

Cette section vous permet d'ajouter des champs additionnels dans lesquels les recherches des éléments de configuration (CIs) s'effectuent.

Vous avez aussi la possibilité de sélectionner deux champs affichables dans la fenêtre de proposition d'un CI. Les champs recherchés dans l'option précédente doivent être remis ici si vous voulez les voir dans le résultat de recherche.

L'option « Nombre de CIs affichés pour la recherche » vous permet de choisir le nombre maximum de résultats de CIs affichés lors d'une recherche.

L'option « Sections du formulaire » vous permet de déterminer quelles sections d'un CI doit s'ouvrir par défaut ainsi que leur ordre d'affichage :

- Pour désigner l'ordre des sections, vous devez utiliser les flèches sur le nom de la section afin de la monter ou descendre d'une position.
- <span id="page-30-0"></span>• Pour que le contenu d'une section s'ouvre par défaut, vous devez appuyer sur le nom de la section afin d'afficher la mention « Section ouverte ».

#### **1.4.6 Mes abonnements**

Ce menu vous permet de voir tous les articles de la base de connaissances auxquels vous êtes abonnés par l'entremise du bouton d'abonnement.

L'abonnement à un article de la base de connaissances vous permet de recevoir une notification lorsqu'un changement survient sur cette dernière. Vous pouvez à tout moment retirer votre abonnement.

# <span id="page-30-1"></span>**1.4.7 Changer la langue d'affichage**

<span id="page-30-2"></span>Cette option vous permet de changer la langue d'affichage entre anglais et français.

## **1.4.8 Accéder au portail**

Cette option permet de basculer de l'interface Application à l'interface Portail.

# <span id="page-31-0"></span>**1.4.9 Déconnexion**

Cette option vous permet de déconnecter votre session dans l'application C2 ITSM. Une session connectée compte dans votre nombre d'utilisateurs simultanés. Le système déconnecte un utilisateur inactif après une période continue d'inactivité.

<span id="page-31-1"></span>*Note : Vous pouvez déconnecter manuellement une ressource via le menu de gestion Ressource.* 

# **1.5 Effectuer des recherches**

L'application C2 ITSM vous permet d'effectuer différents types de recherche qui dépendent de la section dans laquelle vous vous situez. Vous pouvez considérer les recherches en trois types :

- 1. Le menu de recherche
- 2. La recherche rapide
- 3. La recherche contextuelle

<span id="page-31-2"></span>Cette section contient le détail pour chacun des types.

#### **1.5.1 Le menu de recherche**

Le menu de recherche s'ouvre dans un nouvel onglet et vous permet d'effectuer une recherche par cible, les cibles disponibles sont les billets, les CIs, les clients et les entreprises.

Une fois que vous sélectionnez une cible, vous pouvez appliquer des paramètres de recherche ainsi que des conditions via des opérateurs logiques.

Vous pouvez exécuter une recherche à partir d'un gabarit de recherche en sélectionnant l'un de vos modèles de recherches disponibles.

Une fois la recherche exécutée, les résultats sont affichés dans la section « Résultats » de la recherche. Vous pouvez aussi par la suite effectuer les actions suivantes :

- Imprimer les résultats
- Modifier l'affichage de la grille
- Exporter la liste au format CSV
- Sauvegarder votre recherche en tant que modèle de recherche.

*Note : Pour plus de détails sur l'utilisation des conditions ou la création d'un modèle de* 

*recherche, veuillez vous référer à la section [5.4 Gérer vos modèles de recherche.](#page-129-4)*

#### 1.5.1.1 Actions en lot

ATTENTION: CETTE FONCTION DOIT ÊTRE LIMITÉE À CERTAINS UTILISATEURS TELS QUE LES ADMINISTRATEURS OU DE SUPER UTILISATEURS, C'EST UNE FONCTIONNALITÉ TRÈS PUISSANTE.

Cette fonction vous permet d'appliquer une action ou plusieurs actions sur tous les éléments obtenus de votre recherche.

Pour plus de détails sur les actions que vous pouvez exécuter, veuillez vous référer à la section : [5.6](#page-135-1) [Gérer vos modèles d'actions.](#page-135-1)

<span id="page-32-0"></span>ATTENTION : Vous ne pouvez pas effectuer de retour en arrière sur les actions exécutées.

## **1.5.2 La recherche rapide**

<span id="page-32-1"></span>La recherche rapide est disponible dans la barre des menus pour toutes les ressources et est accessible par l'icône de loupe. Elle vous permet de lancer une recherche rapide parmi vos billets existants.

#### **1.5.3 La recherche contextuelle**

La plupart des menus de l'application C2 ITSM contiennent un champ de recherche contextuel qui vous permettent d'exécuter une recherche parmi vos éléments du menu. Vous retrouvez plus d'informations sur chacune des recherches contextuelles dans leurs sections appropriées.

# <span id="page-33-0"></span>**2. Gestion des utilisateurs**

C2 ITSM vous permet de gérer vos utilisateurs, leurs rôles, leurs droits d'accès et les relations entre eux. Cette section contient une explication sur chacun des concepts utilisateurs ainsi que les configurations disponibles.

La gestion des utilisateurs est basée sur quatre types d'entités :

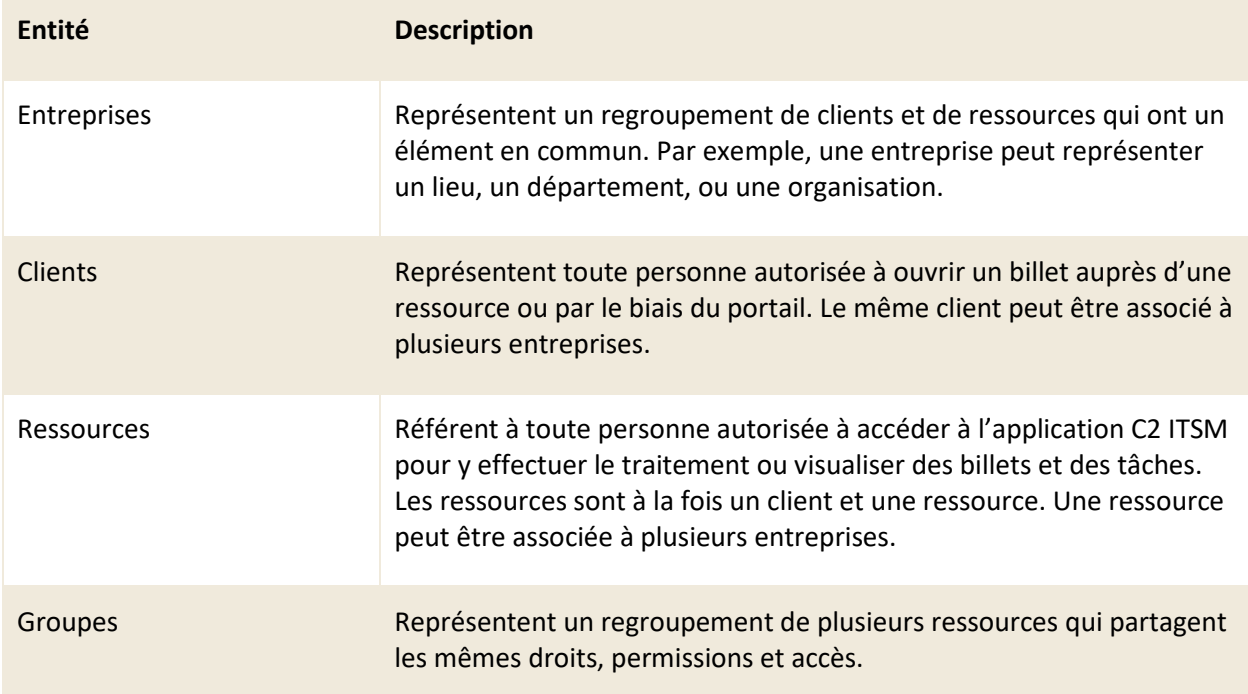

*Note : Tous les utilisateurs que ce soient des clients ou des ressources doivent être associés à une ou plusieurs entreprises.*

Voici les étapes requises lors d'une première configuration afin d'effectuer la gestion de vos utilisateurs :

- 1. Créer une entreprise
- 2. Créer un ou des clients associés à cette entreprise
- 3. Créer une ou des ressources associées à cette entreprise
- 4. Optionnel : Créer un ou des groupes et y associer les ressources désirées

# <span id="page-34-0"></span>**2.1 Gérer vos entreprises**

Dans le contexte de C2 ITSM, une entreprise vous permet de regrouper des clients et des ressources qui ont un élément en commun. Par exemple, une entreprise peut représenter un lieu, un département, ou une organisation. Vous pouvez aussi associer un ou plusieurs catalogues de services à une entreprise afin de déterminer les demandes disponibles aux clients et ressources qui y sont rattachés.

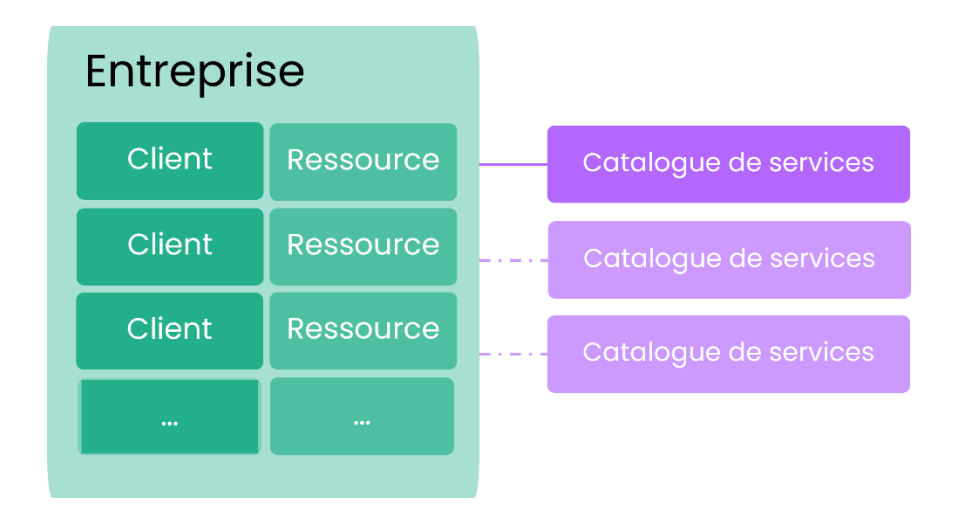

Pour gérer vos entreprises dans C2, vous devez accéder au menu « Gestion > Entreprises » qui s'ouvre dans un nouvel onglet, c'est à partir de celui-ci que vous pouvez visualiser la grille de toutes vos entreprises.

Chaque entreprise possède un formulaire d'entreprise qui contient les informations qui lui sont associées.

#### **Formulaire d'entreprise**

Voici les sections de champ à l'intérieur du formulaire par défaut :

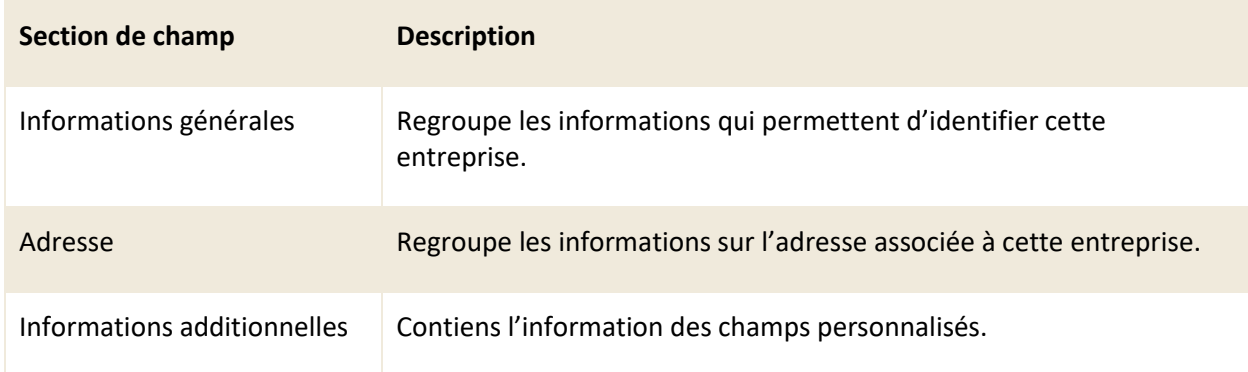

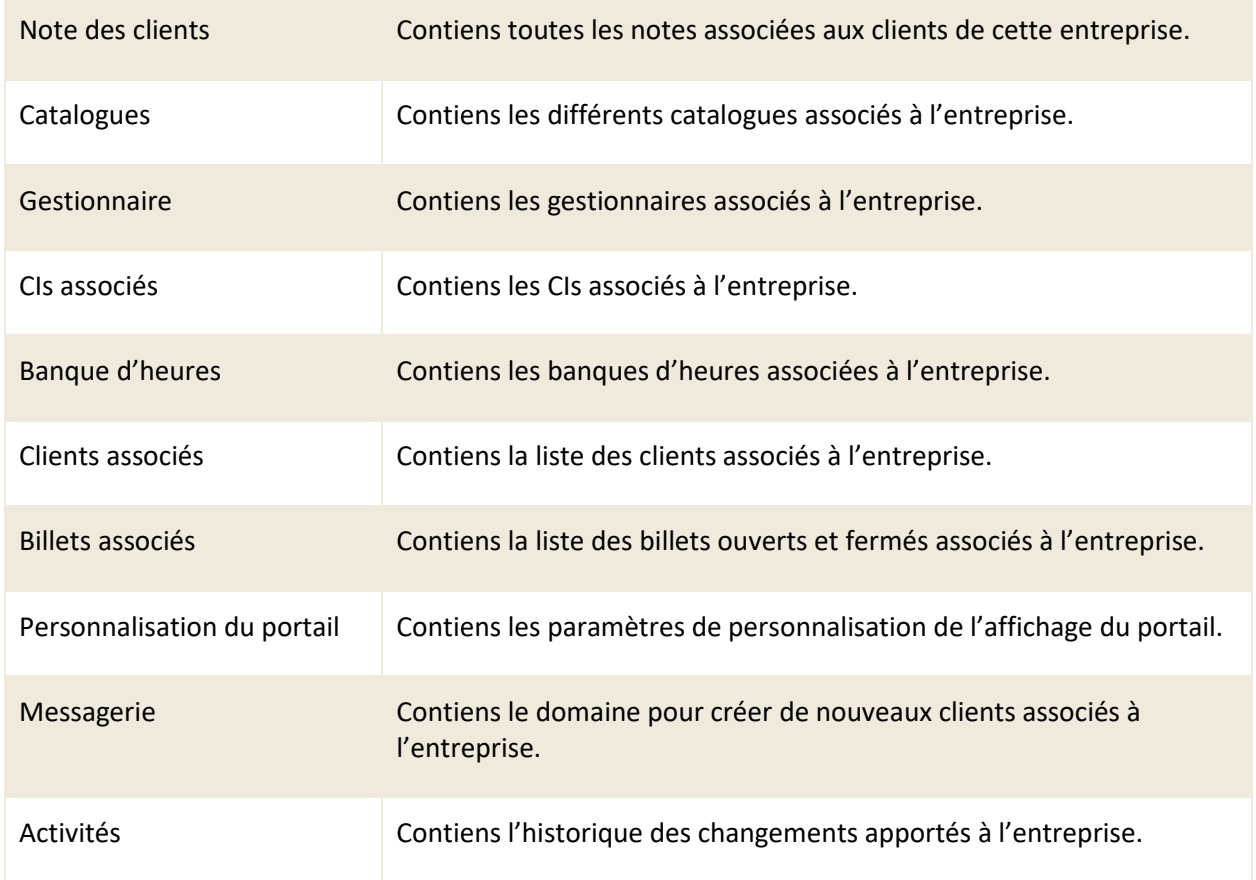

# <span id="page-35-0"></span>**2.1.1 Visualiser vos entreprises**

Le menu « Gestion > Utilisateurs > Entreprises » vous permet d'afficher la grille qui contient la liste complète de vos entreprises.

Pour afficher le contenu d'une entreprise spécifique, sélectionnez le numéro associé ou effectuez un double-clic sur l'élément désiré, le formulaire s'ouvre dans un nouvel onglet.

Afin de faciliter votre navigation, vous pouvez effectuer une recherche parmi vos éléments existants grâce au champ de recherche contextuel : « Recherche par nom », celui-ci permet d'effectuer une recherche autant par numéro que par nom.

Afin de visualiser les éléments inactifs vous devez cocher l'option « Éléments désactivés ».

#### **Modifier l'affichage de la grille**

Vous pouvez modifier l'affichage des colonnes afin d'ajouter, de retirer des éléments à la grille ou d'utiliser des modèles de grille.
Vous pouvez déplacer l'ordre, agrandir une colonne et trier les éléments d'une colonne. Vous pouvez également regrouper l'affichage par colonne en glissant une colonne de votre choix au-dessus de l'entête des colonnes, l'affichage est alors regroupé sur cette colonne.

Pour modifier la grille d'affichage, appuyez sur le bouton « Modifier les colonnes », une icône de flèche s'affiche sur l'entête des colonnes. Sélectionnez l'icône de flèche afin d'appliquer un tri croissant ou décroissant et d'ajouter ou de retirer des colonnes en cochant celles désirées depuis la liste disponible.

Afin d'utiliser un modèle de grille, appuyez sur le bouton « Grilles (modèles) » et sélectionnez le modèle désiré. Pour remettre la grille à son affichage par défaut, sélectionnez « Revenir à la configuration initiale de la grille ».

*Note : Afin de gérer les modèles de grilles disponibles, ceux-ci doivent être préalablement configurés via les menus de gestion. Pour plus de détails veuillez vous référer à la section : [5.5](#page-133-0)  [Gérer vos modèles de grilles](#page-133-0)*

#### **Filtrer vos entreprises**

Vous pouvez appliquer des filtres sur la grille afin d'obtenir différents résultats d'affichage. Pour appliquer un filtre, vous devez sélectionner celui désiré à partir de la section « Filtres ».

Afin de retirer un filtre actif, vous devez sélectionner un autre filtre ou le filtre « Aucun ».

*Note : Pour gérer les filtres disponibles, ceux-ci doivent être préalablement configurés via les menus de gestion. Pour plus de détails veuillez vous référer à la section : [5.3 Gérer vos modèles](#page-125-0)  [de filtres](#page-125-0)*

## <span id="page-36-0"></span>**2.1.2 Créer une entreprise.**

Afin de créer une nouvelle entreprise, vous devez effectuer les étapes suivantes :

- 1. Sélectionner le bouton Créer
- 2. Remplir les champs obligatoires dans chacune des sections
- 3. Optionnel : Remplir les champs facultatifs
- 4. Sauvegarder le formulaire

Voici le détail des champs par défaut pour chacune des sections du formulaire des entreprises :

*Note : Vous pouvez ajouter des champs personnalisés à la fiche d'entreprise en accédant au à la section « Formulaires » du menu « Gestion ». Pour plus de détails veuillez vous référer à la* 

## *section [: 4.6 Gérer vos formulaires.](#page-115-0)*

# **Section : Informations générales**

Consultez la liste suivante pour connaître les détails de chaque champ et ses options disponibles :

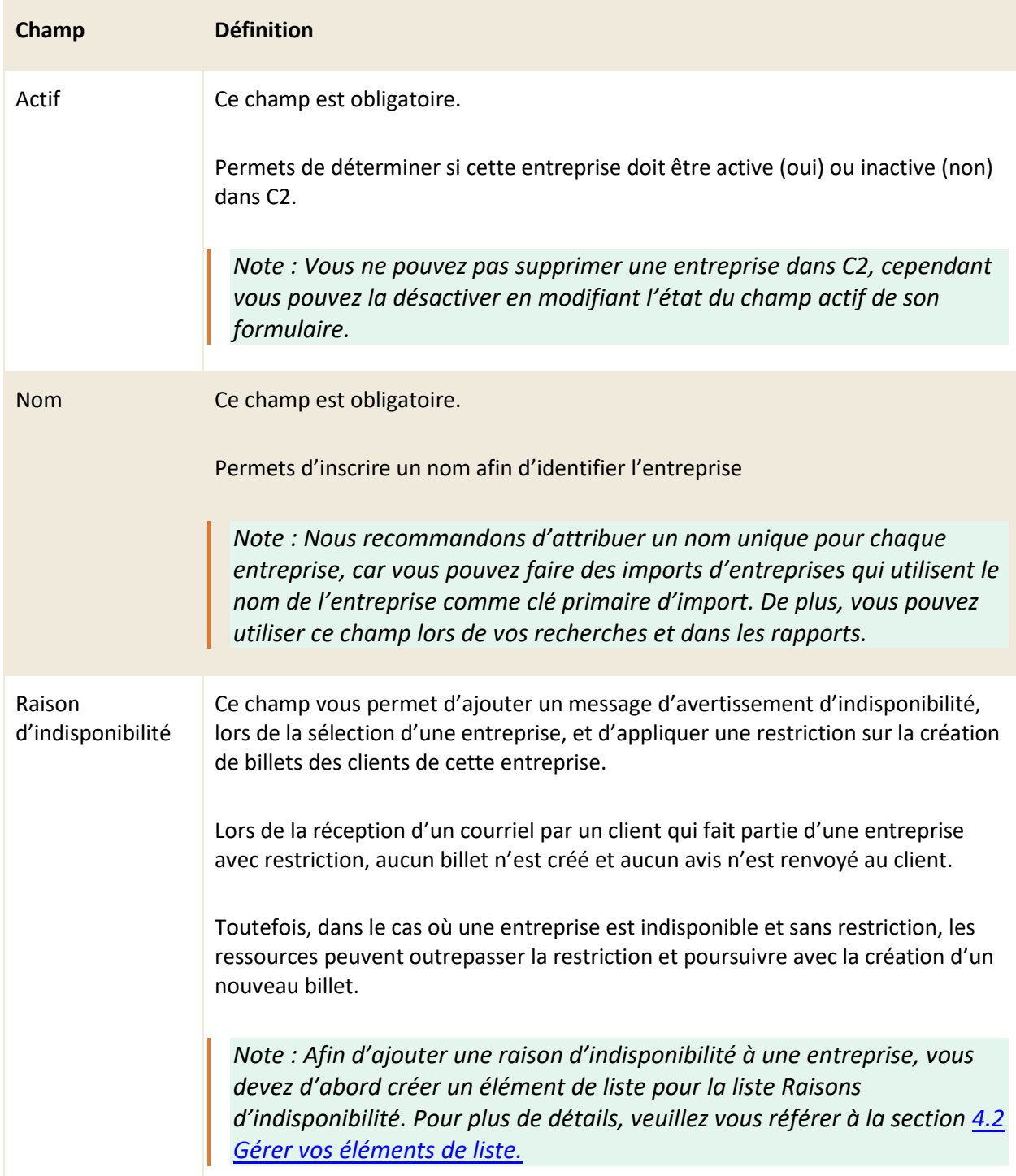

#### Parent Ce champ vous permet de choisir une autre entreprise en tant que parent afin d'associer cette entreprise comme sous-entreprise ou entreprise enfant.

### **Adresse**

Cette section de champ permet d'inscrire les informations relatives à l'adresse de l'entreprise, ceci inclut les éléments suivants : l'adresse, la ville, le code postal, le pays, l'état ou province et le numéro de téléphone.

*Note : Vous pouvez réutiliser l'adresse de l'entreprise lors de la création d'un client associé à celle-ci.*

## **Informations additionnelles**

Cette section de champ est éditable à partir du menu de gestion des champs personnalisés.

*Note : Pour ajouter des champs personnalisés à la fiche d'une entreprise, vous devez accéder au menu : Gestion > Formulaires > Formulaire entreprise.*

### **Assigner des catalogues à l'entreprise**

Cette section vous permet d'assigner un ou plusieurs catalogues à l'entreprise. Un catalogue permet de filtrer les demandes disponibles aux clients associés à cette entreprise (à partir du portail ou si un utilisateur de type ressource crée un billet manuellement pour un client).

ATTENTION : SI VOUS N'ASSOCIEZ PAS AU MOINS UN CATALOGUE À L'ENTREPRISE, LES CLIENTS ASSOCIÉS À CETTE ENTREPRISE ONT ACCÈS À TOUTES LES CATÉGORIES, SERVICES ET DEMANDES EXISTANTES.

*Note : Seulement les demandes publiques sont visibles au portail*

#### **Assigner des gestionnaires à l'entreprise**

Assigner un gestionnaire à une entreprise lui permet de voir tous les billets créés par tous les clients de l'entreprise à partir du portail. Le gestionnaire doit cependant être un client associé à l'entreprise.

*Note : Seulement les billets qui ont l'option de visibilité au portail sont visibles au portail.*

### **Personnaliser le portail de l'entreprise**

Cette section vous permet de personnaliser le visuel du portail pour cette entreprise. Par exemple, vous pouvez insérer votre logo, changer la couleur du texte et de la bannière du haut. Les clients voient alors vos couleurs personnalisées. Vous pouvez également définir des styles CSS afin d'apporter des modifications visuelles au portail.

Les options de personnalisation disponibles sont :

- Logo
- Couleur de la bannière d'entête
- Couleur des boutons
- Bannière de la page d'accueil
- Style CSS

*Note : Pour que les couleurs apparaissent au portail, vous devez obligatoirement avoir un logo. Sans logo personnalisé, les couleurs ne s'appliquent pas.*

## **2.1.3 Modifier une entreprise**

Pour visualiser ou modifier une entreprise existante, vous devez sélectionner le numéro ou effectuer un double-clic sur l'entreprise désirée, le formulaire d'entreprise s'ouvre dans un nouvel onglet.

Vous pouvez modifier les mêmes champs que lors de la création d'une nouvelle entreprise ainsi que deux nouvelles sections :

- Notes des clients
- CIs associés

## **Notes des clients**

Cette section vous permet d'accéder aux notes de tous les clients associés à l'entreprise en mode lecture seule.

Des indicateurs sont présents pour vous informer si vous avez accès à modifier cette note ainsi que son statut « Lu » ou « Non lu ».

Les notes des clients contiennent les informations suivantes :

- Nom du client
- Numéro de note
- Le titre
- Créé par
- Date de la dernière modification
- Le contenu de la note (la note doit être sélectionnée afin de voir son contenu)

*Note : Si vous êtes le créateur de la note ou un membre du groupe administrateur, vous pouvez éditer le contenu de la note en appuyant sur son numéro, ceci ouvre l'interface de modification pour cette note.*

#### **CIs associés**

Cette section vous permet de visualiser les éléments de configurations (CIs) qui proviennent de la CMDB et qui sont associés à cette entreprise.

*Note : Cette section vous permet seulement de consulter l'information. Pour ajouter un CI à une entreprise, veuillez vous référer à la section : [7.5 Gérer vos éléments de configurations](#page-173-0)  [\(CIs\).](#page-173-0)*

## **Banque d'heures**

Cette section vous permet de visualiser ainsi que de créer ou d'éditer rapidement des banques d'heures associées cette entreprise.

*Note : Pour plus de détails sur la gestion des banques d'heures veuillez vous référer à la section : [2.5 Gérer vos banques d'heures.](#page-60-0)*

### **Clients associés**

Cette section vous permet de voir tous les clients associés à l'entreprise. Pour ouvrir une fiche d'un client, vous devez cliquer sur le numéro à droite.

### **Billets associés**

Cette section vous permet de voir tous les billets associés à l'entreprise, qu'ils soient ouverts ou fermés. Pour ouvrir un billet, vous devez cliquer sur son numéro.

#### **Messagerie**

Cette section vous permet d'inscrire des domaines de courriel afin que le système crée automatiquement un nouveau client dans C2 à la réception d'un courriel de la part d'une adresse courriel qui appartient au même domaine et qu'elle n'est pas déjà associée à un client.

• Par exemple : Si vous configurez pour une entreprise, le domaine : @domaine.com. Lorsqu'un

courriel provient de l'adresse, Client X@domaine.com rentre dans C2, le système vérifie si un client possède déjà cette adresse courriel. Si aucun client ne possède cette adresse courriel, un nouveau client est créé automatiquement et associé à l'entreprise.

*Note : Si plusieurs entreprises partagent les mêmes domaines, le client est associé à chacune de ces entreprises.*

## **Activités**

Cette section vous permet de suivre les changements apportés à l'entreprise. Les activités contiennent les informations suivantes « la date et heure, l'utilisateur effectuant le changement et le type de changement ». En cliquant sur l'activité, vous pouvez voir le détail des changements.

## **2.1.4 Gérer la hiérarchie de vos entreprises**

Vous pouvez gérer la hiérarchie entre vos entreprises en gérant la relation « Parent-Enfant » de ceux-ci. Afin d'associer une entreprise à une autre entreprise parent, deux options s'offrent à vous :

- Vous pouvez modifier l'entreprise enfant et inscrire le nom de l'entreprise parent dans le champ Parent.
- À partir du menu latéral, vous pouvez sélectionner l'entreprise désirée et effectuer un glisserdéposer sur l'entreprise cible pour qu'elle devienne parent.

*Note : Vous pouvez créer une entreprise enfant en sélectionnant une entreprise existante et en effectuant un glisser-déposer de celle-ci sur l'entreprise parent désirée.*

## **2.1.5 Exporter la liste de vos entreprises**

Vous pouvez exporter la liste de vos entreprises au format CSV, pour ce faire vous devez appuyer sur le bouton « Exporter » et sélectionner l'une des deux options d'export qui s'offrent à vous :

- 1. Format rapport : vous permet d'effectuer un export tel quel de votre grille en respectant le format selon la sélection de la langue définie.
- 2. Format import : vous permet d'effectuer un export sous le modèle d'import utilisé par C2 ITSM. Ceci vous permet d'effectuer des modifications en lots et de les importer par la suite via le menu d'import.

*Note : Afin d'obtenir un résultat optimal lors de vos exports, vous devez sélectionner le même format d'export que la langue utilisée dans votre logiciel Microsoft Excel. Pour modifier le format d'export, vous devez aller dans le menu « Profil > Mes options > Mes préférences > Disposition générale ».*

# **2.2 Gérer vos clients**

Dans le contexte de C2 ITSM, le concept de client représente toute personne autorisée à ouvrir un billet auprès d'une ressource ou par le biais du portail. Vous devez associé chaque client à une entreprise principale cependant, vous pouvez aussi l'associé à des entreprises secondaires. Afin d'effectuer la gestion de vos clients, vous devez sélectionner le menu « Clients » de la barre des menus.

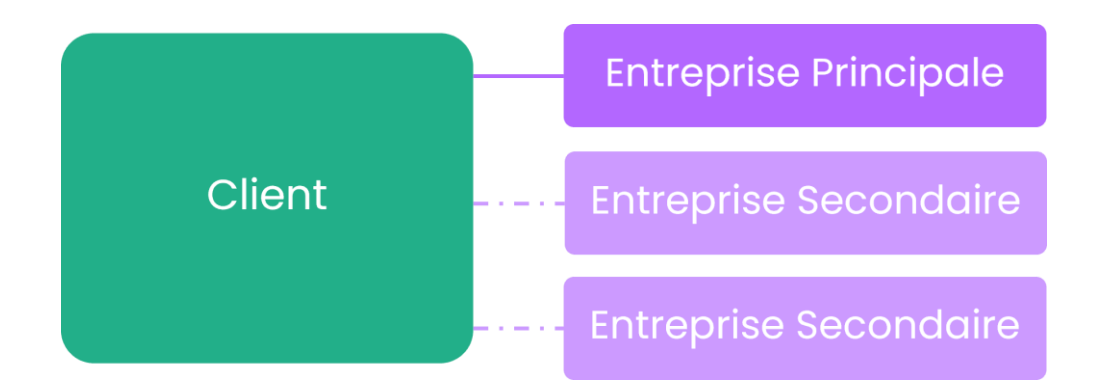

Un client peut aussi avoir à agir en tant que gestionnaire, approbateur ou administrateur.

- Un administrateur est un client qui a un accès de sécurité qui lui permettent d'accéder au menu de gestion et de configurer tous les éléments associés à C2 ITSM.
- Un approbateur est un client qui doit approuver une tâche ou une approbation à compléter par courriel soit via le portail ou via l'application.

*Note : Tous les clients ont la possibilité d'être un approbateur, vous pouvez définir cet aspect par les processus de votre catalogue de service.* 

• Un gestionnaire est un client qui a accès à consulter tous les billets pour l'entièreté des clients de son entreprise via le portail.

*Note : Afin d'agir en tant que gestionnaire, un client doit faire partie de l'entreprise et doit être ajouté dans le champ Gestionnaires du formulaire de gestion de l'entreprise, pour plus de détails veuillez vous référer à la section : [2.1.2 Créer une entreprise.](#page-36-0)*

## **Formulaire client**

Chaque client possède un formulaire client dans lequel se trouvent les informations qui lui sont associées. Pour visualiser ou modifier un client existant, vous devez effectuer un double-clic sur le client désiré ou sélectionner son numéro de client, le formulaire client s'ouvre dans un nouvel onglet.

Voici ce que contiennent par défaut les sections de champ à l'intérieur du formulaire client:

**Section de champ Description**

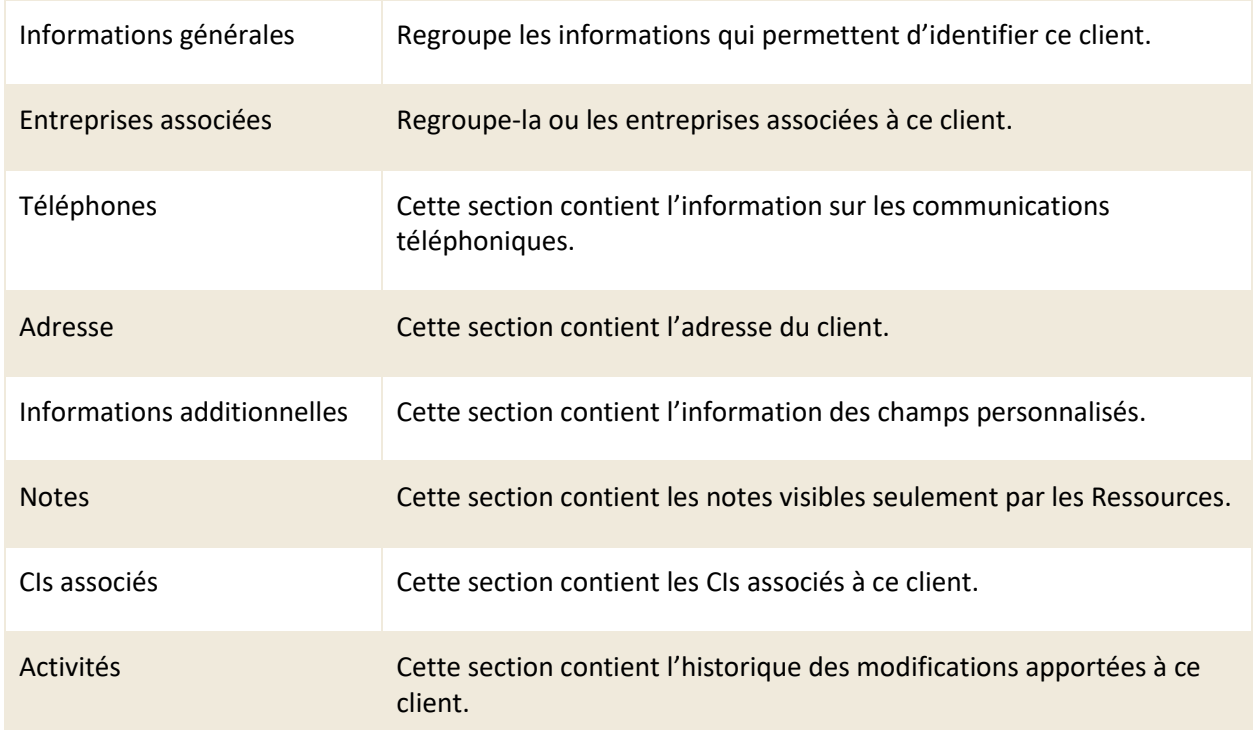

# **2.2.1 Visualiser vos clients**

Le menu « Clients » de la barre des menus vous permet d'afficher la grille qui contient la liste complète de vos clients.

Pour afficher le contenu d'un client spécifique, vous devez sélectionner le numéro associé ou effectuer un double-clic sur l'élément désiré, le formulaire s'ouvre dans un nouvel onglet.

Afin de faciliter votre navigation, vous pouvez effectuer une recherche par nom parmi vos éléments existants grâce au champ « Recherche par nom ».

Afin de visualiser les éléments inactifs, vous devez cocher l'option « Éléments désactivés ».

*Note : Les ressources sont affichées dans le menu « Clients » et vous pouvez les identifier par l'icône ressource de la colonne type. Pour plus de détail, veuillez vous référer à la section [Gérer](#page-49-0)  [vos ressources.](#page-49-0)*

## **Modifier l'affichage de la grille**

Vous pouvez modifier l'affichage des colonnes afin d'ajouter, de retirer des éléments à la grille ou d'utiliser des modèles de grille.

Pour modifier la grille d'affichage, vous devez sélectionner le bouton « Modifier les colonnes », un bouton fléché s'affiche sur les colonnes qui vous permet d'ajouter ou retirer des colonnes d'éléments.

Afin d'utiliser un modèle de grille, vous devez sélectionner le bouton « Grilles (modèles) » et sélectionner le modèle désiré. Pour remettre la grille à son affichage par défaut vous devez sélectionner « Revenir à la configuration initiale de la grille ».

*Note : Afin de gérer les modèles de grilles disponibles, ceux-ci doivent être préalablement configurés via les menus de gestion. Pour plus de détails veuillez vous référer à la section : [5.5](#page-133-0)  [Gérer vos modèles de grilles](#page-133-0)*

#### **Filtrer vos clients**

<span id="page-44-0"></span>Vous pouvez appliquer des filtres sur la grille afin d'obtenir des résultats d'affichage plus restreint. Pour appliquer un filtre, vous devez sélectionner celui désiré à partir de la section filtre. Afin de retirer un filtre actif, vous devez sélectionner soit un autre filtre ou le filtre aucun.

*Note : Afin de gérer les filtres disponibles, ceux-ci doivent être préalablement configurés via les menus de gestion. Pour plus de détails veuillez vous référer à la section : [5.3 Gérer vos modèles](#page-125-0)  [de filtres](#page-125-0)*

## **2.2.2 Créer un nouveau client**

Afin de créer un nouveau client, vous devez effectuer les étapes suivantes :

- 1. Sélectionner le bouton Créer
- 2. Remplir les champs obligatoires dans chacune des sections
- 3. Optionnel : Remplir les champs facultatifs
- 4. Sauvegarder le formulaire

Voici le détail des champs par défaut pour chacune des sections du formulaire client :

*Note : Vous pouvez ajouter des champs personnalisés au formulaire client depuis les menus de gestion « Champs personnalisés » et « Formulaires », veuillez vous référer à la section [4.](#page-91-0)  [Gestion des champs](#page-91-0) personnalisés pour plus de détail.*

#### **Informations générales**

**Champ Description**

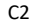

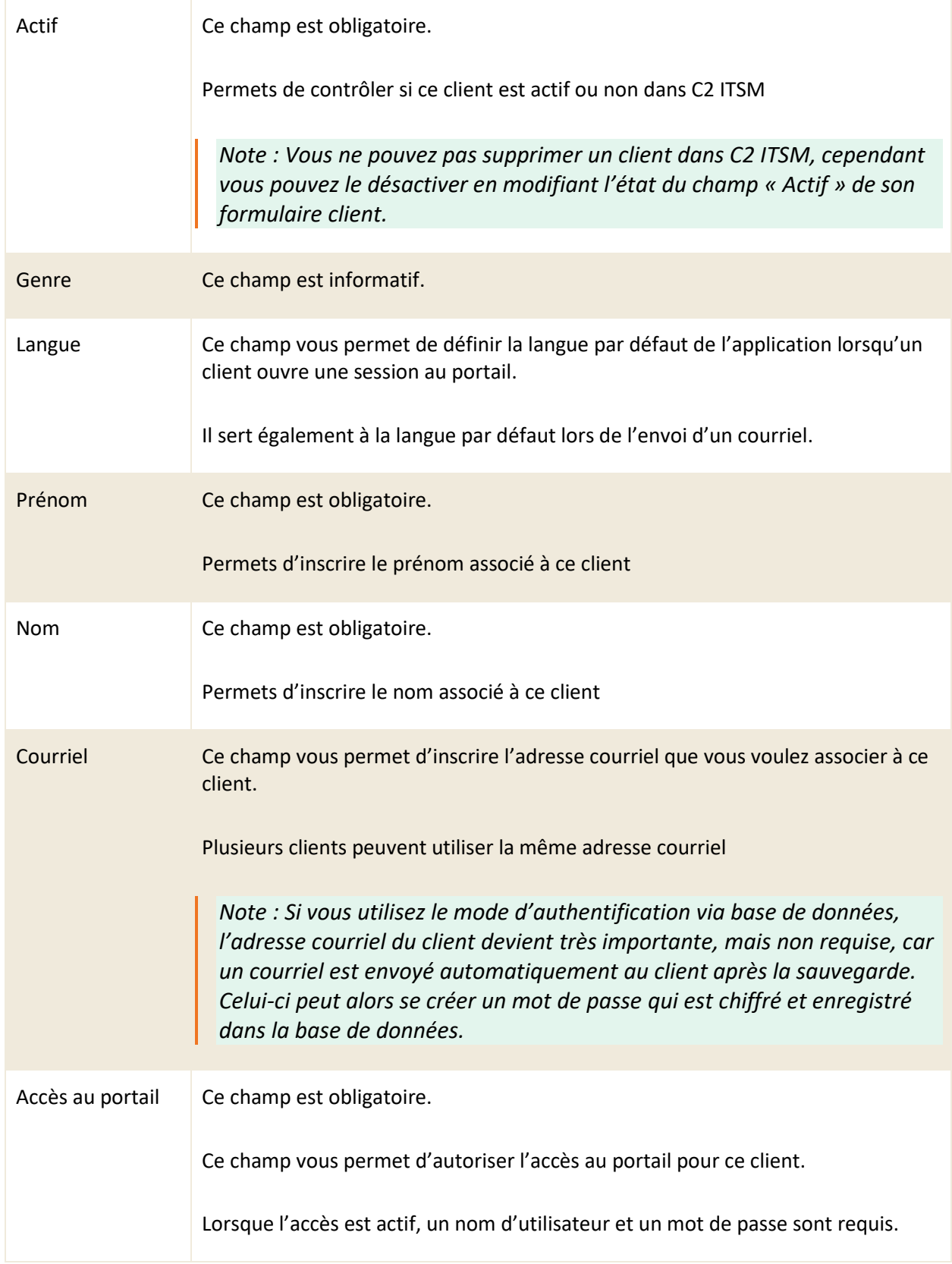

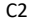

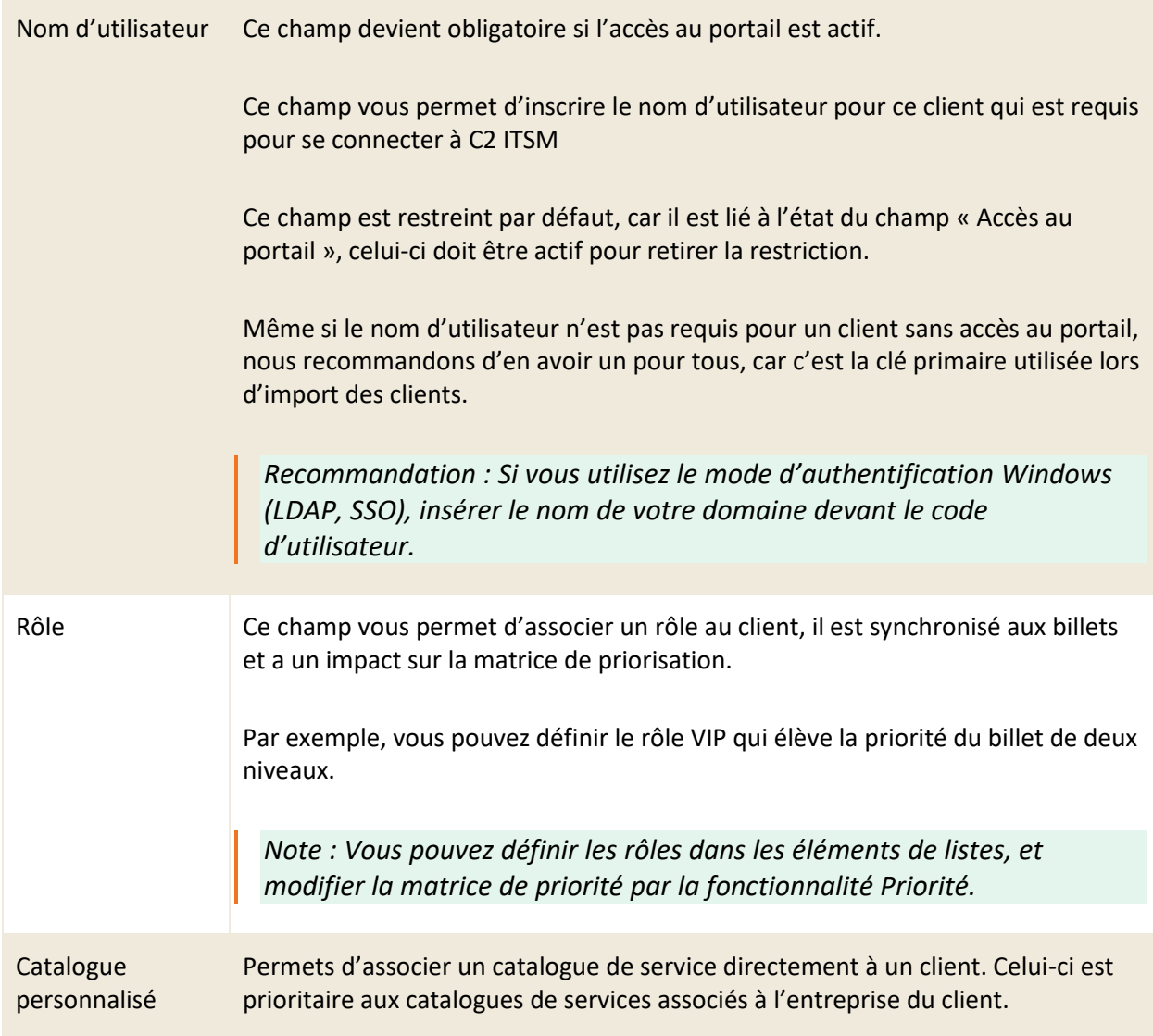

### **Entreprises associées**

Ce champ vous permet d'associer ce client à une ou plusieurs Entreprises. Lorsqu'un client est associé à plusieurs entreprises, celui-ci a l'option de sélectionner l'entreprise ciblée lors de la création d'un nouveau billet au portail.

Les utilisateurs de type ressource qui crée un billet manuellement doivent aussi choisir l'entreprise ciblée parmi celles associées au client.

Lors de la création manuelle d'un client, l'adresse de l'entreprise se copie automatiquement dans la fiche du client. Si le client a déjà une adresse dans sa fiche lors de l'ajout de l'entreprise, un message apparait pour demander à la ressource si elle veut l'adresse de l'entreprise ou non.

Vous pouvez aussi créer une nouvelle entreprise en appuyant sur le bouton ajouter, un onglet de création d'entreprise s'ouvre et vous permet de remplir les champs appropriés.

*Note : Veuillez vous référer à la section [2.1 Gérer vos entreprises.](#page-33-0)*

#### **Téléphones**

Cette section vous permet d'inscrire le numéro de téléphone de maison, de cellulaire et de travail assigné à cet utilisateur.

#### **Adresse**

Cette section vous permet d'inscrire les informations relatives à l'adresse de l'entreprise ceci inclut les éléments suivants :

- Adresse
- Ville
- Code postal
- Pays
- État ou province
- Téléphone

*Note : Vous pouvez réutiliser l'adresse de l'entreprise lors de la création d'un client associé à celle-ci.*

## **Informations additionnelles**

Cette section de champ est éditable à partir du gestionnaire de champs personnalisés

*Note : Vous pouvez ajouter des champs personnalisés à la fiche d'une ressource à partir du menu : Gestion > Champs personnalisés > Formulaires > Formulaire client.*

## **2.2.3 Modifier un client**

Pour modifier un client existant, vous devez sélectionner le numéro associé ou effectuer un double-clic sur l'élément désiré, le formulaire s'ouvre dans un nouvel onglet.

Vous pouvez modifier les mêmes champs que lors de la création d'un nouveau client. Pour plus de détails, veuillez vous référer à la sectio[n 2.2.2 Créer un nouveau client.](#page-44-0)

En plus des champs existants, lorsque vous modifiez un client, vous avez accès aux nouveaux champs et

nouvelles fonctions suivantes:

- Convertir un client en ressource
- Voir et ajouter des notes
- Voir les CIs associés
- Voir l'historique des activités

#### **Notes**

Vous pouvez ajouter des notes à la fiche d'un client. Celles-ci sont ensuite accessibles aux ressources dans la section « Notes » de la fiche client ainsi que de la fiche d'entreprise du client. Le client ne voit pas ces notes.

Vous pouvez aussi effectuer des recherches dans les notes. Les cibles sont le titre et le contenu de la note. Vous pouvez aussi filtrer les notes afin d'afficher seulement les notes non lues en appuyant sur le bouton « Non lue(s) ».

## **CI associés**

Cette section vous permet de visualiser les éléments de configuration (CI) qui sont associés à ce client.

*Note : Cette section permet seulement de consulter l'information. Pour ajouter un élément de configuration (CI) à un client, veuillez vous référer à la section : [7.5 Gérer vos éléments de](#page-173-0)  [configurations](#page-173-0) (CIs).*

### **Activités**

Vous pouvez suivre les changements apportés au client dans cette section. Les actions sont identifiées par la date et heure, l'utilisateur effectuant le changement ainsi que le type de changement. En cliquant sur l'activité, vous pouvez voir le détail du ou des changements.

## **2.2.4 Convertir un client en ressource**

Pour convertir un client en ressource, vous devez sélectionner un client et cliquez sur le bouton « Convertir en ressource ». Le système convertit alors automatiquement le client en ressource, pour accéder aux paramètres de la ressource vous devez accéder au gestionnaire de ressource.

Une fois la conversion complétée, le bouton de conversion n'est plus disponible et un crochet vert indique la fin de l'opération. La fiche du client devient en lecture seule.

*Note : Si vous modifiez les informations de la fiche, vous devez sauvegarder vos modifications avant d'effectuer une conversion afin d'assurer leurs prises en charge.*

## **2.2.5 Réinitialiser un mot de passe**

Les utilisateurs de C2 ITSM ont la possibilité de réinitialiser eux-mêmes leur mot de passe si vous utilisez le mode d'authentification par base de données.

Afin de réinitialiser leur mot de passe, l'utilisateur doit sélectionner « Mot de passe oublié? » à l'écran de démarrage. Cette action envoie un courriel à l'utilisateur, lui proposant un lien pour modifier le mot de passe.

Vous pouvez modifier le mot de passe d'un client de façon manuelle, voici les étapes à suivre pour assigner un mot de passe de façon manuel :

- 1. Ouvrir le formulaire client.
- 2. Sélectionner le bouton « Assigner un mot de passe ».
- 3. Inscrire un mot de passe dans le champ Nouveau mot de passe.
- <span id="page-49-0"></span>4. Sauvegarder le formulaire client.

## **2.2.6 Exporter la liste de vos clients**

Vous pouvez exporter la liste de vos clients au format CSV, deux options d'export s'offrent à vous :

- 1. Rapport : vous permet d'effectuer un export tel quel de votre grille, formatée selon la sélection de la langue définie.
- 2. Import : vous permet d'effectuer un export sous le modèle d'import utilisé par C2 ITSM. Ceci vous permet d'effectuer des modifications en lots et de les importer par la suite via le menu d'import.

*Note : Afin d'obtenir un résultat optimal lors de vos exports, vous devez sélectionner le même format d'export que la langue utilisée dans votre logiciel Microsoft Excel. Pour modifier le format d'export, vous devez aller dans le menu « Profil > Mes options > Mes préférences > Disposition générale ».*

# **2.3 Gérer vos ressources**

Dans le contexte de C2 ITSM, le concept de ressource réfère à toute personne autorisée à accéder à l'application C2 ITSM pour y effectuer le traitement ou visualiser des billets et des tâches. Les ressources sont à la fois un client et une ressource. Un client créé à partir du menu « Client » peut être converti comme une ressource et vice-versa.

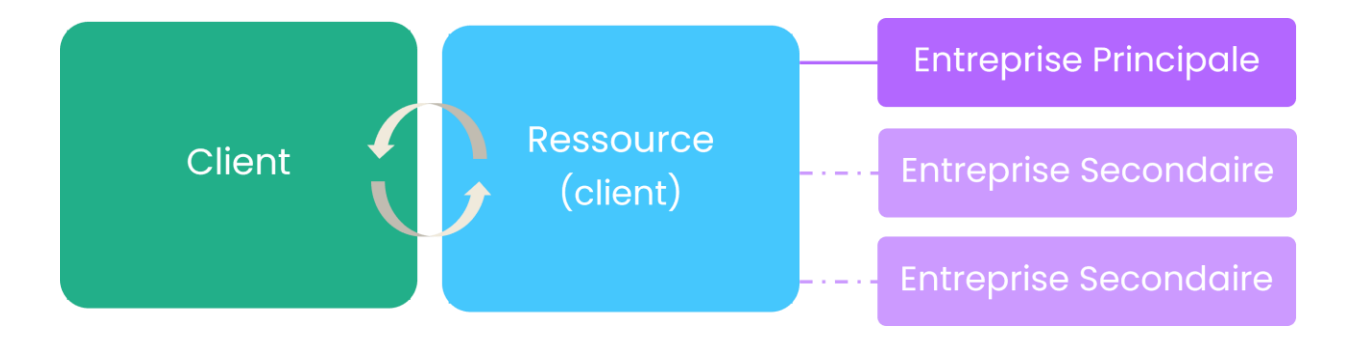

Pour afficher tous les détails relatifs à une ressource, vous devez simplement sélectionner celle-ci. Afin de créer une ressource, vous devez appuyer sur le bouton « Créer ».

*Note : Vous pouvez ajouter des champs personnalisés à la fiche ressource. Pour ce faire, vous devez ajouter des champs dans le formulaire client à partir des menus de gestion : Champs personnalisés et Formulaires > Formulaire client.*

## **2.3.1 Visualiser vos ressources**

Le menu « Gestion > Utilisateurs > Ressources » vous permet de visualiser la liste complète de vos ressources. Pour afficher le contenu d'une ressource spécifique, vous devez sélectionner l'élément désiré.

Afin de faciliter votre navigation, vous pouvez effectuer une recherche parmi vos éléments existants grâce au champ de recherche par nom, celui-ci permet d'effectuer une recherche autant par numéro ou par nom.

Vous pouvez aussi affiner votre recherche en affichant seulement les ressources d'un groupe en sélectionnant le groupe désiré de la liste déroulante « Recherche par groupe ».

Afin de visualiser les éléments inactifs vous devez cocher l'option « Éléments désactivés ».

## <span id="page-51-0"></span>**2.3.2 Créer une ressource**

Afin de créer une nouvelle ressource, vous devez sélectionner le bouton « Créer » et remplir les champs de détails associés.

Voici les détails des champs disponibles pour la création de cette ressource :

## **Informations générales**

Vous pouvez remplir les informations de base de la ressource. Vous pouvez sélectionner une langue par défaut lors de l'ouverture de session. La ressource peut alors modifier la langue de l'application dans ses préférences.

## IMPORTANT : LE COURRIEL AINSI QUE LE NOM D'UTILISATEUR SONT REQUIS POUR CRÉER UNE RESSOURCE.

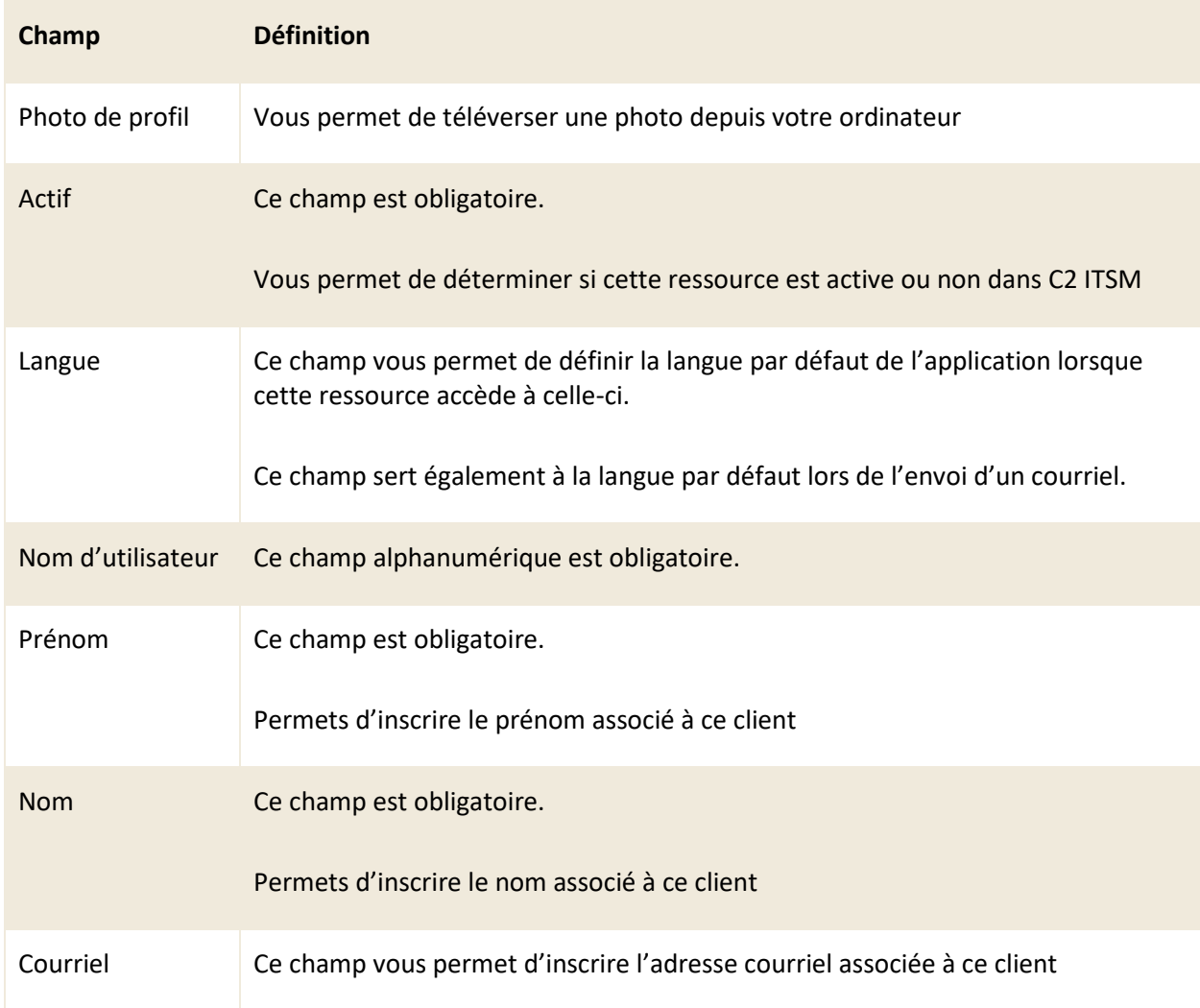

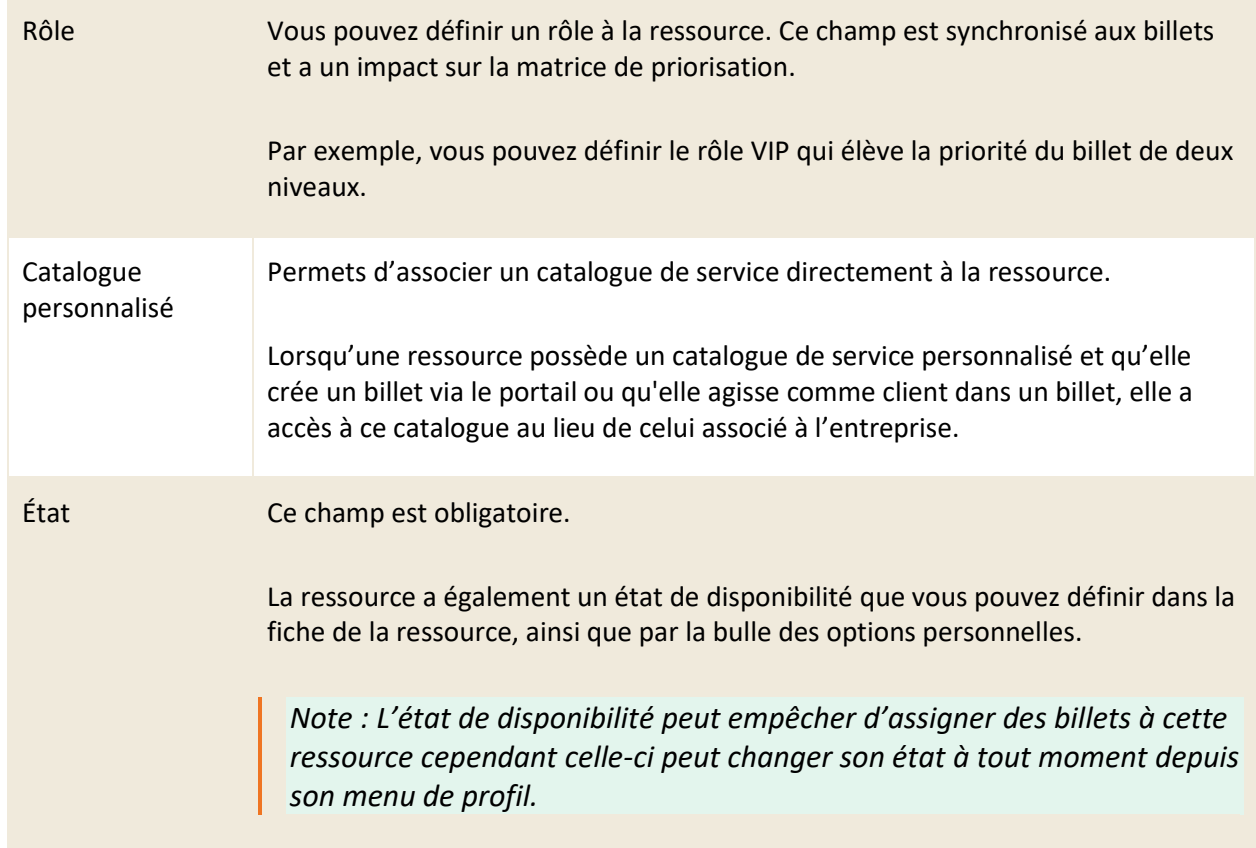

## **Téléphones**

Cette section vous permet d'inscrire le numéro de téléphone de maison, de cellulaire et de travail assigné à cet utilisateur.

## **Adresse**

Cette section vous permet d'inscrire les informations reliées à l'adresse de la ressource, les champs disponibles sont : « Adresse », « Ville », « Code postal », « Pays » et « État ou province ».

*Note : Lors de la création d'une ressource si les champs de la section « Adresse » sont vides, l'adresse attribuée est la même que celle de l'entreprise associée à cette ressource.*

### **Groupes**

En associant un ou des groupes à la ressource, vous pouvez gérer ses accès dans l'application (menus, fonction, accès aux billets et tâches, etc.).

#### **Entreprises associées**

Permets d'associer une ou plusieurs entreprises à la ressource. Si la ressource est associée à plusieurs entreprises, elle peut sélectionner une entreprise lors de la création d'un nouveau billet au portail. Les utilisateurs de type ressource qui créent un billet manuellement pour un client ont aussi le choix parmi les entreprises de ce dernier.

#### **Comptes de messagerie**

L'application permet l'intégration à une ou plusieurs boîtes courriel pour recevoir des courriels, créer des billets, mais aussi pour envoyer des courriels à partir de ces billets. En les associant aux ressources, ceci permet de définir l'adresse d'expédition « De » dans les courriels plutôt que voir l'adresse courriel personnelle de la ressource.

Afin d'ajouter un compte de messagerie à la ressource, vous devez utiliser le champ d'autocomplétion et sélectionner une boîte de courriel disponible.

Par exemple, le client qui reçoit un courriel envoyé à partir d'un billet voit que l'expéditeur est « support » plutôt que la ressource. Ceci permet au client de répondre au courriel. Son message (sa réponse) est alors enregistré dans le bon billet au lieu d'être dirigé dans la boîte courriel personnelle de la ressource. Dans le cas où plus d'un compte de messagerie est assigné, la ressource peut sélectionner un de ces comptes lors de l'envoi d'un courriel.

#### **Feuilles de temps**

Vous pouvez donner à la ressource des droits de gestion sur les feuilles de temps (minuterie). Vous pouvez cocher l'option « Peut gérer tous les groupes » ou sélectionner certains groupes.

En sélectionnant un groupe à partir du champ d'autocomplétion, vous pouvez décider s'il doit avoir accès uniquement en lecture seule aux feuilles de temps des ressources du groupe. Lors de la consultation des feuilles de temps, la ressource qui peut accéder à plusieurs groupes ou ressources peut alors consulter et modifier les saisies de temps des ressources.

## **Informations additionnelles**

Cette section de champ est éditable à partir du menu de gestion des champs personnalisés.

*Note : Vous pouvez ajouter des champs personnalisés à la fiche d'une ressource à partir du menu : Gestion > Champs personnalisés > Formulaires > Formulaire client.*

## **2.3.3 Modifier une ressource**

Pour modifier une Ressource existante, vous devez simplement sélectionner l'élément désiré.

Vous pouvez modifier les mêmes champs que lors de la création d'une nouvelle ressource. Pour plus de détails, veuillez vous référer à la section : [2.3.2 Créer une ressource.](#page-51-0)

## **Activités**

Vous pouvez suivre les changements apportés à la ressource dans cette section. Les actions sont identifiées par la date et heure, l'utilisateur effectuant le changement ainsi que le type de changement. En cliquant sur l'activité, vous pouvez voir le détail du ou des changements.

## **2.3.4 Fermer une session**

Vous pouvez fermer la session d'une ressource en sélectionnant la ressource désirée et en appuyant ensuite sur le bouton « Fermer la session ». Cette fonction vous permet de contrôler votre nombre d'utilisateurs concurrent.

## **2.3.5 Réinitialiser un mot de passe**

Les utilisateurs de C2 ITSM ont la possibilité de réinitialiser eux-mêmes leur mot de passe si vous utilisez le mode d'authentification par base de données.

Afin de réinitialiser leur mot de passe, l'utilisateur doit sélectionner « Mot de passe oublié? » à l'écran de démarrage. Cette action envoie un courriel à l'utilisateur, lui proposant un lien pour modifier le mot de passe.

Vous pouvez forcer un envoi du courriel de réinitialisations de mot de passe à une ressource de façon manuelle, voici les étapes à suivre:

- 1. Sélectionner la ressource désirée
- 2. Confirmer que le champ courriel contient la bonne information
- 3. Sélectionner Réinitialiser mot de passe.
- 4. Un message de confirmation s'affiche si l'action est bien exécutée

## **2.3.6 Convertir une ressource en client**

Pour convertir une ressource en client, vous devez sélectionner une ressource et cliquez sur le bouton Convertir en client. Le système convertit automatiquement la ressource en client et la retire de la liste des ressources.

# **2.4 Gérer vos groupes**

Dans le cadre de C2 ITSM, le concept de groupe réfère à un ensemble de personnes qui partagent les mêmes droits, permissions et accès.

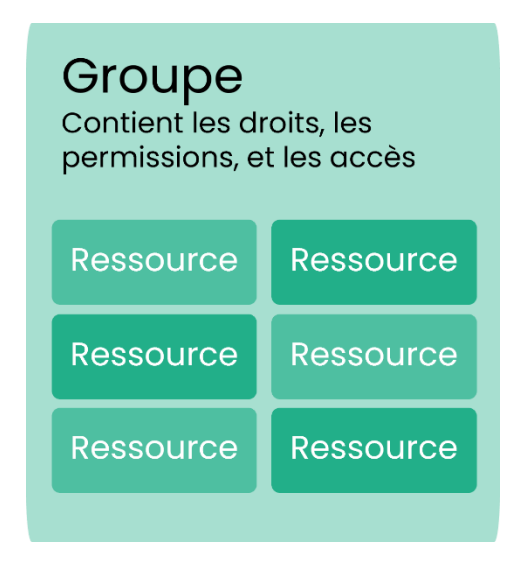

Les groupes sont définis sous deux grandes catégories :

- 1. Groupe de sécurité : Sécurité de base dans l'application, elle définit qui peut accéder à quoi
- 2. Les familles : Regroupement de ressources qui ont quelque chose en commun tel qu'une équipe dans un département

Par défaut, le système contient deux groupes:

- Admin : Ce groupe possède tous les accès et droits dans l'application et il n'est pas modifiable. Les membres de ce groupe voient tout, il n'est pas possible de lui cacher des informations. Nous recommandons d'associer un nombre restreint de ressources à ce groupe (ex. 1 à 2).
- Ressources : Ce groupe possède la majorité des droits, mais peut être modifié au besoin.

*Note : Vous pouvez reconnaitre le groupe administrateur par la présence d'un crochet dans la colonne admin.*

# **2.4.1 Visualiser vos groupes**

Le menu « Gestion > Utilisateurs > Groupes » vous permet de visualiser la liste complète de vos groupes. Pour afficher le contenu d'un groupe spécifique, vous devez sélectionner l'élément désiré.

Afin de faciliter votre navigation, vous pouvez effectuer une recherche parmi vos éléments existants grâce au champ de recherche par nom, celui-ci permet d'effectuer une recherche autant par numéro ou par nom.

<span id="page-56-0"></span>Afin de visualiser les éléments inactifs vous devez cocher l'option « Éléments désactivés ».

# **2.4.2 Créer un groupe**

Afin de créer un nouveau groupe, appuyez sur le bouton « Créer » et remplissez les champs de détails associés.

Voici les détails des champs disponibles pour la création de ce modèle :

#### **Informations générales**

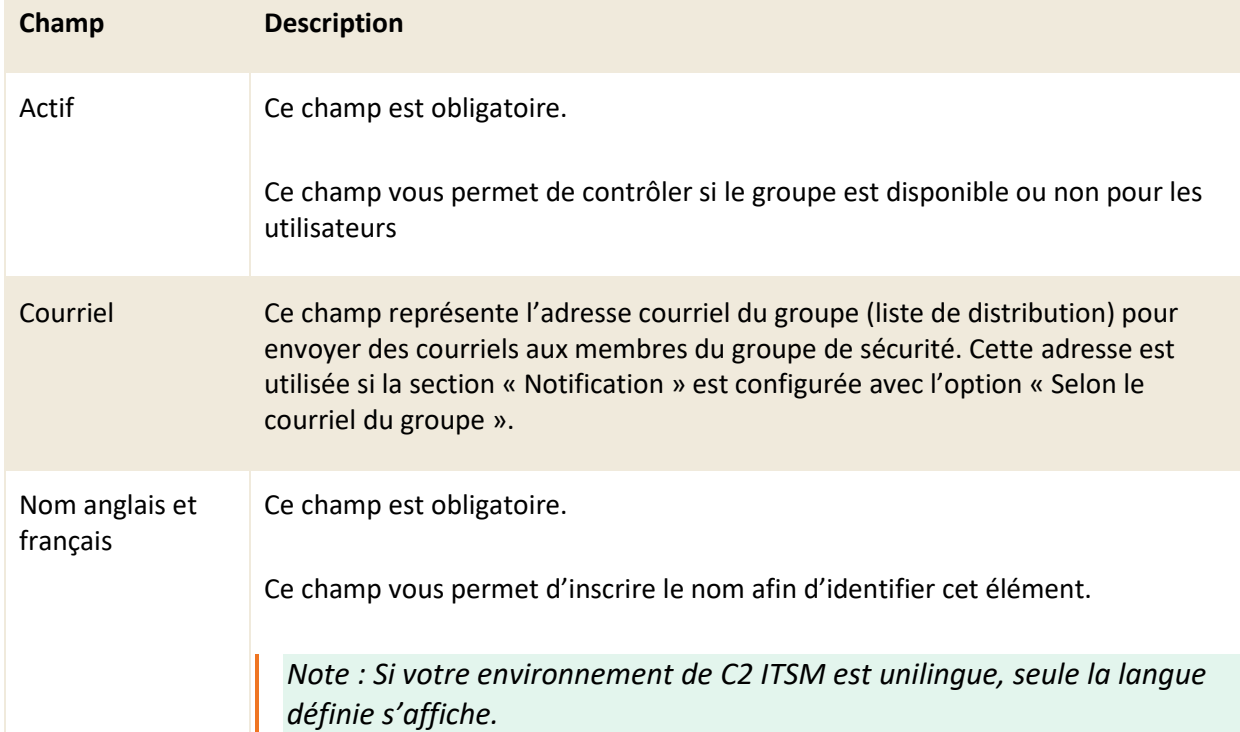

Consultez la liste suivante pour connaître les détails de chaque champ et ses options disponibles :

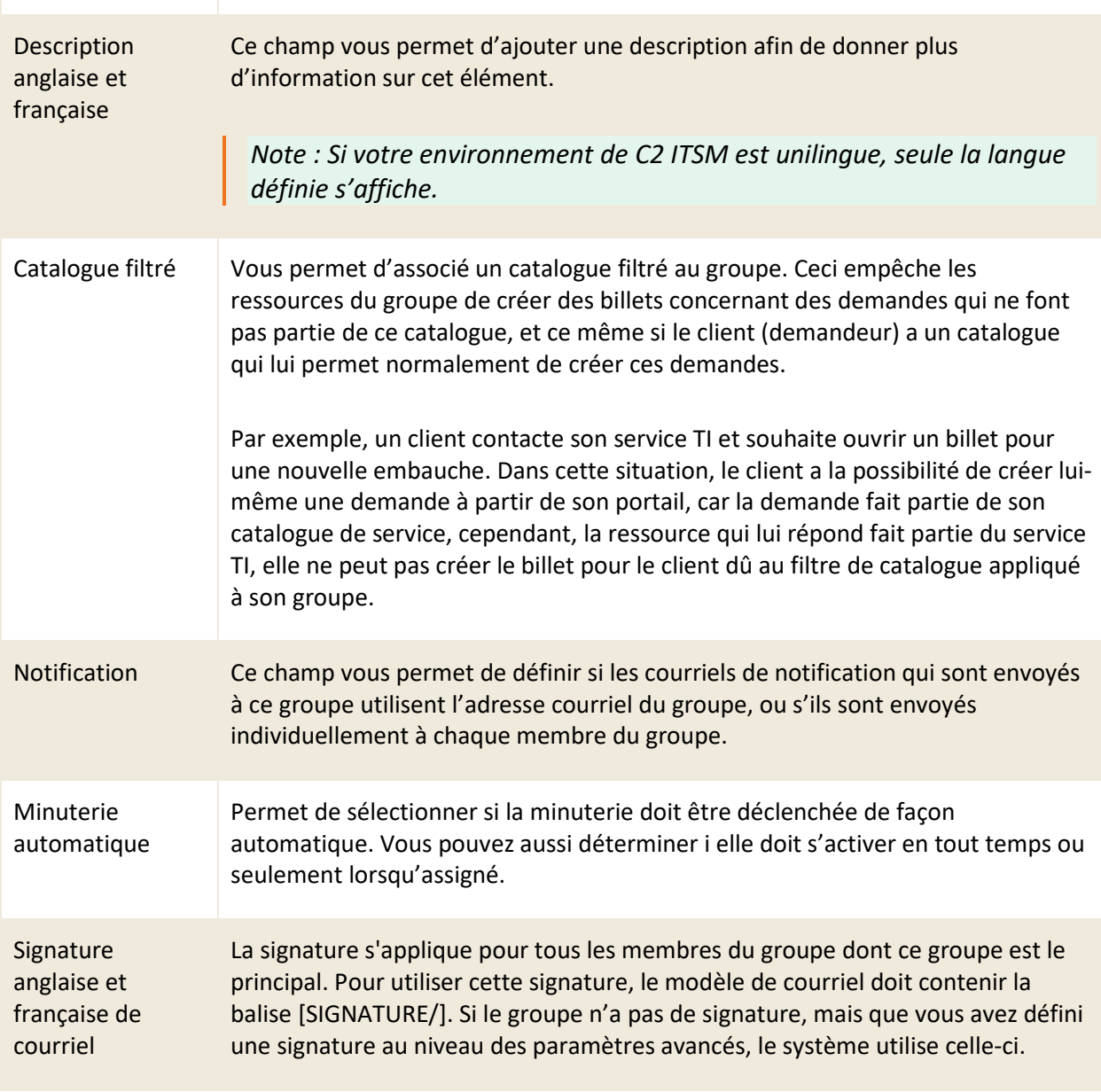

# **Membres**

Cette section vous permet d'ajouter des membres à un groupe. Pour trouver le nom de la ressource, commencez à taper le nom ou prénom de la personne et celui-ci apparait. Cliquez sur son nom pour l'ajouter.

#### **Files**

Cette section vous permet d'associer des files à ce groupe. Les files sont une structure de données qui permettent de regrouper les billets selon différents besoins. Les files visibles sur l'application des ressources sont accessibles selon les groupes auxquels ils sont associés.

#### **Comptes de messagerie**

Cette section vous permet d'associer un ou des comptes de messagerie comme source d'envoi des courriels de ce groupe.

*Note : Afin de pouvoir associer un compte de messagerie au groupe, vous devez avoir au moins une messagerie de configurée dans vos automatisations. Pour plus de détail, veuillez vous référer à la section : [6.3 Gérer vos](#page-149-0) boîtes de messageries.*

## **Modèles de courriel**

Cette section présente les modèles de courriels que le groupe a le droit d'utiliser.

### **Sécurité des groupes**

Cette section vous permet de sélectionner si vous voulez que les membres de ce groupe puissent voir tous les groupes depuis le volet latéral du menu des billets ou si vous préférez limiter l'accès à certains groupes en particulier. Ceci permet aussi aux membres de ce groupe de voir les ressources associées aux autres groupes et leur assigner des billets ou des tâches.

Pour permettre la vue à tous les groupes, vous devez cocher l'option « Peut voir tous les groupes ».

Si vous voulez permettre la vue à des groupes en particulier, vous devez avoir l'option « Peut voir tous les groupes » de décochée et taper le nom des groupes désirés et les sélectionner depuis le champ d'autocomplétion. Une fois les groupes sélectionnés, vous pouvez déterminer quels groupes doivent s'afficher dans le volet latéral en sélectionnant l'option « Widget » sur les groupes désirés.

*Note : Pour pouvoir assigner un billet à un groupe, le groupe doit être visible. Pour assigner un billet à une ressource, le groupe de la ressource doit être visible*

#### **Sécurité de l'application.**

Cette section vous permet de fournir des droits aux ressources du groupe. Les droits peuvent être de créer, modifier, visualiser seulement, etc. selon les actions permises aux ressources du groupe.

#### **Sécurité des billets**

Cette section vous permet de gérer les droits de sécurité sur les actions que les ressources du groupe peuvent exécuter sur les billets.

Par exemple : En retirant le crochet de l'option « Résoudre si flux de travail en cours », les ressources de ce groupe ne peuvent plus changer l'état d'un billet de « En cours » à « Fermé » sans que toutes les tâches du flux de travail associé au billet soient fermées.

## **Sécurité des statuts des billets**

Dans cette section, vous pouvez gérer l'affichage des pastilles de statut selon le type de la demande. Vous pouvez avoir moins de pastilles si désirées en cliquant sur celle qui ne doit pas être utilisée (la pastille devient de couleur gris foncé dans la configuration, et est de couleur gris pâle dans la gestion du billet). Ces pastilles se retrouvent dans la partie du haut d'un billet et affichent l'avancement du billet.

## **Visibilité des sections d'un billet**

Dans cette section, vous pouvez choisir d'afficher ou non les sections d'un billet pour le groupe en cochant ou décochant les sections.

# **2.4.3 Créer un groupe à partir d'une copie**

Vous pouvez créer une copie d'un groupe existant afin d'utiliser les configurations déjà présentes comme base pour la création d'un nouveau groupe.

Vous devez sélectionner le groupe désiré et appuyer sur copier, une copie du groupe est générée contenant toutes les configurations présentent dans le détail des champs à l'exception des champs « Nom anglais » et « Nom français ».

## **2.4.4 Modifier les préférences d'affichage du groupe**

Le bouton « Modifier les préférences » vous permet de modifier les paramètres d'affichage par défaut pour ce groupe. Les options disponibles ici sont les mêmes que ceux qui se retrouvent dans le menu du profil utilisateurs « Mes options > Autres préférences » à l'exception de l'option Filtre de billets.

Le champ déroulant « Filtre de billets » vous permet de sélectionner un filtre de billets depuis la liste de vos modèles de filtres afin qu'il soit appliqué par défaut à l'ouverture de l'onglet billet pour ce groupe.

Dans ce menu, vous pouvez modifier la disposition des sections du billet, définir des champs supplémentaires pour la recherche, y appliquer un filtre, déplacer des sections de haut en bas ou de bas en haut dans le formulaire et ajouter des champs supplémentaires pour la recherche de CI.

*Note : Les ressources ont toujours la possibilité de modifier leurs préférences d'affichage à partir du menu Mes options de leur profil.*

## **2.4.5 Modifier un groupe**

Pour modifier un groupe existant, vous devez simplement sélectionner l'élément désiré.

<span id="page-60-0"></span>Vous pouvez modifier les mêmes champs que lors de la création d'un nouveau groupe. Pour plus de détails, veuillez vous référer à la section : [2.4.2 Créer un g](#page-56-0)roupe.

# **2.5 Gérer vos banques d'heures**

Permets de gérer des banques de temps par entreprise et par CI. Vous pouvez ajouter du temps facturable manuellement sans modifier le temps de la ressource.

*Note : Vous pouvez aussi assigner automatiquement une banque d'heures à un billet si une seule est disponible et que l'option « Auto-assigner banque d'heures » dans les paramètres de la demande est à OUI.*

## **2.5.1 Visualiser vos banques d'heures**

Le menu « Gestion > Utilisateurs > Banque d'heures » vous permet d'afficher la grille complète de vos éléments.

Pour afficher le contenu d'une banque d'heure, vous devez sélectionner l'élément désiré.

Afin de faciliter votre navigation, vous pouvez effectuer une recherche parmi vos éléments existants grâce au champ de recherche par nom, celui-ci permet d'effectuer une recherche autant par numéro ou par nom.

Vous pouvez aussi affiner vos résultats de recherche en utilisant les champs : Entreprise et CI de la barre de recherche.

Afin de visualiser les éléments inactifs vous devez cocher l'option « Éléments désactivés ».

# **2.5.2 Créer une nouvelle banque d'heures**

Afin de créer une nouvelle banque d'heures, appuyez sur le bouton « Créer » et remplissez les champs de détails associés.

Voici les détails des champs disponibles pour la création de ce modèle :

## **Informations générales**

Consultez la liste suivante pour connaître les détails de chaque champ et ses options disponibles :

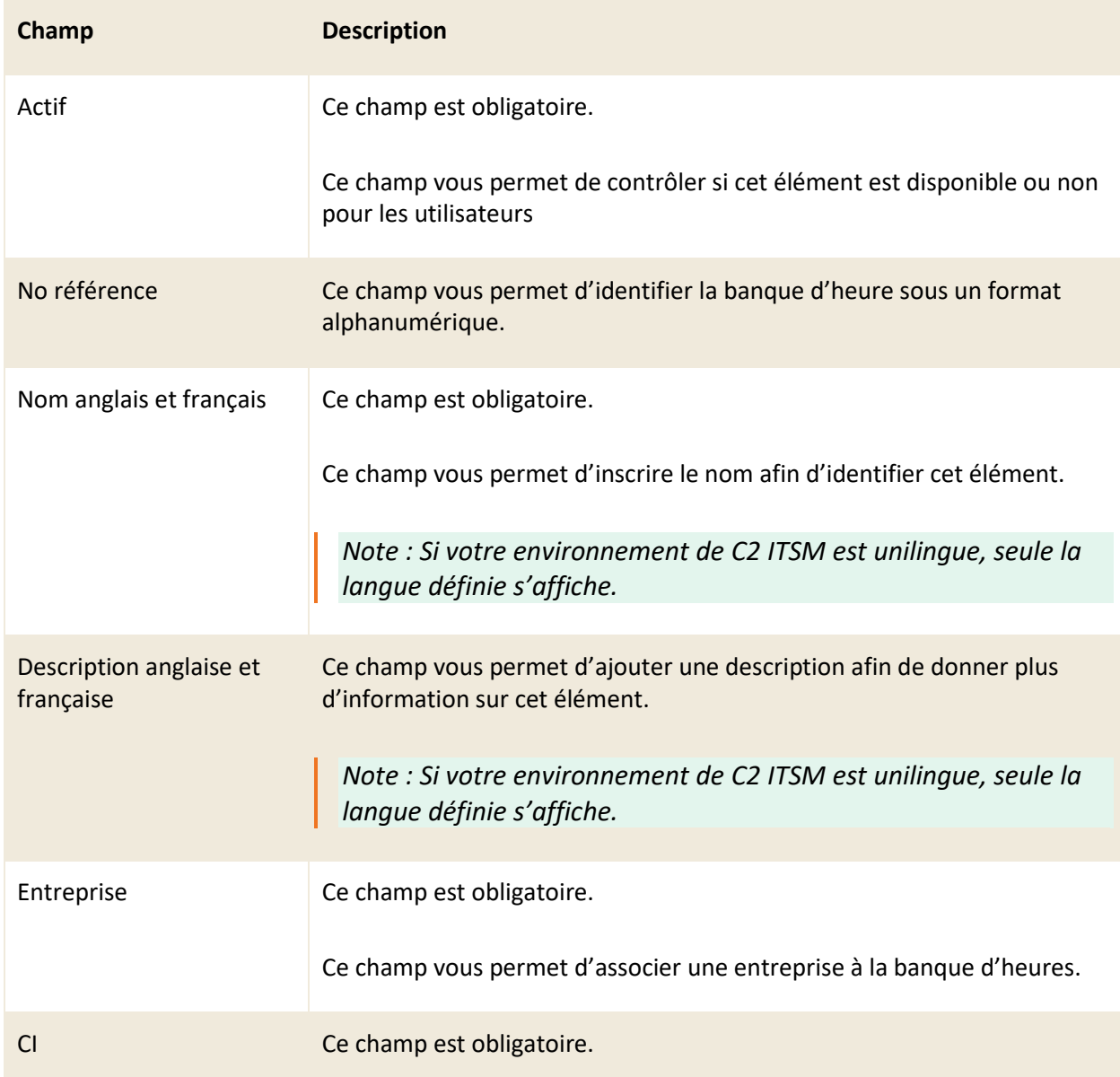

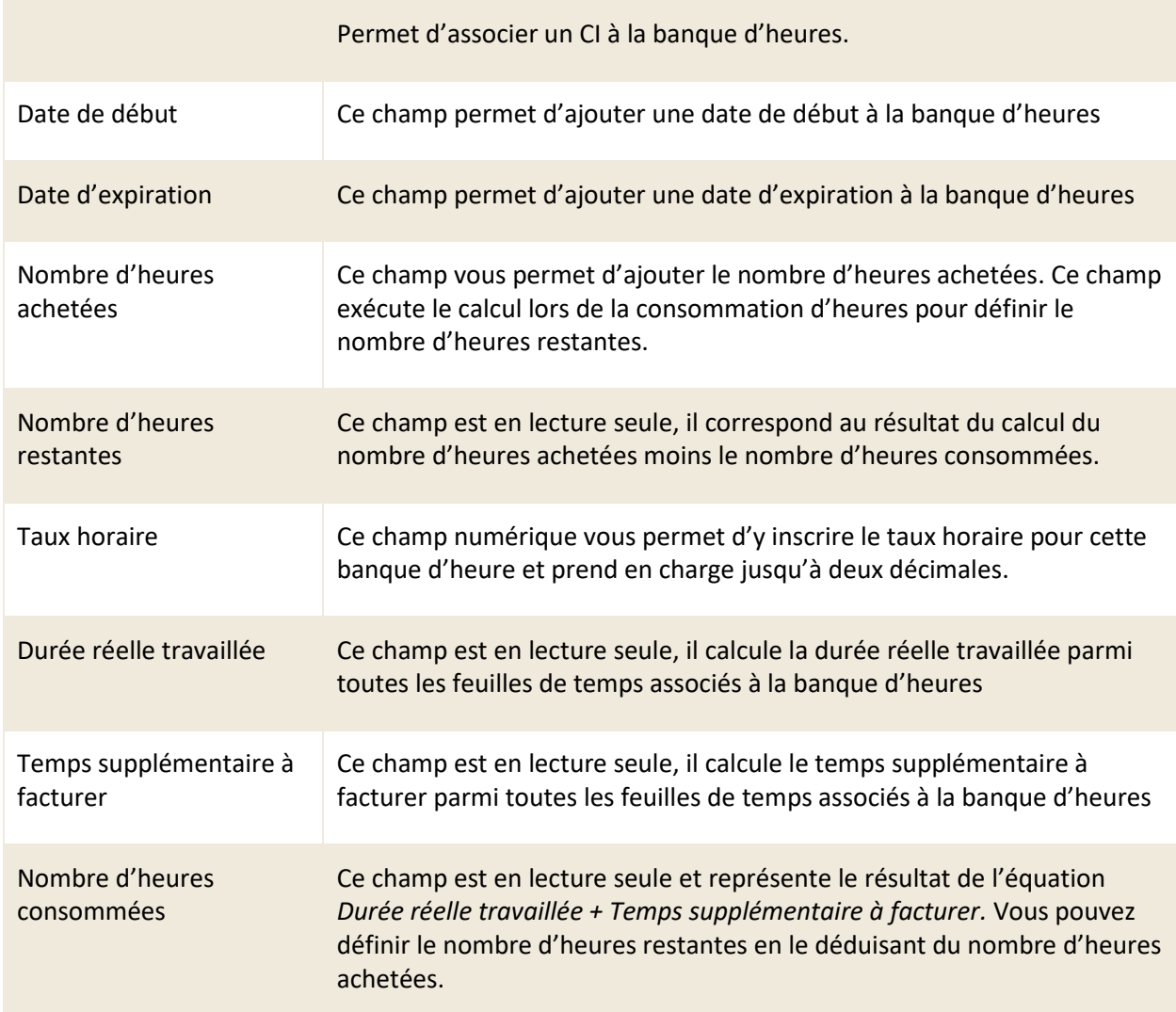

# **2.5.3 Modifier une banque d'heures**

Pour modifier une banque d'heures existante, vous devez simplement sélectionner l'élément désiré.

Vous pouvez modifier tous les mêmes champs que lors de la création d'une nouvelle banque d'heures ainsi que des nouvelles sections :

- Fichiers joints
- Billets joints
- Feuilles de temps associées

Voici le détail pour chacune des nouvelles sections :

## **Fichiers joints**

Cette section permet de joindre des fichiers à la banque d'heures. Par exemple : un contrat de service ou toute autre information qui devrait être attachée à la banque d'heures. Pour joindre un fichier, vous devez appuyer sur le bouton « Parcourir » et sélectionner le fichier désiré depuis la fenêtre d'explorateur de fichier.

## **Billets associés**

Cette section permet de visualiser l'historique des billets et des tâches ouverts ou fermés associé à cette banque d'heures. Vous pouvez accéder aux billets et aux tâches en appuyant sur leurs numéros.

## **Feuilles de temps associées**

Cette section permet de visualiser l'historique des temps consommés à la banque d'heures avec les informations qui s'y rattachent ce qui comprend les ressources, la date de début, la durée, le temps supplémentaire et les commentaires.

# **3. Gestion des catalogues de services**

Dans le contexte de C2 ITSM, le concept de catalogue ou catalogue de services représente une base de données ou un document structuré qui comporte les informations sur tous les services en opération et ceux qui sont disponibles pour leur déploiement.

Le catalogue de services est la seule section du portefeuille des services rendus publics aux clients. Il comprend des informations sur les livrables, les prix, les points de contact, les processus de commande et de demande. La structure d'un catalogue de services repose sur les demandes qui le composent.

Cette section vous permet gérer tous les éléments requis afin de créer et configurer des catalogues de services basés sur vos besoins.

# **3.1 Définir son catalogue de services**

Définir un catalogue de services est important pour la mise en place de l'application.

Un catalogue de services correctement défini repose sur des processus clairs, qui appuient les activités de l'entreprise. Ceci vous permet d'effectuer une saine gestion des services et des demandes clients.

La création d'un catalogue repose sur les éléments suivants :

- Utilisateurs ciblés
- Une catégorie
- Un processus
- Si requis un formulaire

Voici quelques étapes pour vous aider à définir un catalogue :

- 1. Vous devez identifier, avec les membres de vos équipes, les services pris en charge ou qui sont utilisés par vos clients (employés, clients externes)
- 2. Regrouper les services en différentes catégories (ex. : Technologie de l'information, ressources humaines, etc.)
- 3. Identifiez ensuite les demandes que vous prenez en charge en lien avec les services offerts. Chaque demande représente un processus et parfois même, un formulaire à remplir par vos clients. Vous devez avoir en main ces informations pour matérialiser le tout dans l'application.
- 4. Pour terminer, vous pouvez créer un catalogue de services et sélectionner les éléments disponibles.

Voici un exemple simple d'un catalogue de services :

- Chacun des services regroupe les demandes disponibles aux clients C2.
- Le service d'impression contient les demandes : « Problème avec une imprimante », « Accès à une imprimante ».

# Catalogue de services

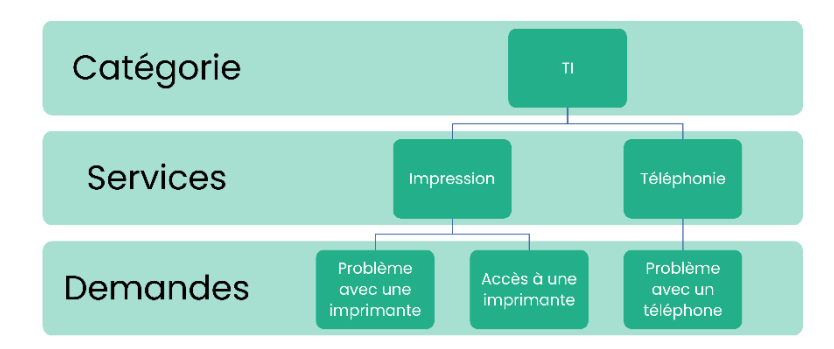

*Un catalogue de services inclut les éléments suivants : une ou plusieurs catégories > chaque catégorie contient un ou plusieurs services > chaque service contient une ou plusieurs demandes.*

# **3.2 Gérer vos catégories de catalogue de services**

Dans le contexte de C2 ITSM, le concept de catégorie représente un regroupement d'objets qui ont un élément en commun ou que vous considérez comme étant de même famille.

Par exemple, nommer une catégorie « Technologie de l'information » vous permet d'y associer les objets de même famille tels que des services comme le service d'impressions, l'accès et la sécurité, le matériel informatique, les applications bureautiques et logiciels, etc.

Les catégories permettent d'y associer les services utilisés par vos clients.

# **3.2.1 Visualiser vos catégories**

L'onglet « Catégories (Catalogue) » vous permet d'obtenir la liste complète de vos catégories. Pour afficher le contenu d'une catégorie, vous devez sélectionner la catégorie désirée.

Afin de faciliter votre navigation, vous pouvez effectuer une recherche parmi vos catégories existantes grâce au champ de recherche par nom, celui-ci permet d'effectuer une recherche autant par numéro ou par nom.

Afin de visualiser les modèles inactifs, vous devez cocher l'option « Éléments désactivés ».

# **3.2.2 Créer une catégorie**

Afin de créer une nouvelle catégorie, appuyez sur le bouton « Créer » et remplissez les champs de détails associés.

Voici les détails des champs disponibles pour la création de cette catégorie :

## **Informations générales**

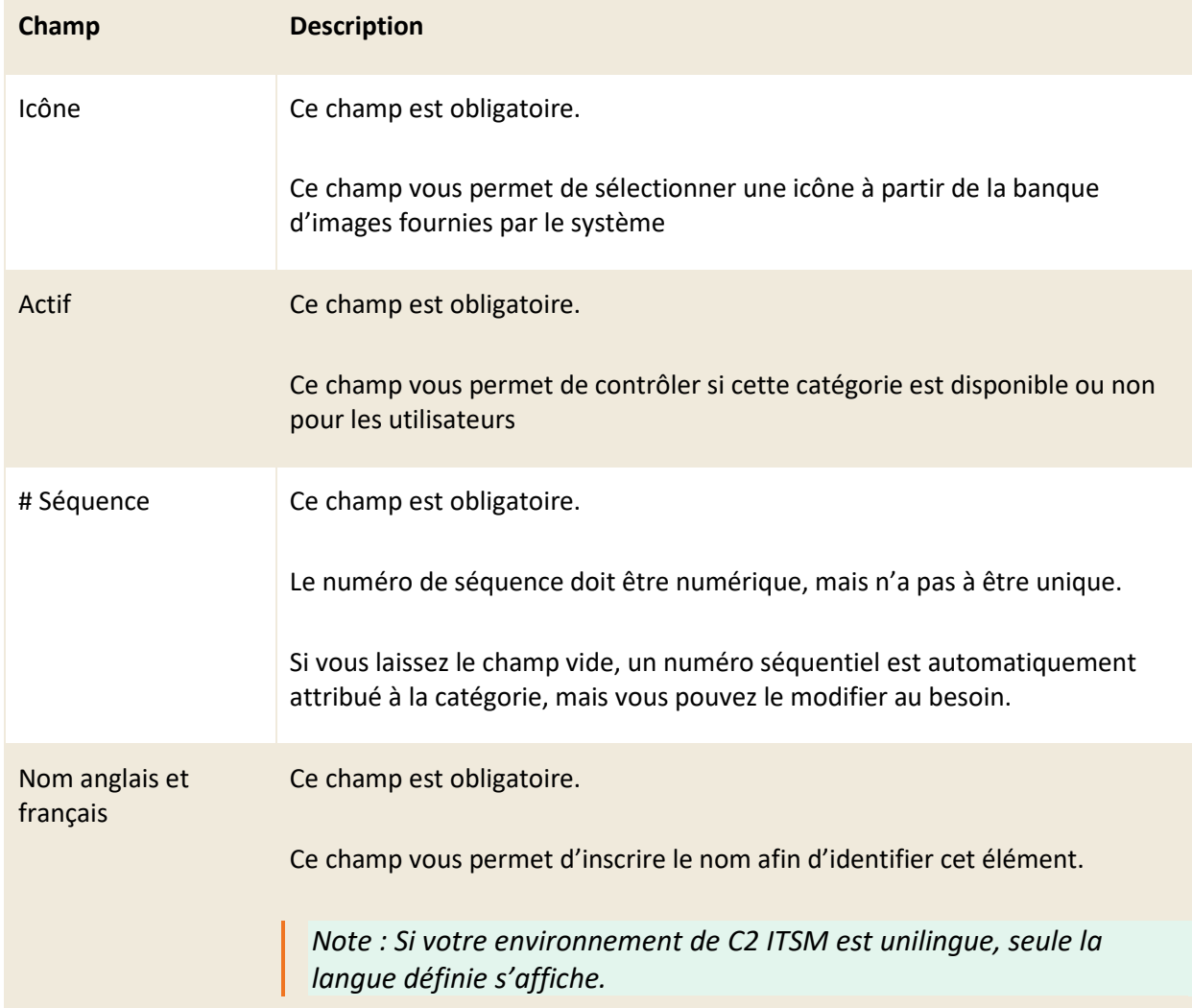

Consultez la liste suivante pour connaître les détails de chaque champ et ses options disponibles :

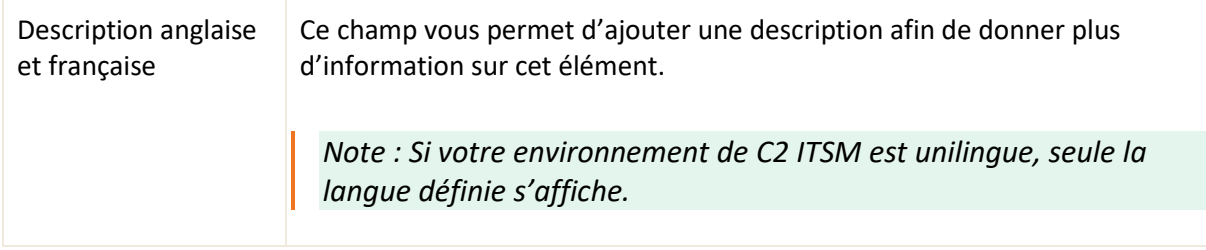

### **Services associés**

Cette section permet de voir tous les services associés à la catégorie. Afin d'associer des services, vous devez sélectionner la catégorie dans le menu de configuration du service.

*Note : Pour plus de détails sur les services, veuillez vous référer à la section :* [3.3 Gérer vos](#page-67-0)  [services.](#page-67-0)

## **3.2.3 Modifier une catégorie**

Pour modifier une catégorie existante, vous devez sélectionner la catégorie désirée afin d'accéder aux détails de celle-ci.

<span id="page-67-0"></span>Vous pouvez modifier les mêmes champs que lors de la création d'une nouvelle catégorie.

# **3.3 Gérer vos services**

Dans le contexte de C2 ITSM, les services représentent un regroupement de demandes qui possèdent un élément en commun.

Un service est considéré comme un élément de configuration (CI) dans la base de données, vous pouvez aussi y ajouter des attributs additionnels.

Voici un exemple d'un service :

• Sous la catégorie Technologie de l'information, le service d'impression permet de regrouper des demandes telles que : ajouter une imprimante, problème avec une imprimante, etc.

## **3.3.1 Visualiser vos services**

L'onglet « Services (Catalogue) » vous permet d'obtenir la grille complète de vos services. Pour afficher le contenu d'un élément, vous devez sélectionner l'élément désiré.

Afin de faciliter votre navigation, vous pouvez effectuer une recherche parmi vos éléments existants grâce au champ de recherche par nom, celui-ci permet d'effectuer une recherche autant par numéro ou par nom.

Afin de visualiser les éléments inactifs vous devez cocher l'option « Éléments désactivés ».

# **3.3.2 Créer un service**

Afin de créer un nouveau service, appuyez sur le bouton « Créer » et remplissez les champs de détails associés.

Voici les détails des champs disponibles pour la création de ce service :

## **Informations générales**

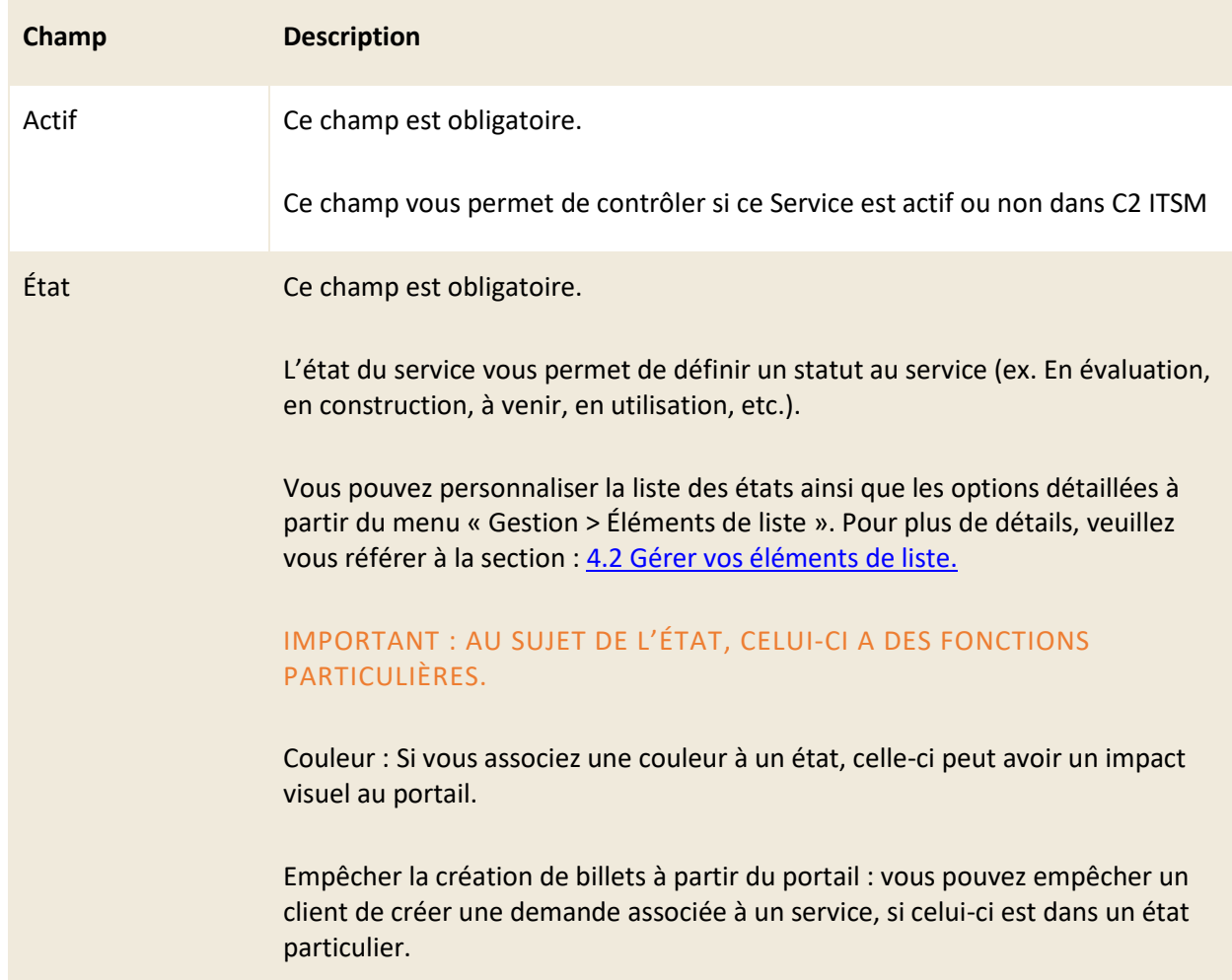

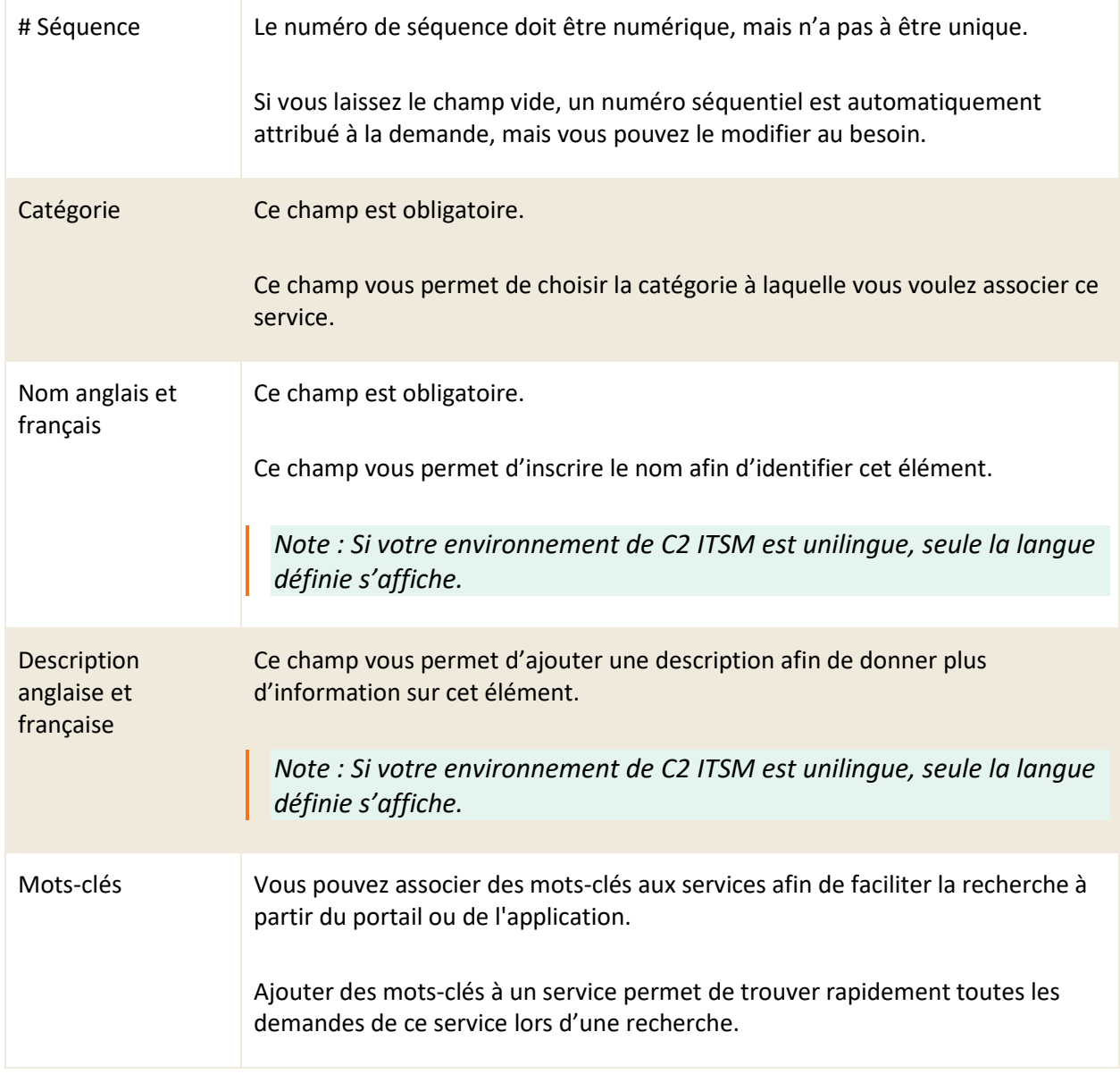

## **Informations additionnelles**

Cette section est seulement visible lorsqu'un attribut est ajouté à un service. Pour ajouter des attributs au service, vous devez passer via le menu « Catégories (CMDB) ».

*Note : Pour plus de détail sur la gestion des attributs, veuillez vous référer à la section : [7.3](#page-168-0) [Gérer vos catégories de CMDB.](#page-168-0)*

#### **Demandes associées**

Cette section vous permet de voir toutes les demandes associées à ce service.

Pour associer une demande au service vous devez le faire à partir du menu « Gestion > Catalogue de services > Demandes ».

# **3.3.3 Créer un service à partir d'une copie**

Vous pouvez créer une copie d'un service existant afin d'utiliser les configurations déjà présentes comme base pour la création d'un nouveau service.

Pour ce faire, sélectionnez l'élément désiré et appuyez sur le bouton « Copier », une copie est générée contenant toutes les configurations présentes dans le détail des champs à l'exception des champs « Nom anglais » et « Nom français ».

Lorsque vous créez un service à partir d'une copie, toutes les demandes associées au service d'origine ne sont pas copiées.

# **3.3.4 Modifier un service**

Pour modifier un service existant, vous devez sélectionner le service désiré afin d'accéder aux détails de celui-ci.

Vous pouvez modifier les mêmes champs que lors de la création d'un nouveau service.

# **3.3.5 Ajouter des champs personnalisés aux services**

Pour bonifier les services du catalogue, vous pouvez ajouter des champs personnalisés. Ceci vous permet d'afficher des informations importantes sous les services, qui sont notamment visibles à partir du portail.

Afin d'ajouter des champs personnalisés à vos services, vous devez d'abord accéder au menu de gestion « Configuration de la CMDB > Catégories », sélectionner la catégorie « Service » et appuyer sur le bouton « Ajouter Section ».

Voici quelques exemples de champs d'attributs qui peuvent être associés à un service.

- Horaire
- Un champ de type « Horaire » a comme impact de modifier l'horaire de travail de toutes les demandes du service et impacte les ententes de niveau de service (SLA).
- Type de service
- Clientèles ciblées
- Niveau de services
- Coût
- Propriétaire du service
- Période de maintenance

*Note : Par défaut, lorsque vous ajoutez un champ personnalisé aux services, ce champ apparait pour tous les services.*

# **3.4 Gérer vos demandes**

Dans le contexte de C2 ITSM, le concept de demandes représente une requête formelle d'un utilisateur pour un service qui doit être fourni. Une demande peut représenter un incident, une demande de service, une demande de changement ou un problème.

La demande représente le dernier niveau du catalogue de services et peut être le déclencheur d'un processus. La demande peut également être considérée comme un formulaire dynamique simple ou complexe.

L'application permet ainsi de créer des demandes à l'aide de champs personnalisés et de modèles de sections.

# **3.4.1 Visualiser vos demandes**

L'onglet « Demandes » vous permet de visualiser la liste complète de vos demandes. Pour afficher le contenu d'une demande spécifique, vous devez simplement sélectionner l'élément désiré.

Afin de faciliter votre navigation, vous pouvez effectuer une recherche parmi vos éléments existants grâce au champ de recherche par nom, celui-ci permet d'effectuer une recherche autant par numéro ou par nom.

Afin de visualiser les éléments inactifs vous devez cocher l'option « Éléments désactivés ».
### **3.4.2 Créer une demande**

Afin de créer une nouvelle demande, appuyez sur le bouton « Créer » et remplissez les champs de détails associés.

Voici les détails des champs disponibles pour la création d'une demande :

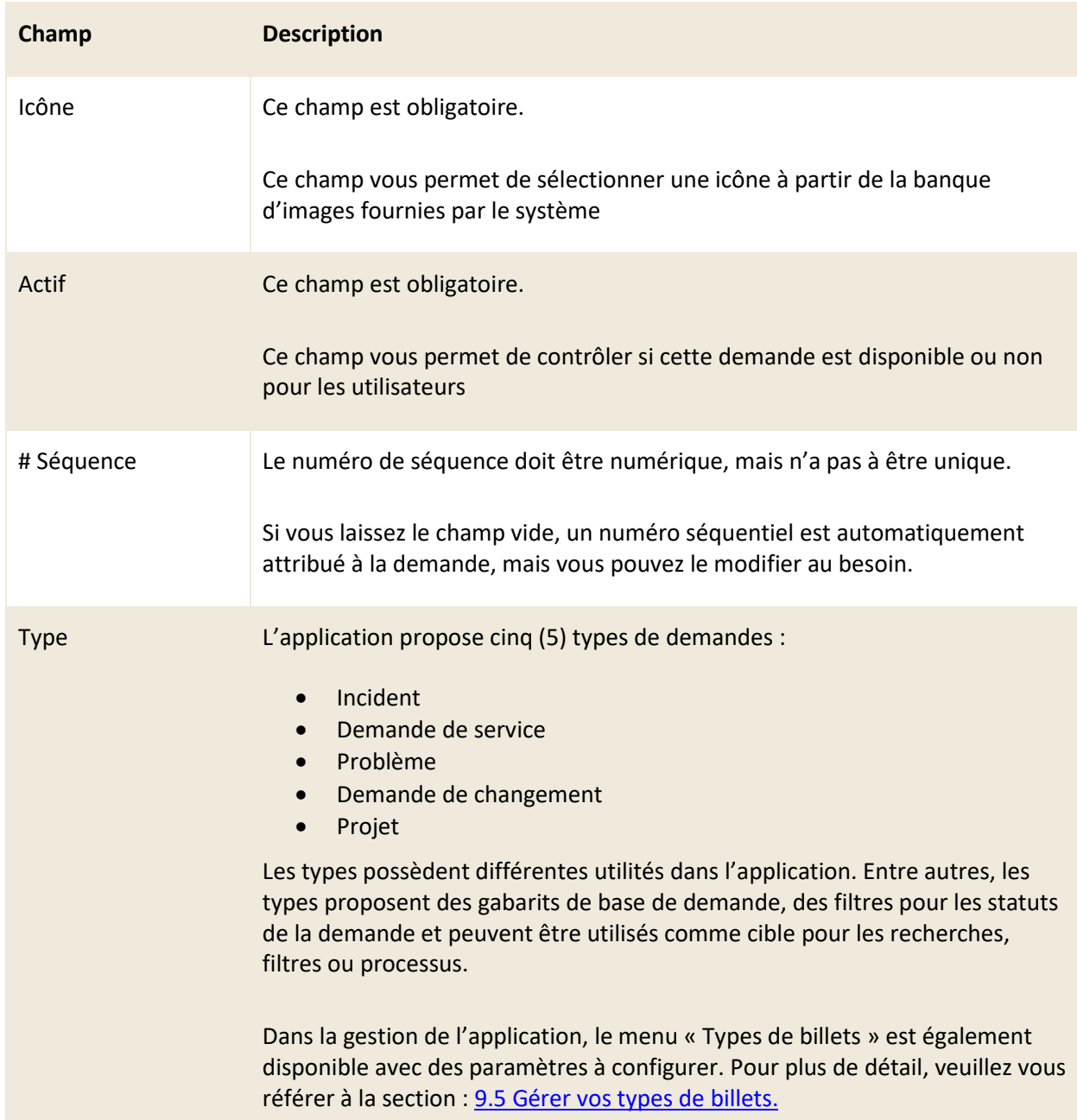

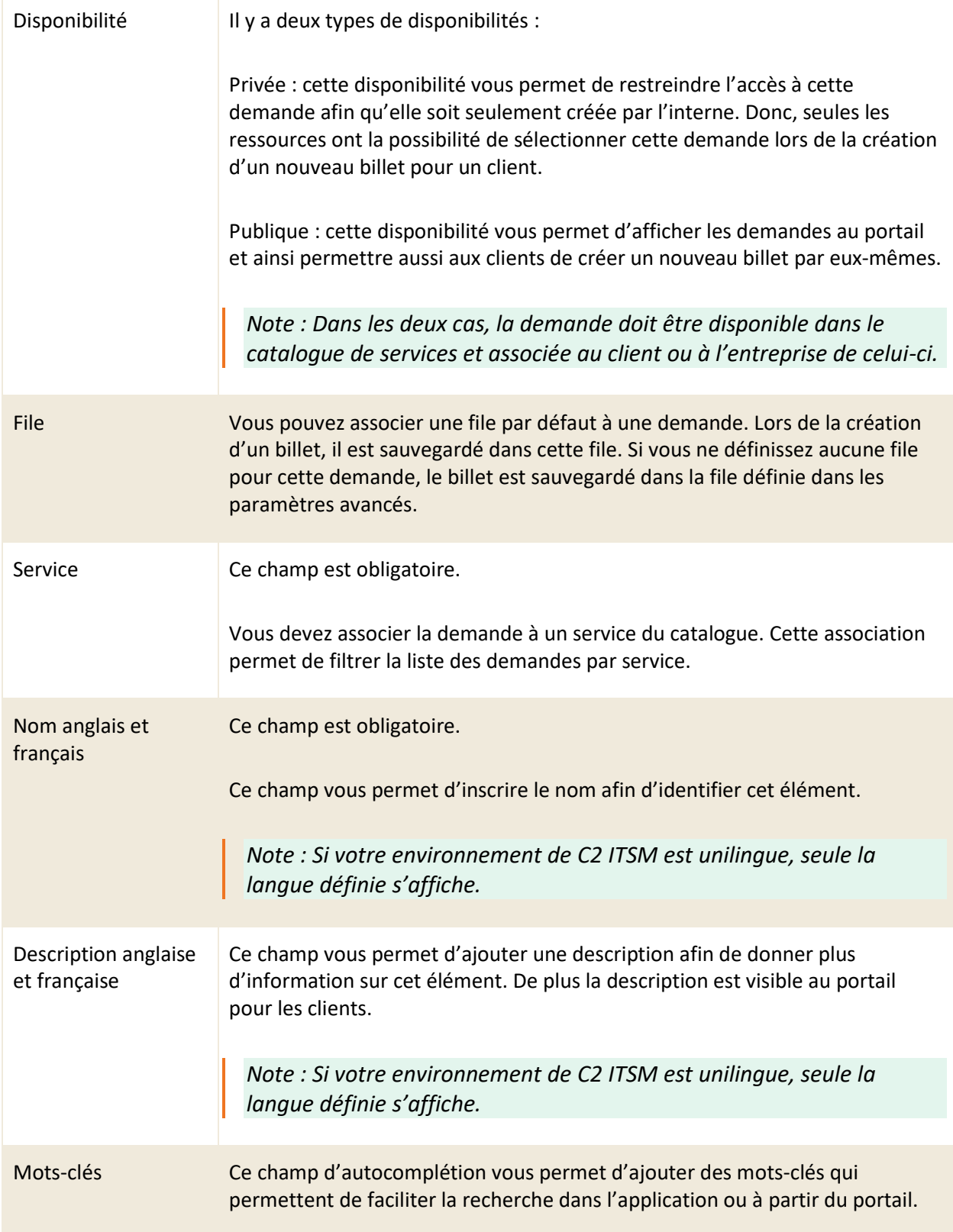

#### **Flux de travail associé**

Le flux de travail de la demande permet de prendre en charge le processus de celle-ci. Un flux de travail peut représenter :

- Des tâches
- Des sous-demandes
- Des actions
- Des conditions

Un flux de travail s'exécute de façon séquentielle du début jusqu'à la fin. Les conditions sont évaluées selon la séquence et le statut des tâches précédentes. Dès qu'un élément du flux ne peut être évalué de façon séquentielle, ou que c'est une condition sur la ligne de temps par exemple : des actions à faire selon une date ou encore lors d'un changement de valeur d'un champ, vous devez l'évaluer dans un processus.

Vous pouvez créer un flux de travail à une seule branche qui comprend des tâches en parallèle en associant le même numéro d'étape ou de façon séquentielle en associant un numéro d'étape différent.

De nouvelles tâches ou demandes peuvent aussi être ajoutées manuellement sur le billet par les Ressources. Un processus peut également créer de nouvelles tâches dans le flux de travail.

Dans une tâche d'approbation, vous pouvez décider si un refus arrête le flux de travail de la demande ou s'il continue. Ceci permet alors de créer un flux de travail avec plusieurs branches conditionnelles.

Par exemple, sous une tâche d'approbation, vous pouvez insérer une condition pour aller du côté vrai si le gestionnaire approuve ou aller du côté faux s'il refuse, etc.

#### **Informations additionnelles**

Vous pouvez ajouter des informations additionnelles à la demande, grâce au bouton « Ajouter Section », celui-ci permet d'ajouter des sections et des champs personnalisés.

Afin d'associer des champs à la demande, vous devez d'abord créer des champs personnalisés dans l'application. Pour plus de détails, veuillez vous référer à la section : 3. [Gestion des champs](#page-91-0)  [personnalisés.](#page-91-0)

Pour chacun des champs de la section, vous avez accès aux paramètres suivants :

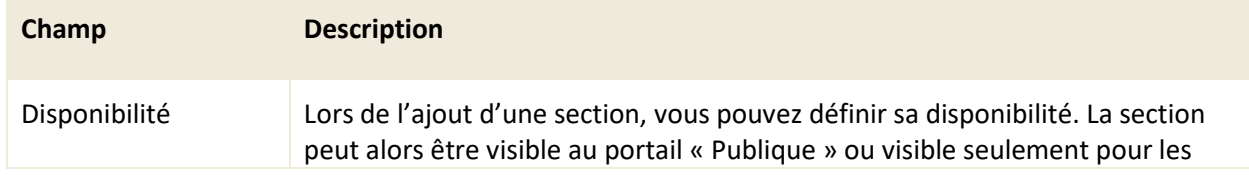

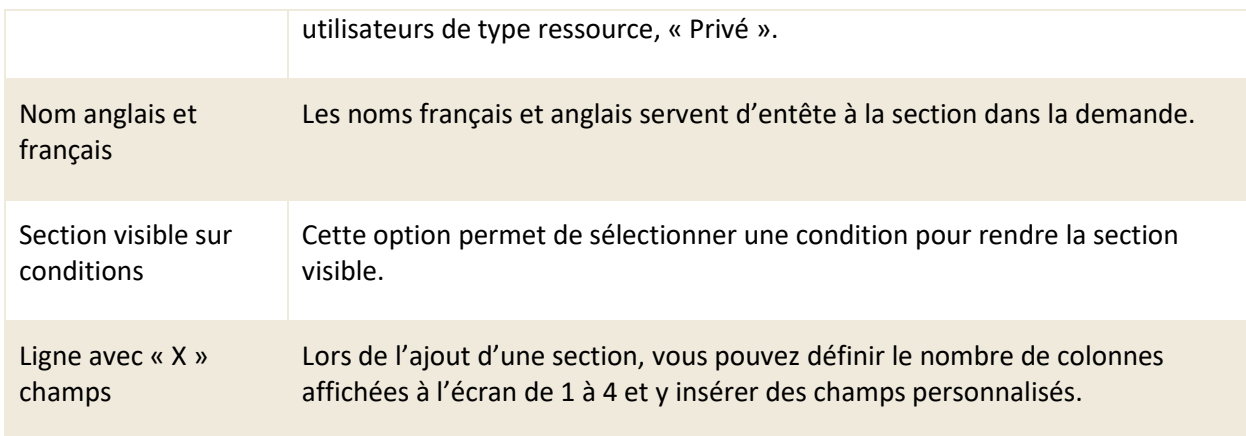

# 3.4.2.1 Configurer les champs personnalisés

Pour chacun des champs de la section, vous avez accès aux paramètres suivants :

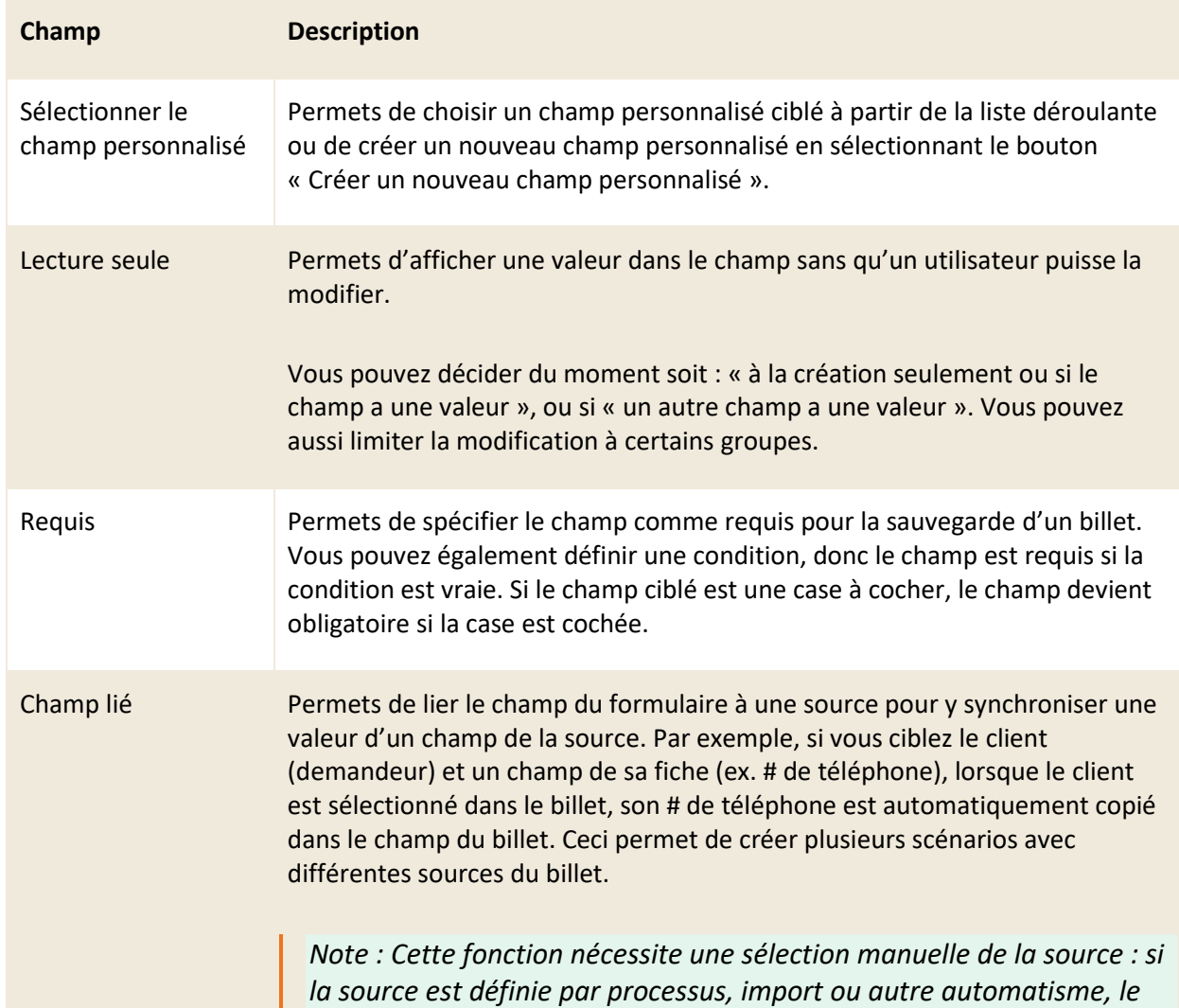

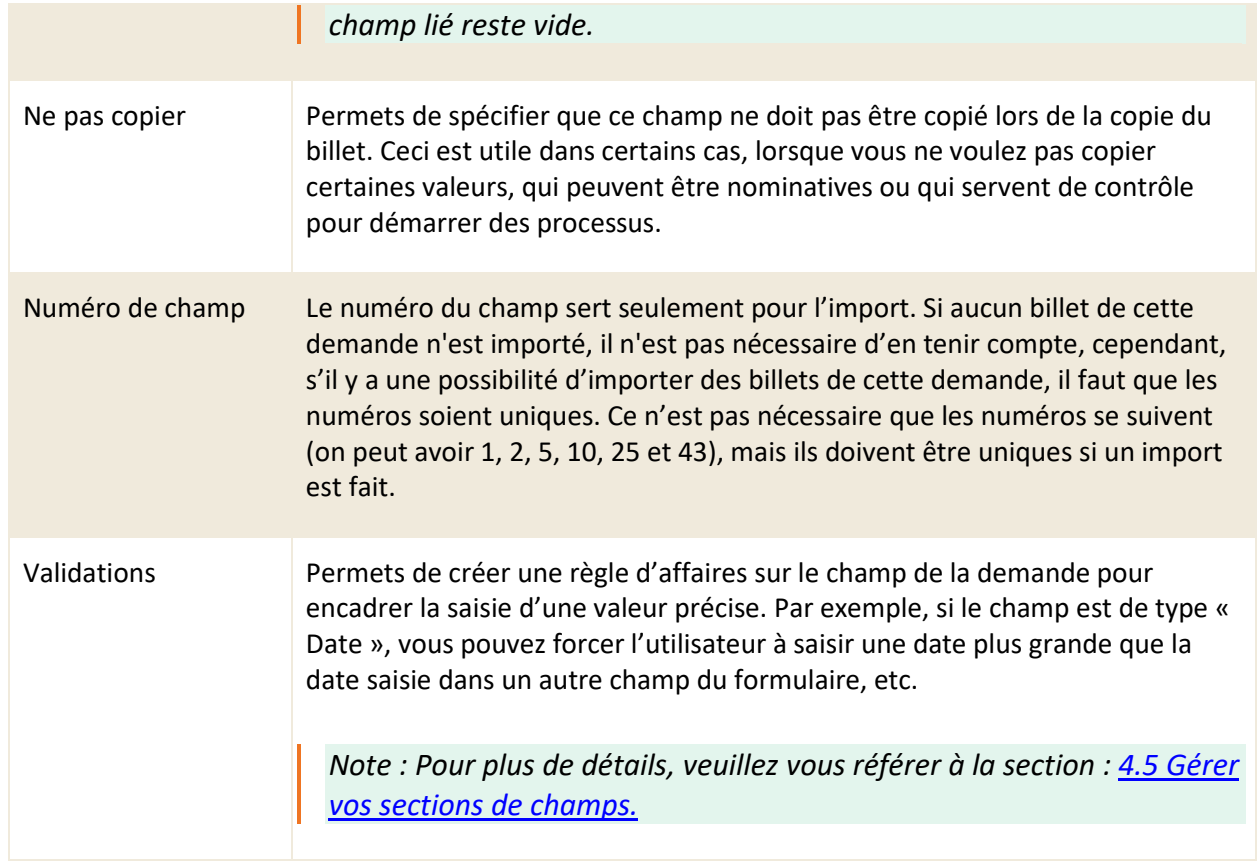

# **Configuration avancée**

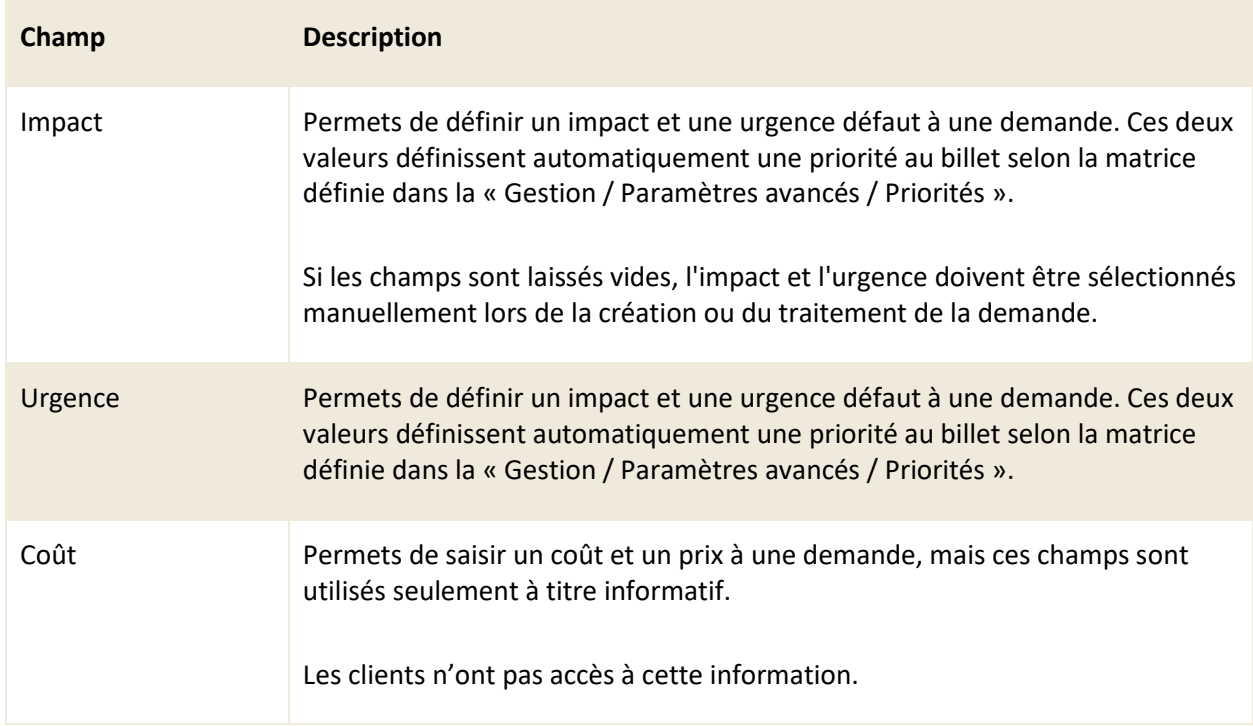

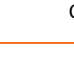

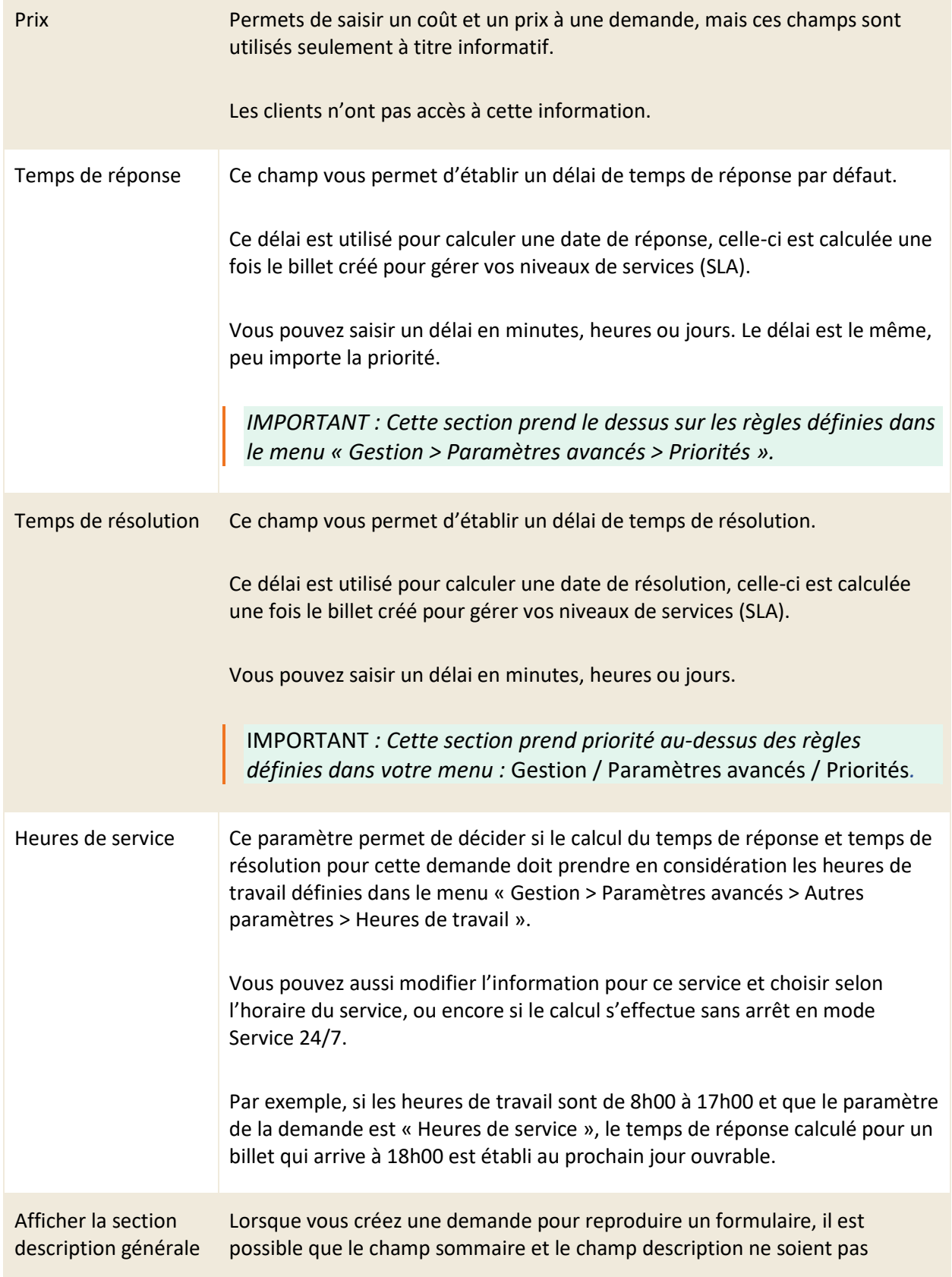

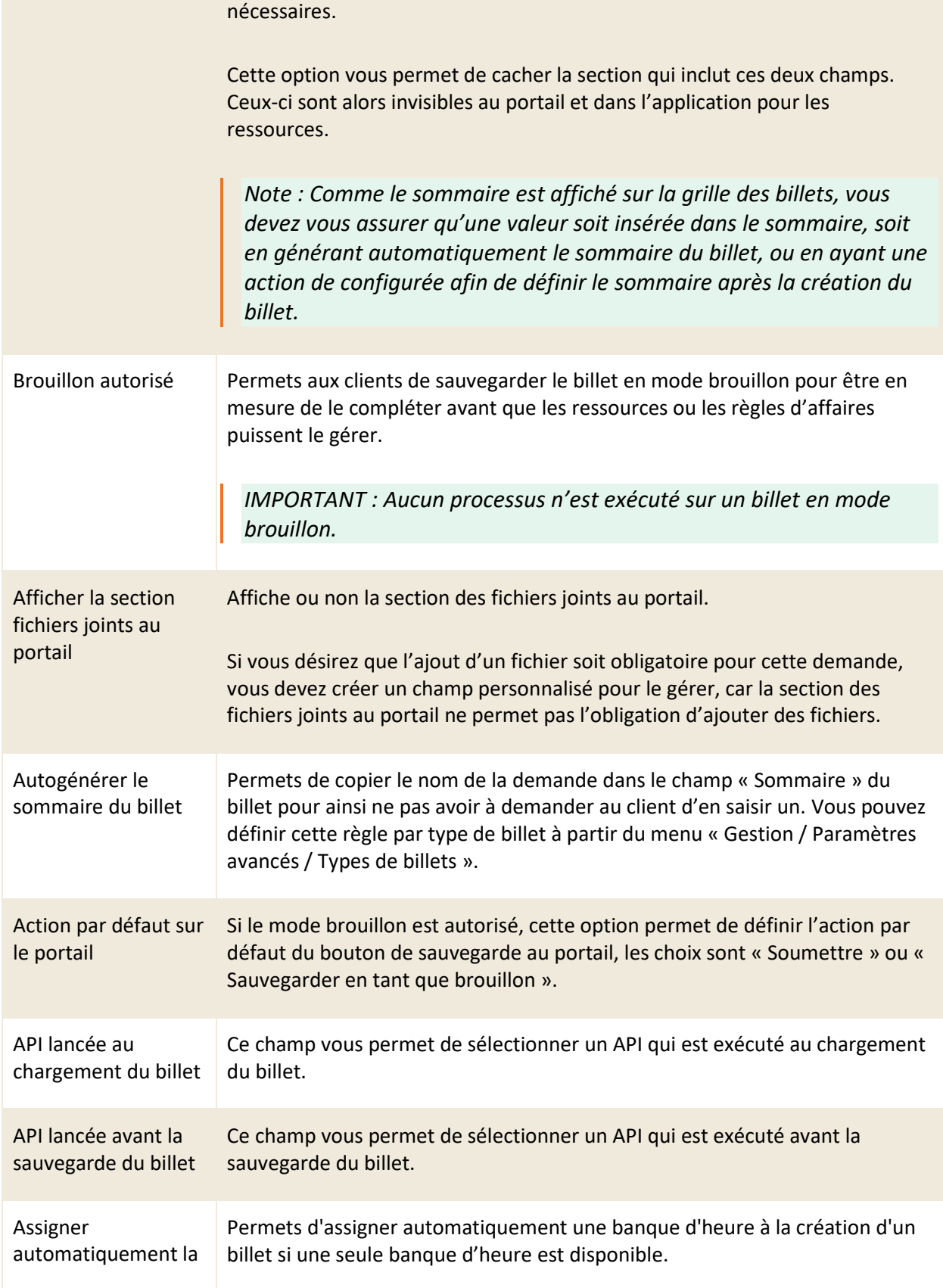

banque d'heures

#### **Directive au portail**

Permets d'afficher une directive à la demande (ex. Explication ou détail du formulaire) au portail. La directive s'affiche au-dessus du formulaire lors de la création d'une nouvelle demande.

Cette section permet d'inclure une directive en anglais et en français

#### **Niveau de service**

Vous pouvez établir les délais de temps de réponse et de résolution personnalisés par priorité pour cette demande. Vous devez cocher l'option « Modifier » afin d'éditer les valeurs préétablies

Champs paramétrables :

- $\bullet$  P1 à P5
- Délais de réponse
- Délais de résolution
- Heures de service

IMPORTANT : LES CONFIGURATIONS QUE VOUS APPLIQUEZ DANS CETTE SECTION OUTREPASSENT LES RÈGLES ASSOCIÉES AUX DÉLAIS DÉFINIES DANS LA SECTION « CONFIGURATIONS AVANCÉES » DE LA DEMANDE ET DU MENU « GESTION / PARAMÈTRES AVANCÉS / PRIORITÉS ».

#### **Assigné aux ressources**

Permets d'assigner une ou des ressources par défaut au billet. Une fois la demande sauvegardée, les ressources reçoivent un avis courriel d'assignation automatiquement.

ATTENTION *: Si vous ajoutez des* ressources *directement dans une demande et que la ressource quitte son emploi, il peut être ardu de retrouver toutes les configurations qui sont assignées à cette ressource. Il est plutôt conseillé d'assigner vos* demandes *aux* groupes*.*

#### **Assigné aux groupes**

Permets d'assigner un ou des groupes par défaut à la demande. Une fois le billet sauvegardé, les ressources associées au groupe reçoivent un avis courriel d'assignation automatiquement.

Cette section vous permet aussi de configurer la gestion de la capacité pour les groupes sélectionnés.

### 3.4.2.2 Configurer une gestion de la capacité

L'option « Selon le nombre de billets assignés » vous permet de configurer le système afin d'assigner de façon automatique une ressource d'un groupe à un billet.

La ressource qui est assignée doit remplir 2 préalables :

- La ressource appartient à au moins un des groupes spécifiés.
- La ressource à un État qui est assignable à un billet.

Ensuite, la ressource sélectionnée qui est assignée doit répondre à certaines conditions :

- 1. La ressource n'a jamais été assignée au billet.
- 2. La ressource a le plus petit nombre de billets/tâches ouverts et assignés.
- 3. La ressource qui a le plus de temps depuis le dernier billet assigné. (Applicable si plusieurs ressources ont le même plus petit nombre de billets/tâches ouverts et assignés)

Fonctionnement au chargement d'un nouveau billet à partir d'une demande: assigne une ressource parmi les groupes assignés dans la demande si aucune ressource n'est déjà assignée.

Fonctionnement à la sauvegarde d'un billet ou d'un processus: assigne une ressource parmi les groupes assignés dans le billet si aucune ressource assignée n'est présente dans ce billet.

#### **Modèle d'impression**

Cette section vous permet d'associer des modèles d'impression spécifique à la demande.

Vous devez décocher l'option « Peut utiliser tous les modèles d'impression » afin d'accéder au champ d'autocomplétion de sélection des modèles d'impression.

### **3.4.3 Créer une demande à partir d'une copie**

Vous pouvez créer une copie d'une demande existante afin d'utiliser les configurations déjà présentes comme base pour la création de votre nouvel élément.

Pour ce faire, sélectionnez l'élément désiré et appuyez sur le bouton « Copier », une copie est générée contenant toutes les configurations présentes dans le détail des champs à l'exception des champs « Nom anglais » et « Nom français ».

### **3.4.4 Modifier une demande**

Pour modifier une demande existante, vous devez sélectionner celle-ci afin d'accéder aux détails qui lui sont associés.

Vous pouvez modifier les mêmes champs que lors de la création d'une nouvelle demande à l'exception du champ type celui-ci n'est pas modifiable une fois la demande enregistrée.

# **3.5 Gérer vos catalogues de services**

Le catalogue de services permet de filtrer ses éléments (catégories, services, demandes). Si vous ne créez pas de catalogue de services, les utilisateurs peuvent accéder à tous les éléments.

### **3.5.1 Visualiser vos catalogues de services**

L'onglet « Catalogues » vous permet de visualiser la grille complète de vos éléments. Pour afficher le contenu d'un catalogue spécifique, vous devez simplement sélectionner l'élément désiré.

Afin de faciliter votre navigation, vous pouvez effectuer une recherche parmi vos éléments existants grâce au champ de recherche par nom, celui-ci permet d'effectuer une recherche autant par numéro ou par nom.

Afin de visualiser les éléments inactifs vous devez cocher l'option « Éléments désactivés ».

# **3.5.2 Créer un catalogue de services**

Afin de créer une nouvelle demande, appuyez sur le bouton « Créer » et remplissez les champs de détails associés.

Voici les détails des champs disponibles pour la création d'une demande :

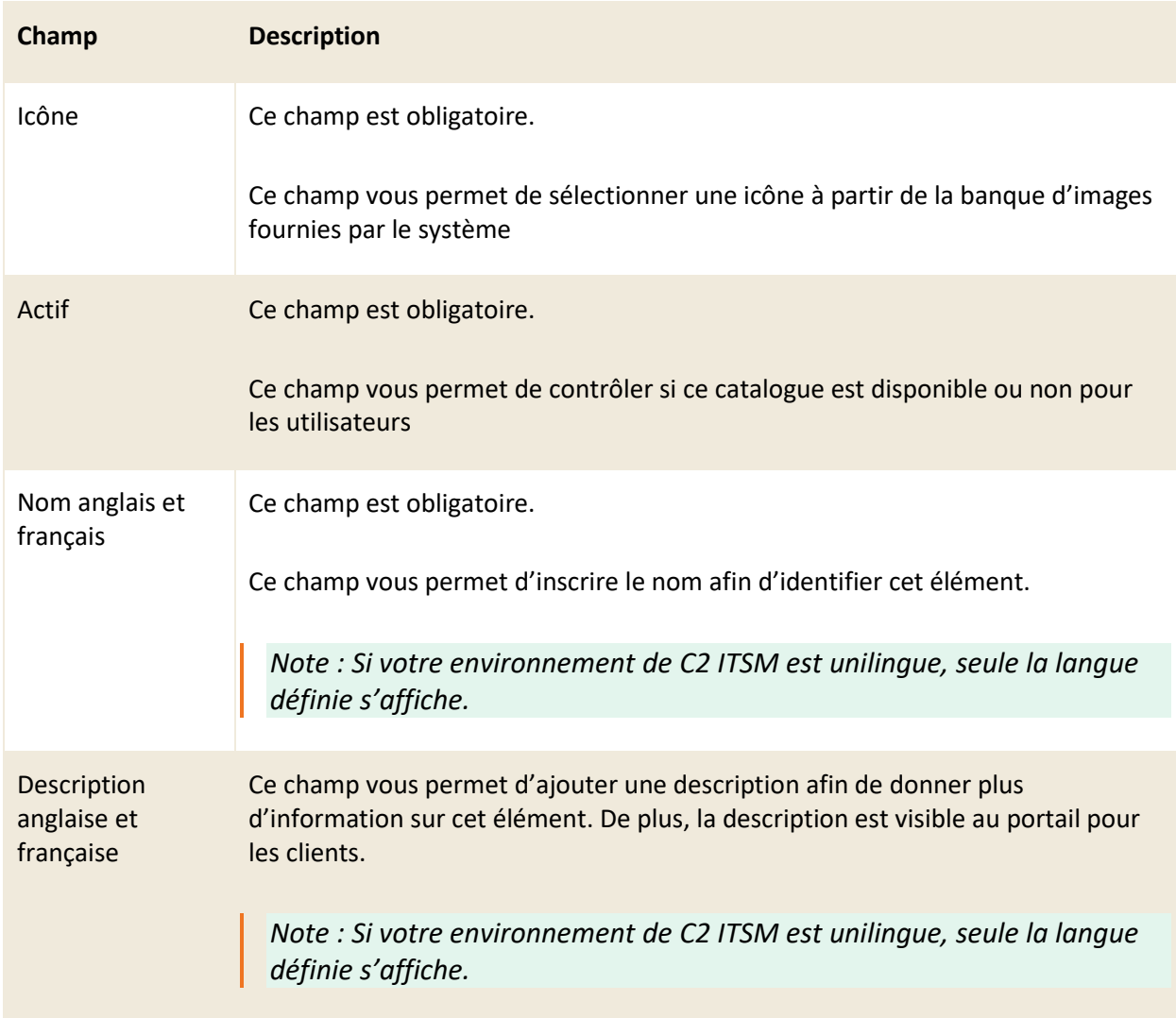

#### **Demandes associées**

Ce champ vous permet de cocher ou décocher les demandes qui composent ce catalogue de services. Afin d'accéder aux demandes disponibles, celles-ci doivent être préalablement créées et associées à un service et une catégorie.

#### **Demande par défaut**

Ce champ d'autocomplétion vous permet de définir une demande par défaut afin d'accélérer la création d'un type de demande si celle-ci est fréquemment utilisée.

### **3.5.3 Associer un catalogue de services pour les clients**

Vous pouvez associer un ou plusieurs catalogues à une entreprise, dans ce cas, tous les clients de l'entreprise ont accès aux catalogues spécifiés.

Vous pouvez également associer un catalogue à un client directement comme catalogue personnalisé, celui-ci est priorisé aux catalogues de services associés à l'entreprise du client.

Afin d'associer vos catalogues à une entreprise ou un client, vous devez l'ajouter dans le menu de gestion de l'élément désiré. Pour plus de détails, veuillez vous référer aux sections suivantes :

- Pour une entreprise : [2.1 Gérer vos entreprises](#page-33-0)
- Pour un client : [2.2 Gérer vos clients](#page-41-0)

### **3.5.4 Filtrer un catalogue de service pour un groupe**

Un catalogue filtré permet d'empêcher une ressource d'un groupe de créer des billets concernant des demandes qui ne sont pas dans son catalogue, même si le client demandeur a un catalogue qui lui permet de faire ces demandes.

Par exemple : un client appelle au service TI et veut déclarer une nouvelle embauche, le client peut faire la demande à partir du portail ou en contactant directement les ressources humaines, mais la ressource du groupe TI ne peut pas créer le billet pour le client.

Pour les détails sur l'ajout d'un catalogue filtré à un groupe, veuillez vous référer à la section : [2.4.2](#page-56-0)  [Créer un groupe.](#page-56-0)

# **3.6 Gérer vos tâches**

Dans le contexte de C2 ITSM, le concept de tâches représente une activité dans un processus d'une demande qui nécessite une action à être exécuté par une ressource ou un client pour réaliser la demande.

La tâche possède presque les mêmes particularités qu'une demande, elle est considérée comme un formulaire pour les ressources ou pour les clients. Une tâche peut représenter par exemple : une approbation requise, tâche à effectuer par le client, etc.

L'application C2 ITSM vous permet de créer des tâches à l'aide de champs personnalisés et de modèles de sections afin que les utilisateurs puissent compléter les actions qui lui sont associées.

### **3.6.1 Visualiser vos tâches**

L'onglet « Tâches (Catalogue) » vous permet de visualiser la liste complète de vos tâches. Pour afficher le contenu d'une tâche spécifique, vous devez simplement sélectionner l'élément désiré.

Afin de faciliter votre navigation, vous pouvez effectuer une recherche parmi vos éléments existants grâce au champ de recherche par nom, celui-ci permet d'effectuer une recherche autant par numéro ou par nom.

Afin de visualiser les éléments inactifs vous devez cocher l'option « Éléments désactivés ».

### **3.6.2 Créer une tâche**

Afin de créer une nouvelle demande, appuyez sur le bouton « Créer » et remplissez les champs de détails associés.

Voici les détails des champs disponibles pour la création d'une demande :

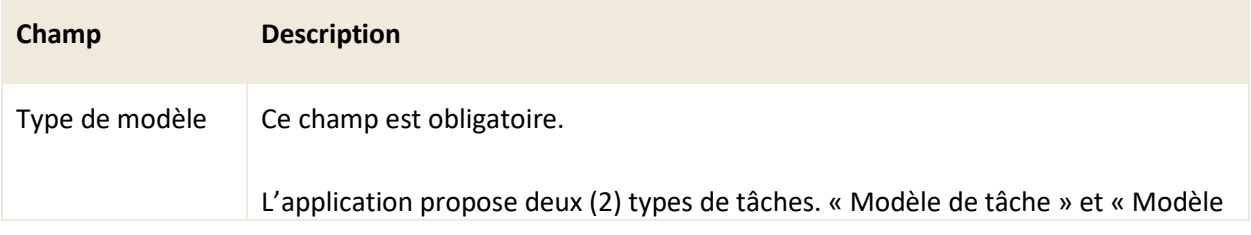

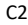

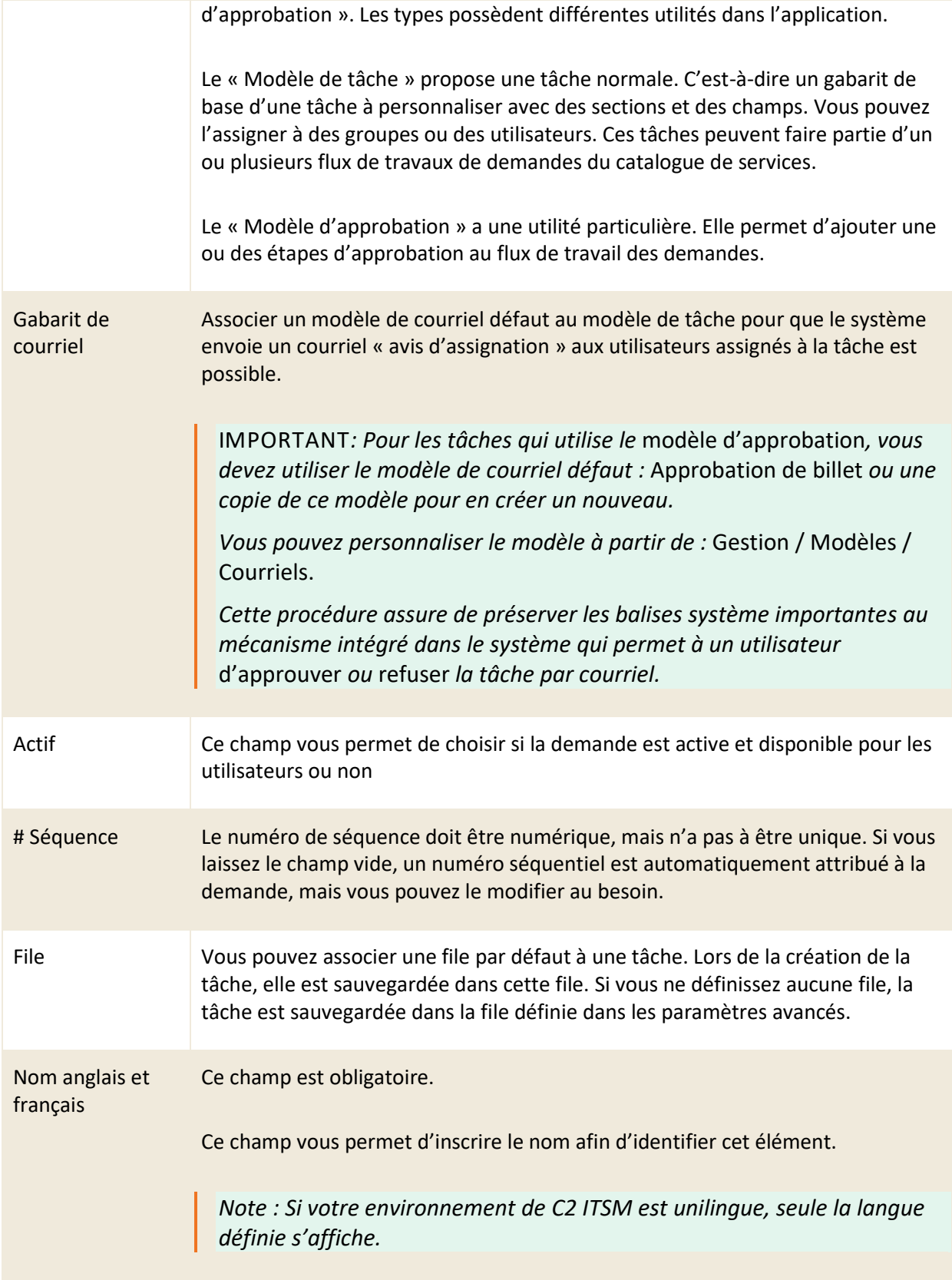

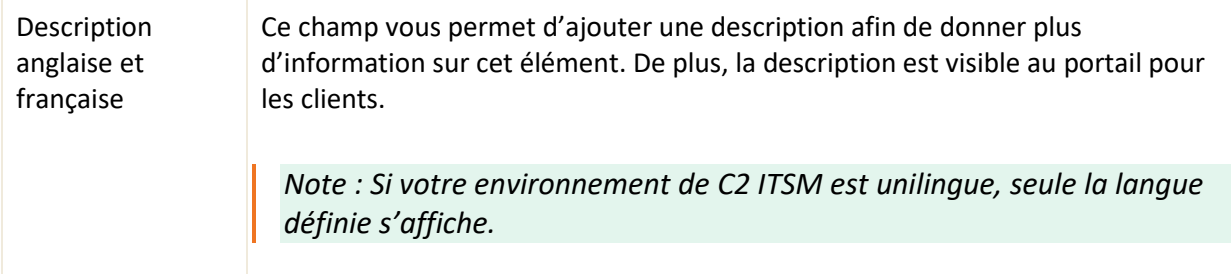

### **Informations additionnelles**

Vous pouvez créer un formulaire de tâche à l'aide de sections et de champs personnalisés.

Afin d'associer des champs au formulaire de tâche, vous devez d'abord créer des champs personnalisés dans l'application. Pour plus de détails sur les champs personnalisés, veuillez vous référer à la section : [4.4 Gérer vos champs personnalisés.](#page-101-0)

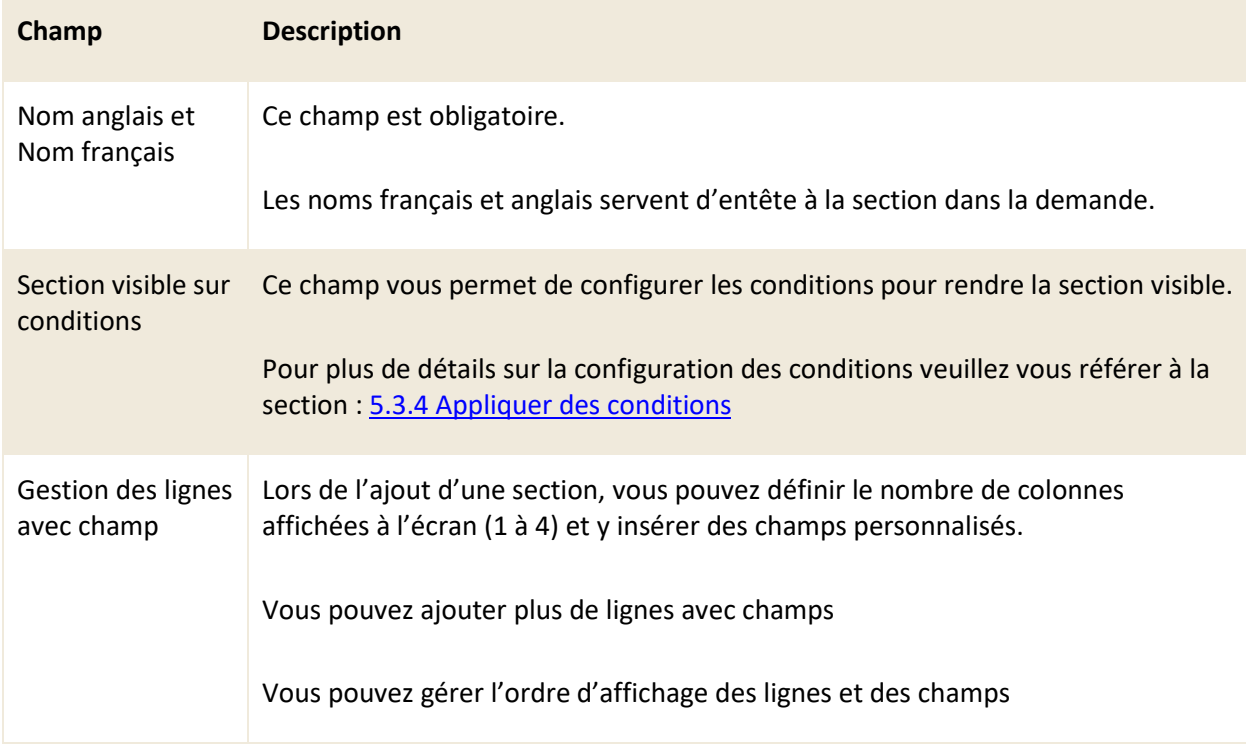

Pour chacun des champs de la section, vous avez accès à des paramètres.

### **Flux de travail associé**

Le flux de travail d'une tâche est particulier. L'objectif du flux de travail d'une tâche est de pouvoir exécuter une ou plusieurs actions aussitôt que la tâche est créée et disponible.

Par exemple : à l'aide d'une action dans le flux de travail d'un modèle de tâche d'approbation, vous pouvez définir l'approbateur en allant récupérer celui-ci dans la fiche du client ou dans un champ personnalisé de la demande.

Vous pouvez créer un flux de travail à une seule ou plusieurs branches à l'aide de conditions.

### **Configuration avancée**

Voici les détails des champs disponibles pour la section configuration avancée de cette tâche :

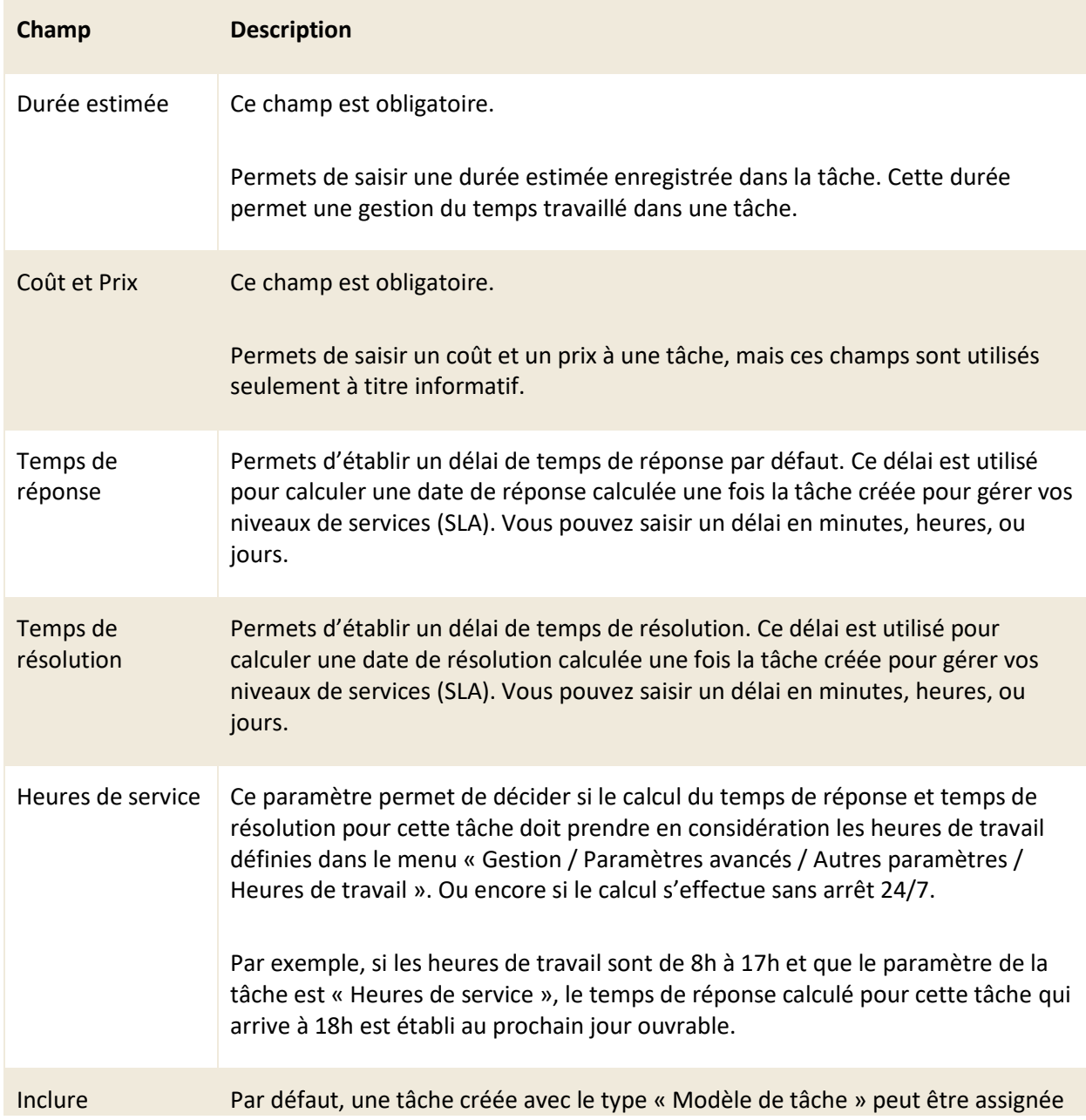

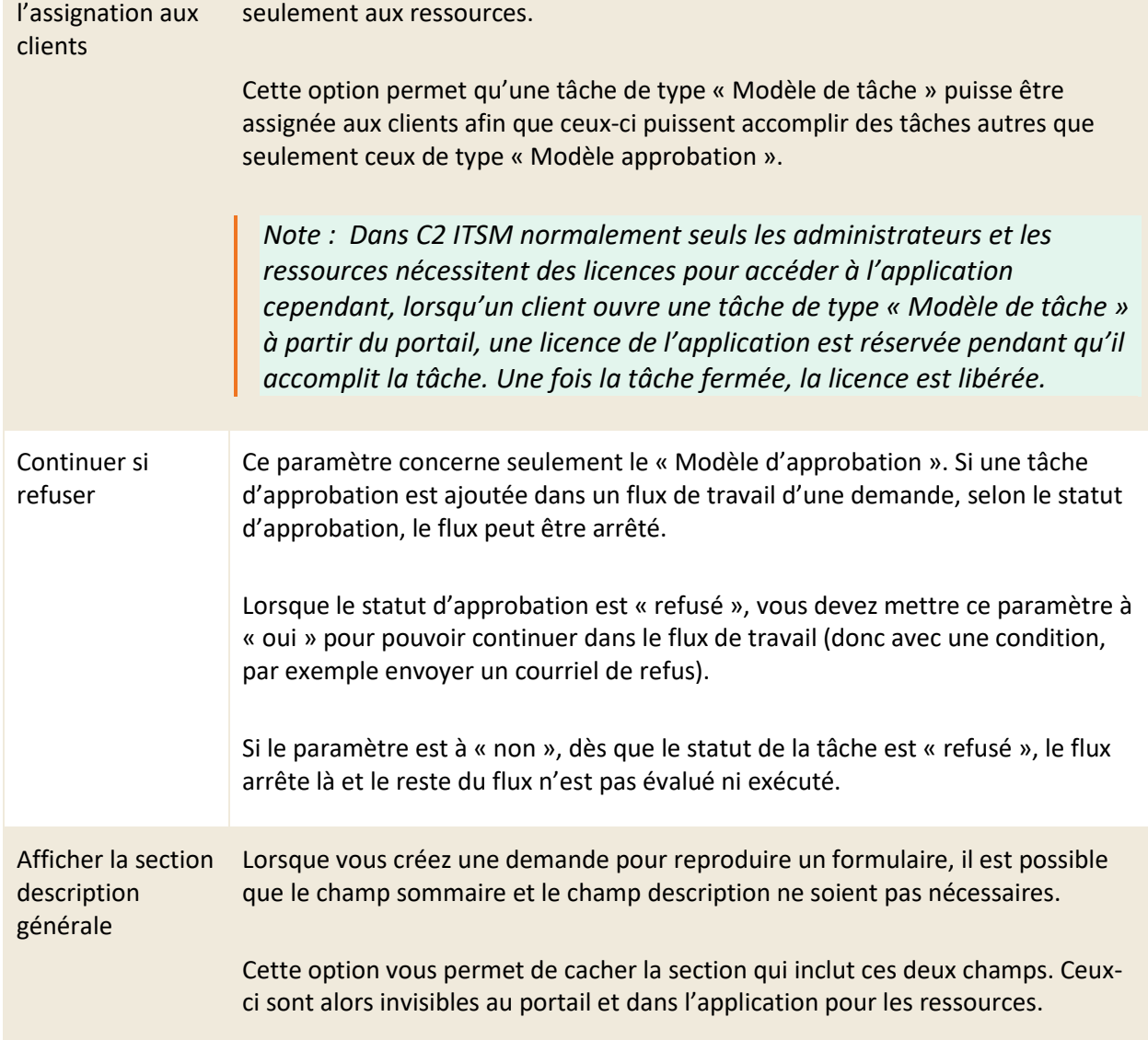

#### **Assigné aux Ressources**

Cette section vous permet d'assigner une ou plusieurs ressources par défaut à cette tâche. Une fois la tâche sauvegardée, les ressources reçoivent automatiquement un avis via courriel comme quoi ils sont assignés à la tâche. Le courriel envoyé est basé sur le modèle de courriel défini dans le champ « Modèle de courriel ».

*Note : Cette option est seulement disponible pour les tâches de type « Modèle de tâche ».*

### **Assigné aux Clients**

Afin d'avoir accès à cette section, vous devez sélectionner oui dans le champ « Inclure l'assignation aux clients » de la section configuration avancée.

Cette section vous permet d'assigner un ou plusieurs clients à la tâche.

Les clients reçoivent automatiquement un avis courriel d'assignation, selon ce qui est défini dans l'option « Gabarit de courriel ».

#### **Assigné aux Groupes**

Permets d'assigner un ou des groupes défaut à la demande. Une fois la demande sauvegardée, les utilisateurs « ressources » associés au groupe reçoivent automatiquement un avis courriel d'assignation. Celui défini dans l'option « Gabarit de courriel ».

#### **Assigné aux groupes - Gestion de la capacité**

L'option « Selon le nombre de billets assignés » vous permet de configurer le système afin d'assigner de façon automatique une ressource d'un groupe à un billet.

La ressource qui est assignée doit remplir 2 préalables :

- La ressource appartient à au moins un des groupes spécifiés.
- La ressource à un État qui est assignable à un billet.

Ensuite, la ressource sélectionnée qui est assignée doit répondre à certaines conditions :

- 1. La ressource n'a jamais été assignée au billet.
- 2. La ressource a le plus petit nombre de billets/tâches ouverts et assignés.
- 3. La ressource qui a le plus de temps depuis le dernier billet assigné. (Applicable si plusieurs ressources ont le même plus petit nombre de billets/tâches ouverts et assignés)

Fonctionnement au chargement d'un nouveau billet à partir d'une demande: assigne une ressource parmi les groupes assignés dans la demande si aucune ressource n'est déjà assignée.

Fonctionnement à la sauvegarde d'un billet ou d'un processus: assigne une ressource parmi les groupes assignés dans le billet si aucune ressource assignée n'est présente dans ce billet.

#### **Approbateurs**

Ce paramètre concerne seulement le « Modèle d'approbation ». Permets d'assigner un ou des approbateurs « clients ou ressources » par défaut à la tâche. Une fois la tâche sauvegardée, les utilisateurs reçoivent un avis courriel d'assignation automatiquement, celui défini dans l'option « Gabarit de courriel ».

### **3.6.3 Créer une tâche à partir d'une copie**

Vous pouvez créer une copie d'une tâche existante afin d'utiliser les configurations déjà présentes comme base pour la création de votre nouvel élément.

Pour ce faire, vous devez sélectionner l'élément désiré et appuyer sur le bouton « Copier », une copie est générée contenant toutes les configurations présentes dans le détail des champs à l'exception des champs « Nom anglais » et « Nom français ».

### **3.6.4 Modifier une tâche**

Pour modifier une tâche existante, vous devez simplement sélectionner l'élément désiré.

Vous pouvez modifier les mêmes champs que lors de la création de l'élément à l'exception du champ « type », en plus d'une nouvelle section nommée « Demandes reliées ».

Voici les détails pour cette nouvelle section :

#### **Demandes reliées**

Cette section permet de voir toutes les demandes où cette tâche est incluse dans le flux de travail de la demande.

# <span id="page-91-0"></span>**4. Gestion des champs personnalisés**

Dans le contexte de C2 ITSM, le concept de champs personnalisés représente différents champs que vous pouvez ajouter dans les menus de C2 et y personnaliser le contenu qui s'y retrouve selon vos besoins.

Cette section vous permet de gérer et de personnaliser les différentes listes, éléments de listes, filtres de listes, champs additionnels, section de champs et formulaires utilisés dans votre instance de C2.

# **4.1 Gérer vos listes**

La gestion des listes dans C2 ITSM est séparée en plusieurs composantes et menus. Une liste permet d'être utilisée comme source de données pour un champ personnalisé de type « Liste » ou « Liste multiple ».

Afin de créer une nouvelle liste, vous devez effectuer les étapes suivantes :

- 1. Créer une nouvelle liste, la nommer et choisir un type de tri à partir du menu Listes.
- 2. Créer les éléments qui composent cette liste à partir du menu Éléments de listes.
- 3. Optionnel : Filtrer le contenu de la liste à l'aide d'une autre liste à partir du menu Filtres de listes.

Certaines listes sont requises et configurées au niveau du système, voici la liste des listes incluses par défaut :

• État de la ressource, État du billet, États de CI, Files, Impact, Niveaux, Pays, Raisons de fermeture d'un billet, Raisons d'indisponibilité, Rapports, Relations CMDB, Rôles client, Services d'affaires, Statut, Type de notes, Types de changements, Type de messages, Types de résolutions, Urgence et Webhook.

### **4.1.1 Visualiser vos listes**

L'onglet « Listes » vous permet d'obtenir la liste complète de vos listes personnalisées. Pour afficher le contenu d'une liste, vous devez sélectionner la liste désirée.

Afin de visualiser les listes inactives vous devez cocher l'option « Éléments désactivés ».

Afin de faciliter votre navigation, vous pouvez effectuer une recherche parmi vos éléments existants grâce au champ de recherche par nom, celui-ci permet d'effectuer une recherche par nom partiel ou complet.

# **4.1.2 Créer une liste**

Afin de créer une nouvelle liste, appuyez sur le bouton « Créer » et remplissez les champs de détails associés.

Une fois les détails des champs remplis, vous devez sauvegarder le formulaire pour que les changements soient pris en compte.

Voici les détails des champs disponibles pour la création d'une liste :

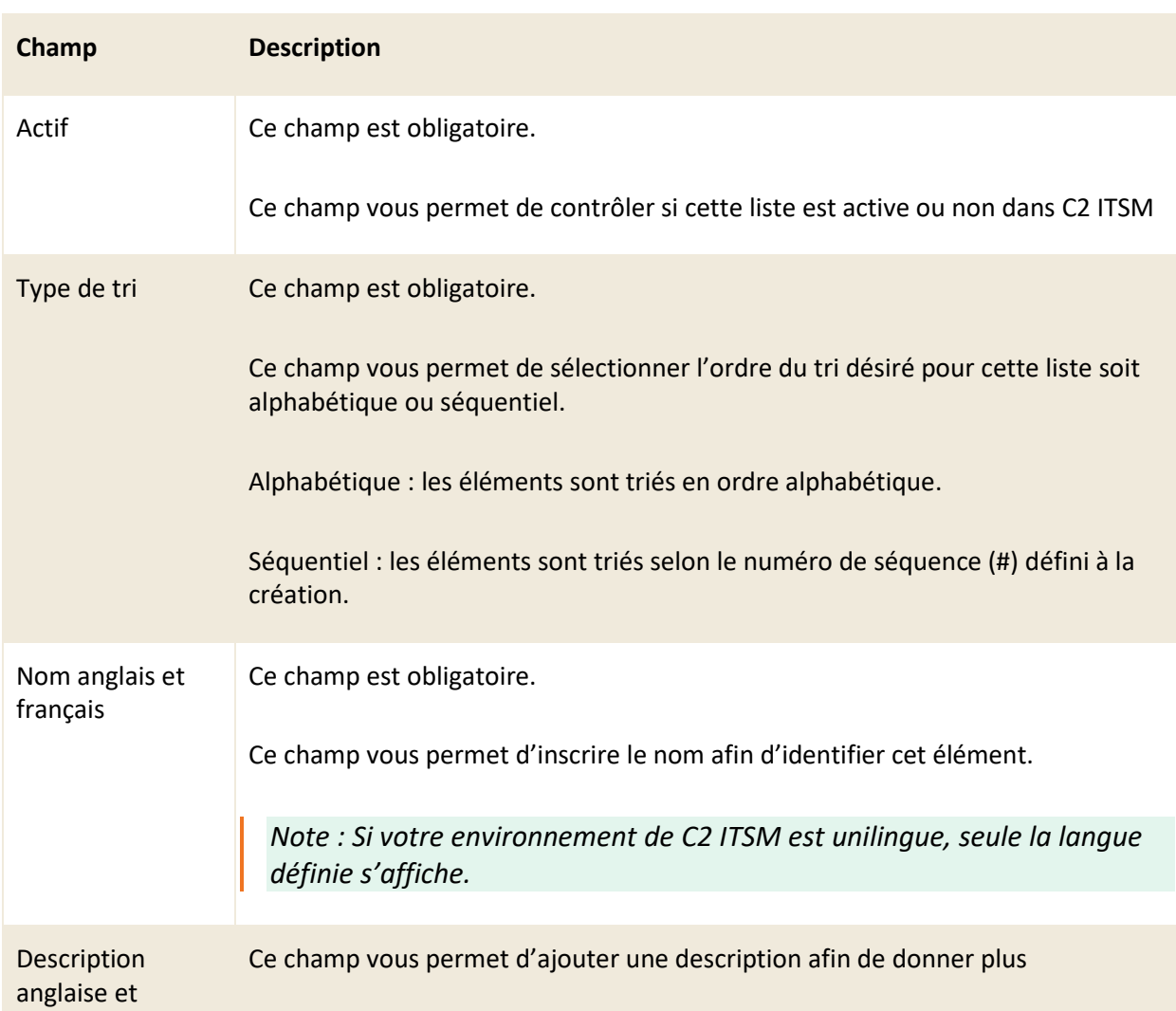

française d'information sur cet élément.

*Note : Si votre environnement de C2 ITSM est unilingue, seule la langue définie s'affiche.*

### **4.1.3 Modifier une liste**

Pour modifier une Liste existante, vous devez sélectionner celle-ci afin d'accéder aux détails qui lui sont associés.

Vous pouvez modifier les mêmes champs que lors de la création d'une nouvelle liste.

*Note : Seulement le type de tri peut être modifié sur une liste système.*

# **4.2 Gérer vos éléments de liste**

Le menu « Éléments de listes » vous permet de créer tous les éléments qui composent vos listes.

Certaines listes système possèdent des configurations additionnelles, voici les listes système qui contiennent des configurations additionnelles pour leurs éléments de liste :

- État de la ressource
- État du billet
- État du CI
- Pays
- Raisons de fermeture d'un billet
- Raisons d'indisponibilité
- Statut
- Type de message

*Note : Les modifications de configurations pour certains éléments de liste système peuvent être restreintes ou inaccessibles.*

### **4.2.1 Visualiser vos éléments de liste**

L'onglet « Éléments de listes » vous permet d'obtenir une vue sur les éléments qui composent chacune de vos listes. Pour afficher le contenu d'une liste, vous devez sélectionner la liste désirée. Pour afficher le détail des champs d'un élément de liste, vous devez sélectionner l'élément désiré.

Afin de visualiser les éléments inactifs vous devez cocher l'option « Éléments désactivés ».

Afin de faciliter votre navigation, vous pouvez effectuer une recherche parmi vos éléments existants grâce au champ de recherche par nom, celui-ci permet d'effectuer une recherche autant par numéro ou par nom partiel ou complet.

*Note : La recherche par nom s'effectue seulement à l'intérieur de la liste sélectionnée.*

### **4.2.2 Créer un élément de liste**

Afin de créer un nouvel élément de liste, vous devez d'abord sélectionner la liste dans laquelle vous voulez y ajouter un élément. Appuyez ensuite sur le bouton « Créer » et remplissez les champs de détails associés.

Une fois les détails des champs remplis, vous devez sélectionner sauvegarder.

*Note : Certaines listes système ne permettent pas de créer de nouveaux éléments cependant, vous pouvez modifier certaines configurations, pour plus de détails veuillez vous référer à la section : [4.2.3.1 Restriction de modifications](#page-97-0) de certaines listes système.*

Voici les détails des champs disponibles pour la création d'un élément de liste :

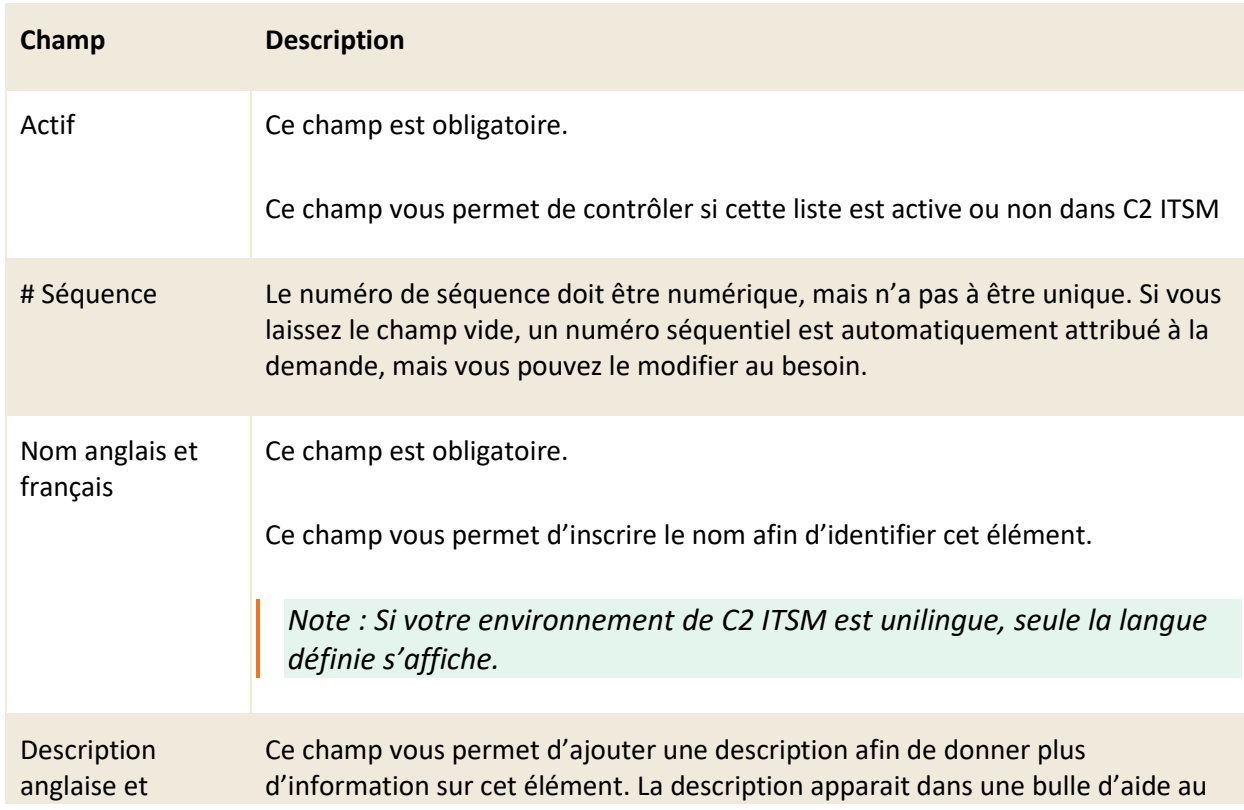

française portail lorsque le curseur survol cet élément.

*Note : Si votre environnement de C2 ITSM est unilingue, seule la langue définie s'affiche.*

### 4.2.2.1 Configurations additionnelles selon le type de liste

Certaines listes système contiennent des champs de configurations additionnels, voici les informations de configurations additionnelles selon la liste système :

### **État de la ressource**

Voici les configurations additionnelles disponibles pour une liste de type « État de la ressource » :

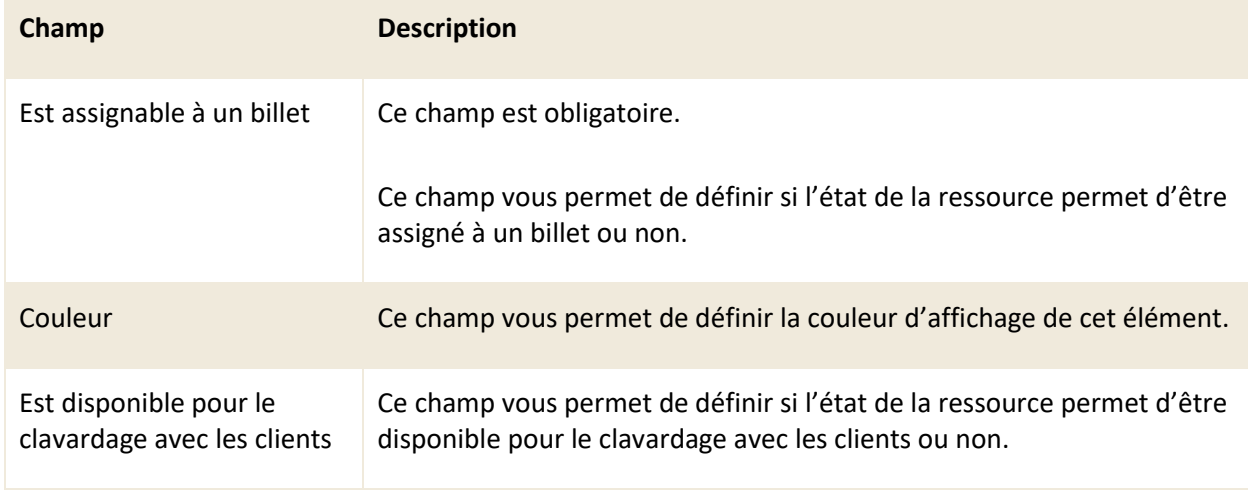

### **État du billet**

Voici les configurations additionnelles disponibles pour une liste de type « État du billet » :

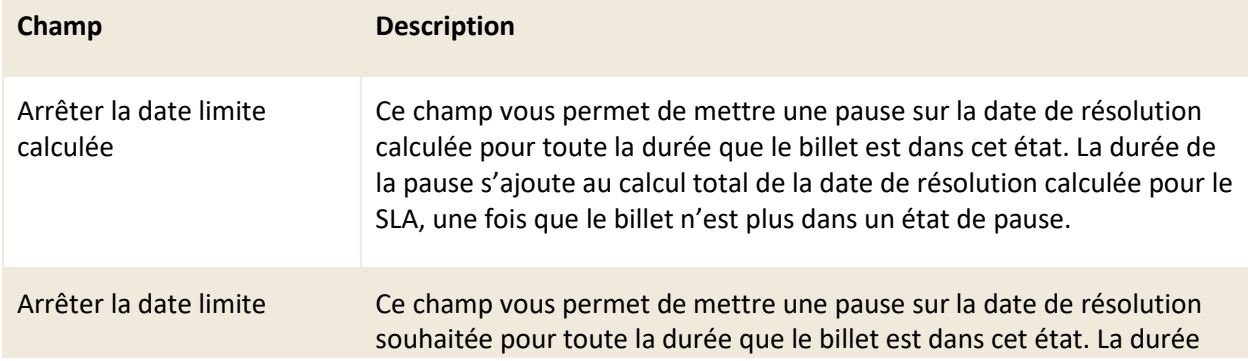

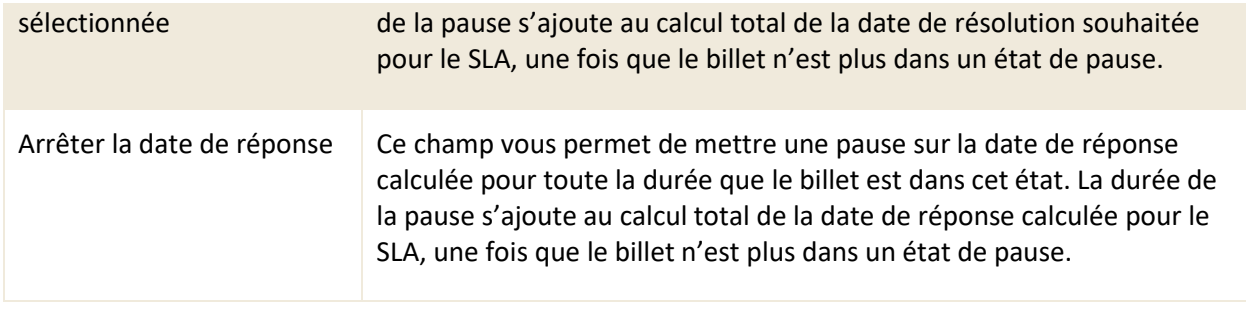

### **État de CI**

Voici les configurations additionnelles disponibles pour une liste de type « État de CI » :

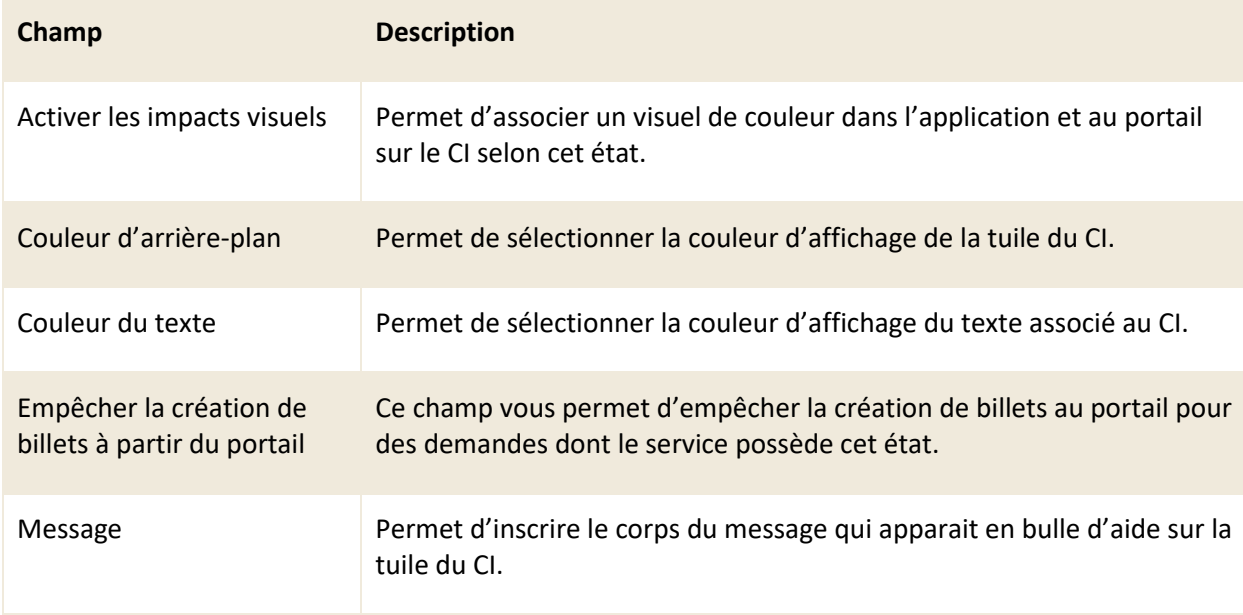

### **Pays**

Voici les configurations additionnelles disponibles pour une liste de type « Pays » :

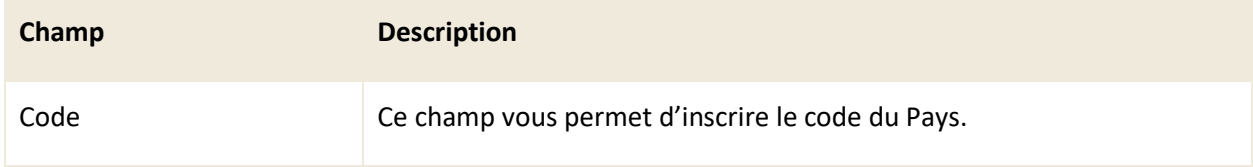

### **Raisons d'indisponibilité**

Voici les configurations additionnelles disponibles pour une liste de type Raisons d'indisponibilité :

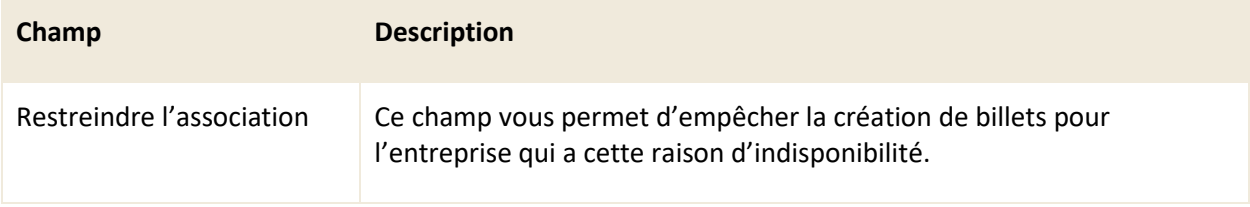

### **Types de messages**

Voici les configurations additionnelles disponibles pour une liste de type Types de messages :

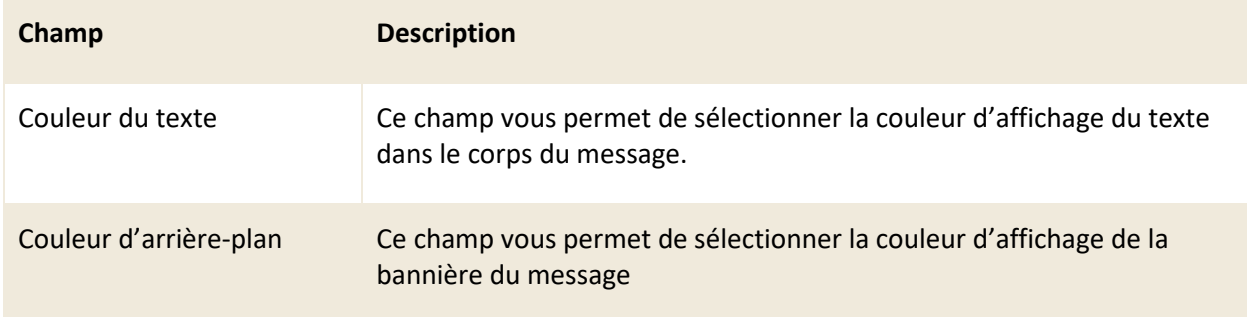

### **4.2.3 Modifier un élément de liste**

Pour modifier un élément de liste existant, sélectionnez celui désiré afin d'accéder aux détails qui lui sont associés.

<span id="page-97-0"></span>Vous pouvez modifier les mêmes champs que lors de la création d'un nouvel élément de liste.

### 4.2.3.1 Restriction de modifications de certaines listes système

Certaines listes possèdent des éléments de liste système avec des champs restreints ou non modifiables, voici les éléments de listes affectés :

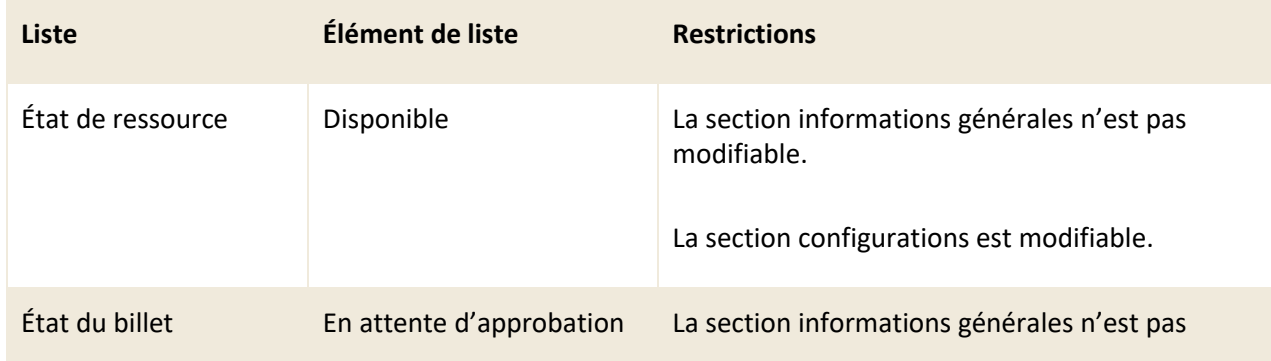

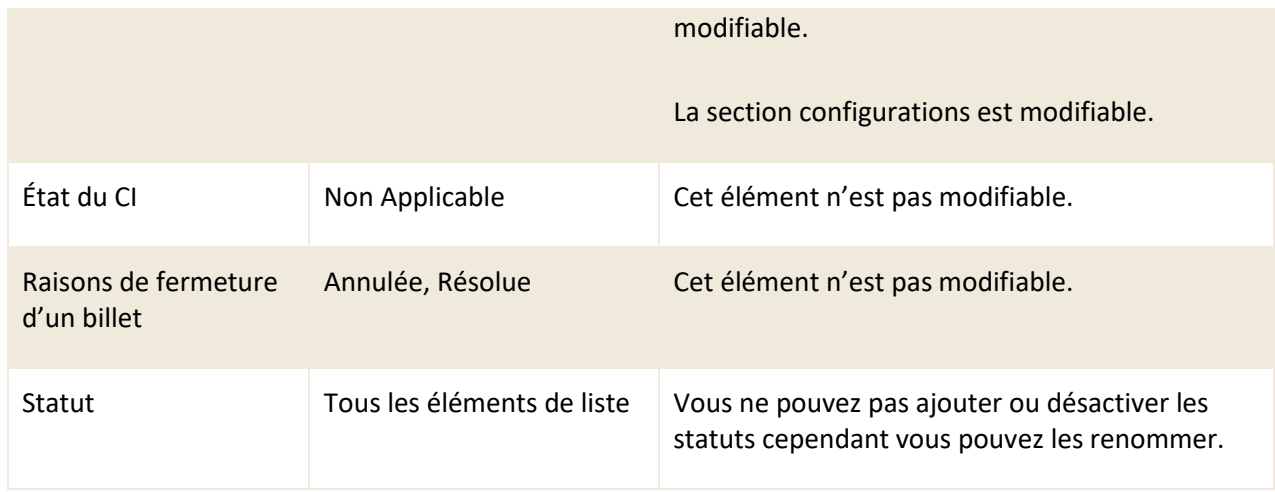

# **4.3 Gérer vos filtres de liste**

Dans le contexte de C2 ITSM, un filtre de liste permet filtrer le contenu d'un champ de type « Liste » à partir d'un deuxième champ de type « Liste ».

Par exemple : Si vous souhaitez permettre d'indiquer l'intersection de deux rues dans les champs personnalisés d'une demande, vous devez effectuer les étapes suivantes :

- 1. Créer une liste qui est utilisée pour regrouper le nom des rues
- 2. Créer les éléments de liste pour chacun des noms des rues de la liste créée à la première étape.
- 3. Créer deux champs personnalisés de type liste et associer chacun d'entre eux à la liste créée à la première étape.
- 4. Créer un filtre de liste avec la cible billet, sélectionner le premier champ personnalisé créé à l'étape trois comme liste source et le deuxième champ personnalisé comme liste filtrée.
- 5. Cocher les éléments de liste filtrée pour chacun des éléments de la liste source.

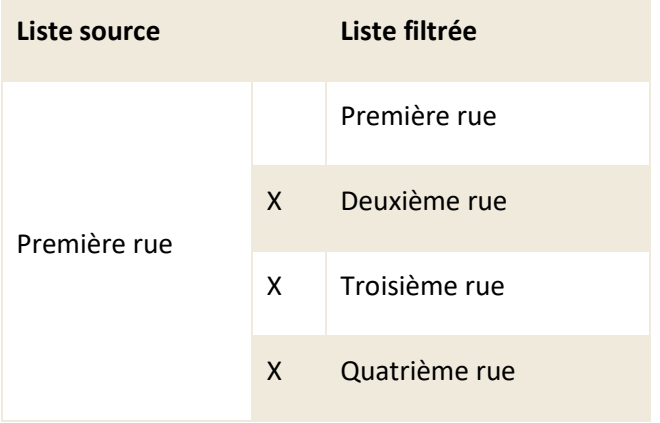

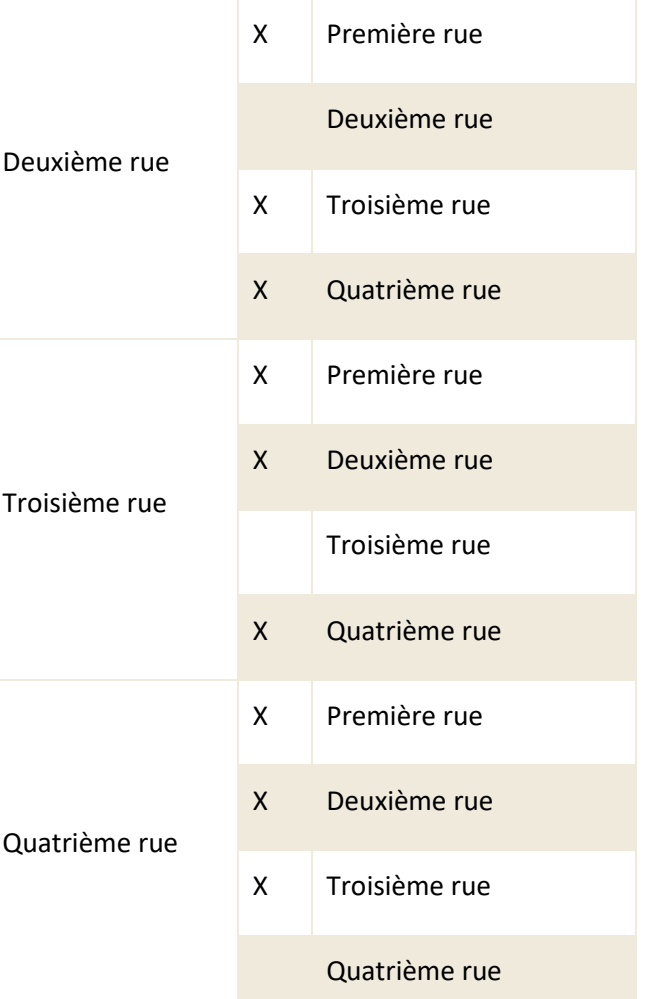

#### **Résultat**

Lorsqu'un utilisateur sélectionne une rue dans la première liste déroulante, les choix de la deuxième liste affichent seulement les éléments cochés dans la liste filtrée.

### **4.3.1 Visualiser vos filtres de liste**

L'onglet « Filtres de listes » vous permet d'obtenir une vue sur la liste complète de vos filtres de liste. Pour afficher le contenu d'un filtre, vous devez sélectionner l'élément désiré.

Afin de visualiser les éléments inactifs vous devez cocher l'option « Éléments désactivés ».

Afin de faciliter votre navigation, vous pouvez effectuer une recherche parmi vos éléments existants grâce au champ de recherche par nom, celui-ci permet d'effectuer une recherche autant par numéro ou par nom partiel ou complet.

# **4.3.2 Créer un filtre de liste**

Afin de créer un nouveau filtre de liste, appuyez sur le bouton « Créer » et remplissez les champs de détails associés.

Une fois les détails des champs remplis, vous devez sauvegarder le formulaire pour que les changements soient pris en compte.

Voici les détails des champs disponibles pour la création d'un filtre de liste :

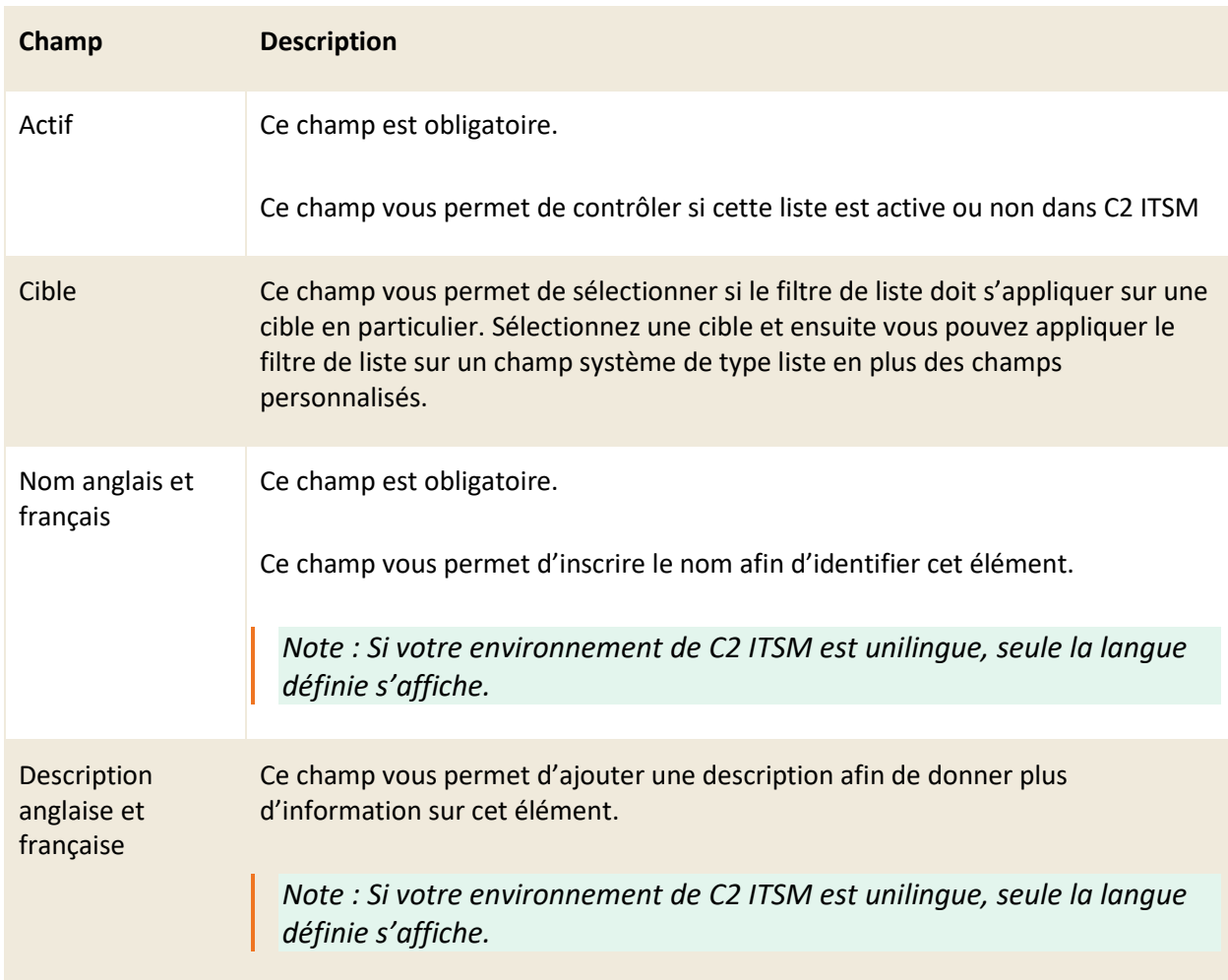

#### **Filtre**

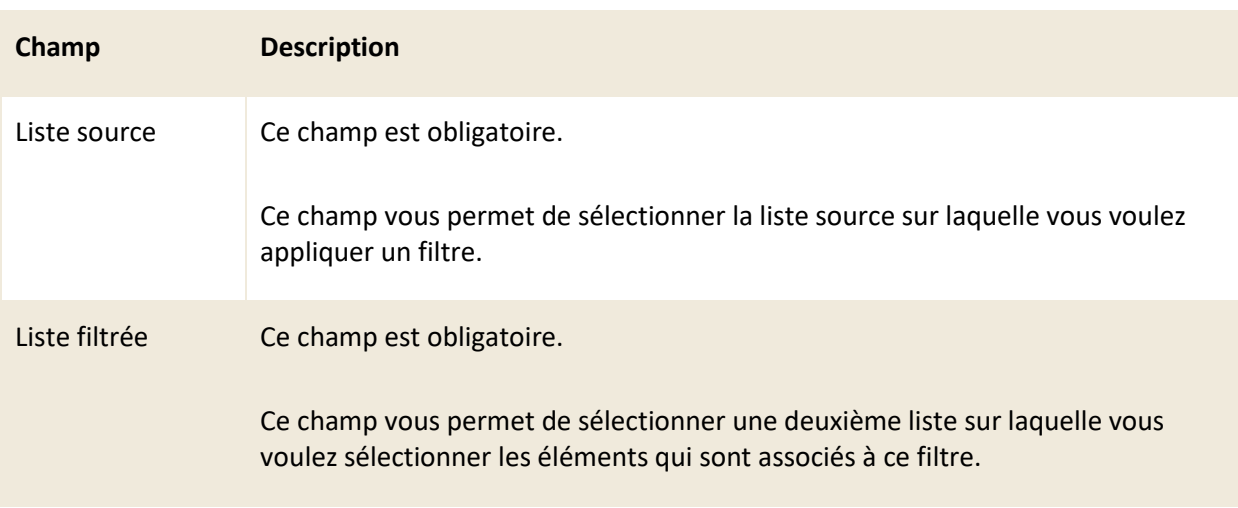

### **4.3.3 Modifier un filtre de liste**

Pour modifier un filtre de liste existant, sélectionnez celui désiré afin d'accéder aux détails qui lui sont associés.

Après qu'un filtre de liste est créé, certains champs sont verrouillés aux modifications, voici les éléments qui sont disponibles pour modification :

- Actif
- Nom anglais et français
- Description anglaise et française
- Éléments filtrer à l'intérieur de la Liste source à partir des éléments de la Liste filtrée

*Note : Vous ne pouvez pas sélectionner une nouvelle « Liste source » ou « Liste filtrée » vous pouvez ajouter ou modifier des éléments pour chacune des listes à partir du menu « Éléments de liste ».*

# <span id="page-101-0"></span>**4.4 Gérer vos champs personnalisés**

Les champs personnalisés vous permettent de gérer une bibliothèque de champs personnalisés que vous pouvez utiliser dans plusieurs fonctions de l'application telle que : le formulaire client, le formulaire d'entreprise, vos demandes, vos modèles de tâches, vos services, vos catégories de CIs de la CMDB et vos formulaires de satisfaction.

### **4.4.1 Visualiser vos champs personnalisés**

L'onglet « Champs personnalisés » vous permet d'obtenir une vue sur la liste complète de vos champs personnalisés. Pour afficher le contenu d'un champ personnalisé, vous devez sélectionner l'élément désiré.

Afin de visualiser les éléments inactifs vous devez cocher l'option « Éléments désactivés ».

Afin de faciliter votre navigation, vous pouvez effectuer une recherche parmi vos éléments existants grâce au champ de recherche par nom, celui-ci permet d'effectuer une recherche autant par numéro ou par nom partiel ou complet. Vous pouvez aussi filtrer les éléments par type ou par cible.

*Note : La recherche par nom est affectée par les filtres. Si vous n'obtenez aucun résultat lors d'une recherche, vous devez retirer les filtres et exécuter la recherche à nouveau.*

### **4.4.2 Créer un champ personnalisé**

Afin de créer un nouvel élément, appuyez sur le bouton « Créer » et remplissez les champs de détails associés.

Une fois les détails des champs remplis, vous devez sauvegarder le formulaire pour que les changements soient pris en compte.

Voici les sections de configuration à remplir pour la création d'un champ personnalisé :

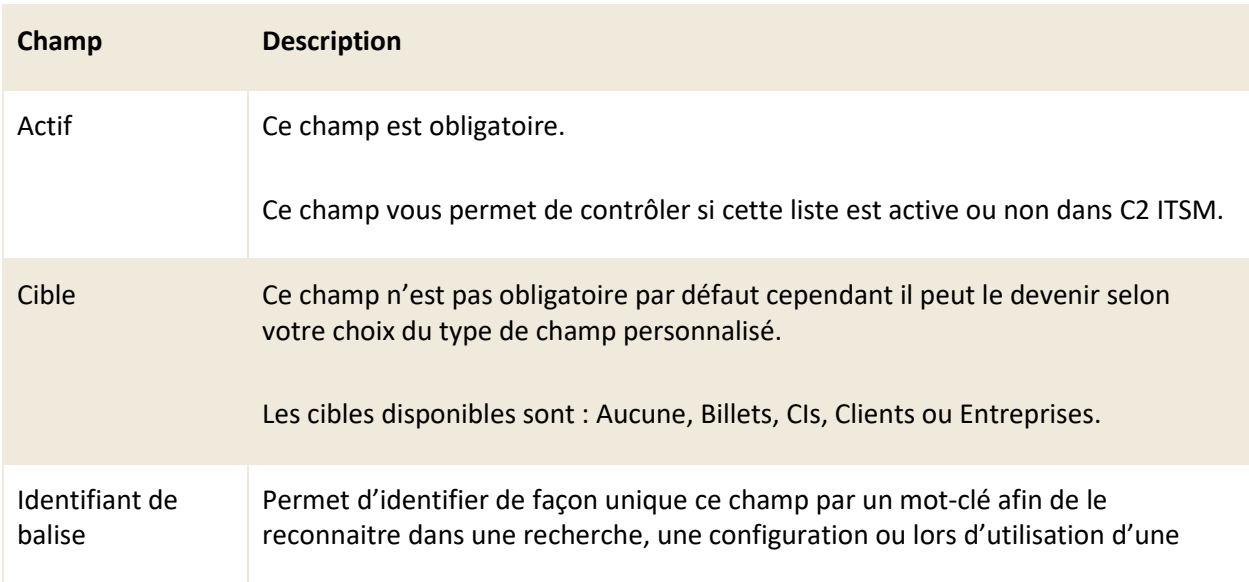

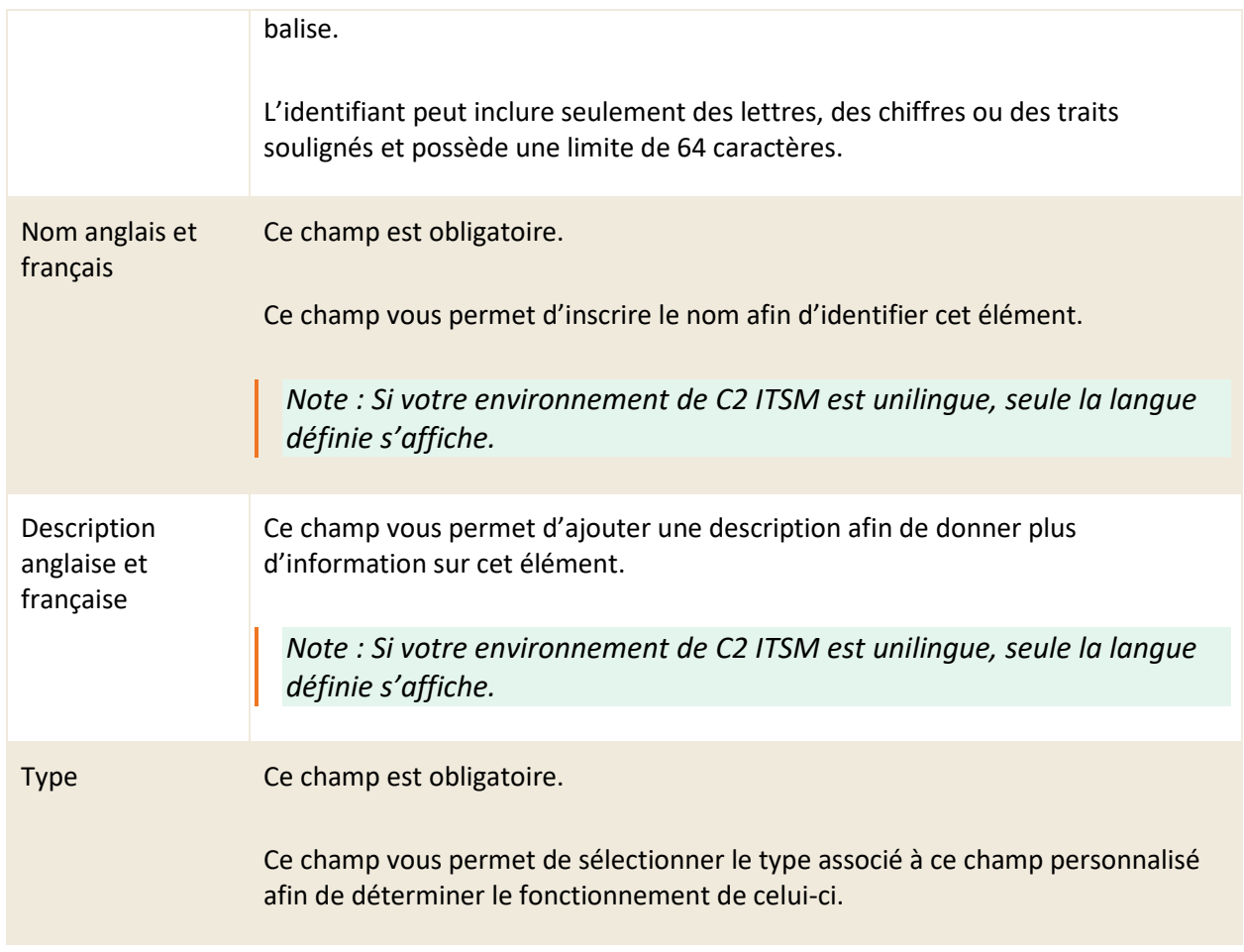

## **4.4.3 Sélectionner le type de champ personnalisé**

Lors de la création d'un champ personnalisé, vous devez lui attribuer un type afin de déterminer le fonctionnement de celui-ci.

Voici les détails des types disponibles pour la création des champs personnalisés :

### **Application**

Ce type de champ personnalisé sert à démarrer des applications à partir d'un poste d'une ressource. Par exemple : Remote Desktop de Windows, l'application TeamViewer ou même l'outil Bloc-notes.

Dans la configuration du champ, le « nom de l'application » sert à donner un nom générique qui ne contient pas d'espace.

Afin de l'utiliser, la ressource doit exécuter le programme « ATOM.Runner.exe » directement sur son

poste de travail, afin que le programme modifie la clé de registre.

Pour accéder à ce programme, vous devez ajouter « /downloads » à la fin de votre URL de C2 ITSM, par exemple : https://votreinstance.c2atom.com/dowloads.

Une fois la clé définie, vous pouvez l'insérer dans quelques endroits comme dans le formulaire client et l'utiliser via un billet. Lorsque l'application voit qu'un champ « application » est utilisé, l'icône de la roue d'engrenage apparait sur la boîte. L'utilisateur peut donc exécuter l'application à partir d'un billet. Si plusieurs champs de ce type se trouvent dans le même formulaire, l'application propose toutes les applications ciblées.

#### **Base de connaissances et Base de connaissances multiple**

Ce type de champ vous permet d'ajouter un champ personnalisé de type « Base de connaissances » dans une configuration de formulaire. Vous pouvez choisir d'avoir une sélection unique ou multiple.

#### **Billet et Billet multiple**

Ce type de champ permet d'ajouter un champ personnalisé de type « Billet » dans une configuration de formulaire. Vous pouvez choisir d'avoir une sélection unique ou multiple.

Vous pouvez ajouter un filtre pour limiter le nombre d'éléments trouvés.

#### **Bouton**

Ce type de champ peut être utilisé seulement par les ressources sur l'application et non par les clients via le portail. Pour y accéder, vous devez sauvegarder le billet une première fois.

Le champ personnalisé de type bouton nécessite une cible pour être valide.

Vous pouvez définir la couleur du texte et la couleur d'arrière-plan du bouton. Vous pouvez également faire afficher un formulaire « *pop-up* » pour demander plus d'informations.

Comme action sur le bouton, voici la liste des possibilités :

- Envoyer un courriel
- Définir la valeur de
- Créer
- Calculer
- Appeler un service web

• Envoyer une notification

#### **Case à cocher**

Ce type permet de définir ce champ comme étant une case à cocher.

*Note : Vous ne pouvez pas utiliser les champs personnalisés de type « case à cocher » afin créer un choix multiple. Si vous définissez le champ comme obligatoire, l'utilisateur doit cocher la case.*

#### **CI et CI multiple.**

Ce type permet d'offrir un champ d'autocomplétions afin de rechercher les éléments de la CMDB.

Vous pouvez modifier les champs de recherche afin de trouver un CI par un autre champ que son nom et numéro. Par exemple rechercher par numéro de série.

Vous pouvez également filtrer ce champ pour afficher les CI désirés. Par exemple, filtrer seulement les CI de la catégorie « imprimantes » ou selon un champ personnalisé défini dans les CI. (Section Filtres)

#### **Client et Client multiple**

Ce type de champ est un champ d'autocomplétion et recherche des clients de l'application.

Vous pouvez filtrer ce champ pour afficher seulement les clients recherchés. Par exemple afficher seulement les gestionnaires. Pour ce faire, vous devez créer une règle dans la section « filtre ». Par exemple, vous pouvez ajouter votre nom dans la fiche client à l'aide d'un champ personnalisé pour y saisir un approbateur. Lorsque vous saisissez dans le formulaire une information dans ce champ, la recherche par autocomplétion recherche uniquement les clients qui sont définis dans leur fiche client comme étant des gestionnaires.

### **Courriel**

Ce type de format « texte » requiert un courriel valide (dois inclure un « @ » ainsi que le « .com », « .ca », etc.).

Le code de validation sert à vérifier que l'adresse courriel est existante et que le client y a accès. Au clic de la validation du courriel, le client reçoit un courriel avec le code et qu'il doit ensuite insérer à la demande pour soumettre celle-ci.

#### **Date**

Ce type permet seulement de sélectionner une date, soit manuellement ou à l'aide d'un calendrier.

### **Date et heure**

Ce type permet de sélectionner une date et une heure. Vous pouvez également choisir l'une ou l'autre des sélections. La saisie peut être faite manuellement ou à l'aide d'un calendrier.

#### **Donnée externe et donnée externe multiple**

Ce type vous permet d'aller chercher des données dans un système externe en temps réel. Vous avez deux façons de faire cette connexion, soit avec ODBC ou à l'aide d'un service web.

Source ODBC : vous devez spécifier votre chaîne de connexion pour vous connecter à votre serveur de base de données (ex. serveur SQL).

Vous devez définir dans quelles table ou vue vous recherchez l'information. Vous indiquez ensuite le champ de recherche et le champ de résultat que vous voulez à l'écran. Si vous avez besoin de plusieurs champs de résultats, vous pouvez créer des champs liés à ce champ de type donnée externe.

Source Service web : Afin d'utiliser ce type de source, vous devez préalablement créer un modèle d'appel API. Vous devez ensuite choisir un modèle d'appel API depuis la liste déroulante et définir le mappage souhaité ainsi que si vous désirez effectuer une conversion.

#### **Décimal**

Ce type numérique contient des décimales selon la configuration au choix.

Dans la section « formule » vous pouvez prédéfinir une formule, par exemple pour calculer une quantité multipliée par un prix ou un total avec les taxes.

#### **Directives**

Ce type vous permet d'inscrire des directives dans la langue désirée à l'intérieur des champs HTML ainsi que de définir son formatage. Ce champ est limité en lecture seule et ne peut pas être modifié lorsqu'il est inséré dans les demandes, formulaires ou modèles.

Le champ « Nombre de lignes (hauteur) » vous permet de déterminer la hauteur maximale pour

l'affichage de ce champ personnalisé. Par défaut, le champ est vide ce qui signifie que le contenu est affiché en pleine hauteur.

*Note : Vous ne pouvez pas utiliser le champ de type directives dans les conditions ainsi que dans les actions. Que ce soit dans les processus, la recherche, les flux de travail, etc.*

#### **Entier**

Ce type numérique contient seulement des nombres entiers

Dans la section « formule » vous pouvez prédéfinir une formule, par exemple pour calculer une quantité multipliée par un prix ou un total avec les taxes.

#### **Entreprise et Entreprise multiple**

Ce type d'autocomplétion permet de choisir une entreprise parmi la liste de toutes les entreprises du système.

Lorsque vous sélectionnez ce type de champ personnalisé, la section « filtre » s'ajoute vous permettant d'y configurer des opérateurs logiques.

### **Évaluation**

Ce type vous permet d'afficher des étoiles d'évaluation à même une demande. L'usager peut sélectionner une demi-étoile ou une étoile complète.

#### **Géolocalisation**

Ce type vous permet de sélectionner la latitude et la longitude selon une carte géographique.

Vous devez configurer un emplacement de départ qui s'affiche sur la carte géographique pour l'utilisateur.

*NOTE : Vous ne pouvez pas effectuer des recherches par adresse ou par code postal.*

#### **Grille**

Ce type vous permet d'ajouter autant de lignes désirées dans un tableau, par exemple, un bon de commande qui contient plusieurs articles. Vous pouvez ajouter jusqu'à 8 colonnes.
Vous pouvez également utiliser les fonctions de lecture seule, requis et champs liés. Vous pouvez même spécifier une colonne qui sert de total pour le tableau.

Pour que la liste de valeur totale ait une valeur, vous devez absolument définir un champ décimal ou entier dans les colonnes.

*NOTE : La grille n'est plus modifiable dès que celle-ci est utilisée dans une demande.* 

#### **Heure**

Ce type permet de sélectionner une heure. La saisie peut être faite manuellement ou à l'aide d'une horloge.

#### **Libellé**

Ce type est pertinent si vous avez des informations utilisées dans les sections d'informations additionnelles que vous voulez voir spécifiquement. Vous pouvez alors utiliser ce type afin de préciser le titre de vos sections.

#### **Liste et Liste multiple**

Ce type vous permet d'associer le champ à une liste préalablement créée dans la gestion des listes. Ce type supporte une sélection unique.

Nous pouvons aussi créer une liste déroulante de CI, par exemple, une liste de plusieurs imprimantes.

#### **Mémo**

Ce type vous permet d'inscrire plusieurs lignes de texte dans le champ. Vous pouvez aussi définir du formatage et de la validation.

Le champ « Auto-tag » correspond à crochet, utilisateur, date et heure. Exemple : [utilisateur 20XX-0X-0X 16:25:19]. Vous avez le choix de mettre cette option à oui ou non. Par défaut, la valeur est « non ».

Nombre de lignes (hauteur) : Par défaut, la hauteur est à 5. En fonction du besoin, vous pouvez augmenter ou diminuer cette valeur par défaut.

Longueur maximum : Permet de définir le nombre maximum de caractères disponible pour ce champ mémo.

Support HTML : Ce champ spécifie les contrôles HTML sur le champ mémo. Celui-ci peut en revanche avoir un impact sur la performance, par exemple, augmenter le délai pour la sauvegarde d'un billet.

*NOTE : Si le support HTML est activé, un impact est possible sur l'affichage du champ dans le gabarit de courriels ou d'impression. Par défaut la valeur est « oui ».*

Crypté : Vous pouvez crypter un champ dans la base de données, par exemple, toutes informations confidentielles qu'un gestionnaire de base de données (DBA) ne doit pas voir. Par défaut la valeur est « non ».

#### **Numéro de séquence**

Ce type de champ n'est pas modifiable et est généré automatiquement. Lorsqu'il est utilisé, il s'incrémente automatiquement, par exemple, pour générer un numéro de budget ou de PO unique.

#### **Page web externe**

Ce type permet l'affichage d'une page web externe dans une demande ou dans un CI.

Pour configurer ce champ personnalisé, vous devez choisir votre protocole, soit HTTP ou HTTPS, l'URL et la hauteur du cadre pour son affichage. Le site web doit supporter le fait d'être ouvert par une autre application.

#### **Pièces jointes**

Ce type permet d'ajouter des pièces jointes dans « les clients, entreprises, demandes, modèles de tâche, services, catégories de CI, article de KB ».

Vous pouvez rendre requis ce type de champs pour des documents dans une demande spécifique, par exemple, un plan de test, un plan de projet, une analyse d'impact, etc.

Le champ personnalisé de ce type peut être utilisé dans un gabarit de courriel afin de faire parvenir la pièce jointe de façon automatique.

Vous pouvez également spécifier si un seul fichier ou plusieurs sont acceptés.

#### **Plage horaire**

La plage horaire est déjà existante dans le système à partir du menu : « Gestion > Paramètres avancés > Autres paramètres > Heures de travail ».

Si vous voulez modifier la plage horaire d'un service, vous pouvez créer un champ de ce type et le déposer dans la catégorie de CMDB / Services.

Lorsqu'un champ de type plage horaire est utilisé sur le service, celui-ci impacte le niveau de service (SLA) des demandes liées au service.

Par exemple, l'entreprise est ouverte de 8h à 17h. Un service est cependant ouvert de 8h à 20h.

Toutes les demandes ont la nouvelle plage horaire définie concernant le calcul des niveaux de service. Ainsi, pour un billet qui est créé à 17h et qui a une résolution d'une heure, la date de résolution calculée est à 18h plutôt qu'à 9h le lendemain matin comme les autres services.

#### **Réservation**

Ce type est toujours relié avec les champs CI. La réservation peut se faire sur n'importe quel élément de la CMDB.

Pour préciser sur quelle information vous voulez permettre la réservation, vous devez utiliser la section de filtre afin de bien la définir.

Si ce ne sont pas tous les éléments qui peuvent être réservés à l'intérieur de l'élément choisi, vous devez créer un principe pour identifier les CI désirés. Par exemple, vous pouvez ajouter un champ dans la catégorie de CI (attribut) qui permet de filtrer les CI pouvant être réservés.

Par exemple : Vous voulez offrir la possibilité de réserver un projecteur. Toutefois, vous voulez limiter l'accès à seulement certains appareils pour réservation depuis votre liste de projecteurs. Dans ce cas, vous devez ajouter un élément qui vient définir ceux qui sont disponibles pour réservation.

Dans une demande via l'application ou le portail avec l'aide de la loupe, vous pouvez accéder à un calendrier afin de sélectionner une ou plusieurs dates ainsi qu'un ou plusieurs CI.

#### **Ressource et Ressource multiple**

Ce type est un champ d'autocomplétion qui recherche les « utilisateurs » ressources de l'application.

Vous pouvez filtrer ce champ pour afficher les ressources désirées, par exemple seulement les responsables d'un service en particulier. Pour ce faire, vous devez ajouter l'information prise en compte pour filtrer les ressources dans la section « filtre ». Par exemple, vous pouvez ajouter votre nom dans la fiche ressource d'un champ service. Lorsque vous devez saisir une information dans ce champ, la recherche par l'autocomplétion recherche uniquement les ressources qui ont ce champ défini dans leur fiche.

#### **Texte**

Ce type vous permet de mettre en place une validation et un formatage du texte depuis la section « Formatage & Validation ».

Cette nouvelle section vous permet de configurer les éléments suivants sur le champ de type texte : la sensibilité à la casse, la longueur maximale, l'application d'un masque de saisie et l'encryptions dans la base de données.

#### **URL**

Ce type permet d'avoir un champ de format URL ainsi qu'un bouton qui permet d'accéder au lien ciblé. Par exemple, vous voulez offrir des gabarits de documentation. L'usager via le portail a donc le lien qui lui permet de retrouver le gabarit qu'il désire.

### **4.4.4 Modifier un champ personnalisé**

Pour modifier un champ personnalisé existant, sélectionnez celui désiré afin d'accéder aux détails qui lui sont associés.

Vous pouvez modifier les mêmes champs que lors de la création d'un nouveau champ personnalisé à l'exception du champ type celui-ci est verrouillé aux modifications.

# **4.5 Gérer vos modèles de sections de champs**

Le menu « Gestion > Section de champs » vous permet de créer des modèles de section de champ qui peuvent être insérés à plusieurs endroits dans l'application C2 telle que dans : les billets, les clients, les entreprises, les CIs de la CMDB.

# **4.5.1 Visualiser vos modèles de section de champs**

L'onglet « Section de champs (Modèles) » vous permet d'obtenir la liste complète de vos modèles de section de champs. Pour afficher le contenu d'une section de champ, vous devez sélectionner l'élément désiré.

Afin de visualiser les éléments inactifs vous devez cocher l'option « Éléments désactivés ».

Afin de faciliter votre navigation, vous pouvez effectuer une recherche parmi vos éléments existants grâce au champ recherche par nom, celui-ci permet d'effectuer une recherche autant par numéro ou par nom partiel ou complet.

### **4.5.2 Créer un nouveau modèle de section de champ**

Afin de créer un nouvel élément, appuyez sur le bouton « Créer » et remplissez les champs de détails associés.

Une fois les détails des champs remplis, vous devez sauvegarder le formulaire pour que les changements soient pris en compte.

Voici les sections de configuration à remplir pour la création d'un modèle de section de champ :

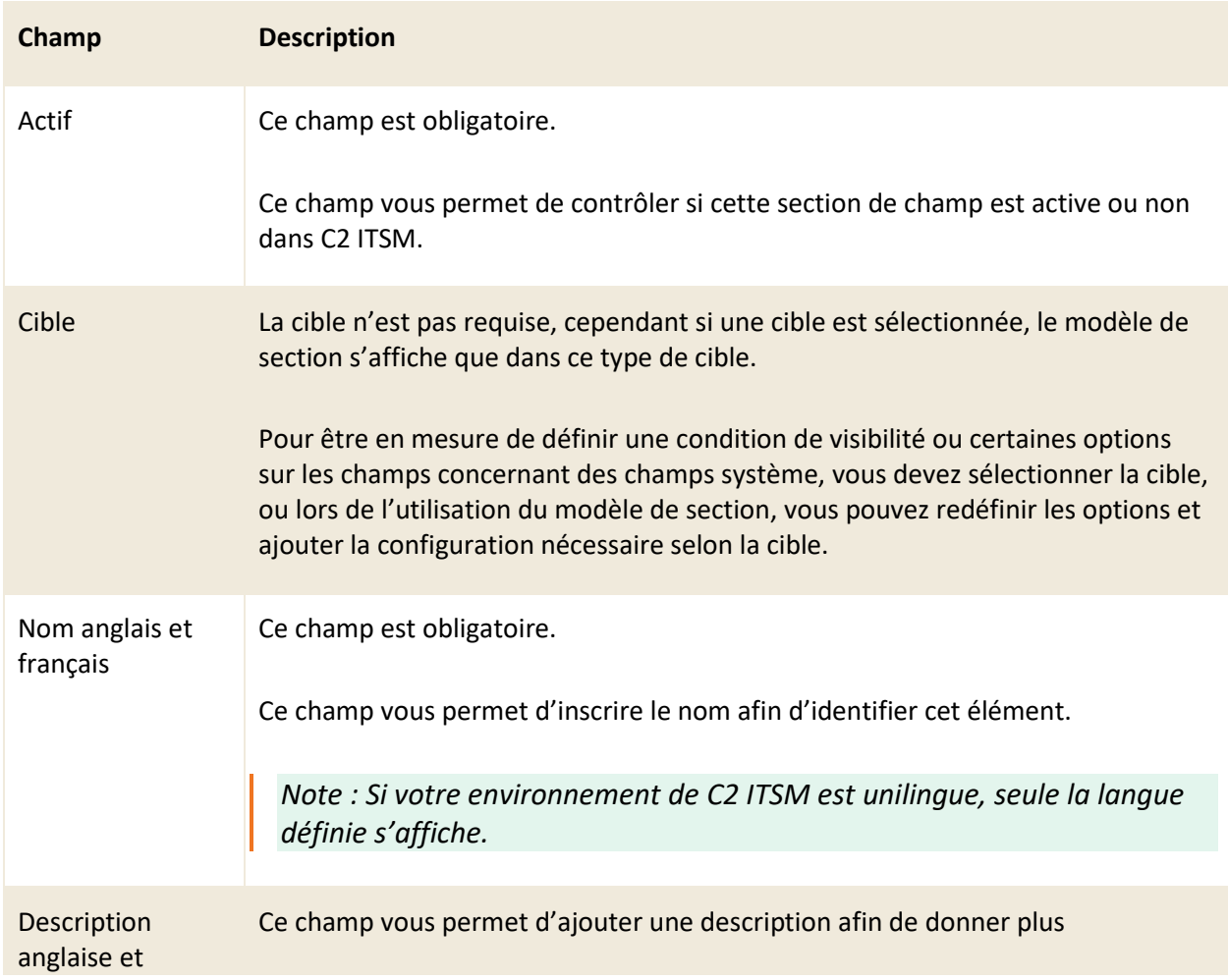

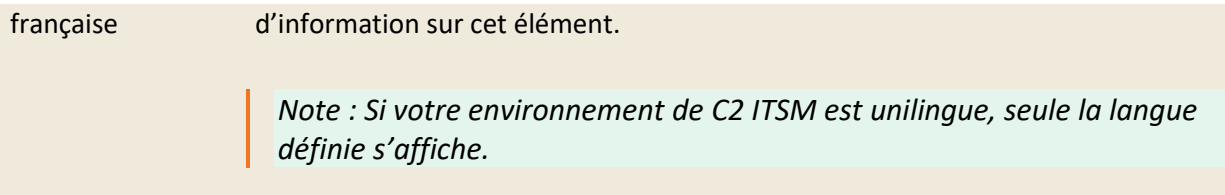

#### **Modèle**

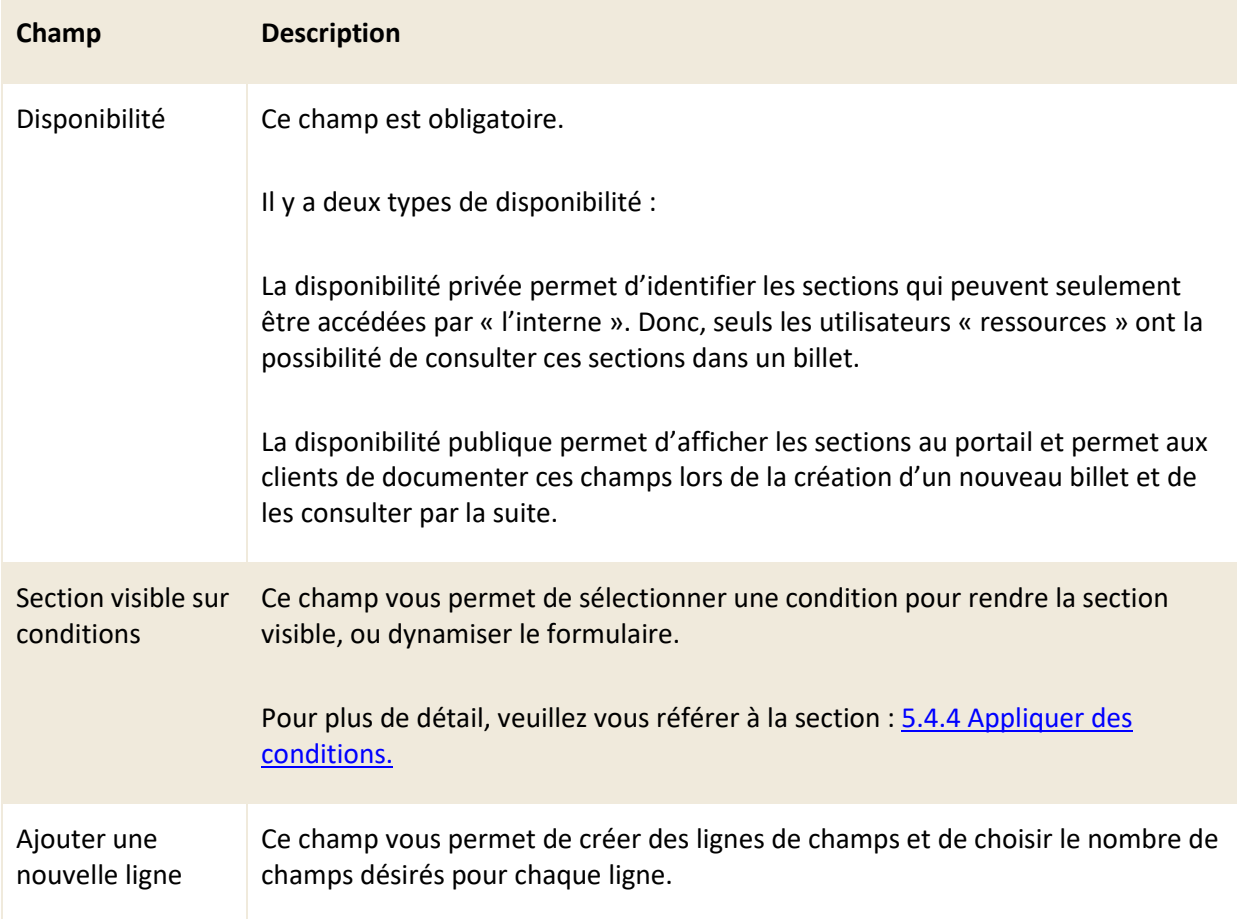

# **Configurer un champ**

Afin de configurer un champ, vous devez appuyer sur l'icône du crayon « Configuration du champ » à l'intérieur du champ que vous souhaitez configurer.

Voici le détail des éléments de configurations disponibles :

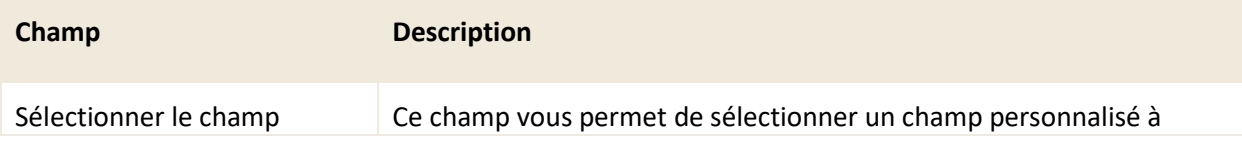

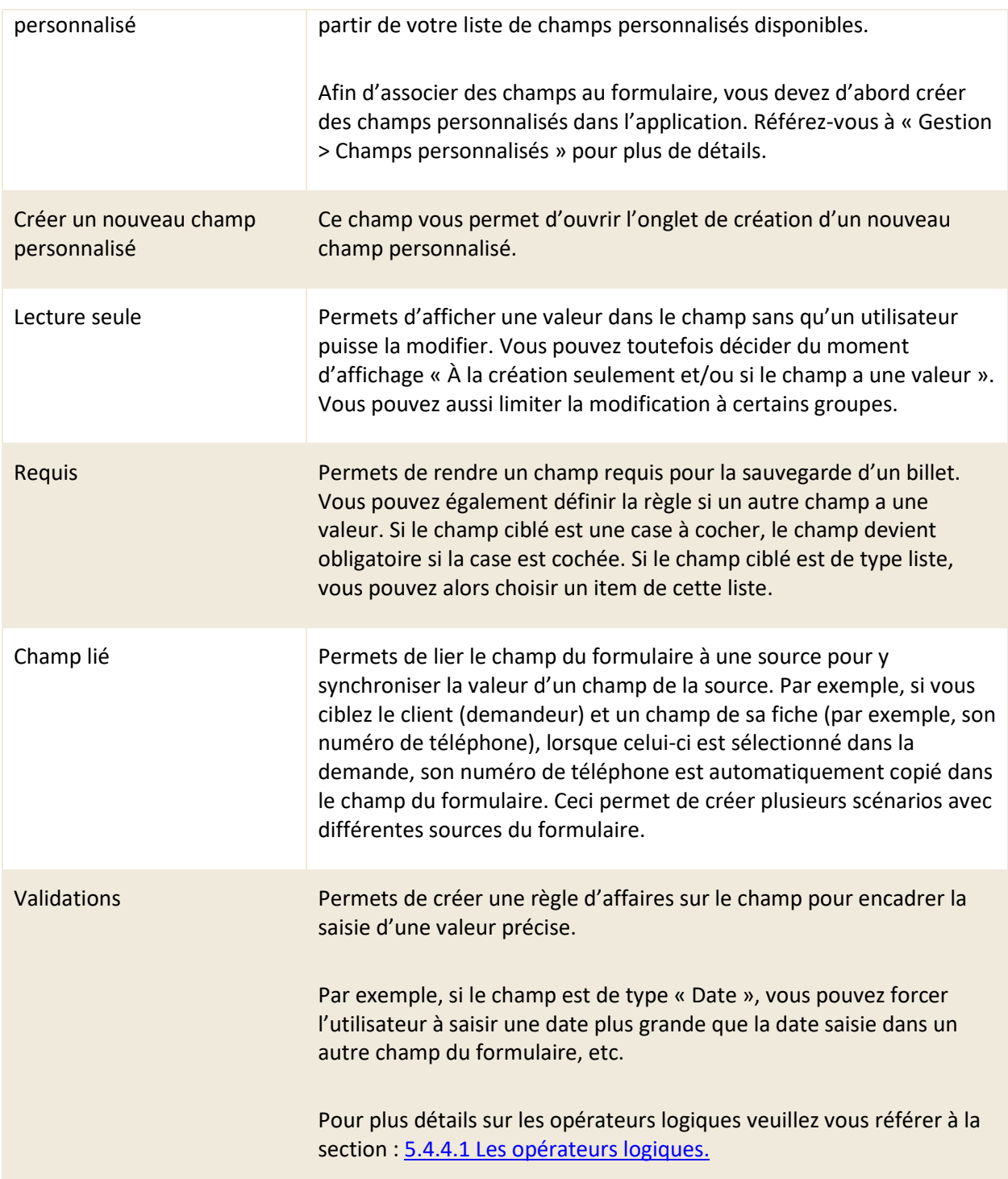

# **4.5.3 Créer une section de champ à partir d'une copie**

Vous pouvez créer une copie d'une section de champ existante afin d'utiliser les configurations déjà présentes comme base pour la création de votre nouvel élément.

Pour ce faire, sélectionnez l'élément désiré et appuyez sur le bouton « Copier », une copie est générée contenant toutes les configurations présentes dans le détail des champs à l'exception des champs « Nom anglais » et « Nom français ».

### **4.5.4 Modifier une section de champ**

Pour modifier une section de champ existante, vous devez sélectionner celle-ci afin d'accéder aux détails qui lui sont associés.

Vous pouvez modifier les mêmes champs que lors de la création d'un nouvel élément de liste.

# **4.6 Gérer vos formulaires**

Par défaut, deux formulaires sont inclus dans le système, le formulaire client et le formulaire d'entreprise. Vous pouvez créer de nouveaux formulaires selon vos besoins.

Vous pouvez aussi utiliser les formulaires pour des sondages, vous pouvez les configurer afin qu'ils s'ouvrent par le biais d'une demande avec un champ de type bouton ou les envoyés via courriel.

### **4.6.1 Visualiser vos formulaires**

L'onglet « Formulaires » vous permet d'obtenir la liste complète de vos formulaires. Pour afficher le contenu d'un formulaire, vous devez sélectionner l'élément désiré.

Afin de visualiser les éléments inactifs, vous devez cocher l'option « Éléments désactivés ».

Afin de faciliter votre navigation, vous pouvez effectuer une recherche parmi vos éléments existants grâce au champ de recherche par nom, celui-ci permet d'effectuer une recherche autant par numéro ou par nom partiel ou complet.

### **4.6.2 Modifier le formulaire client**

Ce formulaire permet de définir les informations que vous voulez inscrire dans la fiche client pour tous les utilisateurs du portail.

Le formulaire contient déjà des champs système par défaut. Vous pouvez ajouter des sections

supplémentaires au besoin.

# **4.6.3 Modifier le formulaire d'entreprise**

Ce formulaire permet de définir les informations que vous voulez inscrire pour vos entreprises. Le formulaire contient déjà des champs système par défaut. Vous pouvez ajouter des sections supplémentaires au besoin.

# **4.6.4 Créer un formulaire personnalisé**

Afin de créer un nouveau formulaire, appuyez sur le bouton « Créer » et remplissez les champs de détails associés.

Voici les détails des champs disponibles pour la création d'un formulaire :

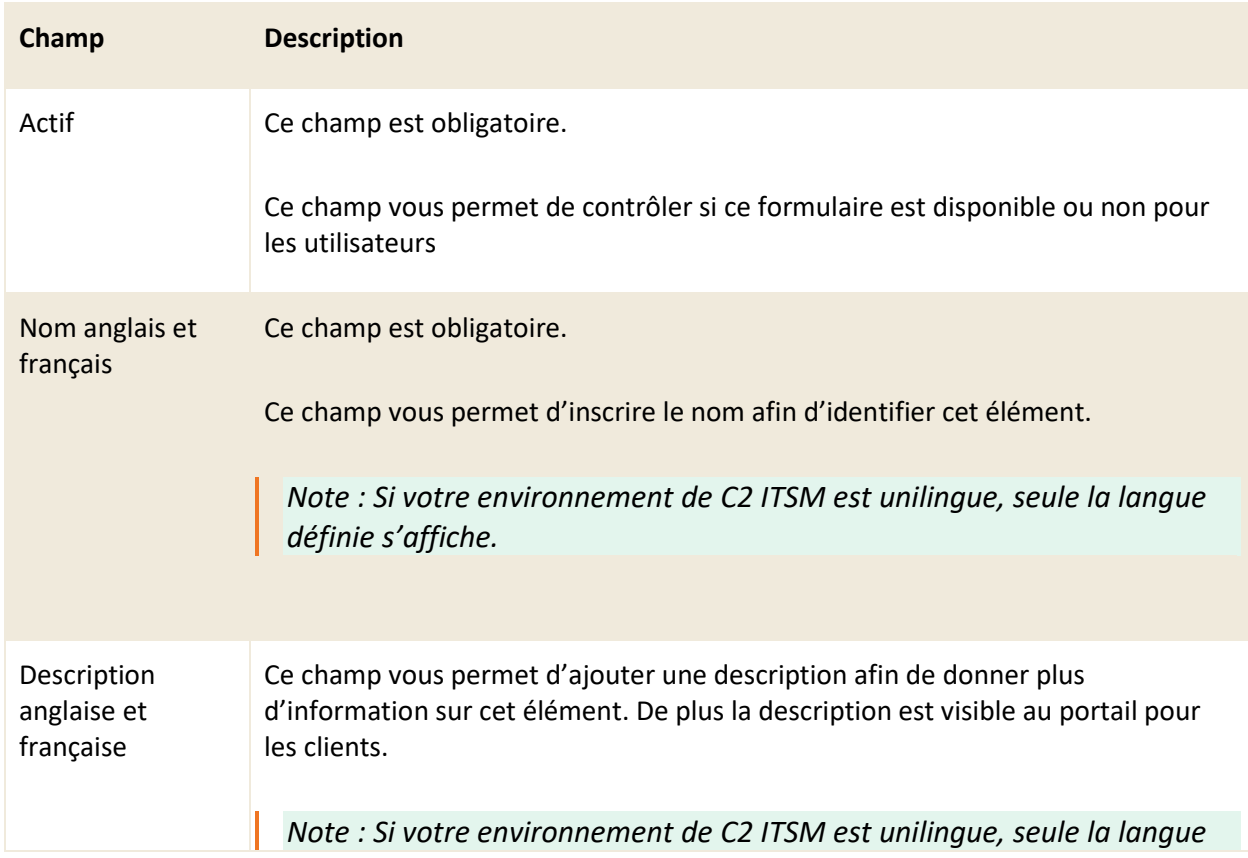

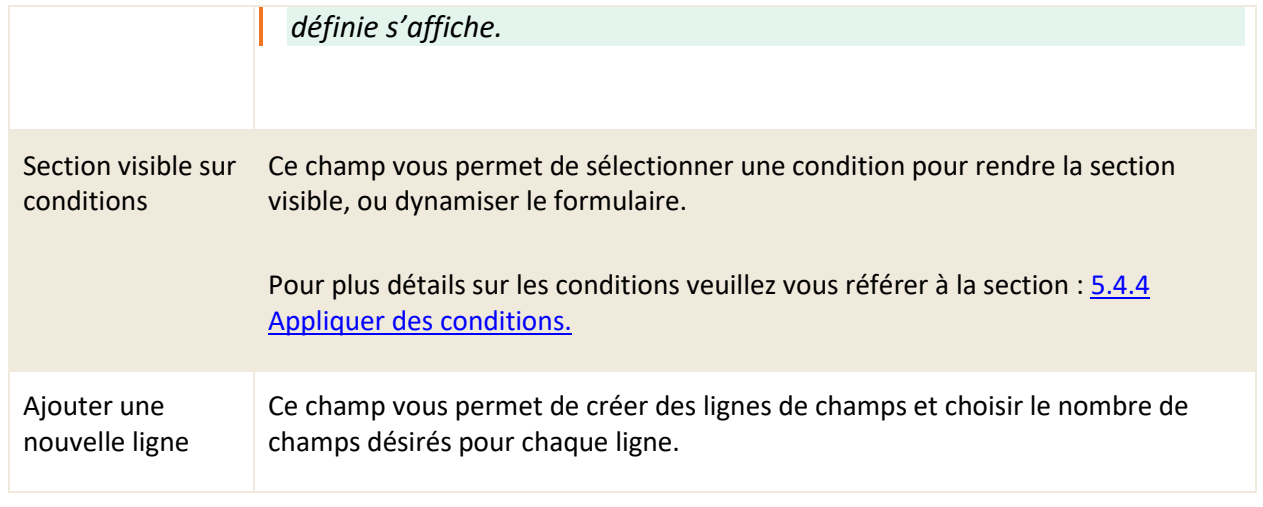

Vous pouvez ajouter des sections de champs et sélectionner les champs personnalisés préalablement créés. Afin d'ajouter une nouvelle section de champ vous devez appuyer sur le bouton « Ajouter section ».

Voici les détails des éléments associés à une nouvelle section :

# **Informations additionnelles**

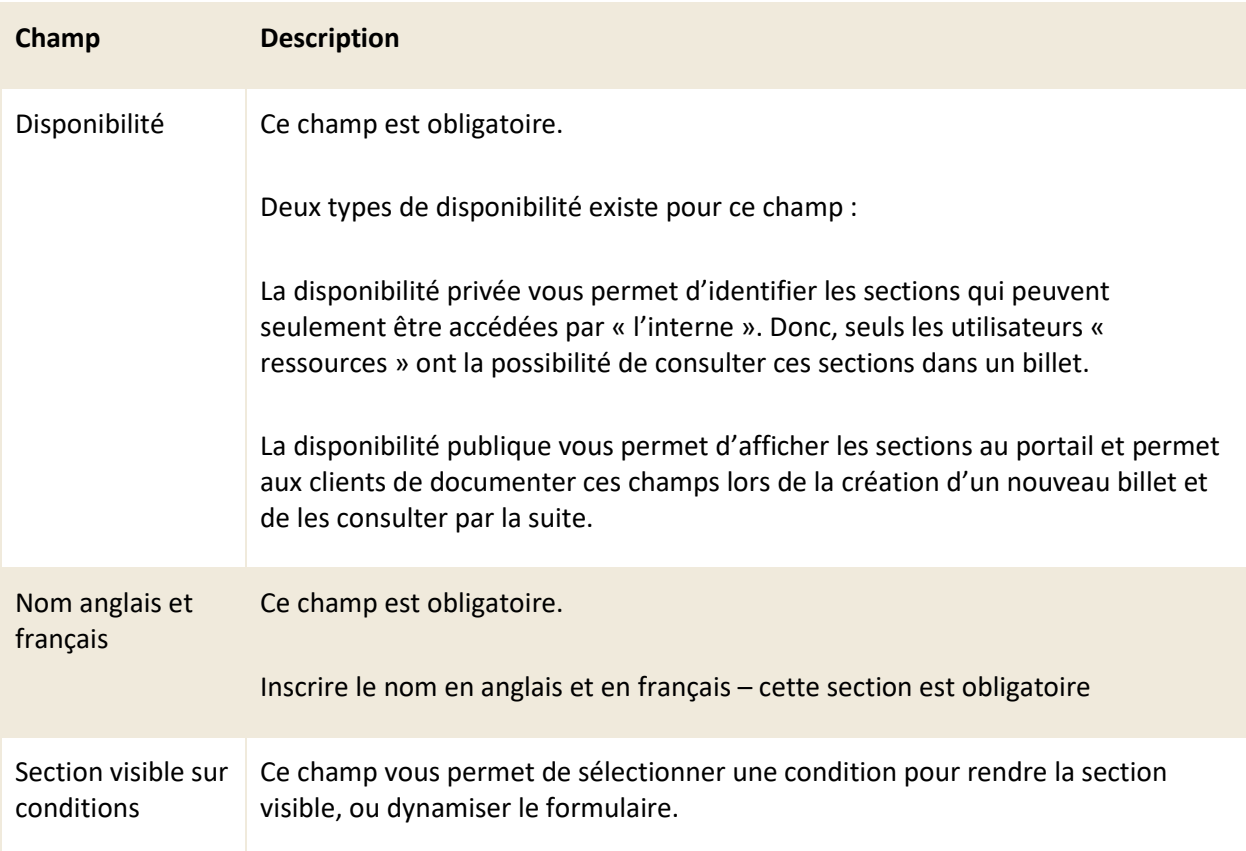

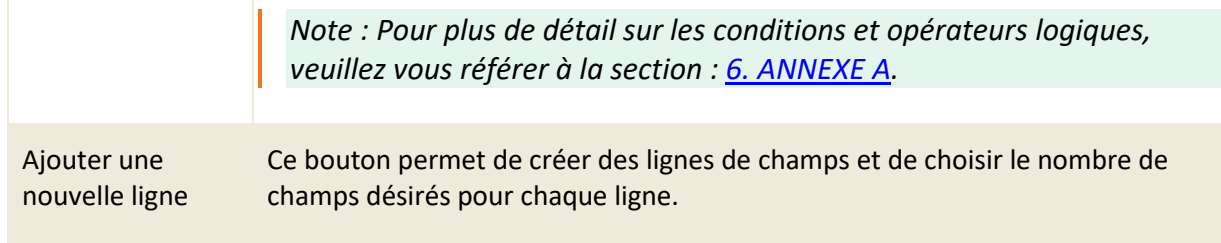

#### **Configurer un champ**

Afin de configurer un champ, vous devez appuyer sur l'icône du crayon « Configuration du champ » à l'intérieur du champ que vous souhaitez configurer.

Voici le détail des éléments de configurations disponibles :

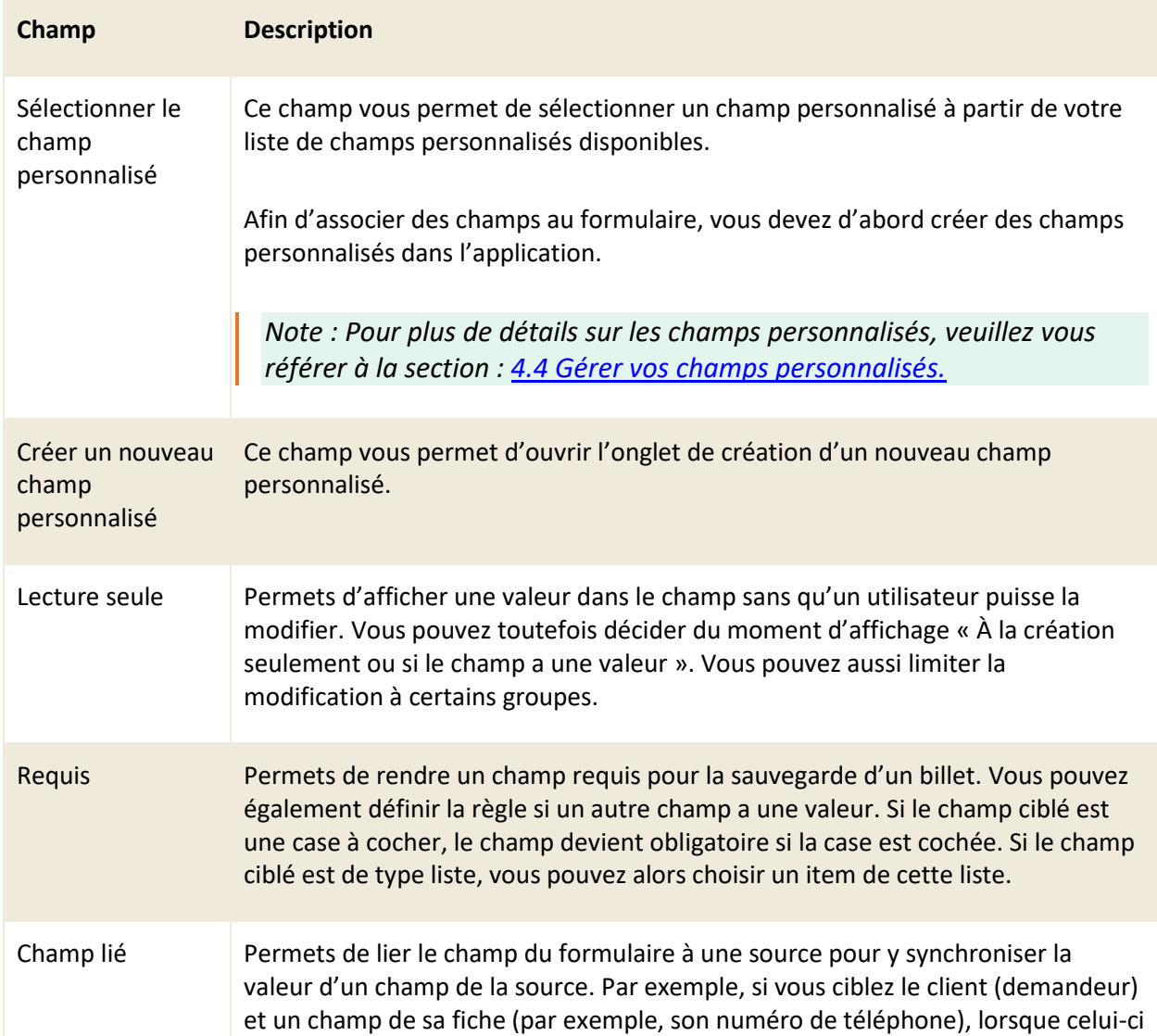

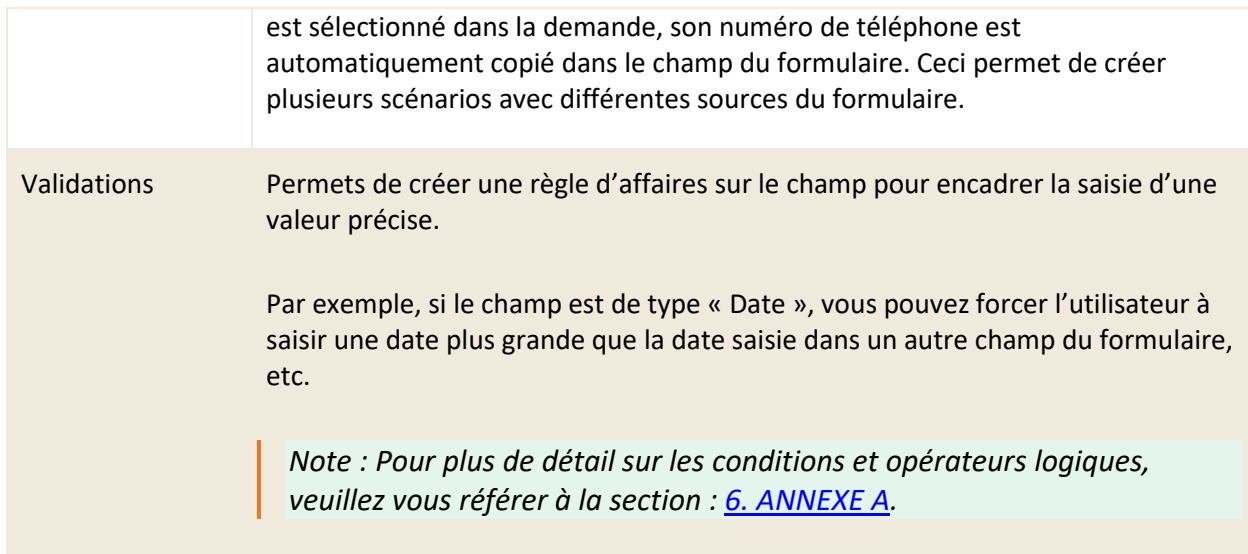

# **4.6.5 Modifier un formulaire personnalisé**

Pour modifier un Formulaire personnalisé existant, sélectionnez celui désiré afin d'accéder aux détails qui lui sont associés.

Vous pouvez modifier les mêmes champs que lors de la création d'un nouveau formulaire personnalisé.

# **5. Gestion des modèles**

Dans le contexte de C2 ITSM, le concept de modèle réfère à un gabarit modifiable et réutilisable.

Cette section vous permet de gérer certains de vos modèles, voici les différents types de modèles disponibles dans ce menu :

- **Courriel**
- **Impression**
- Filtres
- Recherche
- **Grilles**
- **Action**

# **5.1 Gérer vos modèles de courriels**

Dans le contexte de C2 ITSM, un modèle de courriel réfère à un gabarit réutilisable et modifiable utilisé durant le traitement d'une demande.

Le modèle de courriel permet une personnalisation du texte d'envoi, il peut contenir du texte, des hyperliens, des images et des balises système

Ces modèles sont personnalisables et contiennent des balises qui interrogent les champs du formulaire. Pratiquement, l'ensemble du formulaire peut se retrouver dans une balise.

#### **5.1.1 Visualiser vos modèles de courriels**

L'onglet « Courriel (Modèles) » vous permet d'obtenir la liste complète de vos modèles de courriel.

Pour afficher le contenu d'un modèle, vous devez sélectionner le modèle désiré.

Afin de faciliter votre navigation, vous pouvez effectuer une recherche parmi vos modèles existants grâce au champ de recherche par nom, celui-ci permet d'effectuer une recherche autant par numéro de modèle que par nom.

Afin de visualiser les modèles inactifs vous devez cocher l'option « Éléments désactivés ».

Certains modèles sont identifiés comme « système » et possèdent une icône de cadenas dans la colonne sécurisé, la modification de certains champs à l'intérieur de ce modèle n'est pas permise.

# **5.1.2 Créer un modèle de courriel**

Afin de créer un nouveau modèle, appuyez sur le bouton « Créer » et remplissez les champs de détails associés.

Voici les détails des champs disponibles pour la création de ce modèle :

#### **Informations générales**

Consultez la liste suivante pour connaître les détails de chaque champ et ses options disponibles :

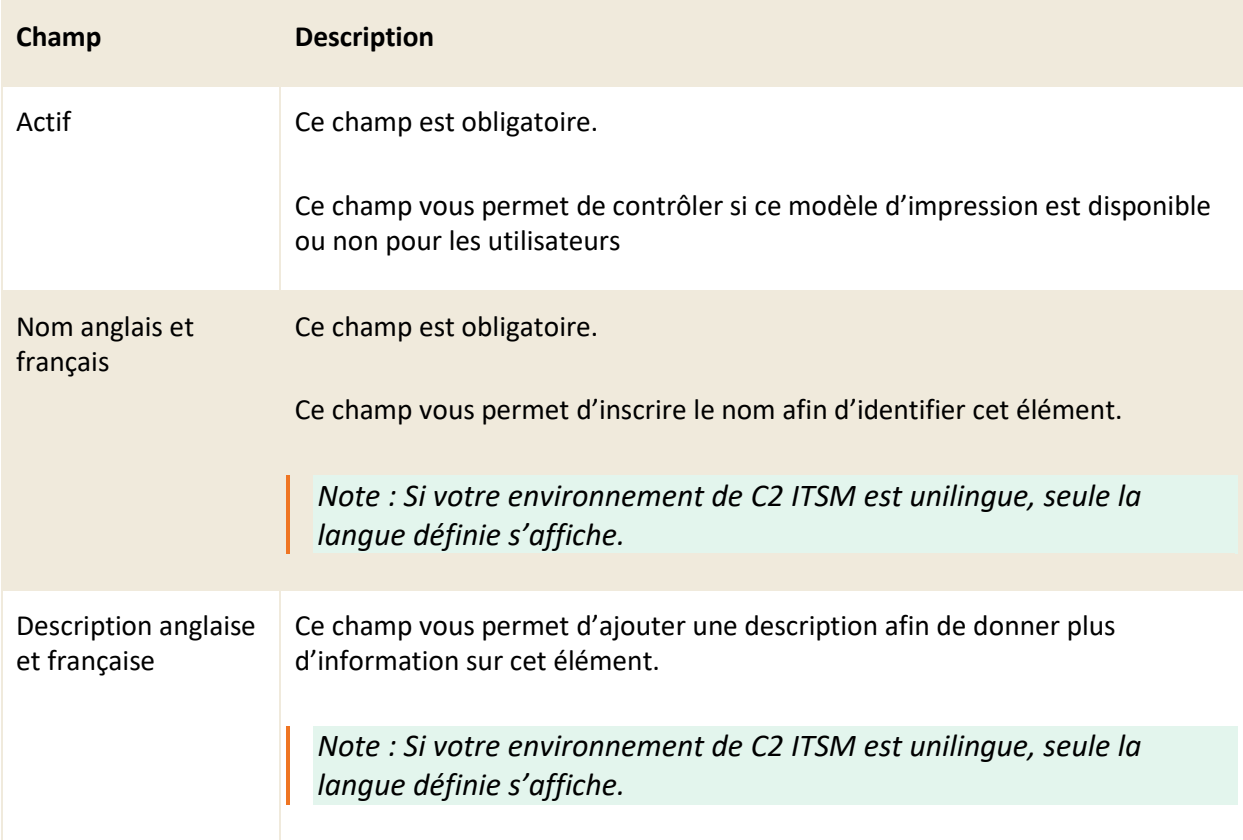

#### **Section Destinataires**

Permets de configurer un ou des destinataires (À'', ''CC'' et ''CCI'') par défaut sous un modèle de courriel. Le but est d'éviter les erreurs, puisque certains modèles de courriels doivent toujours être envoyés aux mêmes individus d'un billet (Client, Ressource, Approbateur, etc.).

Consultez la liste suivante pour connaître les détails de chaque champ et ses options disponibles :

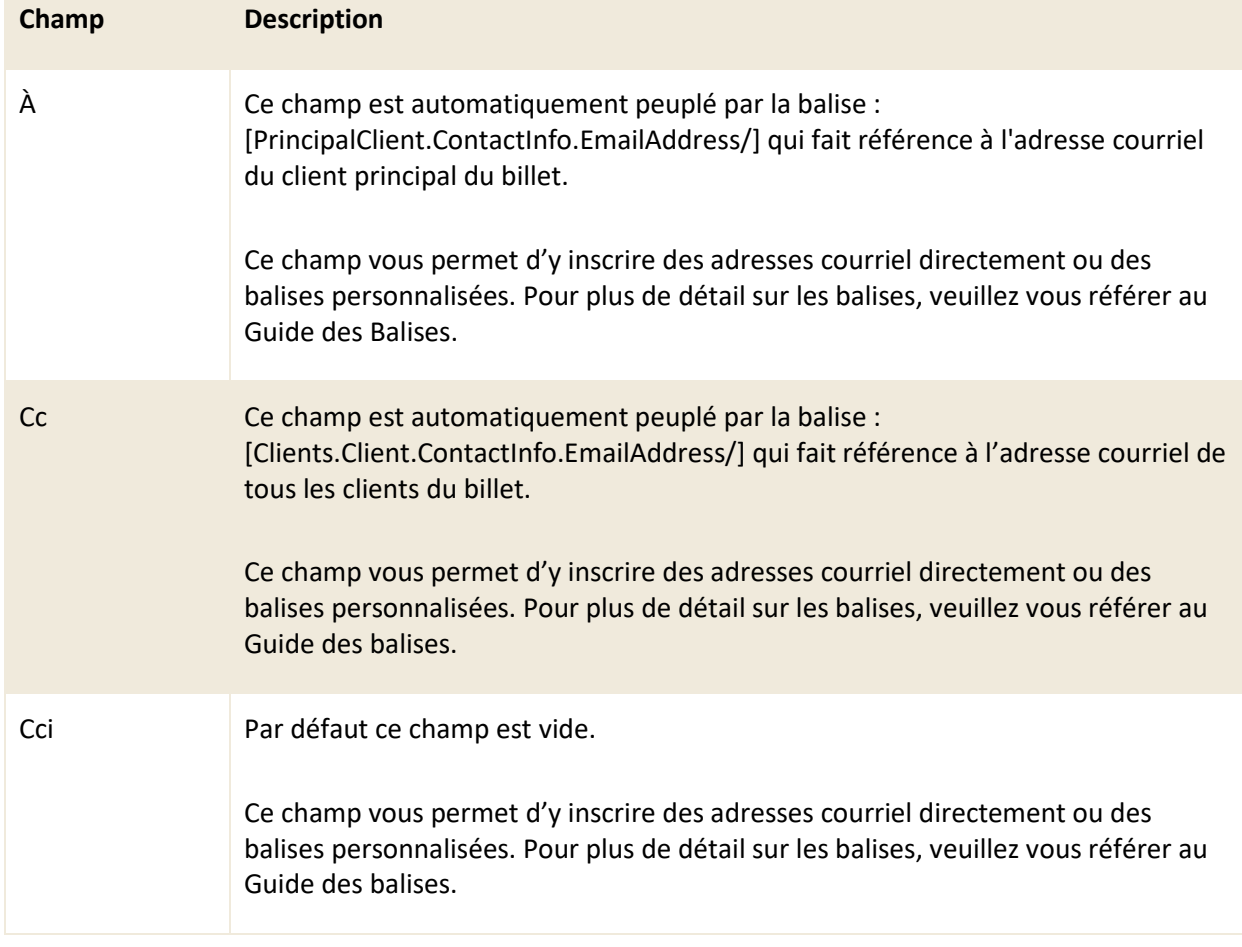

#### **Section Corps du courriel**

Permets d'ajouter une image, un tableau ou d'éditer le code source HTML. Le corps du courriel possède deux sections de champs « Courriel anglais » et « Courriel français » qui incluent chacun un sujet et le corps du courriel.

*Note : Pour plus de détails sur les balises de courriels disponibles, veuillez vous référer au Guide des balises.*

#### **Sécurité**

Cette section vous permet de restreindre l'accès de ce modèle à un ou des groupes de ressources spécifiques. Si aucun groupe n'est défini, par défaut le modèle est accessible à toutes les ressources.

### **5.1.3 Créer un modèle à partir d'une copie**

Vous pouvez créer une copie d'un modèle existant afin d'utiliser les configurations déjà présentes comme base pour la création de votre nouvel élément.

Pour ce faire, sélectionnez l'élément désiré et appuyez sur le bouton « Copier », une copie est générée contenant toutes les configurations présentes dans le détail des champs à l'exception des champs « Nom anglais » et « Nom français ».

# **5.1.4 Modifier un modèle existant**

Pour modifier un modèle de courriel existant, sélectionnez celui désiré afin d'accéder aux détails qui lui sont associés.

Vous pouvez modifier les mêmes champs que lors de la création d'un nouveau modèle de courriel.

De plus vous avez maintenant la possibilité d'ajouter des fichiers joints, voici les détails de cette nouvelle section :

#### **Fichiers joints**

Cette section vous permet d'inclure une ou des pièces jointes dans un modèle de courriel, afin que la ou les pièces jointes du modèle soient automatiquement ajoutées comme pièce jointe au courriel. Pour joindre un fichier, vous devez appuyer sur le bouton « Parcourir » et sélectionner le fichier désiré depuis la fenêtre d'explorateur de fichier.

# **5.2 Gérer vos modèles d'impression**

Permets de créer des gabarits d'impression à utiliser durant le traitement d'une demande.

Ces modèles sont personnalisables et peuvent contenir des balises qui interrogent des champs du formulaire, soient les mêmes que pour les gabarits de courriel.

Pratiquement l'ensemble du formulaire peut se retrouver dans une balise.

# **5.2.1 Visualiser vos modèles d'impression**

L'onglet « Impression (Modèles) » vous permet d'obtenir la liste complète de vos modèles d'impression.

Pour afficher le contenu d'un modèle, vous devez sélectionner le modèle désiré.

Afin de faciliter votre navigation, vous pouvez effectuer une recherche parmi vos modèles existants grâce au champ de recherche par nom, celui-ci permet d'effectuer une recherche autant par numéro de modèle que par nom.

Afin de visualiser les modèles inactifs vous devez cocher l'option « Éléments désactivés ».

### **5.2.2 Créer un modèle d'impression**

Afin de créer un nouveau modèle, appuyez sur le bouton « Créer » et remplissez les champs de détails associés.

Voici les détails des champs disponibles pour la création de ce modèle :

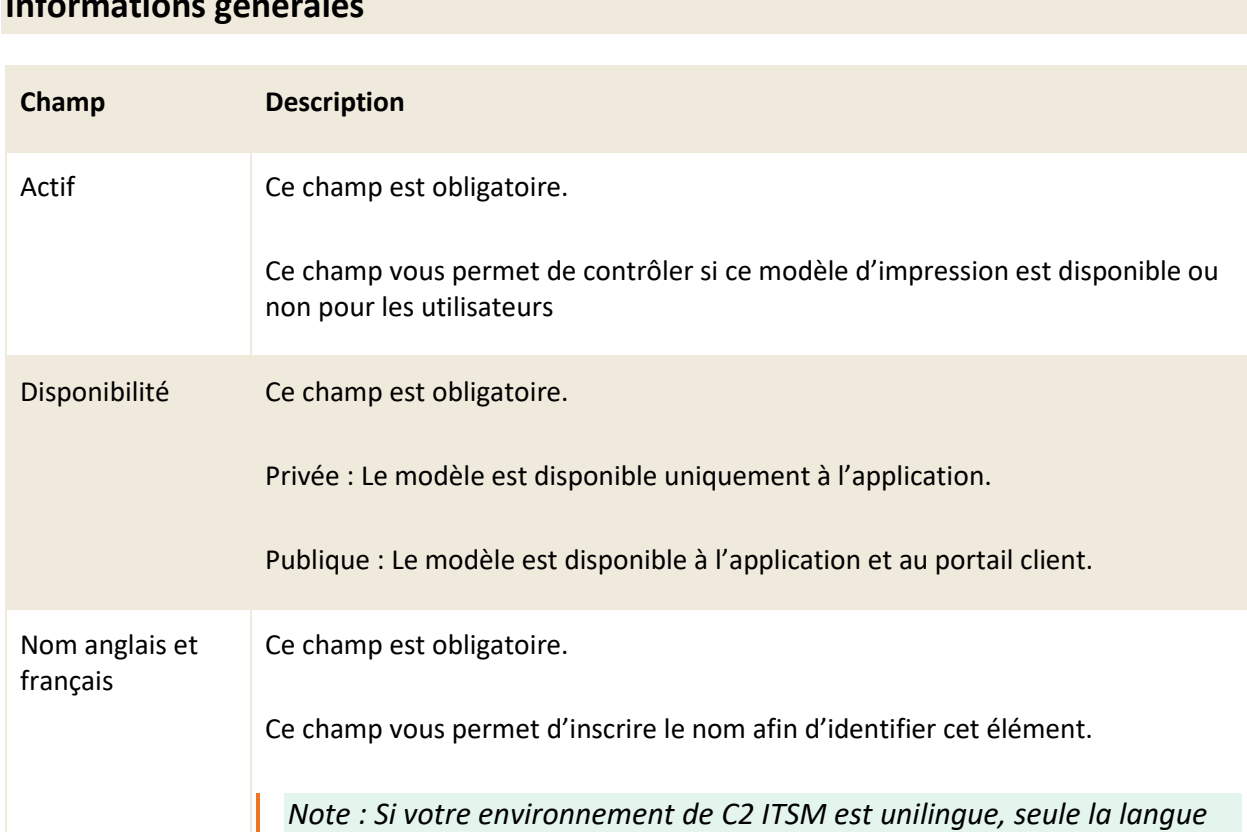

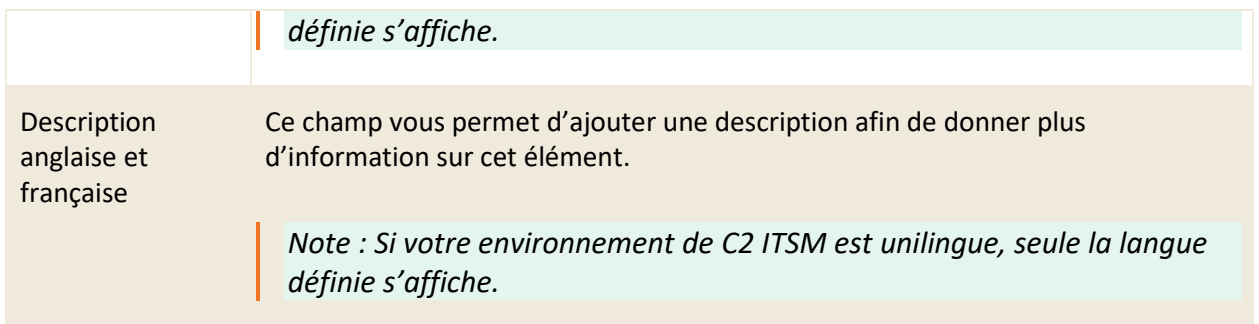

#### **Modèle d'impression anglais et français**

Cette section vous permet de construire le corps de votre modèle d'impression dans un éditeur HTML.

### **5.2.3 Créer un modèle à partir d'une copie**

Vous pouvez créer une copie d'un modèle existant afin d'utiliser les configurations déjà présentes comme base pour la création de votre nouvel élément.

Pour ce faire, sélectionnez l'élément désiré et appuyez sur le bouton « Copier », une copie est générée contenant toutes les configurations présentes dans le détail des champs à l'exception des champs « Nom anglais » et « Nom français ».

### **5.2.4 Modifier un modèle existant**

Pour modifier un modèle d'impression existant, sélectionnez celui désiré afin d'accéder aux détails qui lui sont associés.

Vous pouvez modifier les mêmes champs que lors de la création d'un nouveau modèle d'impression.

# **5.3 Gérer vos modèles de filtres**

Le menu « Gestion > Modèles > Filtres » vous permet de gérer vos filtres publics et la gestion de ceux-ci.

Les filtres permettent de faire afficher les items qui répondent aux critères du filtre. Un filtre peut avoir comme cible les billets, les CIs, les clients ou les entreprises.

### **5.3.1 Visualiser vos modèles de filtres**

L'onglet « Filtres » vous permet d'obtenir la liste complète de vos modèles de filtres.

Pour afficher le contenu d'un modèle, vous devez sélectionner le modèle désiré.

Afin de faciliter votre navigation, vous pouvez effectuer une recherche parmi vos modèles existants grâce au champ de recherche par nom, celui-ci permet d'effectuer une recherche autant par numéro de modèle que par nom.

Afin de visualiser les modèles inactifs vous devez cocher l'option « Éléments désactivés ».

### **5.3.2 Créer un modèle de filtre**

Afin de créer un nouveau modèle, appuyez sur le bouton « Créer » et remplissez les champs de détails associés.

Voici les détails des champs disponibles pour la création de ce modèle :

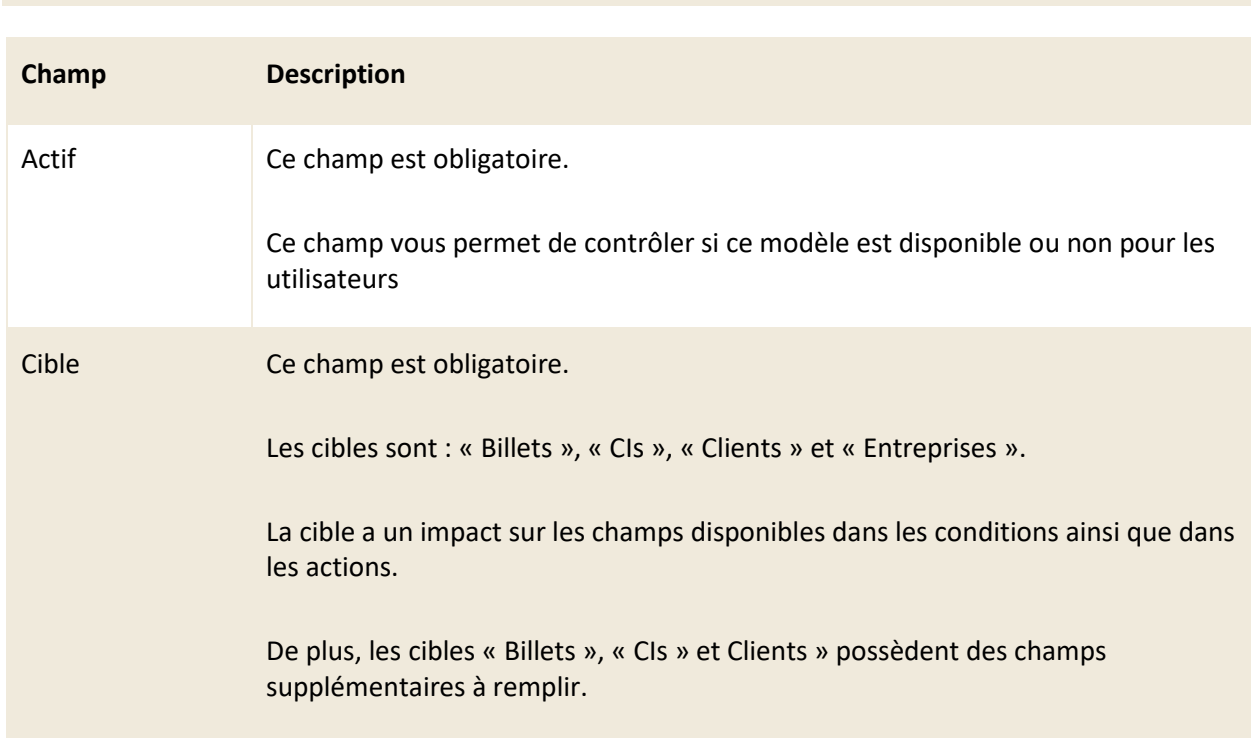

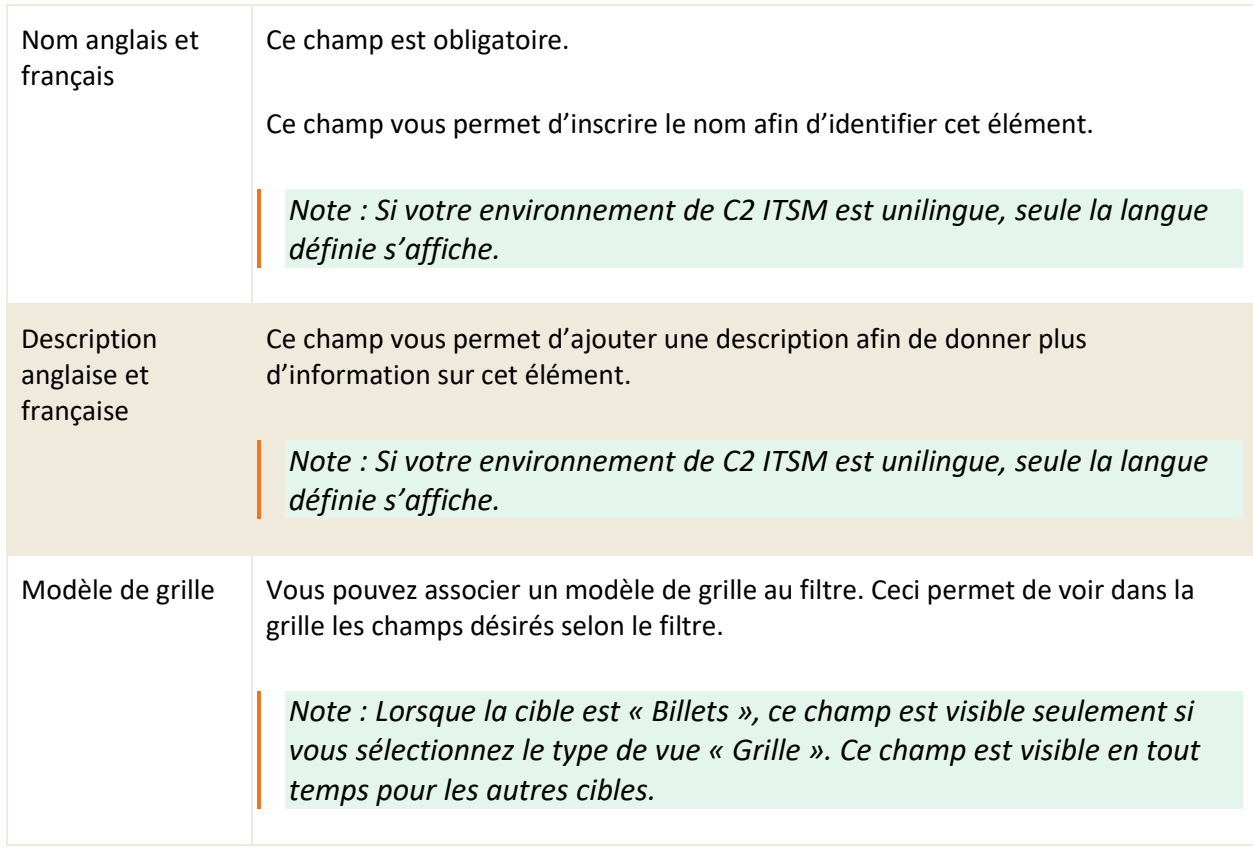

#### **Sécurité**

Cette section vous permet de restreindre l'accès de ce modèle à un ou des groupes de ressources spécifiques depuis le champ d'autocomplétion. Si aucun groupe n'est défini, par défaut le modèle est accessible à toutes les ressources.

# **5.3.3 Paramètres additionnels selon la cible**

#### **Cible Billets**

Voici les détails des champs disponibles pour la création d'un filtre qui cible les Billets :

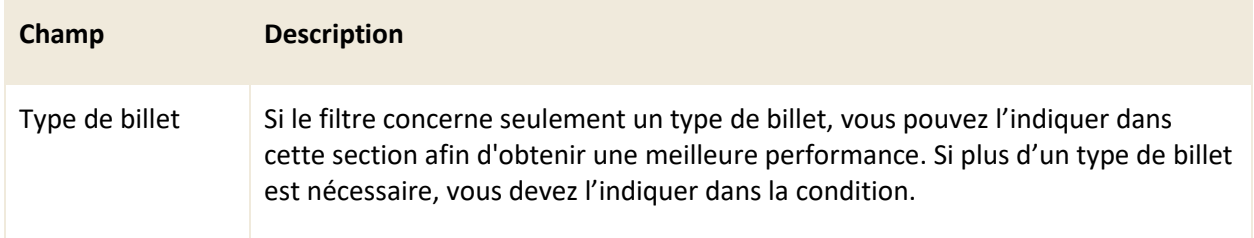

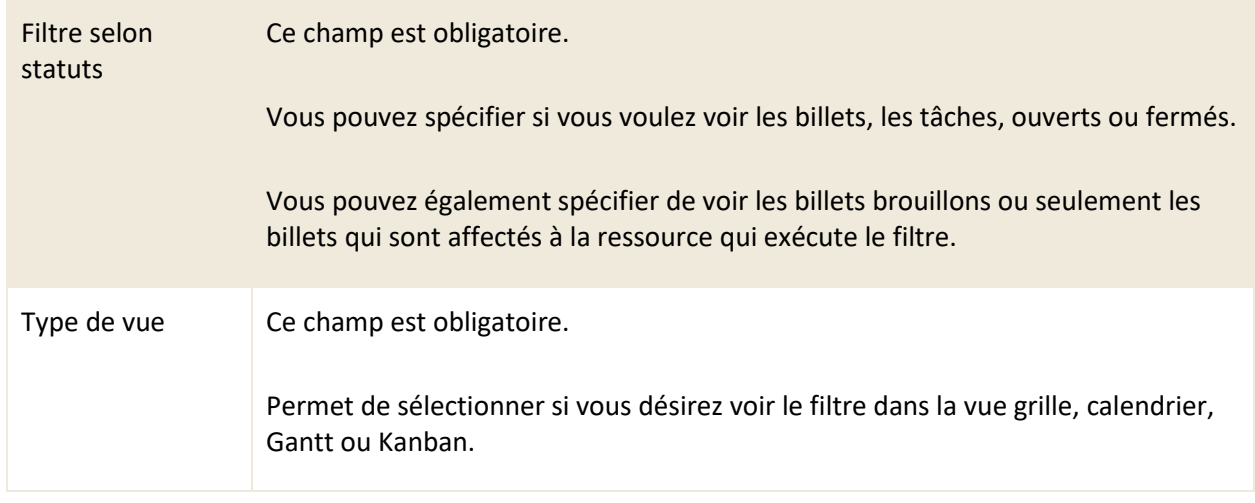

#### **Cible CIs**

Voici les détails des champs disponibles pour la création d'un filtre qui cible les CIs :

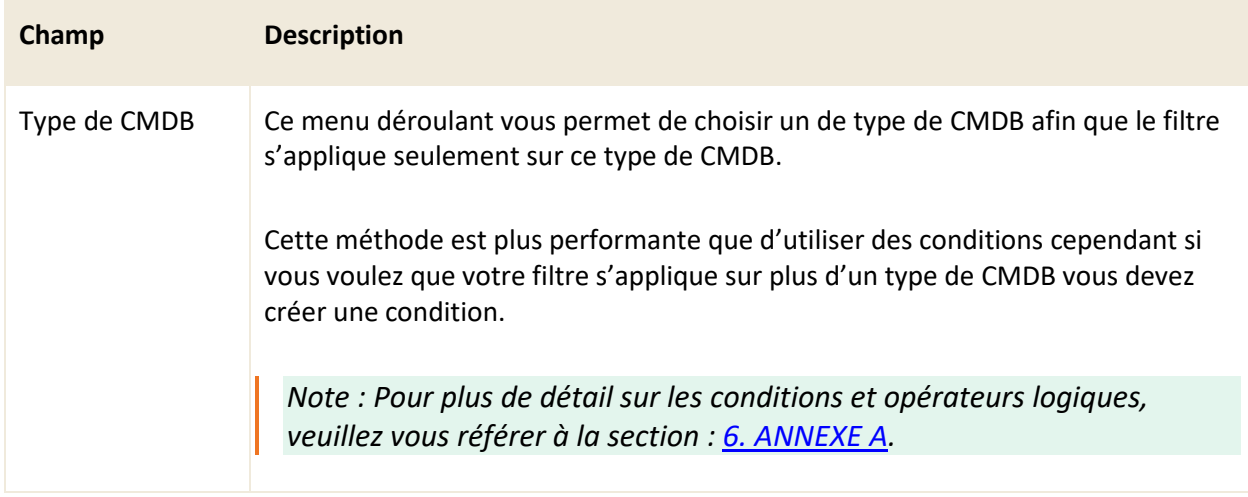

# **Cible Clients**

Voici les détails des champs disponibles pour la création d'un filtre qui cible les clients :

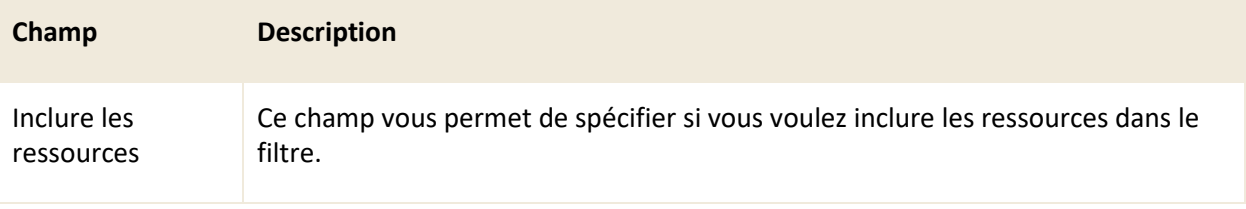

# **5.3.4 Appliquer des conditions**

Les conditions sont des règles logiques qui sont évaluées par le système de façon séquentielle et qui permettent de trouver de façon précise les éléments recherchés.

*Note : Pour plus de détail sur les conditions et opérateurs logiques, veuillez vous référer à la section : 6. ANNEXE A.*

# **5.3.5 Modifier un modèle existant**

Pour modifier un modèle de filtre existant, sélectionnez celui désiré afin d'accéder aux détails qui lui sont associés.

Vous pouvez modifier les mêmes champs que lors de la création d'un nouveau modèle de filtre.

# **5.4 Gérer vos modèles de recherche**

Le menu « Gestion > Modèles > Recherche » vous permet de créer des modèles de recherche publique basés sur des demandes existantes que vous pouvez modifier selon vos besoins.

Vous pouvez exporter les résultats sous forme de rapport ou sous un format import. Vous pouvez aussi exécuter une action en lot sur les éléments trouvés à l'aide de la recherche.

# **5.4.1 Visualiser vos modèles de recherche**

Le menu « Gestion > Modèles > Recherche » vous permet d'obtenir la liste complète de vos modèles de recherche.

Pour afficher le contenu d'un modèle, vous devez sélectionner le modèle désiré.

Afin de faciliter votre navigation, vous pouvez effectuer une recherche parmi vos modèles existants grâce au champ recherche par nom, celui-ci permet d'effectuer une recherche autant par numéro de modèle que par nom.

Afin de visualiser les modèles inactifs vous devez cocher l'option « Éléments désactivés ».

# **5.4.2 Créer un modèle de recherche**

Afin de créer un nouveau modèle, appuyez sur le bouton « Créer » et remplissez les champs de détails associés.

Voici les détails des champs disponibles pour la création de ce modèle :

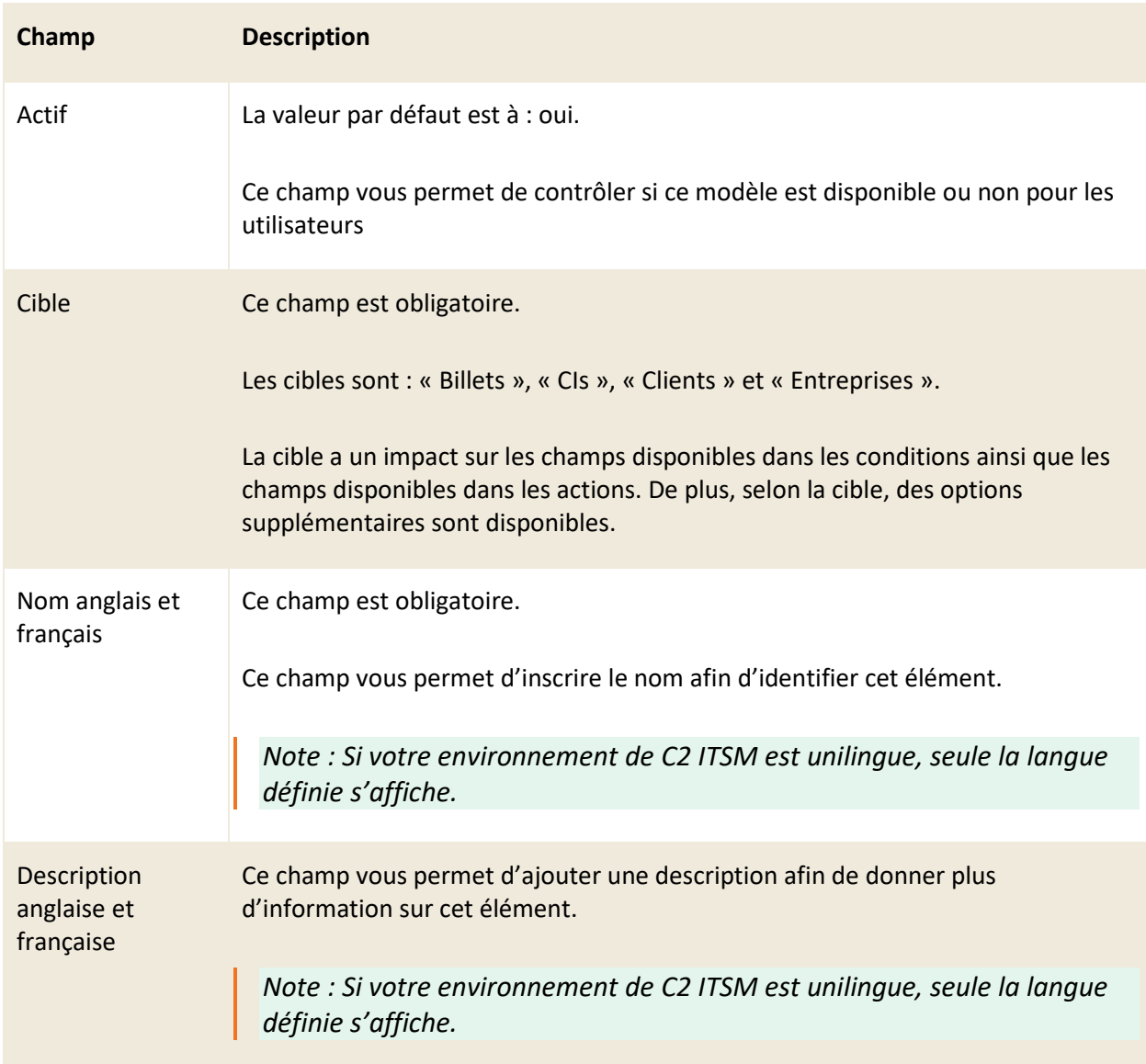

#### **Sécurité**

Cette section vous permet de restreindre l'accès de ce modèle à un ou des groupes de ressources spécifiques depuis le champ d'autocomplétion. Si aucun groupe n'est défini, par défaut le modèle est accessible à toutes les ressources.

# **5.4.3 Paramètres de configuration selon la cible**

#### **Cible Billets**

Voici les détails des champs disponibles pour la création d'un filtre qui cible les billets :

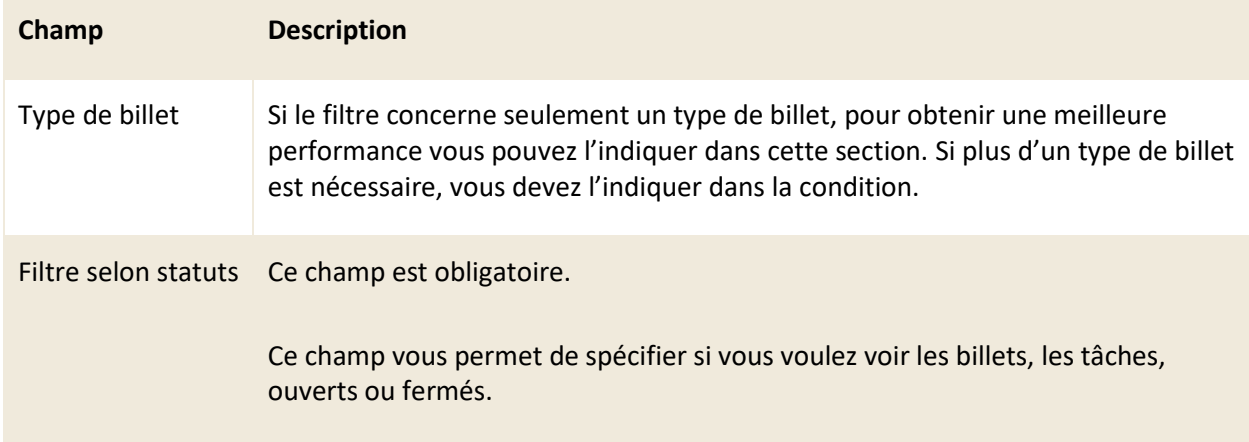

# **Cible CIs**

Voici les détails des champs disponibles pour la création d'un filtre qui cible les CIs :

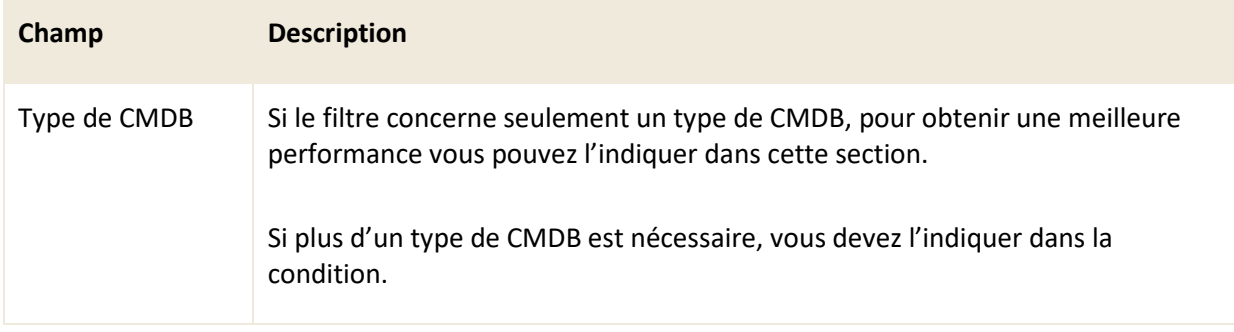

#### **Cible Clients**

Voici les détails des champs disponibles pour la création d'un filtre qui cible les clients :

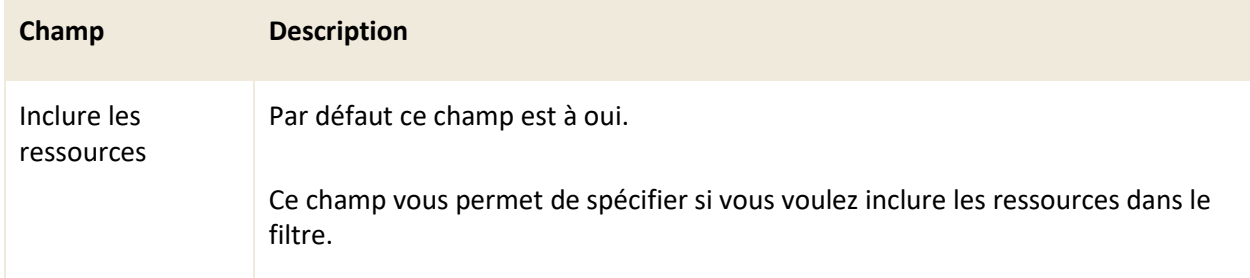

#### <span id="page-132-0"></span>**Cible Entreprises**

La cible « Entreprises » ne possède pas de champ additionnel.

# **5.4.4 Appliquer des conditions**

Les conditions sont des règles logiques qui sont évaluées par le système de façon séquentielle et qui permettent de trouver de façon précise les éléments recherchés.

<span id="page-132-1"></span>*Note : Pour plus de détail sur les conditions et opérateurs logiques, veuillez vous référer à la section : 6. ANNEXE A ou à vos administrateurs.*

### **5.4.5 Créer un modèle à partir d'une copie**

Vous pouvez créer une copie d'un modèle existant afin d'utiliser les configurations déjà présentes comme base pour la création de votre nouvel élément.

Pour ce faire, sélectionnez l'élément désiré et appuyez sur le bouton « Copier », une copie est générée contenant toutes les configurations présentes dans le détail des champs à l'exception des champs « Nom anglais » et « Nom français ».

# **5.4.6 Modifier un modèle existant**

Pour modifier un modèle de recherche existant, sélectionnez celui désiré afin d'accéder aux détails qui lui sont associés.

Vous pouvez modifier les mêmes champs que lors de la création d'un nouveau modèle de recherche.

Lorsque vous modifiez la cible d'un modèle, toutes les conditions sont réinitialisées afin d'être cohérentes avec la nouvelle cible sélectionnée

# **5.5 Gérer vos modèles de grilles**

Le menu « Gestion > Modèles > Grilles » vous permet de créer et gérer vos modèles de grille. Les modèles de grille vous permettent de contrôler l'affichage des différentes entités aussi appelé cible tels que les billets, les clients, les entreprises, la CMDB dans l'application. Ceux-ci vous servent aussi à contrôler l'affichage de la recherche et des filtres.

### **5.5.1 Visualiser vos modèles de grilles**

L'onglet « Grilles (Modèles) » vous permet d'obtenir la liste complète de vos modèles de grilles.

Pour afficher le contenu d'un modèle, vous devez sélectionner le modèle désiré.

Afin de faciliter votre navigation, vous pouvez effectuer une recherche parmi vos modèles existants grâce au champ de recherche par nom, celui-ci permet d'effectuer une recherche autant par numéro de modèle que par nom.

Afin de visualiser les modèles inactifs vous devez cocher l'option « Éléments désactivés ».

### **5.5.2 Créer un modèle de grille**

Afin de créer un nouveau modèle, appuyez sur le bouton « Créer » et remplissez les champs de détails associés.

Voici les détails des champs disponibles pour la création de ce modèle :

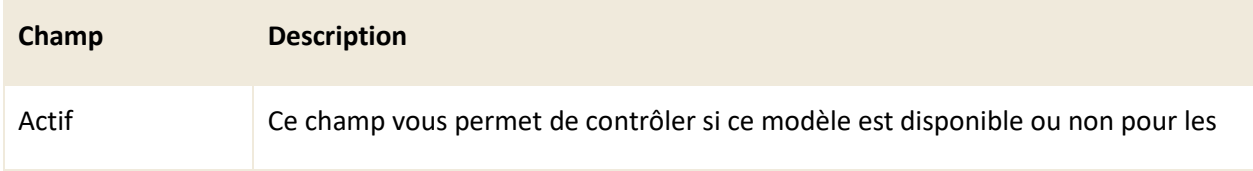

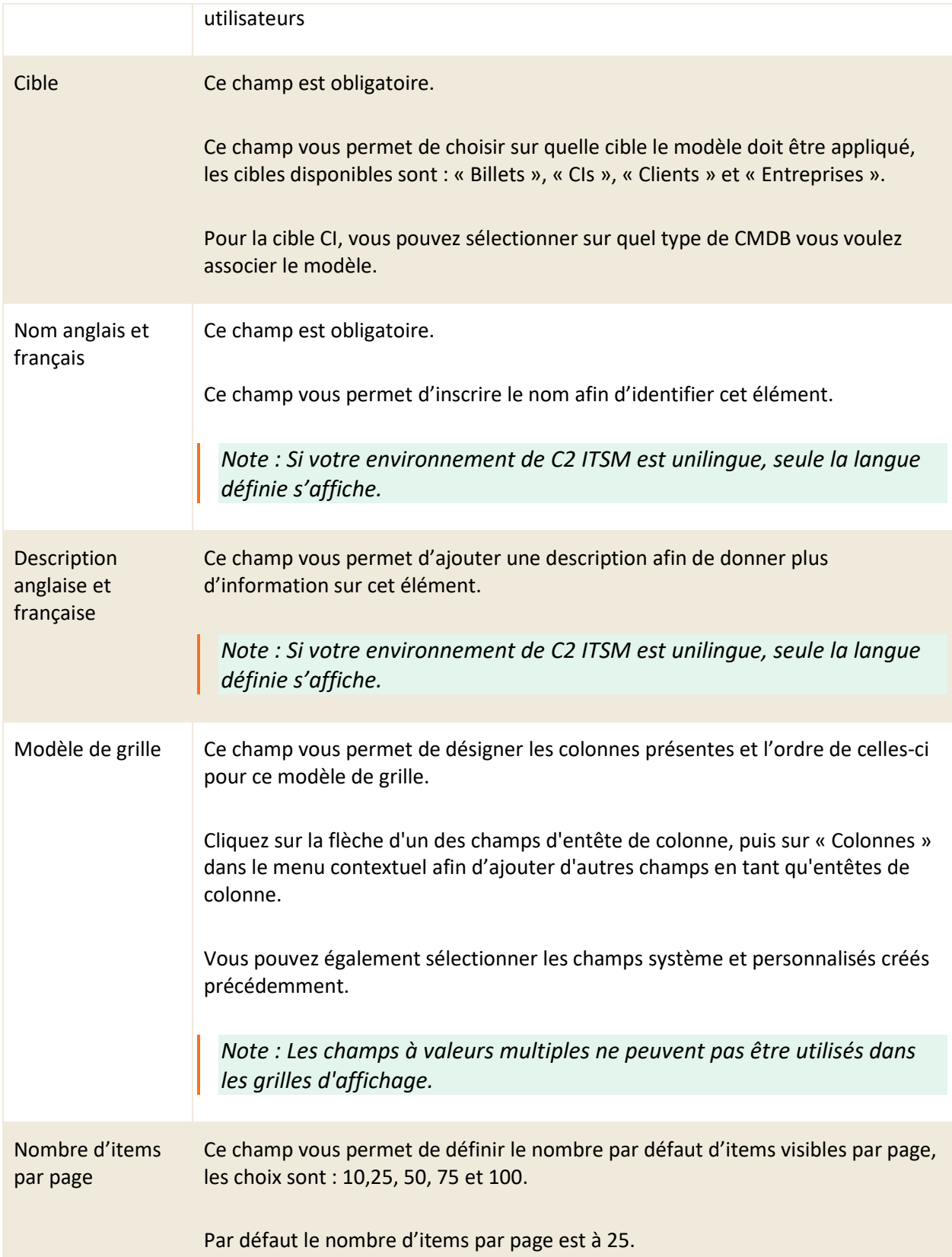

#### **Sécurité**

Cette section vous permet de restreindre l'accès du modèle de grille à un ou des groupes d'utilisateurs spécifiques. Si aucun groupe n'est défini, par défaut le modèle de grille est accessible à toutes les ressources.

### **5.5.3 Modifier un modèle existant**

Pour modifier un modèle de grille existant, sélectionnez celui désiré afin d'accéder aux détails qui lui sont associés.

Vous pouvez modifier les mêmes champs que lors de la création d'un nouveau modèle de grille.

Lorsque vous modifiez la cible d'un modèle, toutes les conditions sont réinitialisées afin d'être cohérentes avec la nouvelle cible sélectionnée

# **5.6 Gérer vos modèles d'actions**

Le menu « Gestion > Modèles > Actions » vous permet de créer des modèles d'actions afin de les réutiliser dans plusieurs flux de travail, processus ou actions en lot. Vous pouvez également sauvegarder une action existante en modèle d'action.

Une action dans le contexte de C2 ITSM représente une commande que le système exécute selon un déclencheur qu'il lui est associé.

Les actions disponibles dans C2 ITSM sont :

- Envoyer un courriel
- Définir la valeur de
- Créer
- Calculer
- Envoyer un sondage
- Appeler un service web
- Envoyer une notification.

Selon la cible sélectionnée, les actions et les destinations peuvent être différentes.

Vous pouvez utiliser un modèle d'action qui contient une grille dans les processus.

Tous les menus de C2 ITSM qui possèdent la section « Action(s) » telle qu'un flux de travail, un processus

ou une action en lot, vous permettent de sélectionner un modèle d'action existant, ceci remplace les actions en cours.

Vous pouvez modifier les configurations du modèle d'action et par la suite choisir entre deux options d'enregistrement: soit le bouton « enregistrer » qui écrase le modèle existant ou le bouton « enregistrer sous » qui vous permet créer un nouveau modèle à partir des actions définies.

### **5.6.1 Visualiser vos modèles d'actions**

Le menu « Gestion > Modèles > Actions » vous permet d'obtenir la liste complète de vos modèles d'actions.

Pour afficher le contenu d'un modèle, vous devez sélectionner le modèle désiré.

Afin de faciliter votre navigation, vous pouvez effectuer une recherche parmi vos modèles existants grâce au champ de recherche par nom, celui-ci permet d'effectuer une recherche autant par numéro de modèle que par nom.

Afin de visualiser les modèles inactifs vous devez cocher l'option « Éléments désactivés ».

# **5.6.2 Créer un modèle d'action**

Afin de créer un nouveau modèle, appuyez sur le bouton « Créer » et remplissez les champs de détails associés.

Voici les détails des champs disponibles pour la création de ce modèle :

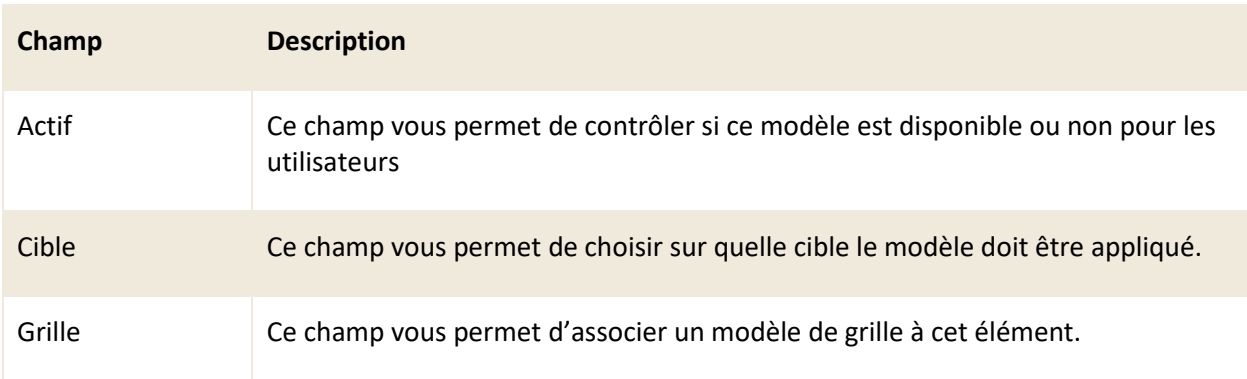

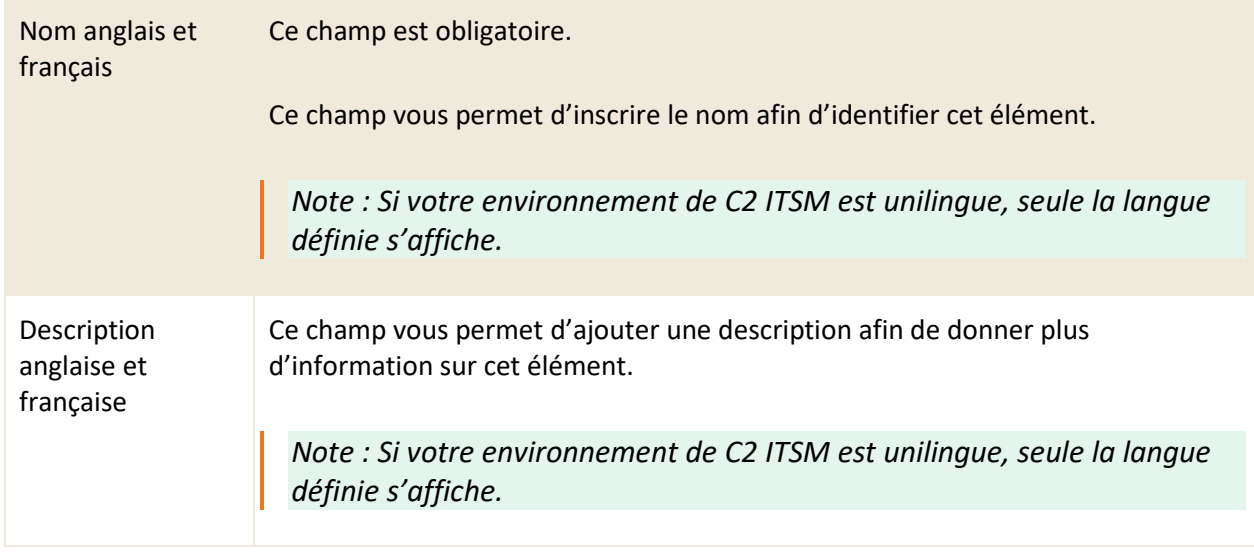

# **Actions**

Consultez la liste suivante pour connaître les détails de chaque action et ses options disponibles :

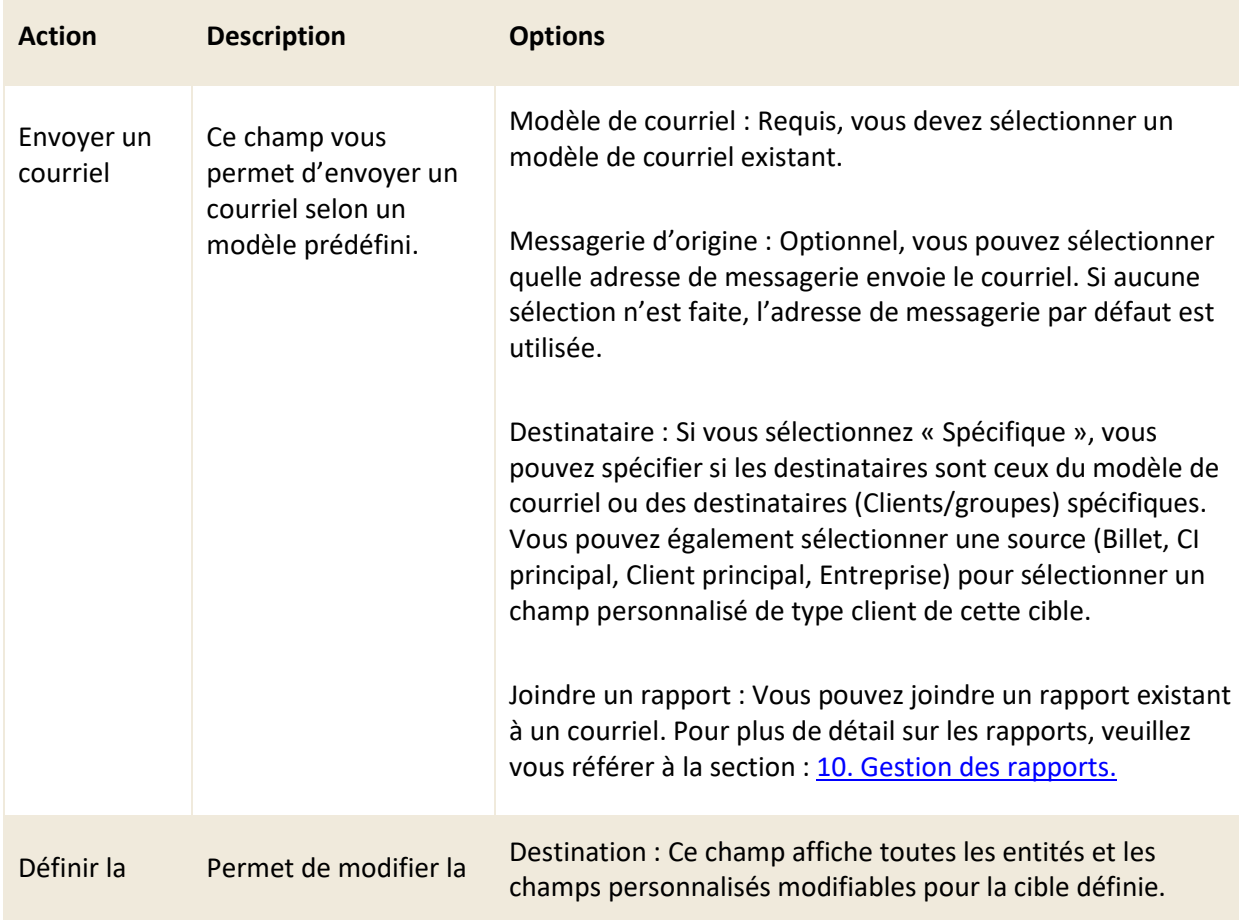

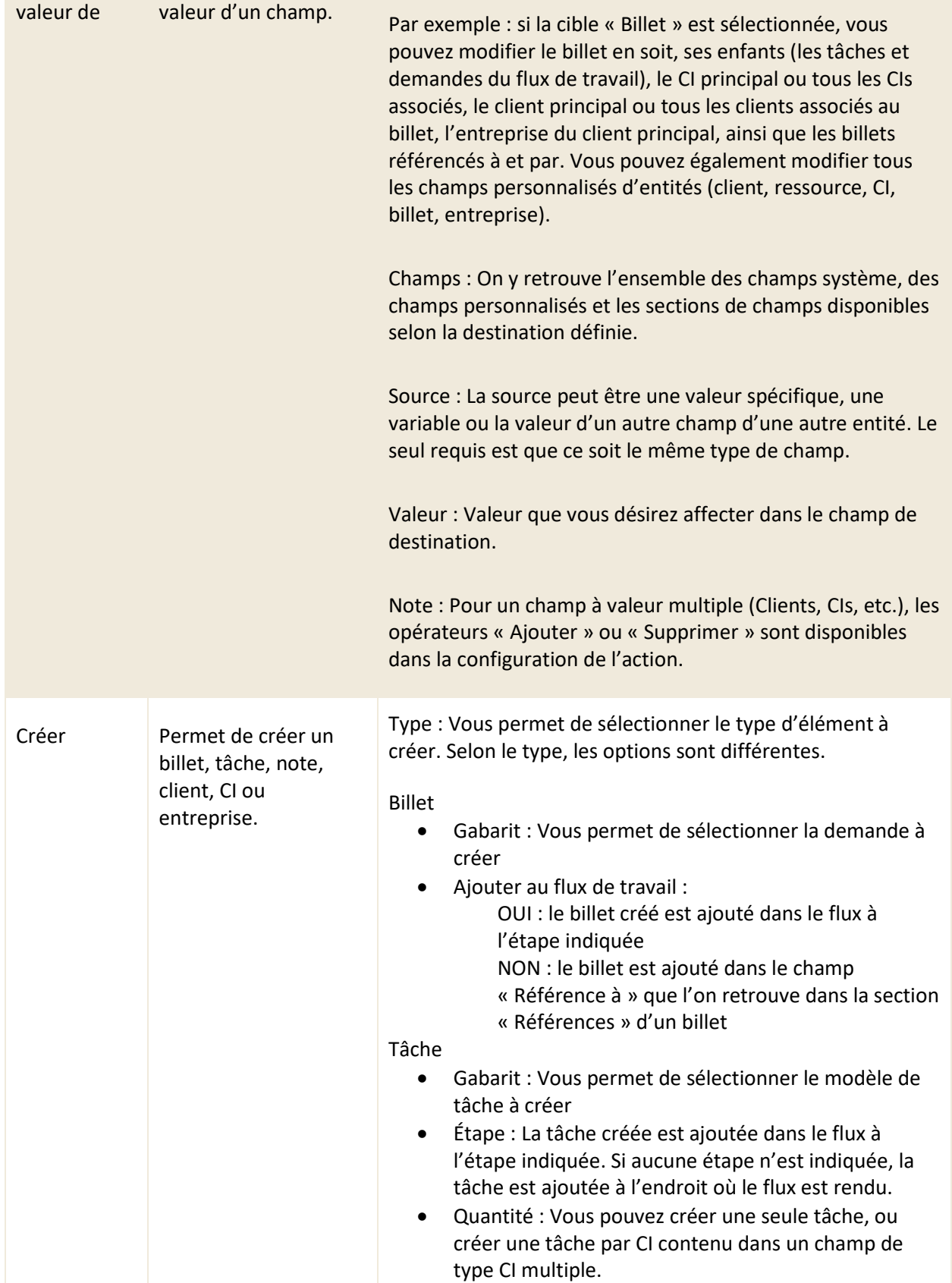

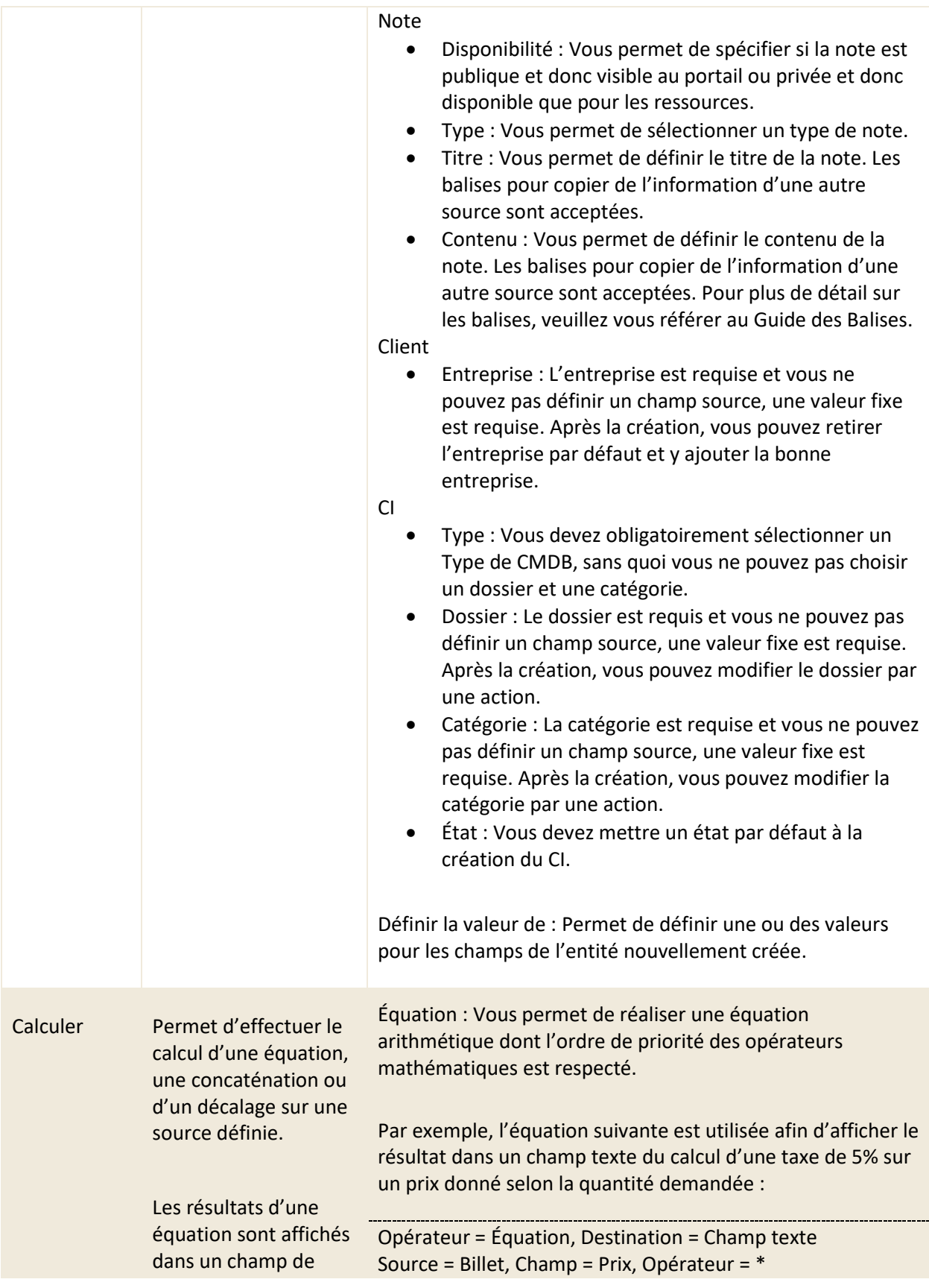

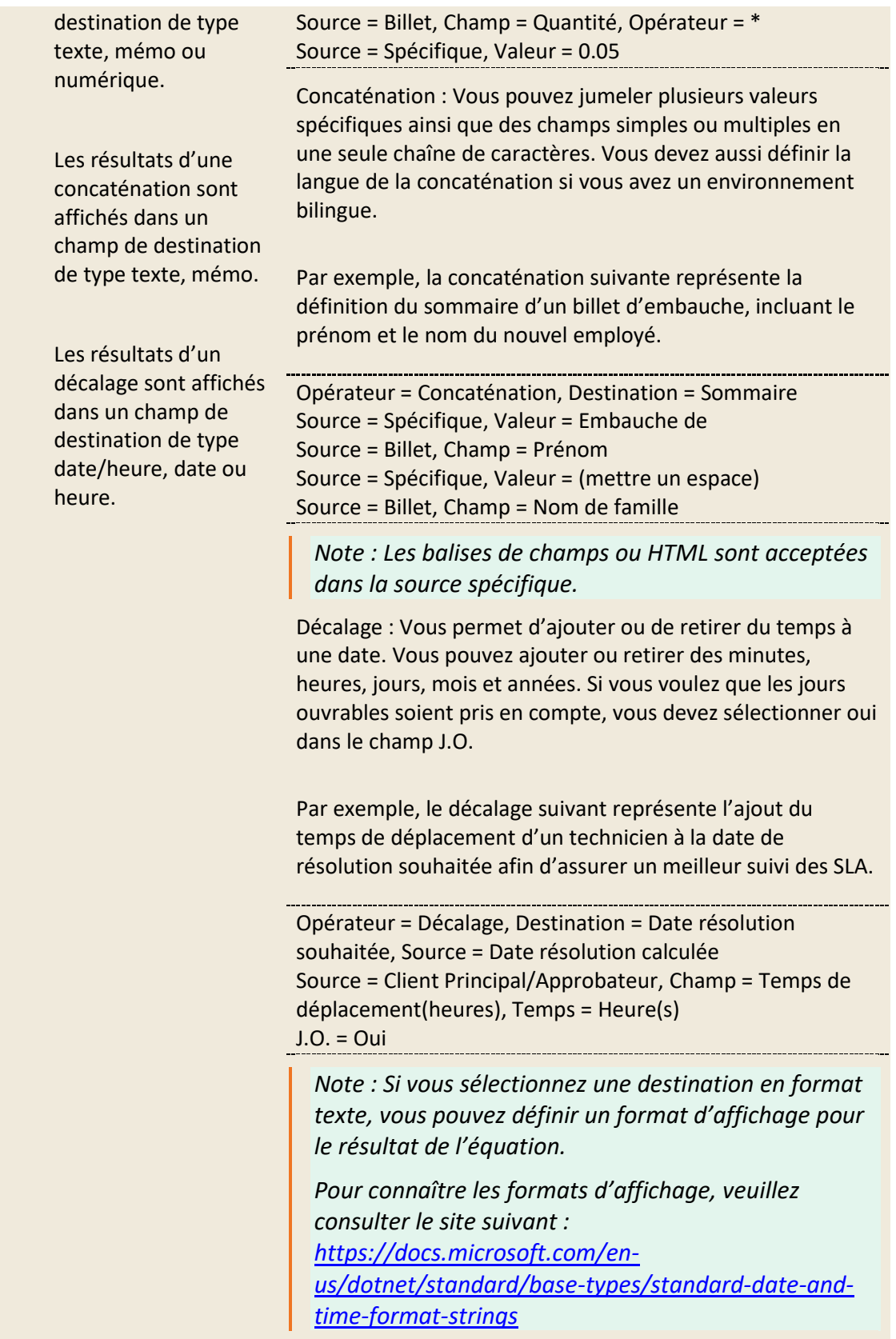

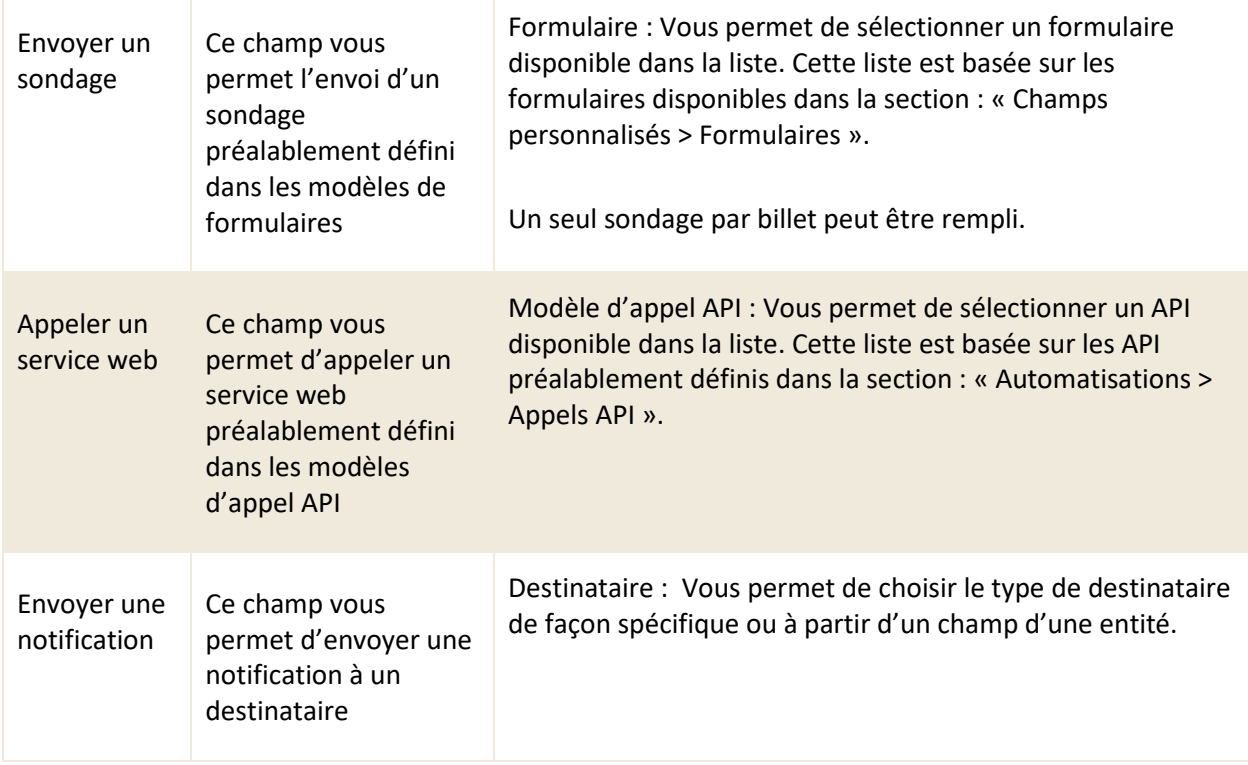

# **5.6.3 Modifier un modèle existant**

Pour modifier un modèle d'action existant, sélectionnez celui désiré afin d'accéder aux détails qui lui sont associés.

Vous pouvez modifier les mêmes champs que lors de la création d'un nouveau modèle d'action.

# **6. Gestion des automatisations**

Dans le contexte de C2 ITSM, le menu « Gestion > Modèles > Automatisations » vous permet de configurer des actions qui s'exécutent de façon automatique lorsque leurs conditions sont respectées. Les automatisations s'appliquent sur les différentes entités de C2 ITSM.

Lorsqu'une une entité subit un changement, par exemple, un changement de l'état d'un billet, un changement de la valeur d'un champ, la création d'un CI, etc., ce moment est considéré événementiel.

Une automatisation peut être générée de 2 façons différentes :

- Dans le flux de travail d'une demande, d'un billet ou d'une tâche. Les automatisations s'exécutent de façon linéaire et séquentielle à l'enregistrement d'un billet ou d'une tâche.
- Dans un modèle de processus. Ce modèle comprend une ou plusieurs actions qui s'exécutent de façon séquentielle à l'utilisation d'un champ de type bouton, à l'enregistrement d'un billet ou d'une tâche lorsque la ou les conditions définies sont respectées.

# **6.1 Gérer vos dossiers d'automatisation**

Le menu « Gestion > Automatisations > Dossiers » vous permet de regrouper les processus en dossiers et sous-dossiers afin de les retrouver facilement. Vous pouvez déplacer un dossier vers un autre, si désiré.

# **6.1.1 Visualiser vos dossiers d'automatisations**

Le menu « Gestion > Automatisations > Dossiers » vous permet d'obtenir la liste complète de vos dossiers et sous-dossiers d'automatisations.

Pour afficher les informations générales d'un dossier, vous devez sélectionner l'élément désiré.

Afin de faciliter votre navigation, vous pouvez effectuer une recherche parmi vos dossiers existants grâce au champ de recherche par nom, celui-ci permet d'effectuer une recherche autant par numéro que par nom.

Afin de visualiser les dossiers inactifs vous devez cocher l'option « Éléments désactivés ».

*Note : La recherche par nom s'effectue dans le dossier sélectionné. Afin d'effectuer une recherche dans votre liste complète de dossier vous devez sélectionner le dossier racine InterAction.*

#### **Filtrer les Dossiers**

La case à cocher « Filtrer par dossier » permet d'afficher seulement les dossiers et sous-dossiers du dossier parent sélectionné à partir du volet latéral de navigation.

# **6.1.2 Gérer la hiérarchie de vos dossiers d'automatisations**

Vous pouvez déplacer un dossier ou un sous-dossier dans l'arborescence des dossiers d'automatisations. À partir du volet de navigation latéral, vous devez sélectionner le dossier désiré puis effectuer un glisserdéposer sur le dossier cible.

#### **6.1.3 Créer un dossier ou un sous-dossier d'automatisation**

Afin de créer un nouveau dossier, vous devez :

- 1. Sélectionner le dossier racine : InterAction
- 2. Cliquer sur Créer puis remplir les champs obligatoires requis

Afin de créer un nouveau sous-dossier, vous devez :

- 1. Sélectionner un dossier cible
- 2. Cliquer sur Créer puis remplir les champs obligatoires requis

Voici les détails des champs disponibles pour la création d'un dossier:

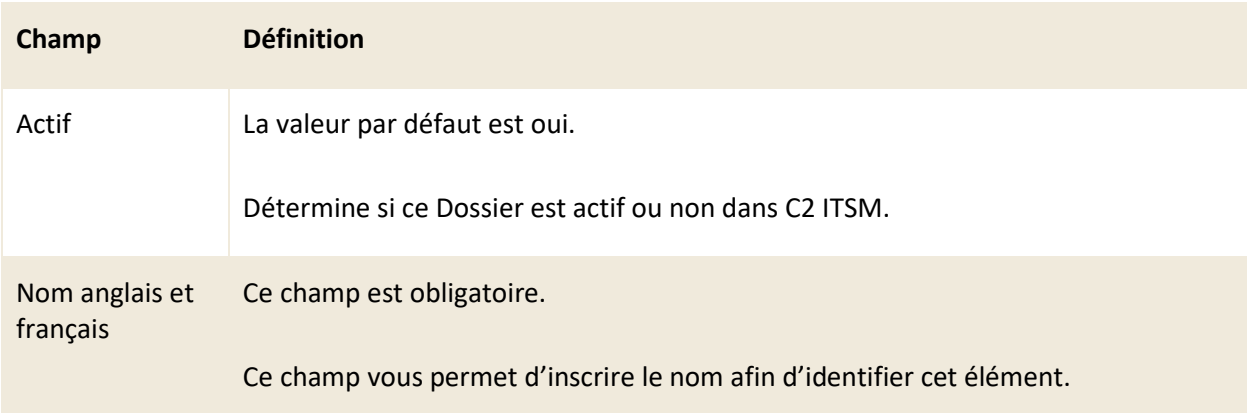
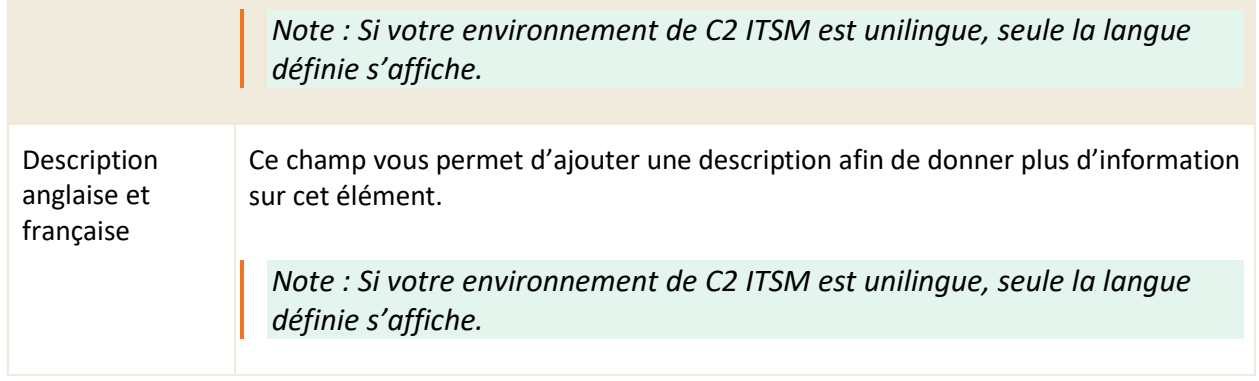

## **6.1.4 Modifier un dossier d'automatisation**

Pour modifier un dossier d'automatisation existant, sélectionnez celui désiré afin d'accéder aux détails qui lui sont associés.

Vous pouvez modifier les mêmes champs que lors de la création d'un nouveau dossier d'automatisation.

# **6.2 Gérer vos processus**

Dans le contexte C2 ITSM, un processus comprend une ou plusieurs actions qui s'exécutent de façon séquentielle à l'enregistrement d'une entité, tel qu'un billet, client, CI, etc. lorsque la ou les conditions définies sont respectées.

Le menu « Gestion > Automatisations > Processus » vous permet d'effectuer la gestion de vos processus.

# **6.2.1 Visualiser vos processus**

Le menu « Gestion > Automatisations > Processus » vous permet d'afficher tous vos processus.

Tous les processus sont regroupés par dossiers dans le volet de navigation latéral et le dossier sélectionné par défaut est le dossier racine « Tous ».

Pour afficher le contenu d'un processus, à partir du dossier racine « Tous », vous devez sélectionner un processus de la grille de vos éléments ou sélectionner un dossier en particulier du volet de navigation latérale puis sélectionner un processus à partir de la grille de vos éléments.

Afin de faciliter votre navigation, vous pouvez effectuer une recherche parmi vos éléments existants grâce au champ de recherche par nom, celui-ci permet d'effectuer une recherche autant par numéro que par nom.

Afin de visualiser les éléments inactifs vous devez cocher l'option « Éléments désactivés ».

*Note : La recherche par nom s'effectue dans le dossier sélectionné. Afin d'effectuer une recherche dans votre liste complète de dossier, vous devez sélectionner le dossier « Tous ».*

### **6.2.2 Créer un processus**

Afin de créer un nouveau processus, appuyez sur le bouton « Créer » et remplissez les champs de détails associés.

Voici les détails des champs disponibles pour la création d'un processus :

### **Informations générales**

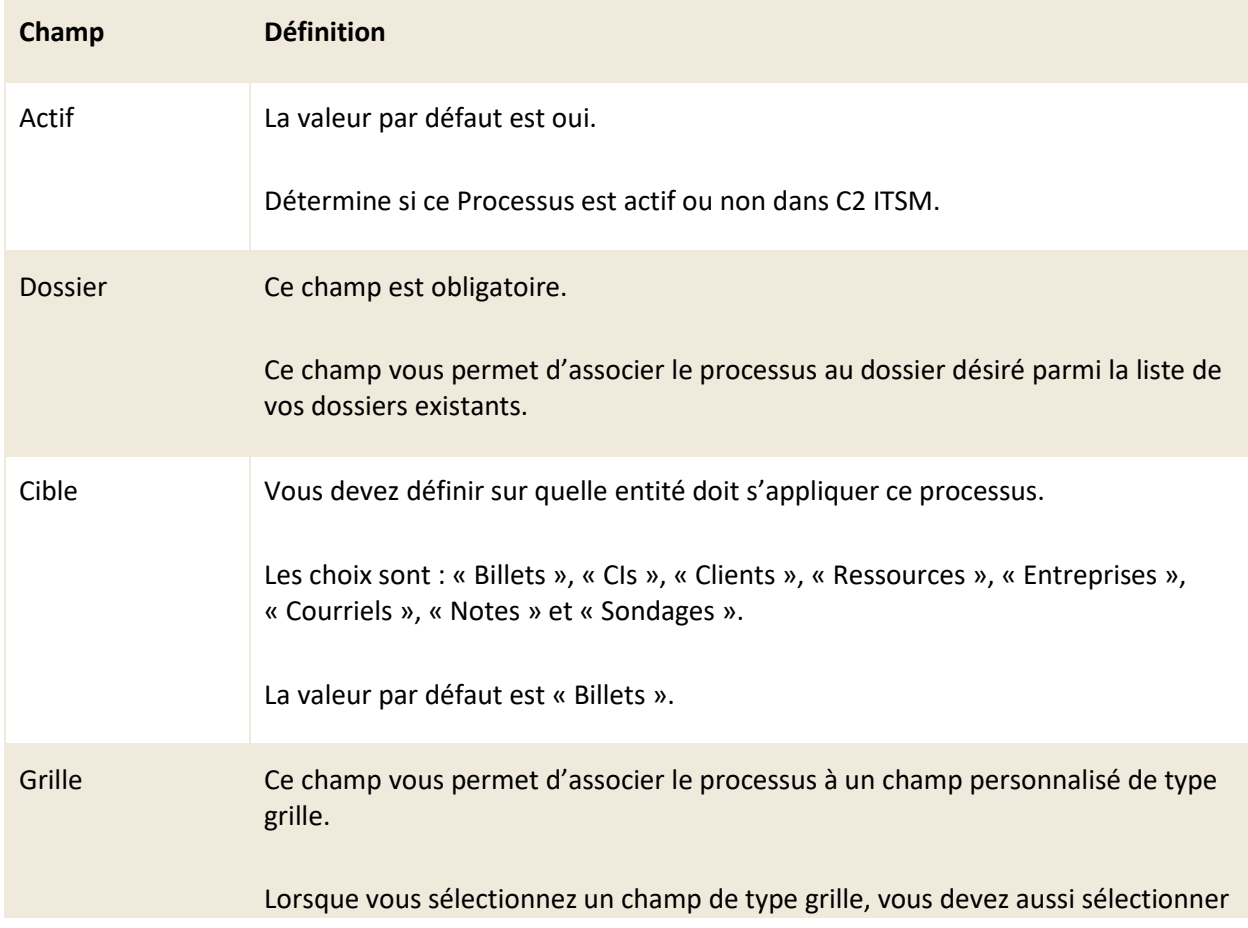

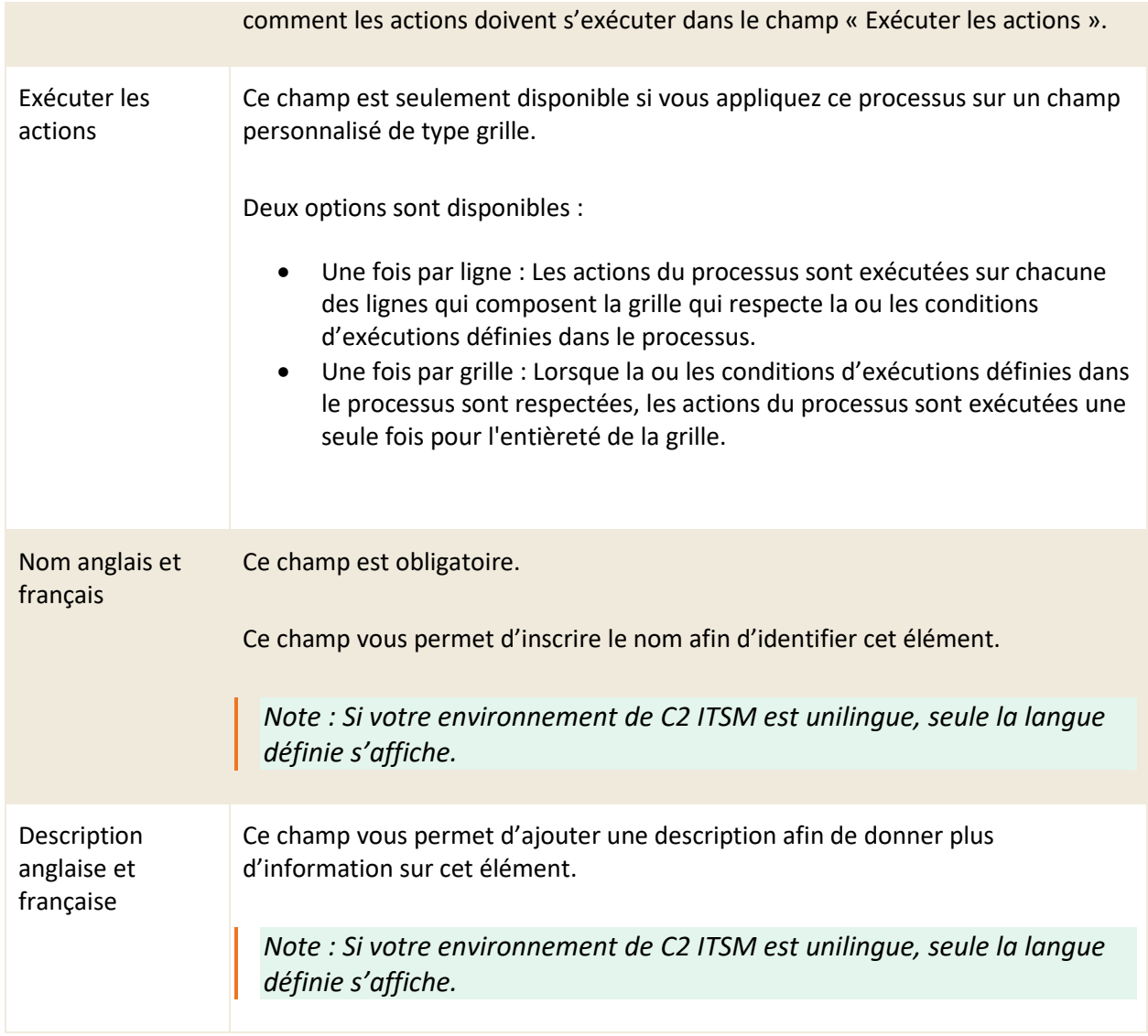

# **Champs additionnels selon la cible**

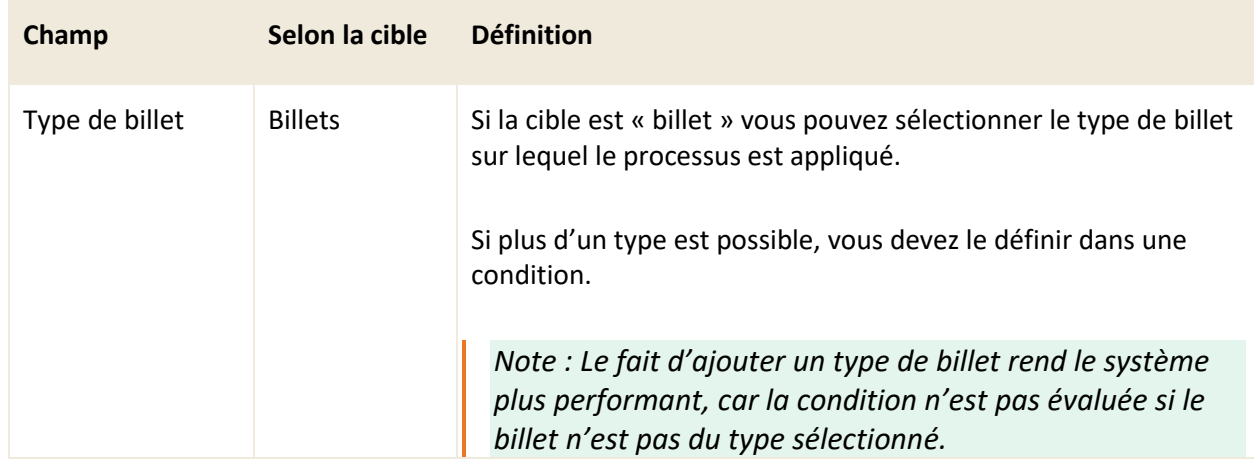

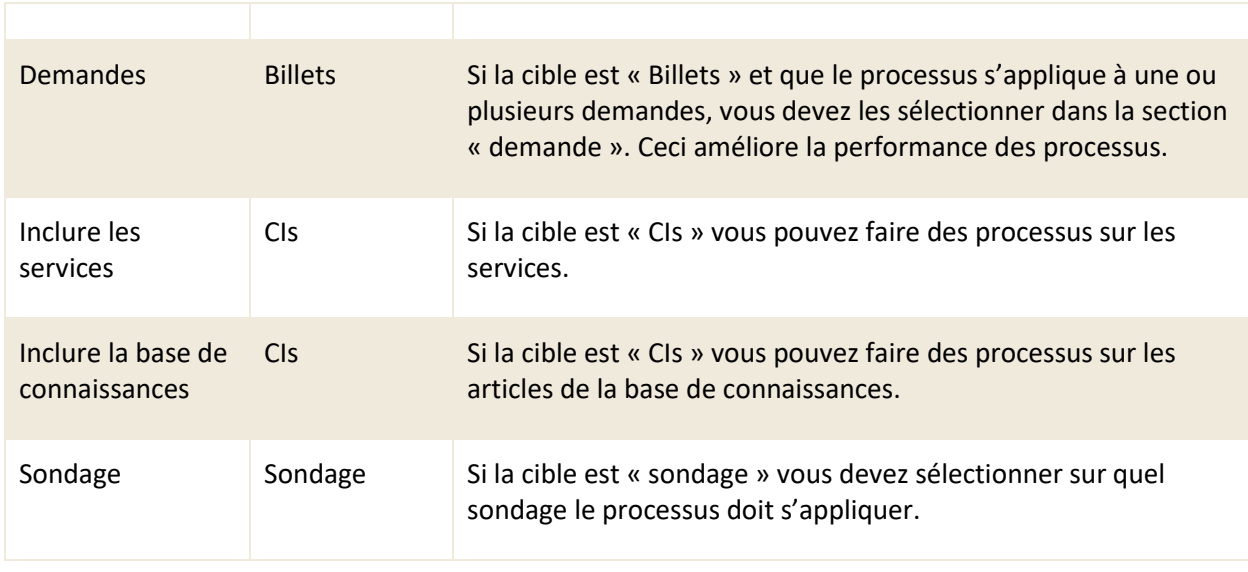

### **Conditions**

Les conditions sont des règles logiques qui sont évaluées par le système de façon séquentielle et qui permettent de trouver de façon précise les éléments recherchés.

*Note : Pour plus de détail sur les conditions et opérateurs logiques, veuillez vous référer à la section : 6. ANNEXE A ou à vos administrateurs.*

### **Action(s)**

Cette section vous permet de configurer les actions à exécuter par votre processus lorsque les conditions sont respectées.

Vous pouvez aussi utiliser un modèle d'action tel qu'expliquer à la section : [5.6.2 Créer un modèle](#page-136-0)  [d'action](#page-136-0).

### **Options avancées**

Cette section vous permet de définir les options avancées d'un processus telles que la réexécution, la réexécution par intervalle et l'exécution en mode synchrone

Consultez la liste suivante pour connaître les détails de chaque champ et ses options disponibles :

**Champ Définition**

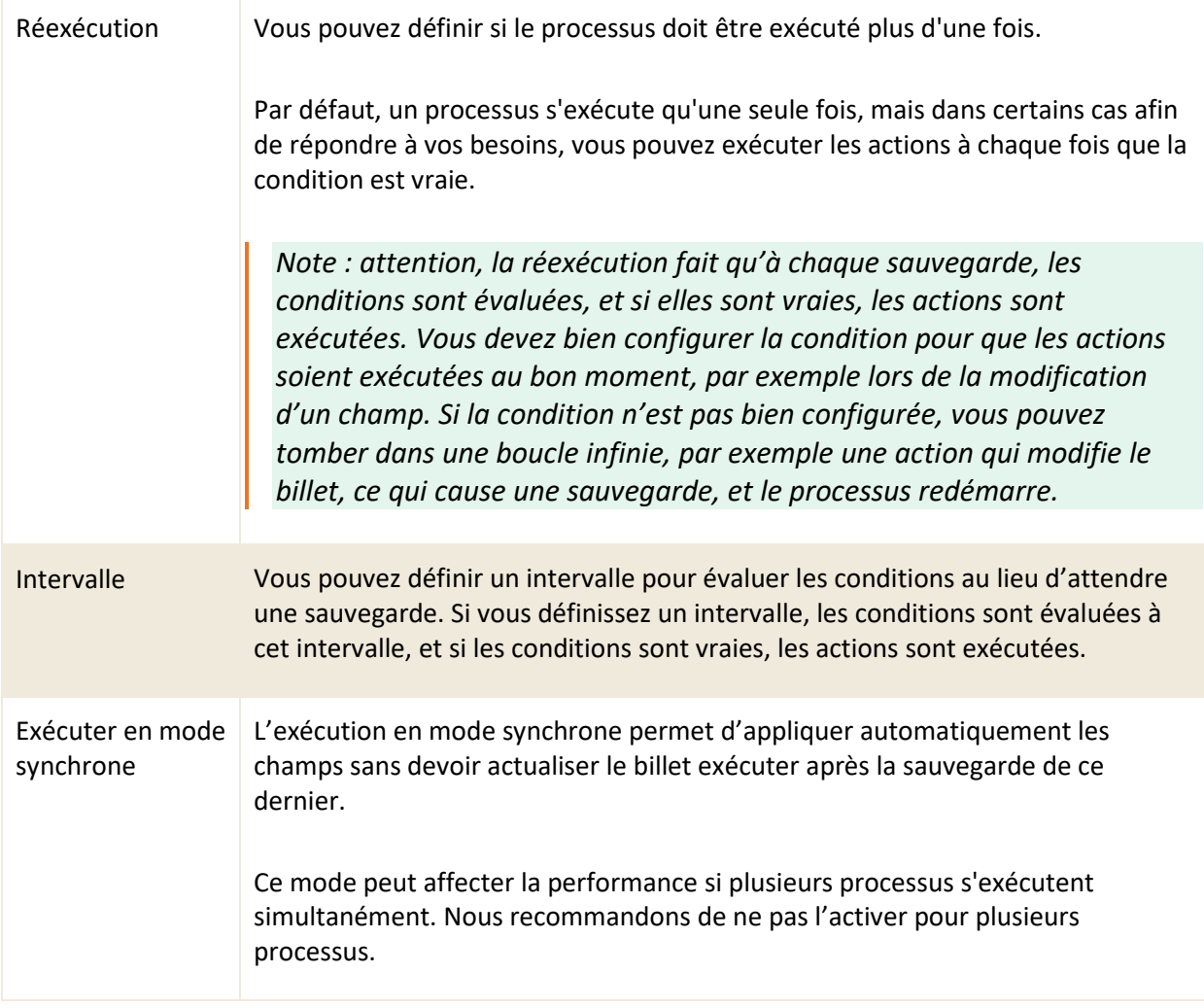

### **Statistiques**

Vous avez accès à six statistiques dans le gestionnaire de processus qui vous permettent de visualiser le temps passé à évaluer la condition et à exécuter les actions. Les compteurs se mettent à jour en temps réel, vous pouvez donc laisser la section ouverte et les chiffres se mettent à jour automatiquement.

*Note : Lors de la sauvegarde du processus, les statistiques sont réinitialisées.*

### **Événements**

Cette section vous permet de visualiser sur quelles demandes le processus s'est exécuté. Vous pouvez accéder à la demande en cliquant sur le numéro.

### **6.2.3 Modifier un processus**

Pour modifier le contenu d'un processus, vous pouvez sélectionner un processus dans le dossier racine : Tous du volet de navigation latéral ou, sélectionner un processus inclus dans un dossier en particulier du volet de navigation latéral.

# **6.3 Gérer vos boîtes de messageries**

Le menu « Gestion > Automatisations > Messageries » vous permet de configurer une ou des boîtes de courriers électroniques dans C2 ITSM. Ces boîtes de courrier servent à la création de nouveaux billets ou à l'envoi et la réception de courriels à partir d'un billet ou d'une tâche.

Vous pouvez configurer quatre types de serveurs courriels : Exchange, IMAP, Outlook365 et Gmail.

Vous pouvez aussi configurer le serveur utilisé pour l'envoi de courriels automatisés, définir un automatisme pour la création de billets à la réception d'un courriel ainsi que définir une balise personnalisée pour chaque boîte courriel configurée.

Lorsqu'une balise personnalisée est configurée pour un serveur de messagerie, cette dernière peut être ajoutée dans l'objet d'un modèle de courriel. Une balise personnalisée est généralement formée d'un préfixe suivi de :#billet/] où #billet représente le numéro de billet. Noter que seul le préfixe est modifiable.

C2 ITSM utilise la balise personnalisée pour réacheminer le courriel reçu dans un billet ou une tâche. Toutefois, si le courriel reçu ne contient pas de balise personnalisée, C2 ITSM procède à la création d'un nouveau billet.

*Note : Il important de prendre note que si l'adresse courriel de l'expéditeur d'un courriel reçu n'est pas associée à un client dans C2 ITSM, un nouveau billet orphelin, sans client, est créé. Cependant, vous pouvez automatiser la création d'un nouveau client si son domaine de messagerie est autorisé. Pour plus d'information, veuillez vous référer à la section : [2.1 Gérer](#page-33-0)  [vos entreprises.](#page-33-0)*

### **6.3.1 Visualiser vos boîtes de messageries**

Le menu « Gestion > Automatisations > Messageries » vous permet d'afficher toutes les boîtes de messageries électroniques configurées dans votre environnement

Pour afficher la configuration d'une boîte de messageries électroniques, vous devez sélectionner la boîte de courrier désirée.

Afin de faciliter votre navigation, vous pouvez effectuer une recherche parmi vos éléments existants grâce au champ de recherche par nom, celui-ci permet d'effectuer une recherche autant par numéro que par nom.

Afin de visualiser les éléments inactifs vous devez cocher l'option « Éléments désactivés ».

# **6.3.2 Configurer une boîte de messagerie**

Afin de configurer une nouvelle boîte de messagerie, appuyez sur le bouton « Créer » et remplissez les champs de détails associés.

*ATTENTION : Lors de l'ajout d'une nouvelle boîte de messagerie, tous les courriels présents dans la boîte de réception reliés à l'adresse courriel sont importés comme nouveau billet dans C2 ITSM. Afin d'éviter cette situation, nous recommandons d'utiliser une nouvelle adresse courriel dédiée à C2 ITSM.*

Voici les détails des champs disponibles pour la configuration d'une messagerie :

### **Informations générales**

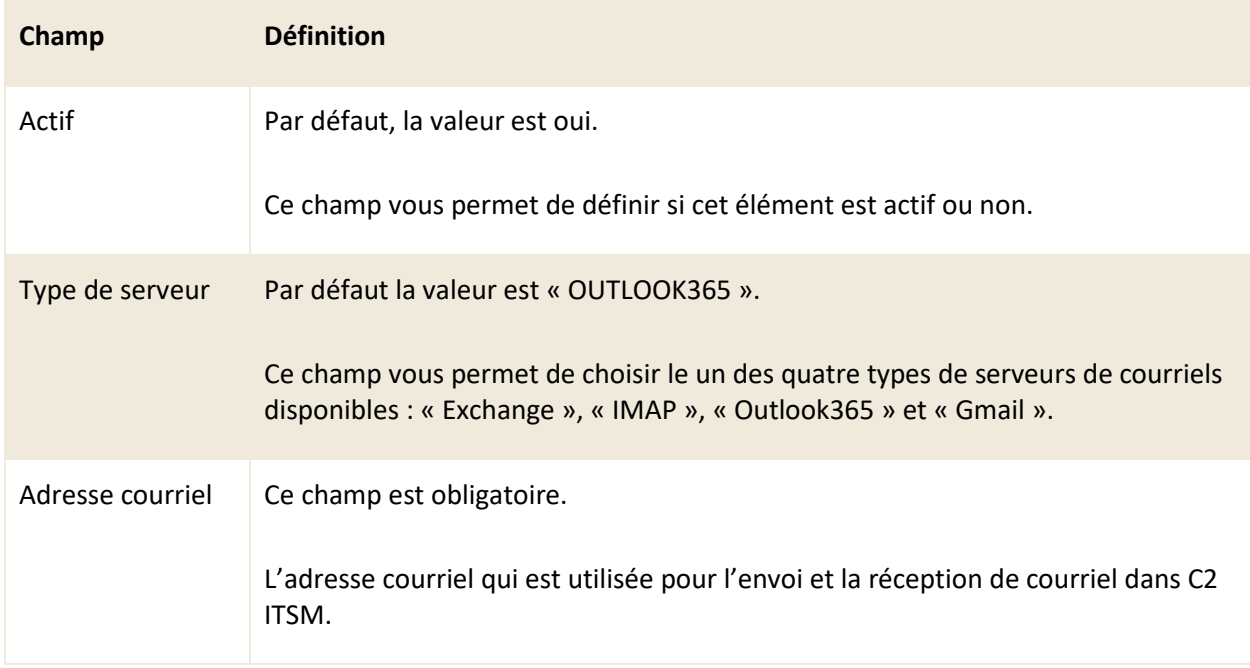

### 6.3.2.1 Configurer un serveur de type Outlook 365

La configuration d'un serveur de type Outlook 365 nécessite la connexion via un jeton d'accès.

Afin de connecter le compte office Outlook 365, vous devez sélectionner « Obtenir un jeton d'accès » et vous connecter à votre compte Outlook 365.

Avant de pouvoir faire les configurations, vous devez faire une demande au support de C2 ITSM pour configurer votre compte Office365 dans la console administrative de Sherweb.

*Note : Vous devez être l'administrateur du compte courriel afin de faire les manipulations suivantes :*

*Cliquer sur le bouton « Obtenir un jeton d'accès », et ensuite s'authentifier avec le compte courriel que vous voulez lier à C2 ITSM. Si le jeton est accepté, un crochet vert est visible. Vous pouvez maintenant sauvegarder la messagerie.*

### 6.3.2.2 Configurer un serveur de type Exchange

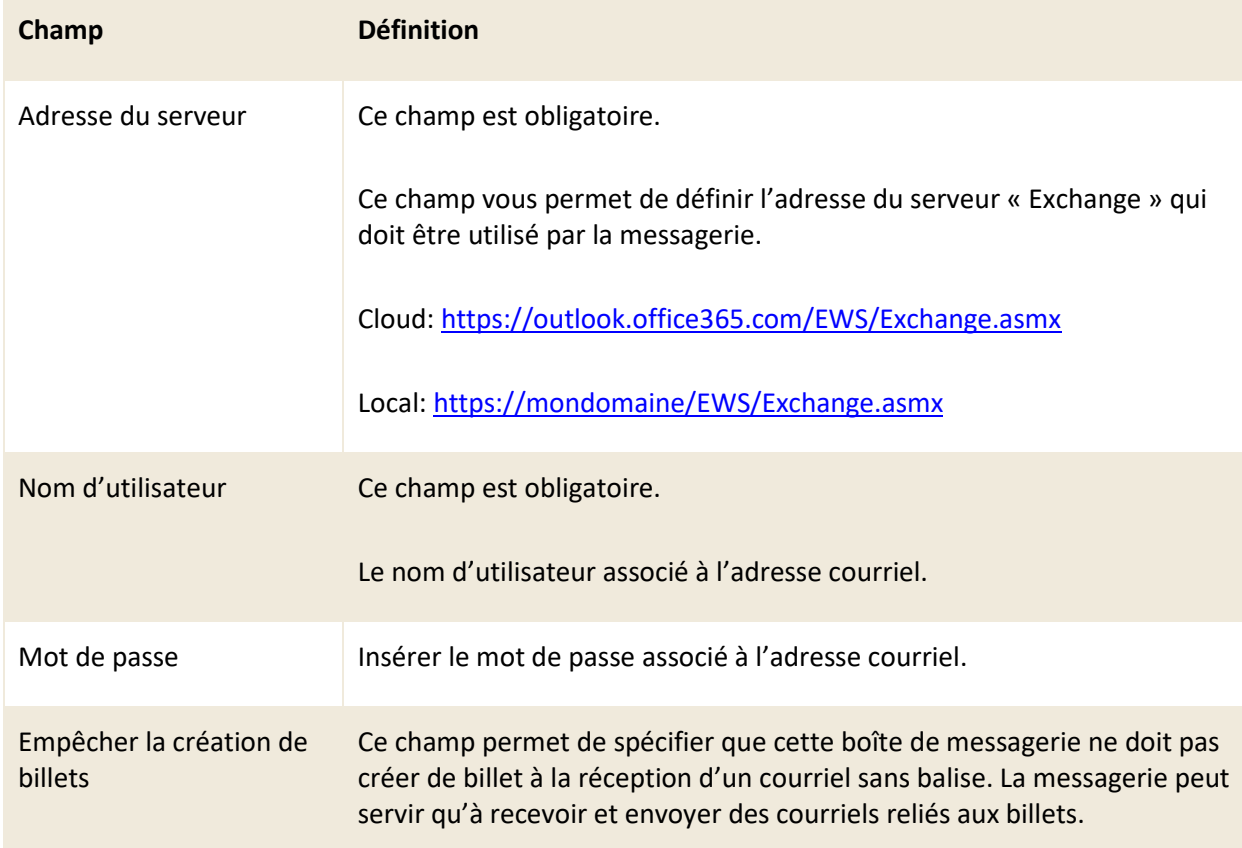

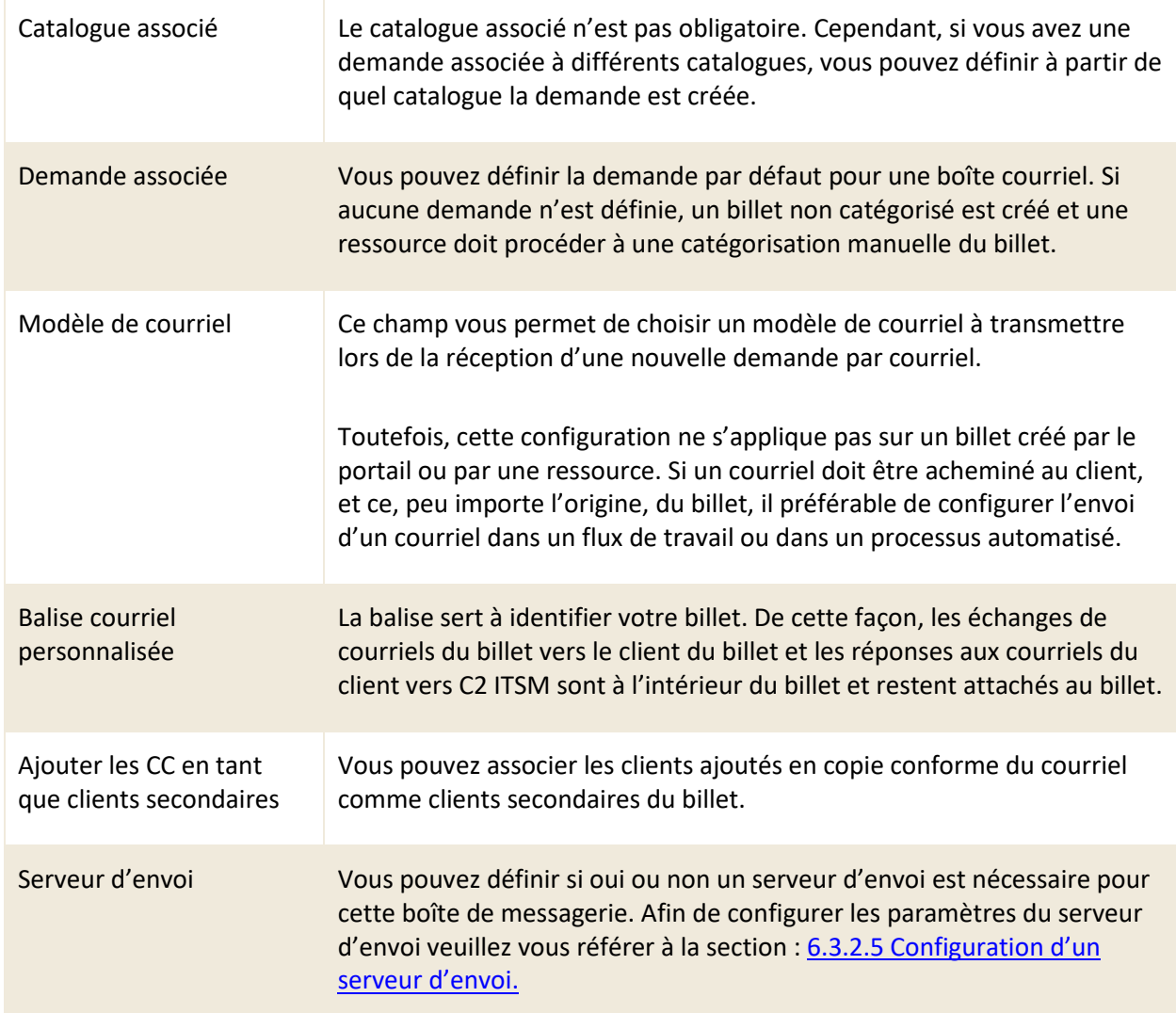

# 6.3.2.3 Configurer un serveur de type IMAP

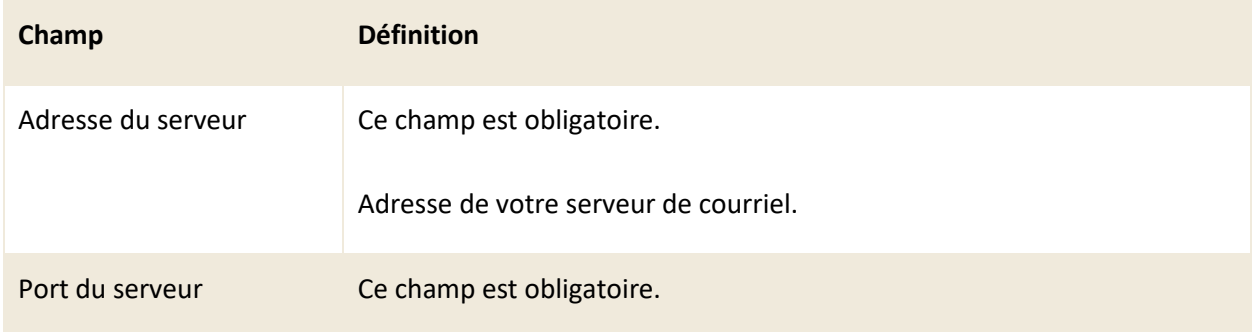

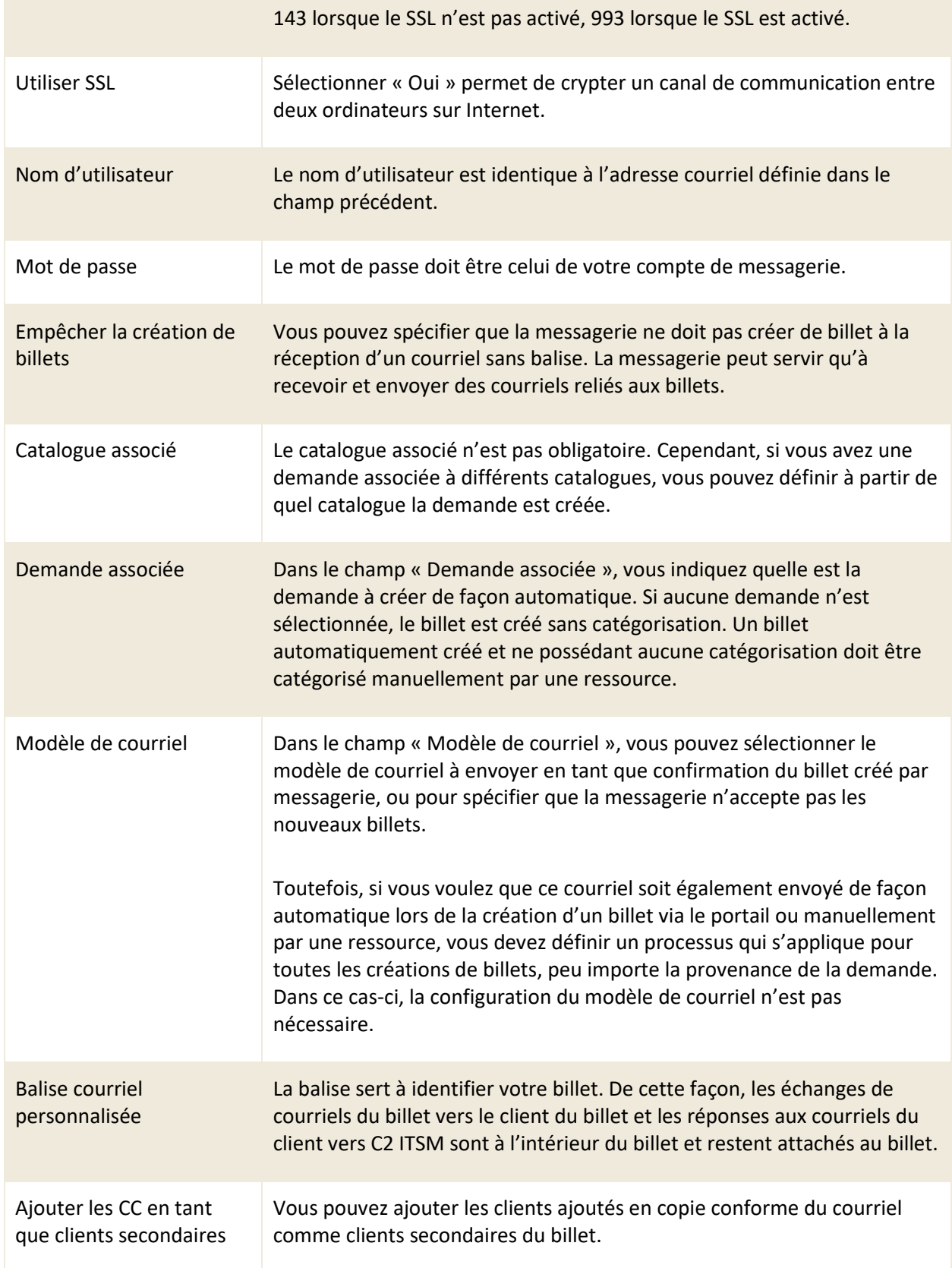

### Serveur d'envoi Vous pouvez définir si oui ou non un serveur d'envoi est nécessaire pour cette boîte de messagerie. Afin de configurer les paramètres du serveur d'envoi veuillez vous référer à la section : [6.3.2.5 Configuration](#page-154-0) d'un [serveur d'envoi.](#page-154-0)

### 6.3.2.4 Configurer un serveur de type Gmail

La configuration d'un serveur de type Gmail nécessite la connexion via un jeton d'accès.

Afin de connecter le compte Gmail, vous devez sélectionner le bouton « Obtenir un jeton d'accès » et vous connecter à votre compte Gmail.

*Note : L'administrateur du compte courriel qui doit faire les manipulations suivantes :*

*Cliquer sur le bouton « Obtenir un jeton d'accès », et ensuite s'authentifier avec le compte courriel que vous voulez lier à C2 ITSM. Si le jeton est accepté, un crochet vert est visible. Vous pouvez maintenant sauvegarder la messagerie.*

### <span id="page-154-0"></span>6.3.2.5 Configuration d'un serveur d'envoi

Cette section permet de configurer le serveur qui envoie les courriels de façon automatique à partir de l'application pour les types de serveurs Exchange et IMAP.

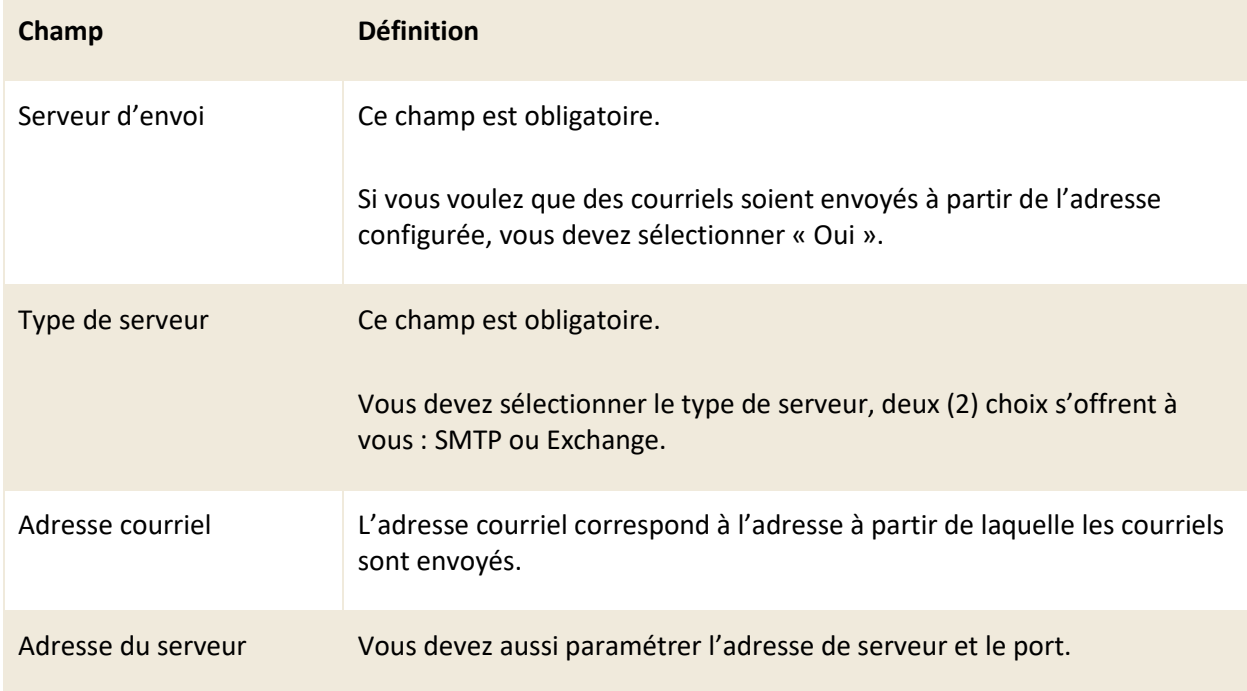

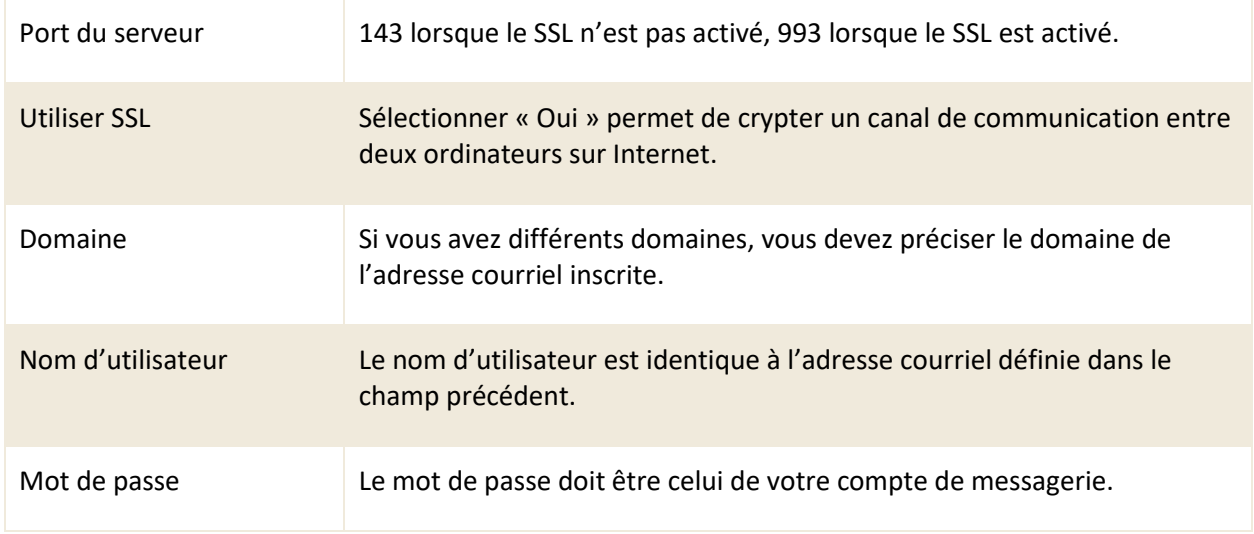

# **6.3.3 Modifier une boîte de messagerie**

Pour modifier une boîte de messagerie existante, vous devez sélectionner celle-ci afin d'accéder aux détails qui lui sont associés.

Vous pouvez modifier les mêmes champs que lors de la création d'une nouvelle boîte de messagerie.

# **6.4 Gérer vos appels API**

Le menu « Gestion > Automatisations > Appels API » vous permet de créer des modèles d'API qui peuvent être utilisés dans un champ de type bouton, un processus, une action d'un flux de travail ou dans une mise à jour en lot.

Les API sont fréquemment utilisées pour créer un échange d'information entre deux systèmes.

L'application C2 ITSM permet d'utiliser trois protocoles : « REST », « SOAP » et « Webhook ».

Chaque protocole possède leur propre fonctionnalité communément appelée méthode pour récupérer ou transmettre l'information désirée.

Si un appel API est utilisé pour communiquer avec un système ou logiciel tiers, ce dernier doit pouvoir accepter les appels API en format JSON.

### **6.4.1 Visualiser vos appels API**

Le menu « Gestion > Automatisations > Appels API » vous permet d'afficher tous vos modèles d'appels API.

Pour afficher le contenu d'un appel API, vous devez sélectionner l'élément désiré.

Afin de faciliter votre navigation, vous pouvez effectuer une recherche parmi vos éléments existants grâce au champ de recherche par nom, celui-ci permet d'effectuer une recherche autant par numéro que par nom.

Afin de visualiser les éléments inactifs vous devez cocher l'option « Éléments désactivés ».

# **6.4.2 Configurer un API avec le protocole REST**

L'acronyme « REST » signifie : Representational State Transfer.

L'utilisation du protocole « REST » requiert des connaissances approfondies du format du contenu des API ainsi que des méthodes disponibles ou offertes par le système avec lequel vous désirez créer une intégration.

Le protocole « REST » appelle un lien URL dédier aux API avec lesquelles vous pouvez utiliser 5 méthodes : « POST », « GET », « PUT », « PATCH » et « DELETE ». Il est donc important de savoir comment utiliser ces méthodes dans l'application ciblée que ce soit un autre système ou C2 ITSM ainsi que de connaître le mode d'authentification à utiliser.

Consultez la liste suivante pour connaître les détails de chaque champ et ses options disponibles :

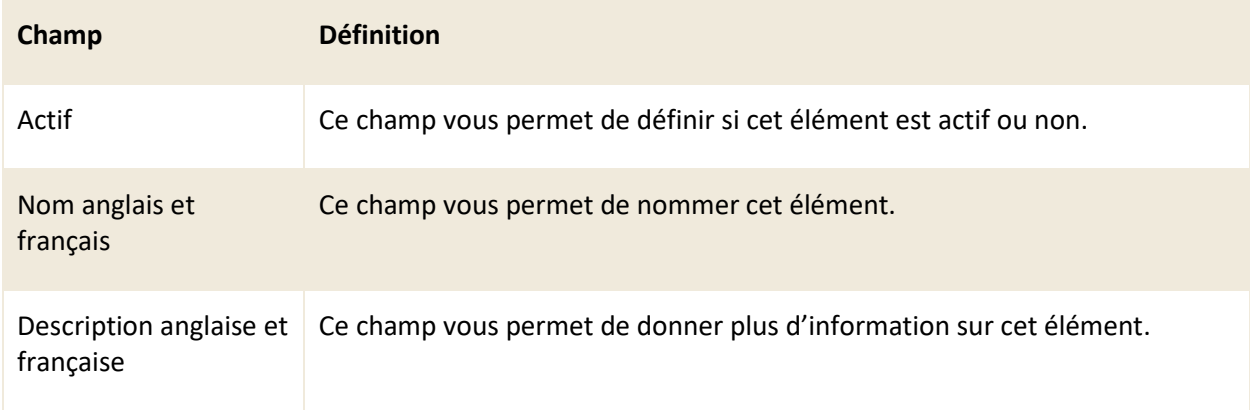

#### **Informations générales**

# **Détails**

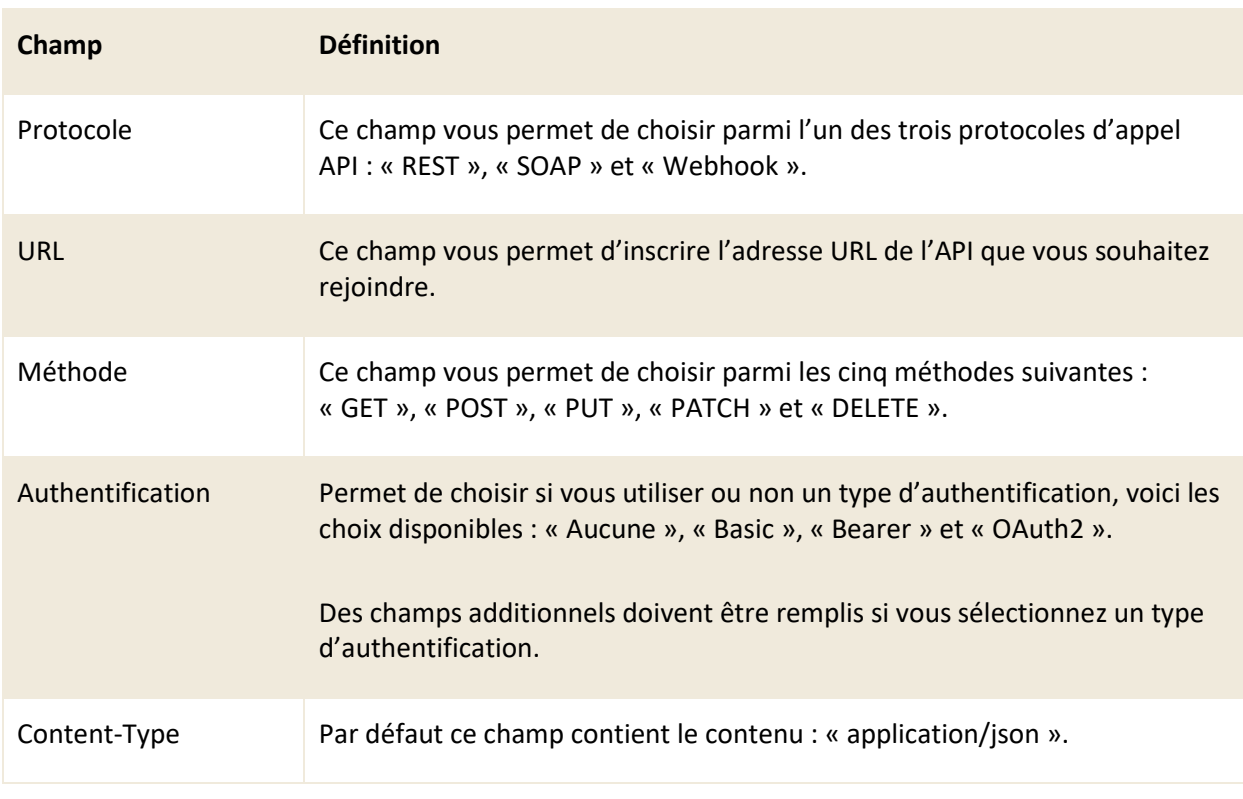

# **Champs personnalisés associés**

Cette section vous permet de cibler le ou les champs à mettre à jour par des valeurs à recevoir de l'API utilisé.

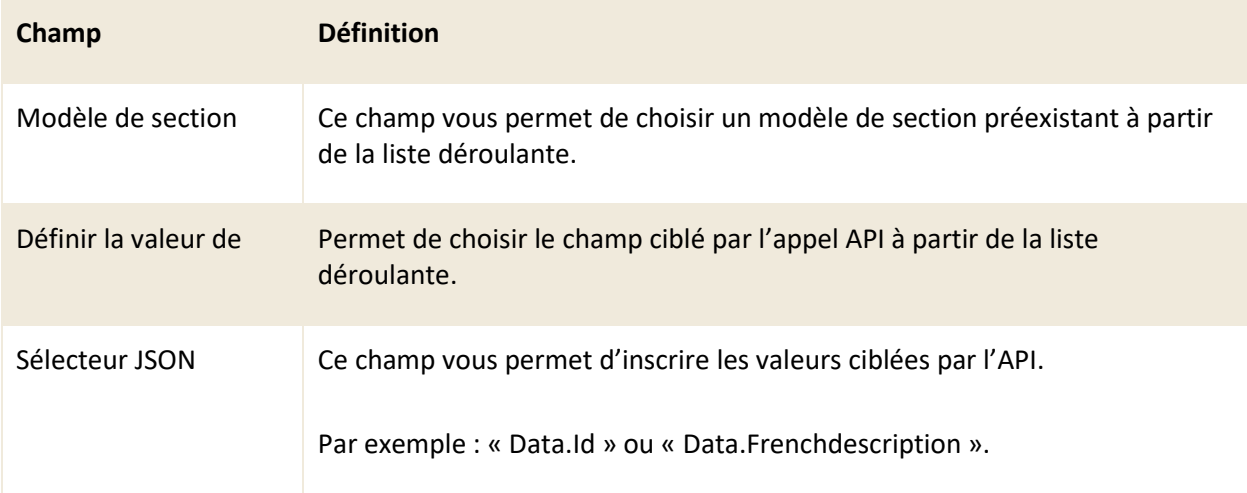

### 6.4.2.1 Définir une authentification de type Basic

Lorsque le type d'authentification est défini à « Basic » pour un appel API qui utilise le protocole « REST », vous devez inscrire dans les champs appropriés, le nom d'utilisateur et le mot de passe pour ce type d'authentification.

### 6.4.2.2 Définir une authentification de type Bearer

Lorsque le type d'authentification est défini à « Bearer » pour un appel API qui utilise le protocole « REST », vous devez inscrire dans le champ approprié, le « Jeton Bearer » pour ce type d'authentification.

#### 6.4.2.3 Définir une authentification de type OAuth2

Lorsque le type d'authentification est défini à « OAuth2 » pour un appel API qui utilise le protocole « REST », vous devez configurer les champs suivants à partir des informations fournies par votre système tiers : « Authorization UrL », « Token URL », « Client ID », « Client Secret », « Scope » et « Audience ».

### **6.4.3 Configurer un API avec le protocole SOAP**

L'acronyme « SOAP » signifie : Simple Object Access Protocol.

Ce mode exige une connaissance des configurations d'un ou de plusieurs API « SOAP » du système tiers avec lequel vous voulez créer une intégration.

Un API permet notamment de recevoir des valeurs d'un système tiers. Vous pouvez donc recevoir des valeurs dans un champ de l'application qui provient d'un API.

Par exemple, si vous utilisez un API qui génère une entrée dans un système tiers, l'API peut vous retourner un numéro d'identification de la nouvelle entrée.

Vous pouvez alors remplir la section « Champs personnalisés associés » pour y cibler le ou les champs à mettre à jour par des valeurs à recevoir de l'API utilisé.

### **Informations générales**

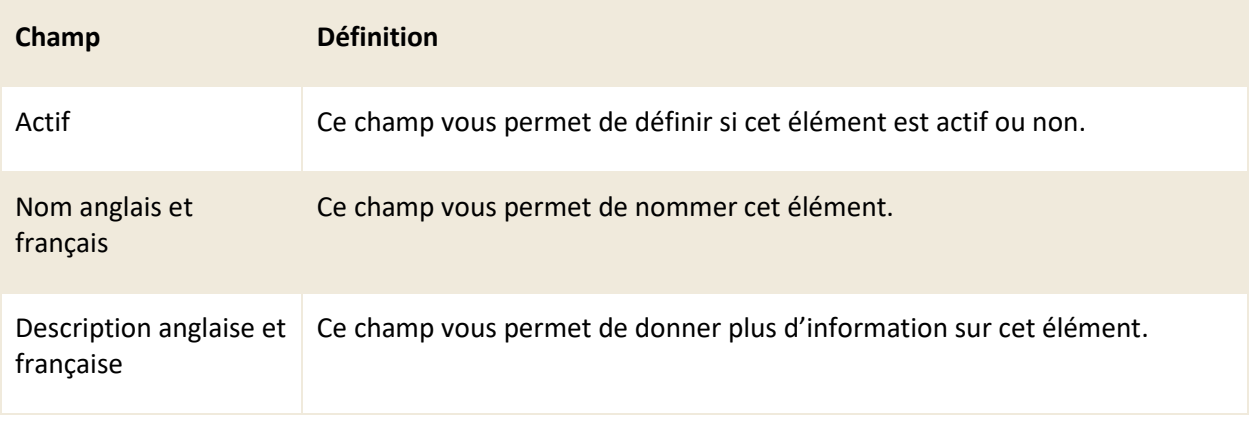

### **Détails**

Cette section contient les champs à remplir avec les informations fournies par votre application tierce.

Les champs disponibles sont : « URL », « Service », « Opération », « Nom d'utilisateur », « Mot de passe » et « Requête ».

### **Champs personnalisés associés**

Cette section vous permet de cibler le ou les champs à mettre à jour par des valeurs à recevoir de l'API utilisé.

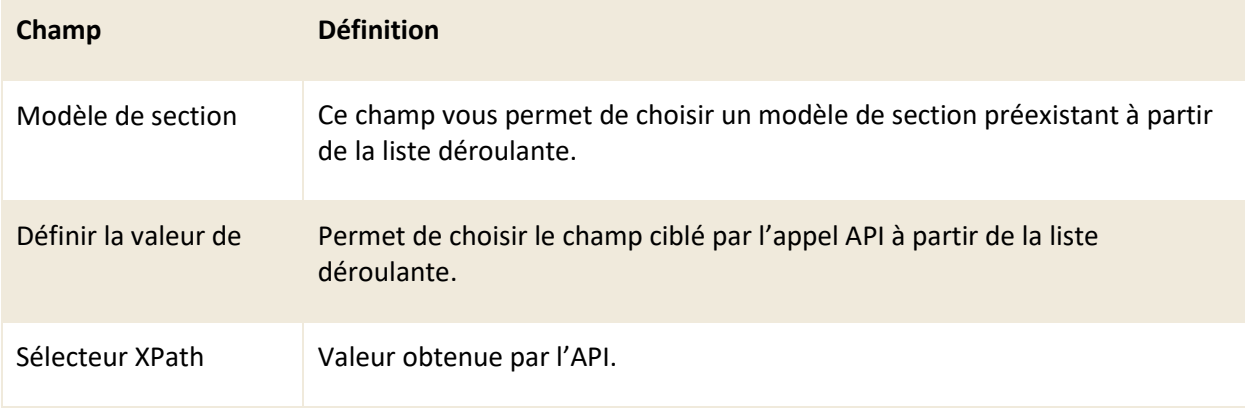

# **6.4.4 Configurer un API avec le protocole Webhook**

Le protocole « WEBHOOK » du menu « Gestion > Automatisations > Appels API » vous permet d'appeler un webhook d'un autre système via Zapier à partir de C2 ITSM.

Ce mode nécessite la connaissance des configurations d'un ou plusieurs webhooks du système avec lequel vous souhaitez créer une intégration. De plus, si le webhook doit exécuter des actions sur notre solution, il est également important de disposer de connaissances sur l'exploitation des API disponibles de notre application.

*Note : Pour plus d'assistance avec cette fonctionnalité, veuillez communiquer avec l'équipe du support de C2 ITSM.*

# **6.5 Gérer vos Webhook**

Le menu « Gestion > Automatisations > Web Hooks » vous permet de configurer C2 ITSM afin d'exécuter des actions définies lorsqu'un événement ce produit dans un système tiers qui utilise le protocole webhook, contrairement au menu de gestion « Appels API » qui contient le protocole webhook qui permet de faire l'inverse, envoyer des informations lors d'un événement de C2 ITSM vers un système tiers.

Le système tiers doit prendre en charge les notifications webhook permettant à C2 ITSM de les recevoir.

Par exemple : vous pouvez configurer un webhook afin que C2 ITSM effectue l'action d'envoyer une notification à des utilisateurs lorsque certaines données entrent dans votre autre système tierce.

*Note : Le menu de gestion des webhooks exige une connaissance des configurations d'un ou de plusieurs webhooks du système avec lequel vous voulez créer une intégration.* 

*De plus, si un webhook doit exécuter des actions sur notre solution, il est également important de posséder les connaissances sur l'exploitation des API disponibles de notre application.*

### **6.5.1 Visualiser vos Webhook**

Le menu « Gestion > Automatisations > Web Hooks » vous permet d'afficher tous vos webhooks.

Pour afficher le contenu d'un webhook, vous devez sélectionner l'élément désiré.

Afin de faciliter votre navigation, vous pouvez effectuer une recherche parmi vos éléments existants grâce au champ de recherche par nom, celui-ci permet d'effectuer une recherche autant par numéro que par nom.

Afin de visualiser les éléments inactifs vous devez cocher l'option « Éléments désactivés ».

# **6.5.2 Configurer un Webhook**

Afin de configurer un nouveau webhook, appuyez sur le bouton « Créer » et remplissez les champs de détails associés.

Après la sauvegarde, le nom du champ des informations générales affiche l'URL que vous devez mettre dans votre logiciel tiers tel quel.

Voici les détails des champs disponibles pour la création d'un webhook :

### **Informations générales**

Consultez la liste suivante pour connaître les détails de chaque champ et ses options disponibles :

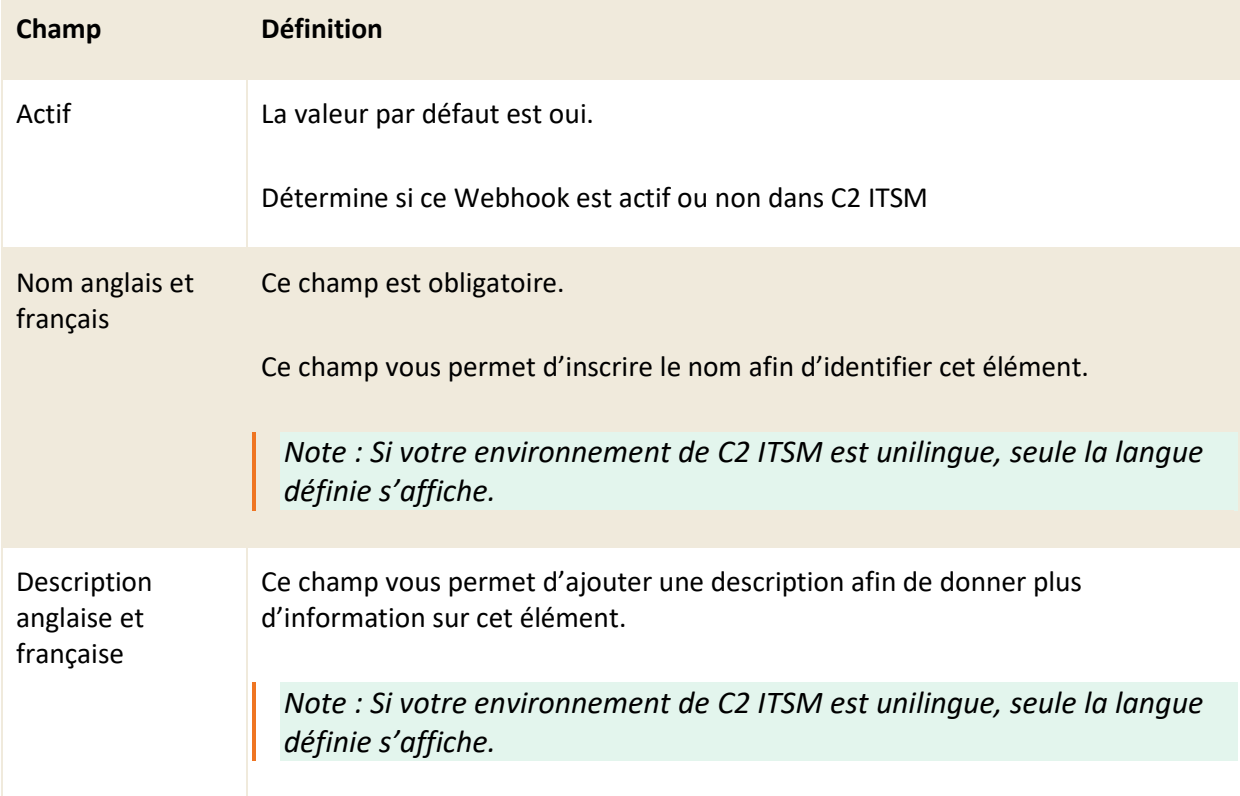

### **Filtre**

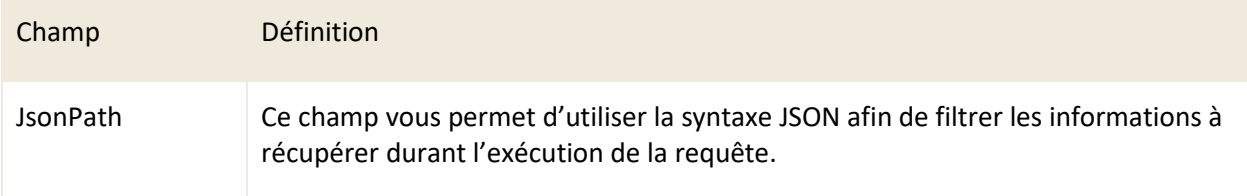

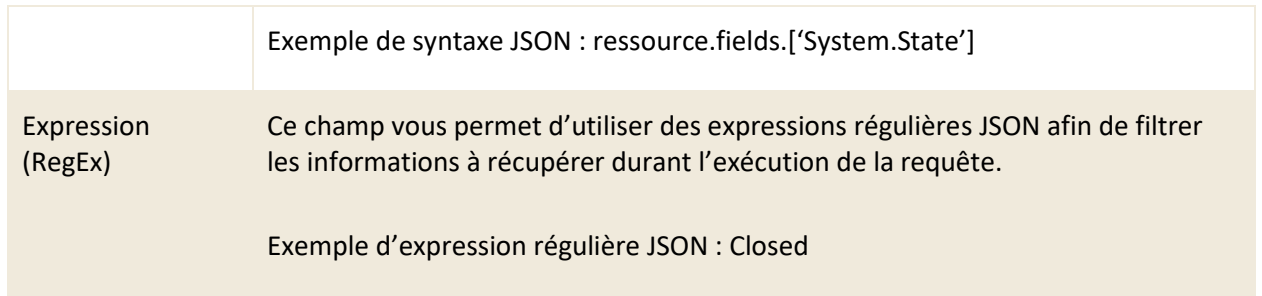

## **Action(s)**

Cette section vous permet de configurer les actions à exécuter par votre webhook lorsque les conditions sont respectées.

Vous pouvez aussi utiliser un modèle d'action tel qu'expliquer à la section : [5.6.2 Créer un modèle](#page-136-0)  [d'action](#page-136-0).

# **6.5.3 Modifier un Webhook**

Pour modifier un webhook existant, sélectionnez celui désiré afin d'accéder aux détails qui lui sont associés.

Vous pouvez modifier les mêmes champs que lors de la création d'un nouveau webhook.

# **7. Gestion de la CMDB**

Dans le contexte de C2 ITSM, la base de données de gestion de configuration (CMDB) vous offre une vue d'ensemble sur votre organisation et tous ces éléments. La CMDB vous permet d'effectuer la gestion de tous vos items de configuration CIs ainsi que les relations entre eux.

La gestion de la CMDB dans C2 ITSM est séparée en deux sections :

- Le menu de gestion Configuration de la CMDB
- Le menu d'utilisation de la CMDB

Le menu « Gestion > Configuration de la CMDB » vous permet de configurer la structure de votre CMDB : cela contient vos types, vos dossiers, vos catégories et vos relations.

Le menu « CMDB » vous permet de créer et gérer les CIs afin de les associer selon vos types de CMDB. Ce menu vous permet aussi de gérer votre base de connaissances.

# **7.1 Gérer vos types de CMDB**

Le menu « Gestion > Configuration de la CMDB > Types » vous permet de créer des familles de CMDB en les regroupant sous des types qui assurent ainsi une gestion plus spécifique des CIs.

IMPORTANT : C2 ITSM nécessite qu'au moins un type de CMDB soit actif.

### **7.1.1 Visualiser vos types de CMDB**

Le menu « Gestion > Configuration de la CMDB > Types » vous permet d'obtenir la liste complète de vos types de CMDB.

Les types qui ont un crochet dans la colonne système indiquent qu'ils sont inclus avec l'application et ne peuvent pas être modifiés ou supprimés.

Deux types de CMDB sont présents par défaut : Base de connaissances et Service, ils sont essentiels pour assurer le bon fonctionnement de certaines fonctions dans C2 ITSM.

Pour afficher le contenu d'un type, vous devez sélectionner l'élément désiré.

Afin de faciliter votre navigation, vous pouvez effectuer une recherche parmi vos éléments existants grâce au champ de recherche par nom, celui-ci permet d'effectuer une recherche autant par numéro que par nom.

Afin de visualiser les éléments inactifs vous devez cocher l'option « Éléments désactivés ».

# **7.1.2 Créer un type de CMDB**

Afin de créer un nouveau type, appuyez sur le bouton « Créer » et remplissez les champs de détails associés.

Voici les détails des champs disponibles pour la création d'un type:

### **Informations générales**

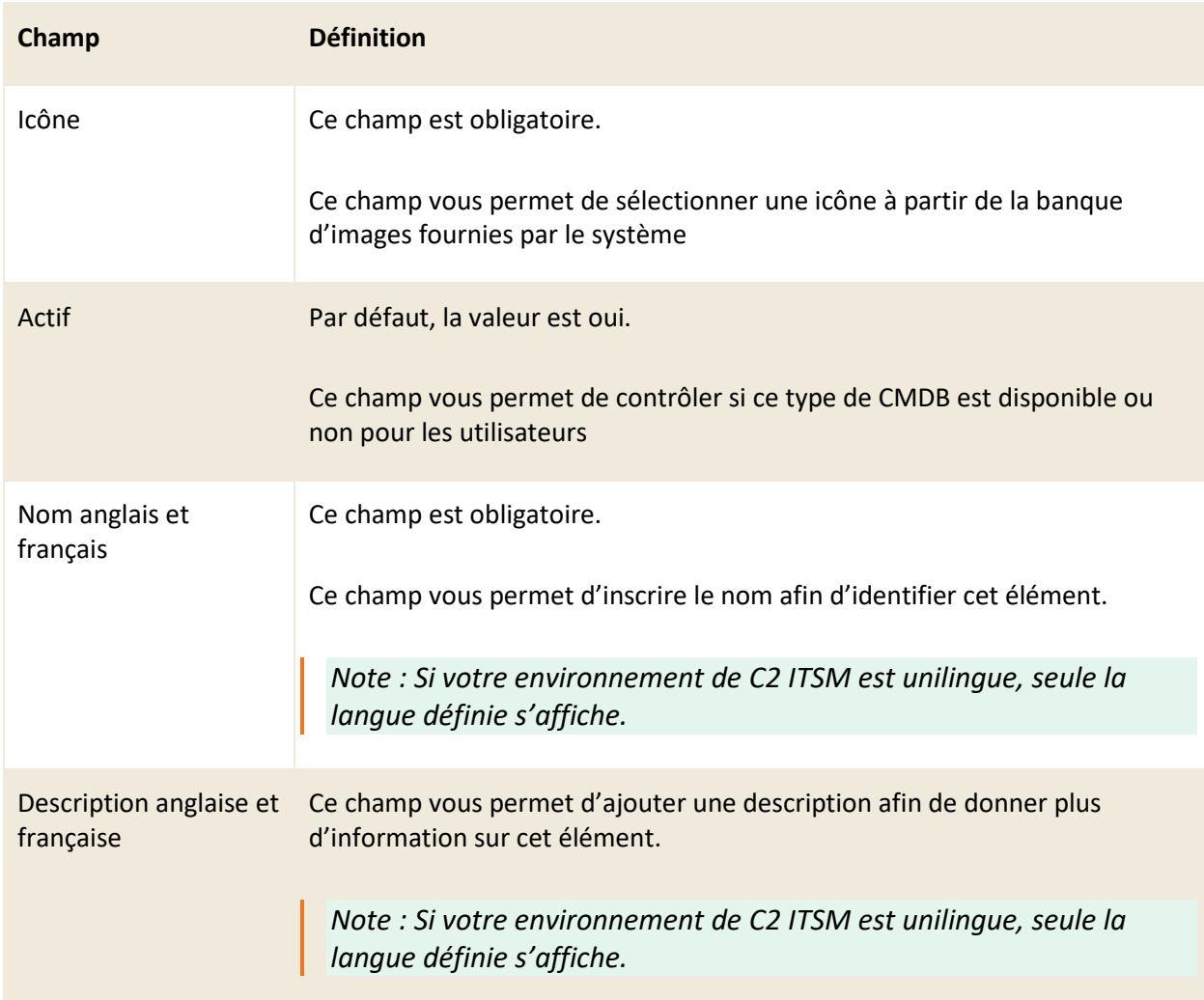

# **7.1.3 Modifier un type de CMDB**

Pour modifier un type de CMDB existant, sélectionnez celui désiré afin d'accéder aux détails qui lui sont associés.

Vous pouvez modifier les mêmes champs que lors de la création d'un nouveau type de CMDB.

*Note : Les types qui ont un crochet dans la colonne système indiquent qu'ils sont inclus avec l'application et ne peuvent pas être modifiés ou supprimés.*

# **7.2 Gérer vos dossiers de CMDB**

Le menu « Gestion > Configuration de la CMDB > Dossiers » vous permet d'effectuer la gestion de la base de données d'inventaire en regroupant les CIs en différents dossiers. Vous pouvez créer le nombre de dossiers et de sous-dossiers que vous désirez.

Lors de la création d'un nouveau dossier, vous devez l'associer à un type et vous pouvez l'associer à un dossier parent si nécessaire.

Vous pouvez sécuriser des dossiers afin que seuls certains groupes de sécurité puissent y accéder.

### **7.2.1 Visualiser vos dossiers de CMDB**

Le menu « Gestion > Configuration de la CMDB > Dossiers » vous permet d'obtenir la liste complète de vos dossiers de CMDB.

Les dossiers qui ont un crochet dans la colonne « système » indiquent qu'ils sont inclus avec l'application et ne peuvent pas être modifiés ou supprimés.

Les dossiers qui ont un crochet dans la colonne « sécurisé » indiquent qu'ils ont des configurations de sécurités associées à des groupes précis.

Pour afficher le contenu d'un dossier, vous devez sélectionner l'élément désiré.

Afin de faciliter votre navigation, vous pouvez effectuer une recherche parmi vos éléments existants grâce au champ de recherche par nom, celui-ci permet d'effectuer une recherche autant par numéro que par nom.

Afin de visualiser les éléments inactifs vous devez cocher l'option « Éléments désactivés ».

#### **Filtrer les Dossiers**

La case à cocher « Filtrer par dossier » permet d'afficher seulement les dossiers et sous-dossiers du type ou du dossier parent sélectionné à partir de l'arborescence des types.

# **7.2.2 Gérer la hiérarchie de vos dossiers de CMDB**

Vous pouvez gérer la hiérarchie entre vos dossiers de CMDB en gérant la relation « Parent-Enfant » de ceux-ci.

Afin d'associer un dossier à un autre dossier parent, deux options s'offrent à vous :

- Vous pouvez modifier le dossier enfant et sélectionner le dossier parent à partir de la liste déroulante du champ Parent.
- À partir du menu latéral, vous pouvez sélectionner le dossier désiré et effectuer un glisserdéposer sur le dossier cible qui devient parent.

*Note : Vous pouvez seulement créer une hiérarchie de dossier à l'intérieur du même type de CMDB, si vous souhaitez déplacer un dossier sous un autre type de CMDB vous devez modifier le dossier et choisir le type désiré à partir de la liste déroulante du champ « Type ».*

### **7.2.3 Créer un dossier de CMDB**

Afin de créer un nouveau dossier, appuyez sur le bouton « Créer » et remplissez les champs de détails associés.

Voici les détails des champs disponibles pour la création d'un dossier:

#### **Informations générales**

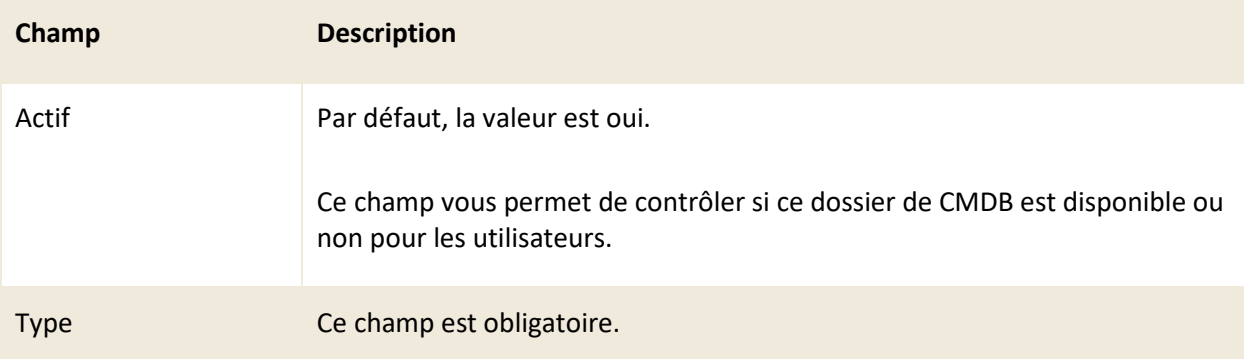

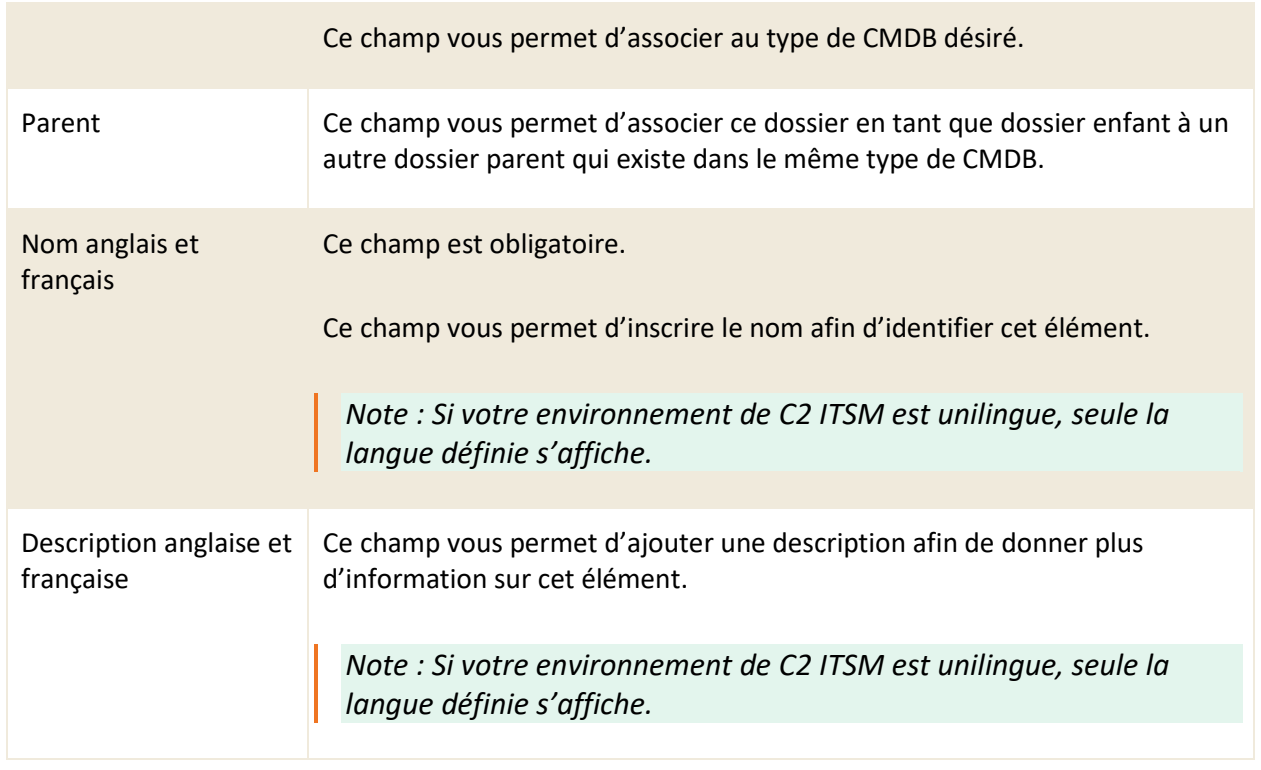

### **Sécurité**

Ce champ vous permet de sélectionner la visibilité du dossier basée sur un ou plusieurs groupes désirés.

Par exemple, si un utilisateur ne fait pas partie du groupe assigné à ce dossier, il n'est pas en mesure de visualiser les CIs du dossier, cependant il est toujours en mesure d'assigner un ou des CIs de ce dossier à un billet.

Le crochet lecture seule sur un groupe vous permet de donner accès à cet élément pour ce groupe, cependant celui-ci n'a pas les droits pour le modifier.

# **7.2.4 Modifier un dossier de CMDB**

Pour modifier un dossier de CMDB existant, sélectionnez celui désiré afin d'accéder aux détails qui lui sont associés.

Vous pouvez modifier les mêmes champs que lors de la création d'un nouveau dossier de CMDB.

*Note : Les dossiers qui ont un crochet dans la colonne système indiquent qu'ils sont inclus avec l'application et que les champs par défaut ne peuvent pas être modifiés ou supprimés.*

# **7.3 Gérer vos catégories de CMDB**

Cette section vous permet de créer des catégories de CMDB afin de pouvoir y associer vos différents CIs.

Par défaut, deux catégories système sont disponibles : « Base de connaissances » et « Service ». Vous ne pouvez pas les désactiver, cependant vous pouvez toutefois ajouter des attributs (champs) personnalisés.

- 1. La catégorie « Base de connaissances » vous permet d'ajouter les champs que vous désirez retrouver dans les articles de base de connaissances.
- 2. La catégorie « Service » vous permet d'ajouter des informations que vous voulez retrouver au niveau de vos services. Par exemple, vous pouvez ajouter un champ de type cédule qui permet d'indiquer des heures d'ouverture différentes par service.

#### IMPORTANT : LORSQUE VOUS AJOUTEZ DES HEURES DIFFÉRENTES AU SERVICE, CELLES-CI SONT PRISES EN CONSIDÉRATION DANS LE CALCUL DU TEMPS DE RÉPONSE ET DE RÉSOLUTION SUR LE BILLET.

Chaque catégorie peut contenir un nombre illimité d'attributs (champs personnalisés). Vous pouvez définir toutes les informations dont vous avez besoin pour vos CIs. Lors de la création de vos CIs, en sélectionnant la catégorie, vous pouvez saisir les informations nécessaires pour cette catégorie.

Vous pouvez également gérer la sécurité sur les catégories. Vous pouvez assigner un ou plusieurs groupes de sécurité aux catégories.

Si un usager ne fait pas partie du groupe assigné à la catégorie, il n'est pas en mesure de visualiser les détails d'un CI, mais reste en mesure de l'assigner à un billet.

# **7.3.1 Visualiser vos catégories de CMDB**

L'onglet « Catégories (CMBD) » vous permet d'obtenir la liste complète de vos catégories de CMDB.

Les catégories qui ont un crochet dans la colonne système indiquent qu'elles sont incluses avec l'application et que les informations par défaut ne peuvent pas être modifiées ou supprimées.

Les catégories qui ont un crochet dans la colonne sécurisé indiquent qu'ils ont des configurations de sécurités associées à des groupes précis.

Pour afficher le contenu d'une catégorie, vous devez sélectionner l'élément désiré.

Afin de faciliter votre navigation, vous pouvez effectuer une recherche parmi vos éléments existants

grâce au champ de recherche par nom, celui-ci permet d'effectuer une recherche autant par numéro que par nom.

Afin de visualiser les éléments inactifs vous devez cocher l'option « Éléments désactivés ».

# **7.3.2 Créer une catégorie de CMDB**

Afin de créer une nouvelle catégorie, appuyez sur le bouton « Créer » et remplissez les champs de détails associés.

Voici les détails des champs disponibles pour la création d'une catégorie:

### **Informations générales**

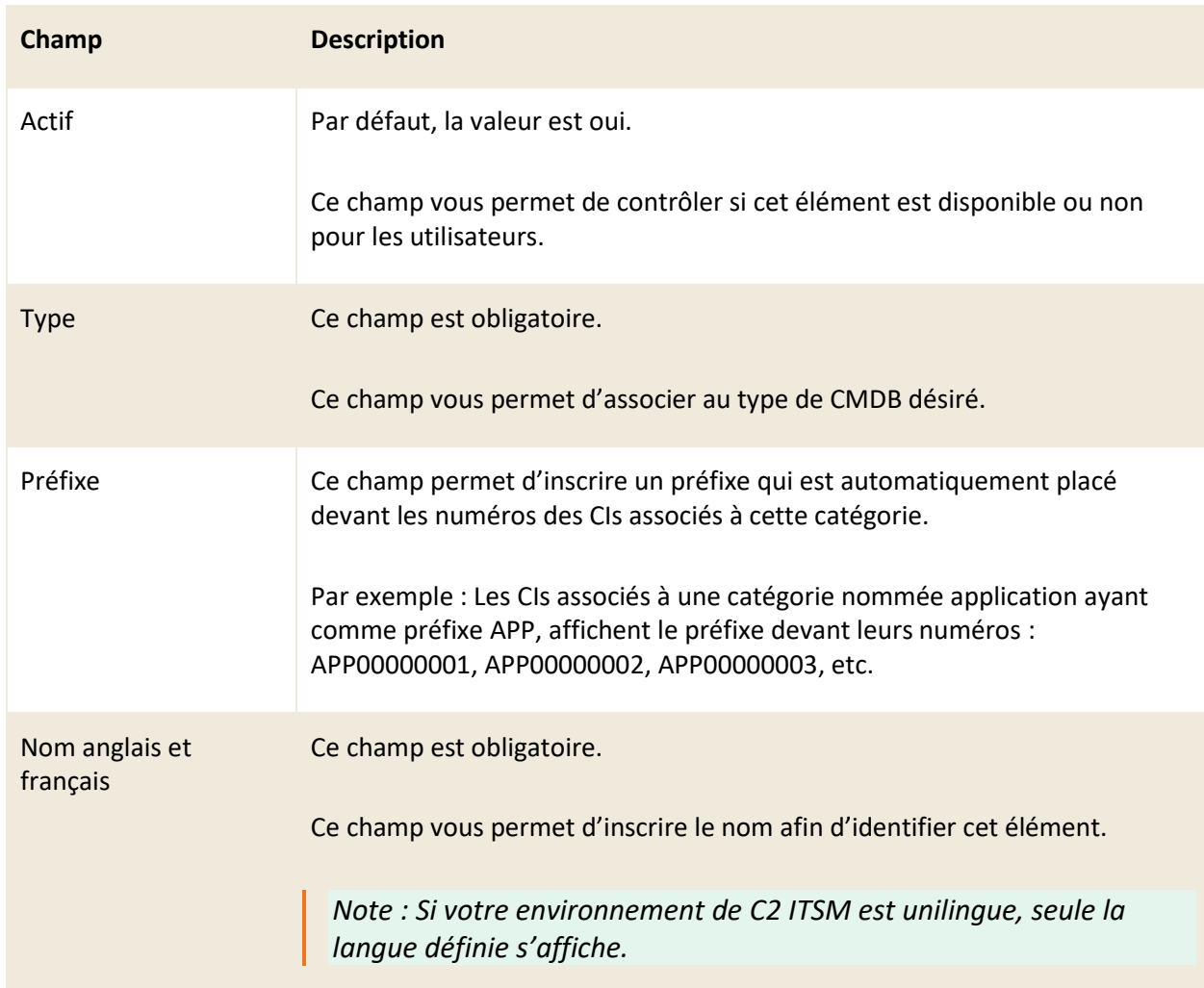

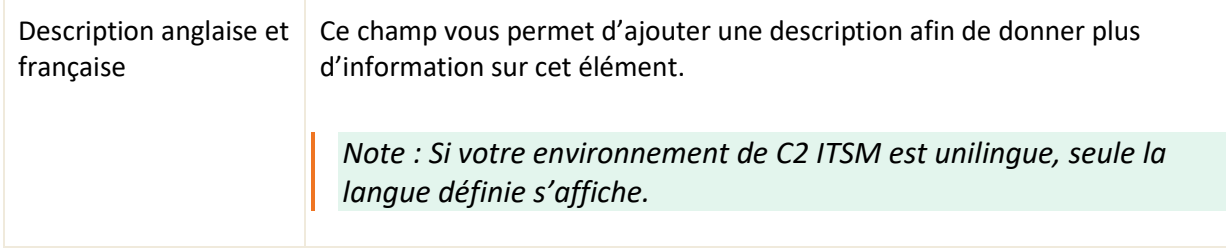

### **Ajouter section**

Vous pouvez ajouter des informations additionnelles à la catégorie grâce au bouton « Ajouter Section », celui-ci vous permet d'ajouter des sections et des champs personnalisés.

Pour chaque section de champs, vous avez accès aux paramètres suivants :

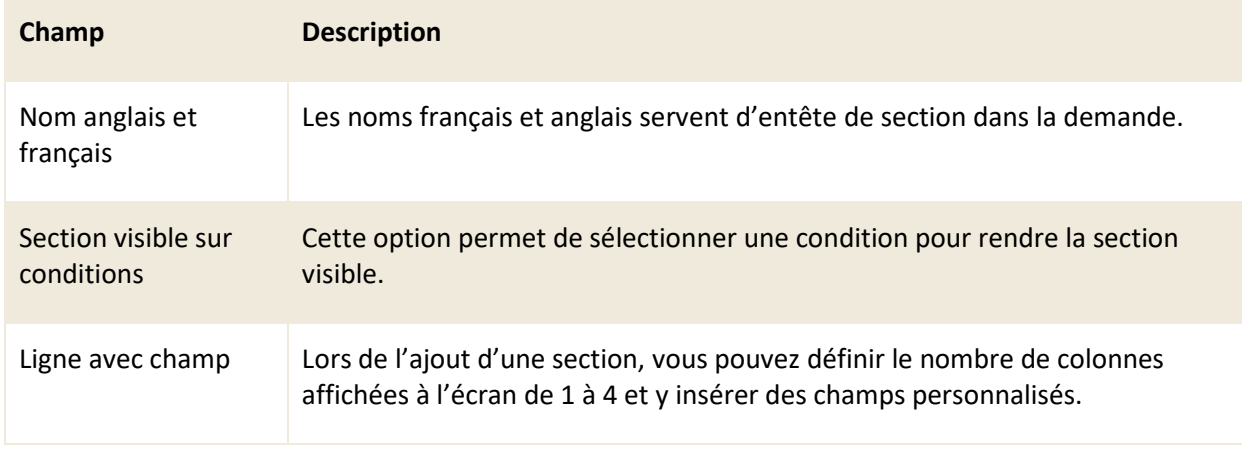

### **CIs associés**

Cette section permet d'afficher la liste des CIs qui sont associés à cette catégorie.

#### **Sécurité**

Ce champ vous permet de sélectionner la visibilité de la catégorie basée sur un ou plusieurs groupes désirés.

Par exemple, si un usager ne fait pas partie du groupe assigné à cette catégorie, il n'est pas en mesure de visualiser les détails d'un CI, mais est toujours en mesure de l'assigner à un billet.

Le crochet lecture seule sur un groupe vous permet de donner accès à cet élément pour ce groupe, cependant celui-ci n'a pas les droits pour le modifier.

### **7.3.3 Modifier une catégorie de CMDB**

Pour modifier une catégorie de CMDB existante, sélectionner celle désirée afin d'accéder aux détails qui lui sont associés.

Vous pouvez modifier les mêmes champs que lors de la création d'une nouvelle catégorie de CMDB à l'exception du champ préfix qui ne peut pas être modifié.

*Note : Les catégories qui ont un crochet dans la colonne système indiquent qu'elles sont incluses avec l'application et que les champs par défaut ne peuvent pas être modifiés ou supprimés. Vous pouvez cependant ajouter des sections d'informations additionnelles.*

# <span id="page-171-0"></span>**7.4 Gérer vos relations de CMDB**

Cette section vous permet d'associer un nom de relation entre deux de vos catégories de CMDB et de l'afficher dans l'interface des relations des CIs. Ajouter un nom de relation à un CI, vous permet de voir plus facilement les interactions et les interdépendances de se CI sur un autre.

Par exemple : vous pouvez définir les noms de relations « Contient » et « Est connecté » afin de définir la relation entre vos équipements de type ordinateur et logiciels ainsi que les imprimantes qui y sont associées.

- Ordinateur > Contient > Logiciel
- Ordinateur > Est connecté > Imprimantes

Dans ce cas : un CI faisant partie de la catégorie « Ordinateur » sur lequel un autre CI de la catégorie « Logiciel » est affecté affiche le nom de relation « Contient » dans l'interface de relation de ce CI.

*Note : Pour effectuer la gestion de vos relations, vous devez créer au moins un nom de relation dans les éléments de la liste Relation CMDB. Pour plus de détail, veuillez vous référer à la section : [4.2 Gérer vos éléments de liste.](#page-93-0)*

# **7.4.1 Visualiser vos relations entre catégories de CMDB**

L'onglet « Relations entre catégories (CMBD) » vous permet d'obtenir la liste complète de vos noms de relations entre catégories de CMDB.

Pour afficher le contenu d'une relation, vous devez sélectionner l'élément désiré.

Afin de faciliter votre navigation, vous pouvez effectuer une recherche parmi vos éléments existants grâce au champ de recherche par nom, celui-ci permet d'effectuer une recherche autant par numéro que par nom.

Afin de visualiser les éléments inactifs vous devez cocher l'option « Éléments désactivés ».

# **7.4.2 Créer une relation entre catégories de CMDB**

Afin de créer une nouvelle relation, appuyez sur le bouton « Créer » et remplissez les champs de détails associés.

Chaque combinaison de relation est unique. Vous ne pouvez pas configurer la même combinaison de relation plus d'une fois entre catégories.

Par exemple : si la catégorie « Serveur » possède le nom de relation « Affecte » vers la catégorie « Ordinateur », vous ne pouvez pas affecter un deuxième nom de relation, tel que « Impact » entre la catégorie « Serveur » vers la catégorie « Ordinateur ».

Catégorie DE -> Nom de la relation -> Catégorie Vers

- Serveur -> Affecte -> Ordinateur
- Serveur -> Impact -> Ordinateur = Ne peut pas être appliqué, car la catégorie « Serveur » possède déjà le nom de la relation « Affecte » vers la catégorie « Ordinateur ».

Voici les détails des champs disponibles pour la création d'une catégorie:

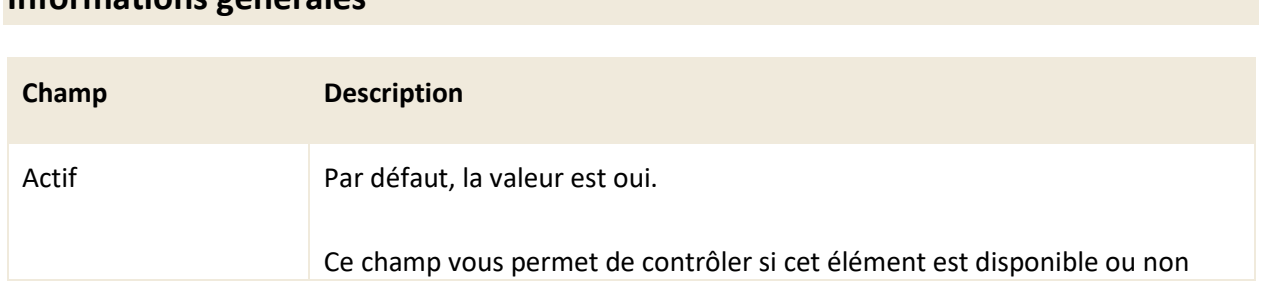

### **Informations générales**

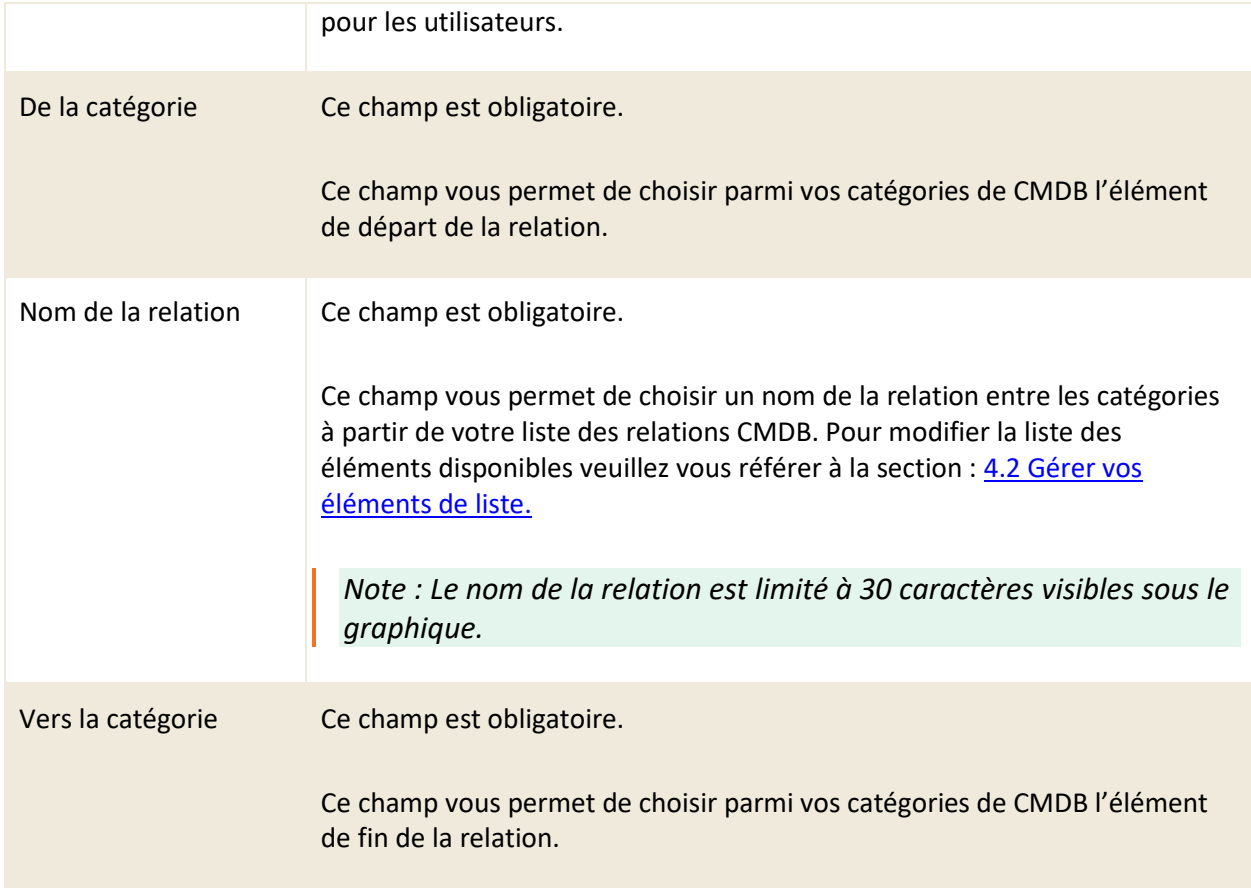

# **7.4.3 Modifier une relation de CMDB**

Pour modifier une relation de CMDB existante, vous devez sélectionner celle-ci afin d'accéder aux détails qui lui sont associés.

Vous pouvez modifier les mêmes champs que lors de la création d'une nouvelle relation de CMDB.

# **7.5 Gérer vos éléments de configurations (CIs)**

Dans le contexte de C2 ITSM, vos éléments de configurations (CIs) se retrouvent à l'intérieur du menu CMDB.

Celui-ci vous permet d'effectuer la gestion de vos CIs à l'intérieur de votre structure de CMDB établie à partir du menu de gestion Configuration de la CMDB.

### **7.5.1 Visualiser vos CIs**

Pour accéder à vos CIs, ouvrez le menu « CMDB » et sélectionnez l'un des types de CMDB disponibles, un nouvel onglet s'ouvre contenant la liste des CIs associés à ce type.

Pour afficher le contenu d'un CI spécifique, vous devez sélectionner le numéro associé ou effectuer un double-clic sur l'élément désiré, ainsi le formulaire du CI s'ouvre dans un nouvel onglet.

Afin de faciliter votre navigation, vous pouvez effectuer des recherches de plusieurs façons, soit via le champ Recherche par texte en mode rapide ou complète.

La recherche rapide effectue une recherche sur les champs numéro et nom du CI, alors que la recherche complète procède dans tous les champs ce qui inclut les champs personnalisés.

Vous pouvez également opter pour une recherche par client ou par entreprise.

Afin de visualiser les éléments inactifs, vous devez cocher l'option « Éléments désactivés ».

#### **Modifier l'affichage de la grille**

Vous pouvez modifier l'affichage des colonnes afin d'ajouter, de retirer des éléments à la grille ou utiliser des modèles de grille.

Pour modifier la grille d'affichage, appuyez sur le bouton « Modifier les colonnes », un bouton fléché s'affiche sur les colonnes qui vous permet d'ajouter ou de retirer des colonnes d'éléments.

Afin d'utiliser un modèle de grille, vous devez sélectionner le bouton « Grilles (modèles) » et sélectionner le modèle désiré. Ce menu permet aussi de remettre la grille à son affichage par défaut en sélectionnant « Revenir à la configuration initiale de la grille ».

*Note : Afin de gérer les modèles de grilles disponibles, ceux-ci doivent être préconfigurés via les menus de gestion. Pour plus de détails veuillez vous référer à la section : [5.5 Gérer vos](#page-133-0)  [modèles de grilles](#page-133-0)*

#### **Filtrer vos CIs**

Afin d'affiner vos recherches et de réduire le nombre d'éléments affichés dans la grille, vous pouvez sélectionner le dossier, la catégorie et des filtres.

Pour appliquer un filtre, vous devez sélectionner celui désiré à partir de la section « Filtres ».

Afin de retirer un filtre actif, vous devez soit sélectionner un autre filtre ou le filtre « Aucun ».

*Note : Afin de gérer les filtres disponibles, ceux-ci doivent être préconfigurés via les menus de gestion. Pour plus de détails veuillez vous référer à la section [: 5.3 Gérer vos modèles de filtres](#page-125-0)*

### **Relation d'un CI**

Le bouton « Montrer les relations » vous permet d'ouvrir l'onglet des relations du CI dans lequel vous pouvez visualiser les relations de ce CI. Les relations du CI sont basées sur les CIs qui lui sont affectés et peut posséder un nom de relation si vous le configurer.

Pour plus de détails sur les noms de relation veuillez vous référer à la section : [7.4 Gérer vos relations](#page-171-0) de [CMDB.](#page-171-0)

# **7.5.2 Créer un CI**

Afin de créer un nouveau CI appuyez sur le bouton « Créer » et remplissez les champs de détails associés.

Voici les détails des champs disponibles pour la création d'un CI:

### **Informations générales**

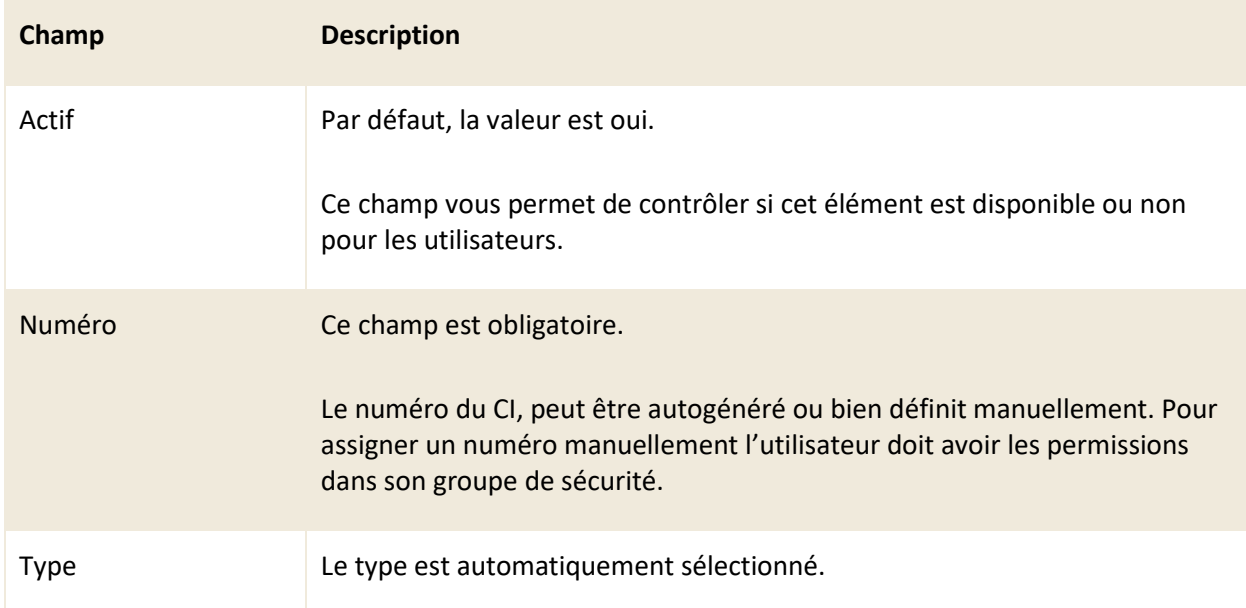

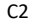

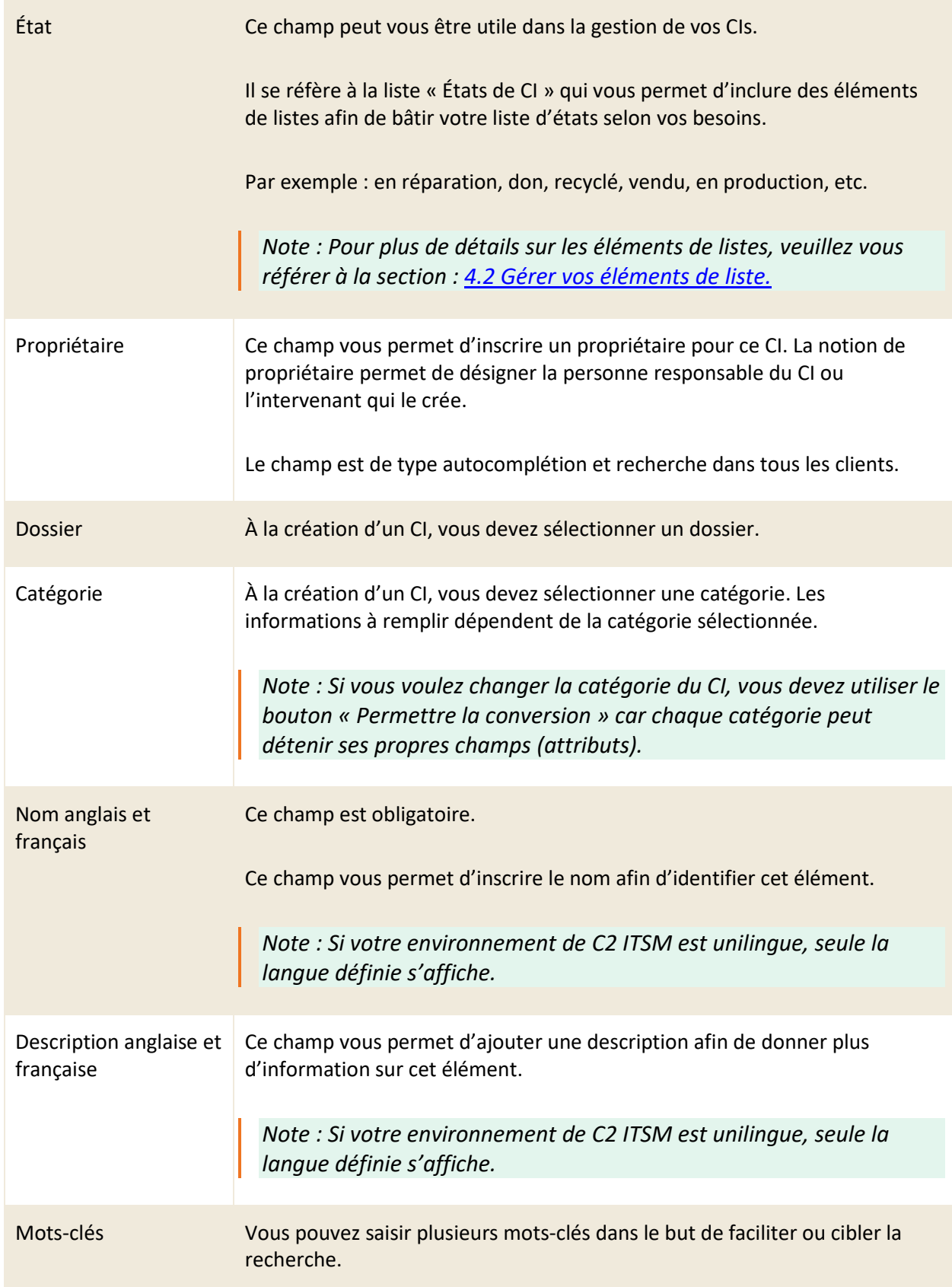

#### **Clients associés**

Cette section permet d'associer un ou plusieurs clients au CI. Le client associé est différent du propriétaire. Cette section sert à préciser l'utilisateur du CI et permet de rapidement voir quels clients sont associés au CI.

Par exemple : un ordinateur qui appartient à un employé.

#### **Entreprises associées**

Cette section permet d'indiquer une entreprise au CI.

Par exemple : Vos entreprises définissent vos différents établissements, secteurs ou départements. En associant une entreprise à un ou plusieurs CIs, vous pouvez savoir où se trouve l'équipement. Ou encore, procéder à une association plus générique (comme une imprimante dans un corridor utilisé par plusieurs utilisateurs ou un serveur, etc.).

### **Cis affectés**

Cette section vous permet d'associer un ou des CIs qui sont affectés par le fonctionnement du CI que vous êtes actuellement en train de configurer.

Par exemple : un serveur qui possède des imprimantes de configurées. Dans le cas où on doit procéder à l'arrêt du serveur, vous pouvez rapidement voir que l'impact de l'arrêt de ce serveur affecte le fonctionnement de certaines imprimantes.

En appuyant sur le bouton « Montrer les relations », vous pouvez afficher graphiquement les relations entre les CIs.

#### **Cis dépendants**

Cette section vous permet d'indiquer le ou les CIs qui dépendent du CI que vous êtes en train de configurer.

Par exemple : un ordinateur portable peut dépendre du système d'exploitation qui doit être installé sur celui-ci.

#### **Fichiers joints**

Cette section permet de joindre tout document pertinent au CI. Vous pouvez joindre des documents de tous les formats existants. Pour joindre un fichier, vous devez appuyer sur le bouton « Parcourir » et sélectionner le fichier désiré depuis la fenêtre d'explorateur de fichier.

# **7.5.3 Créer un CI à partir d'une copie**

Vous pouvez créer une copie d'un CI existant afin d'utiliser les configurations déjà présentes comme base pour la création d'un nouveau CI.

Vous devez accéder au CI désiré en effectuant un double-clic ou en sélectionnant le numéro du CI. À partir du formulaire de CI vous devez ensuite appuyer sur copier. Une copie du CI est générée contenant toutes les configurations présentes dans le détail des champs lors de la création d'un CI.

# **7.5.4 Modifier un CI**

Pour modifier un CI existant vous devez sélectionner le numéro ou effectuer un double-clic sur CI désiré, ainsi le formulaire du CI s'ouvre dans un nouvel onglet.

Vous pouvez modifier les mêmes champs que lors de la création d'un CI ainsi que de nouvelles sections :

- Billets associés
- Banque d'heures
- Réservations
- **Activités**

Voici le détail pour chacune des nouvelles sections :

### **Billets associés**

Cette section permet de voir à partir du CI, les billets associés à celui-ci. Vous pouvez donc visualiser l'historique des billets ouverts ou fermés dans lesquels le CI est associé. Vous pouvez aussi filtrer la liste des billets en appuyant sur les boutons de bascule « Billets ouverts » et « Billets fermés ».

#### **Banque d'heures**

Vous pouvez visualiser toutes les banques d'heures reliées à ce CI. Vous pouvez aussi créer une nouvelle banque d'heure en appuyant sur le bouton « ajouter » ou modifier une banque existante en appuyant sur son numéro d'identifiant.

Cette section est visible seulement lorsque vous modifiez un CI. Lors de la création d'un nouveau CI vous devez d'abord sauvegarder le CI afin de rendre cette vue disponible.

### **Réservations**

Pour avoir des informations dans cette section, vous devez préalablement créer un champ personnalisé de type réservation, l'ajouter à une demande et créer au moins un billet dans lequel vous réservez le CI.

Cette section vous permet de consulter le calendrier de réservation du CI.

Par exemple : Des projecteurs peuvent être prêtés à travers votre organisation. Cette section vous permet facilement de voir les plages horaires où ce projecteur est déjà réservé. Vous pouvez également identifier le billet qui contient la réservation grâce au numéro inscrit dans l'encadré blanc.

#### **Activités**

Cette section vous permet de suivre les changements apportés au CI. Les actions sont identifiées par « la date et l'heure, l'utilisateur qui effectue le changement et le type de changement ». En cliquant sur l'activité, vous pouvez voir le détail du ou des changements.

### 7.5.4.1 Modifier le numéro de CI manuellement

Afin de pouvoir modifier un numéro de CI en mode alphanumérique, vous devez aller dans « Gestion > Groupes, à la section « Sécurité de l'application > CIs » et cocher la case « Assigner le numéro ».

Ce changement s'applique au formulaire d'un CI.

Vous pouvez alors voir le champ numéro et le modifier manuellement.

## **7.5.5 Exporter vos CIs**

Vous pouvez exporter la liste de vos CIs au format CSV, deux options d'export s'offrent à vous :
- 1. Rapport : vous permet d'effectuer un export du contenu de la grille et est formaté selon la sélection du format régional défini via le menu « Profil > Mes options > Autres préférences ».
- 2. Import : vous permet d'effectuer un export sous le modèle d'import utilisé par C2 ITSM. Ceci vous permet d'effectuer des modifications en lots et de les importer par la suite via le menu d'import.

*Note : Afin d'obtenir un résultat optimal lors de vos exports, vous devez sélectionner le même format d'export que la langue utilisée dans votre logiciel Microsoft Excel. Pour modifier le format d'export, vous devez aller dans le menu « Profil > Mes options > Autres préférences > Disposition générale ».*

# **8. Gestion de la base de connaissances**

Dans le contexte de C2 ITSM, la base de connaissances vous permet d'enregistrer des CIs en tant qu'articles de connaissances qui peuvent être utilisés à des fins de consultations ou lors du traitement des billets par les ressources.

Les articles de bases de connaissances peuvent contenir du texte, des images et des fichiers joints.

Afin d'accéder à votre base de connaissances, vous devez sélectionner le menu « CMDB » et ensuite sélectionner le type de CMDB « Base de connaissances ».

# **8.1 Gérer la structure de la base de connaissances**

Afin de gérer la structure de votre base de connaissances, vous pouvez créer des catégories ainsi que des dossiers dans lesquels vos articles sont associés.

Pour plus de détails sur les créations des dossiers et des catégories pour la base de connaissances, veuillez vous référer à la section : [7. Gestion de la CMDB.](#page-163-0)

## **8.2 Gérer les articles de la base de connaissances**

Dans le contexte de C2 ITSM, vos CIs d'articles de connaissances se retrouvent à l'intérieur du menu « CMDB: Base de connaissances ».

Celui-ci vous permet d'effectuer la gestion de vos articles de connaissances à l'intérieur de votre structure de CMDB établie à partir du menu de gestion « Configuration de la CMDB ».

### **8.2.1 Visualiser vos articles**

Afin d'accéder à vos CIs, vous devez d'abord sélectionner le type de CMDB dans lequel vous souhaitez accéder à la liste de vos CIs à partir du menu CMDB. L'onglet « CMDB : Base de connaissances » vous permet d'obtenir la liste complète de vos CIs d'articles de connaissances.

Pour afficher le contenu d'un article de connaissances spécifique, vous devez sélectionner le numéro associé ou effectuer un double-clic sur l'élément désiré, ainsi le formulaire du CI s'ouvre dans un nouvel onglet.

Afin de faciliter votre navigation, vous pouvez effectuer des recherches de plusieurs façons, soit via le champ « Recherche par texte » en mode rapide ou complète ou via une recherche par client ou par entreprise.

La recherche rapide effectue une recherche sur les champs : numéro, nom et mots-clés, alors que la recherche complète procède dans tous les champs ce qui inclut les champs personnalisés.

Afin de visualiser les éléments inactifs vous devez cocher l'option « Éléments désactivés ».

#### **Modifier l'affichage de la grille**

Vous pouvez modifier l'affichage des colonnes afin d'ajouter, de retirer des éléments à la grille ou utiliser des modèles de grille.

Pour modifier la grille d'affichage vous devez sélectionner le bouton modifier les colonnes, un bouton fléché s'affiche sur les colonnes qui vous permet d'ajouter ou retirer des colonnes d'éléments.

Afin d'utiliser un modèle de grille, vous devez sélectionner le bouton « Grilles (modèles) » et sélectionner le modèle désiré. Ce menu permet aussi de remettre la grille à son affichage par défaut en sélectionnant « Revenir à la configuration initiale de la grille ».

*Note : Afin de gérer les modèles de grilles disponibles, ceux-ci doivent être préconfigurés via les menus de gestion. Pour plus de détails veuillez vous référer à la section : [5.5 Gérer vos](#page-133-0)  [modèles de grilles](#page-133-0)*

#### **Filtrer vos articles de connaissances.**

Afin d'affiner vos recherches et de réduire le nombre d'éléments afficher dans la grille, vous pouvez sélectionner le dossier, la catégorie et des filtres.

Pour appliquer un filtre, vous devez sélectionner celui désiré à partir de la section « Filtres ».

Afin de retirer un filtre actif, vous devez soit sélectionner un autre filtre ou le filtre « aucun ».

*Note : Afin de gérer les filtres disponibles, ceux-ci doivent être préconfigurés via les menus de gestion. Pour plus de détails veuillez vous référer à la section [: 5.3 Gérer vos modèles de filtres](#page-125-0)*

#### **Relation d'un article de connaissances.**

Cette option permet d'ouvrir le menu de relation dans un nouvel onglet et vous permet de visualiser les relations de l'article de connaissances. Les relations de l'article de connaissances sont basées sur les CIs

qui lui sont affectés et peuvent posséder un nom de relation si vous le configurez.

Pour plus de détails sur les noms de relation veuillez vous référer à la section : 7.4 Gérer vos relations de [CMDB.](#page-171-0)

## **8.2.2 Créer un nouvel article**

Afin de créer un nouvel article de connaissances, appuyez sur le bouton « Créer » et remplissez les champs de détails associés.

Voici les détails des champs disponibles pour la création d'un nouvel élément:

### **Informations générales**

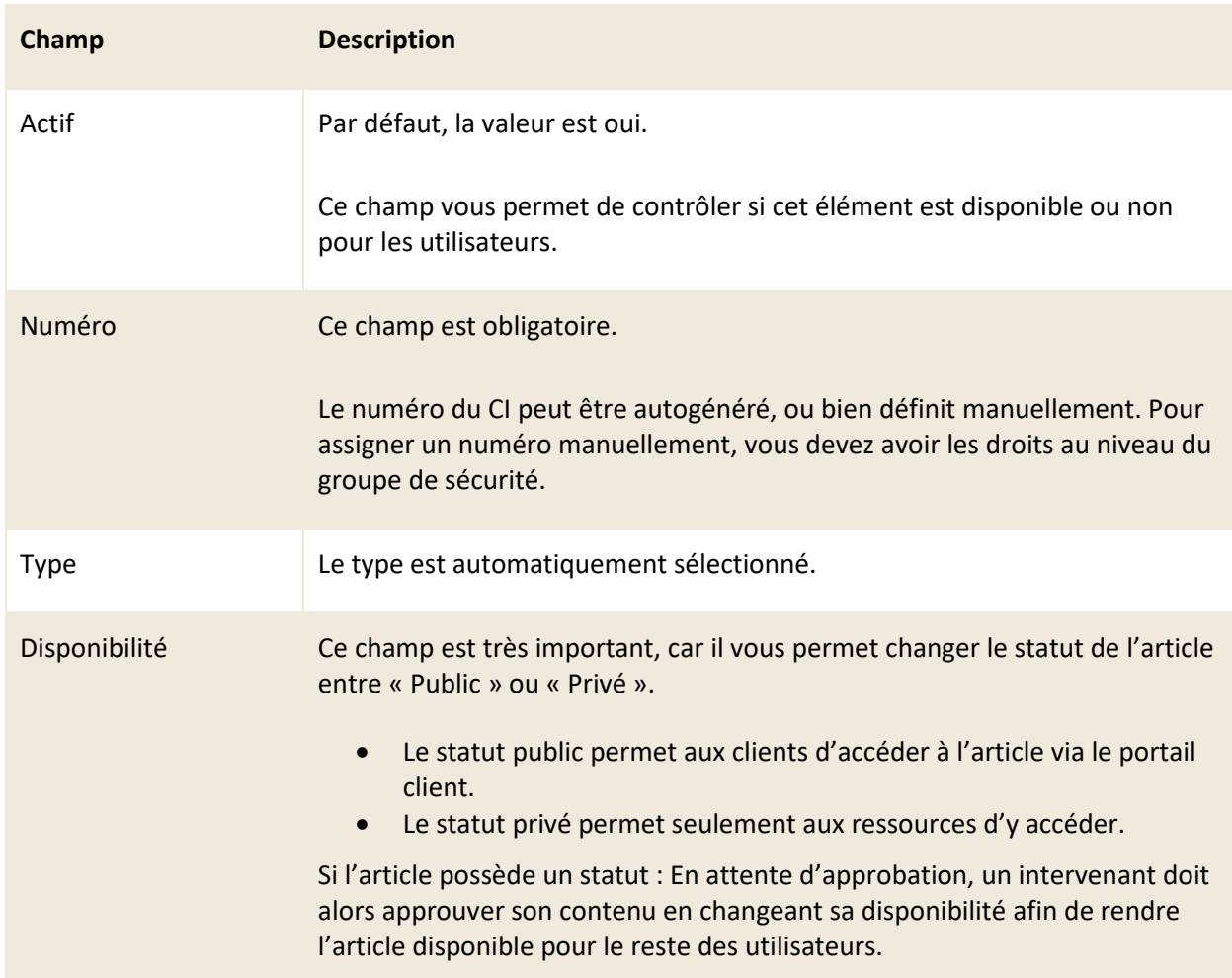

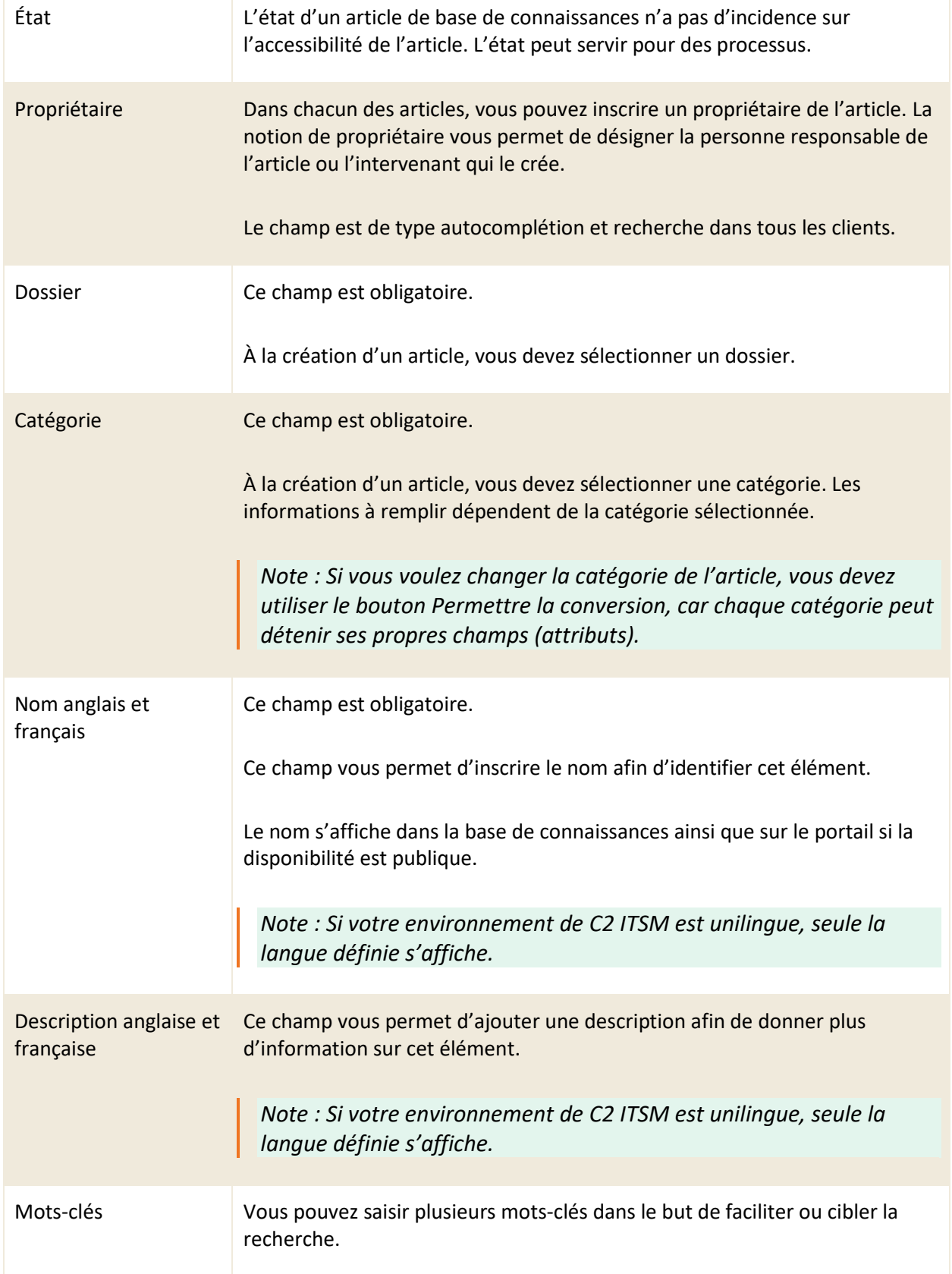

#### **Services**

Cette section vous permet d'associer des services à votre article de base de connaissances. Cette association permet de voir sur les tuiles des services du portail le nombre d'articles associés à ce service.

### **Consultations**

Cette section vous permet de visualiser le nombre de consultations ainsi que l'historique des utilisateurs qui consultent cet article de base de connaissances. Afin d'accéder à cette section, les utilisateurs doivent posséder les permissions nécessaires dans leur sécurité de groupe.

#### **Clients associés**

Cette section n'est pas utile dans la gestion des articles de base de connaissances.

#### **Entreprises associées**

Vous pouvez associer une ou plusieurs entreprises à votre article de connaissances de manière à limiter son accès sur le portail qu'aux clients associés à ces entreprises. Par défaut aucune entreprise n'est associée, ce qui permet aux clients de toutes les entreprises d'accéder à l'article de connaissances si l'article est public.

*Note : le message suivant s'affiche « Vous n'avez pas l'autorisation requise pour accéder à cet article de base de connaissance » lorsque des clients qui sont hors des entreprises indiquées dans cette section tentent d'accéder à l'article de connaissances.*

### **CIs affectés**

Cette section n'est pas utile dans la gestion des articles de base de connaissances.

#### **CIs dépendants**

Cette section n'est pas utile dans la gestion des articles de base de connaissances.

#### **Fichiers joints**

Cette section permet de joindre tout document pertinent à votre article. Vous pouvez joindre des

documents de tous les formats existants. Pour joindre un fichier, vous devez appuyer sur le bouton « Parcourir » et sélectionner le fichier désiré depuis la fenêtre d'explorateur de fichier.

#### **Abonnements**

Cette section permet de visualiser les utilisateurs abonnés à cet article de base de connaissances. Afin d'accéder à cette section les utilisateurs doivent posséder les permissions nécessaires dans leur sécurité de groupe.

#### 8.2.2.1 Créer un article via une demande

C2 ITSM vous permet de créer un nouvel article de base de connaissances à partir de la section résolution d'un billet.

Afin de créer un nouvel article de la base de connaissances à partir d'un billet, vous devez ajouter des mots-clés dans le champ dédié à cet effet de la section résolution et sauvegarder le billet.

L'information du champ « Résolution technique » est alors transférée dans l'article de base de connaissances.

Lorsqu'un nouvel article de base de connaissances est créé via la résolution d'un billet, l'article obtient la disponibilité « En attente d'approbation ». Ceci permet d'assurer que l'article soit validé par un utilisateur qui possède les droits d'accès de révision d'un article avant de le rendre public.

*Note : Cette option permet d'offrir à vos ressources une façon d'ajouter des nouvelles entrées dans la base de connaissances lors du traitement des billets.*

## **8.2.3 Modifier un article**

Pour modifier un article existant, vous devez sélectionner le numéro ou effectuer un double-clic sur l'article désiré, le formulaire de l'article s'ouvre dans un nouvel onglet.

Vous pouvez modifier les mêmes champs que lors de la création d'un article de base de connaissances ainsi que de nouvelles sections :

- Billets associés
- Banque d'heures
- Réservations
- **Activités**

Voici le détail pour chacune des nouvelles sections :

#### **Billets associés**

Cette section n'est pas utile dans la gestion des articles de base de connaissances.

Les billets qui ont un article d'associé dans la section résolution n'apparaissent pas. Seule la recherche d'un article à partir d'un billet est supportée cependant, l'inverse n'est pas possible.

*Note : Vous pouvez créer automatiquement un nouvel article à partir de la résolution d'un billet.*

### **Banque d'heures**

Cette section n'est pas utile dans la gestion des articles de base de connaissances.

### **Réservations**

Cette section n'est pas utile dans la gestion des articles de base de connaissances.

#### **Activités**

Cette section vous permet de suivre les changements apportés à cet article. Les actions sont identifiées par « la date et l'heure, l'utilisateur qui effectue le changement et le type de changement ». En cliquant sur l'activité, vous pouvez voir le détail du ou des changements.

## **8.2.4 Exporter la liste de vos articles**

Vous pouvez exporter la liste de vos articles au format CSV.

Deux options d'export s'offrent à vous :

- 1. Rapport : vous permet d'effectuer un export du contenu de votre grille et est formaté selon la sélection du format régional défini via le menu « Profil > Mes options > Autres préférences ».
- 2. Import : vous permet d'effectuer un export dans le format du modèle d'import utilisé par C2 ITSM. Ceci vous permet d'effectuer des modifications à vos données en lots et de les importer par la suite via le menu d'import.

*Note : Afin d'obtenir un résultat optimal lors de vos exports, vous devez sélectionner le même format d'export que la langue utilisée dans votre logiciel Microsoft Excel. Pour modifier le format d'export, vous devez aller dans le menu « Profil > Mes options > Mes préférences > Disposition générale ».*

# **9. Gestion des paramètres avancés**

Le menu de gestion des paramètres avancés dans C2 ITSM regroupe une multitude de paramètres de configuration afin de vous permettre de bien gérer votre instance de C2 ITSM.

Cette section contient le détail sur chacun des paramètres disponibles.

## **9.1 Gérer vos priorités**

Dans C2 ITSM, les priorités sont utilisées dans les demandes afin de déterminer le niveau d'urgence basé sur l'impact de ceux-ci. Cela vous permet de déterminer le calcul du temps de réponse et du temps de résolution souhaité.

Le menu « Gestion > Paramètres avancés > Priorités » vous permet de définir les priorités à appliquer par défaut pour l'ensemble des demandes.

*Note : Vous pouvez aussi définir une priorité différente pour chacune de vos demandes en modifiant la demande en soi. Pour plus de détail, veuillez vous référer à la section : [3.4 Gérer](#page-71-0)  [vos demandes.](#page-71-0)*

## **9.1.1 Définir vos priorités**

Cette section vous permet de définir un nom pour chacune de vos priorités qui sont visibles dans les demandes.

Elle vous permet aussi de déterminer le délai de réponse et le délai de résolution souhaité pour chacune de vos priorités. Les délais de réponse et de résolution peuvent être configurés en minutes, heures ou jours.

Par exemple : Vous pourriez déterminer que la priorité 1 se nomme P1 et possède un délai de réponses de 60 minutes et un délai de résolution de 120 minutes.

## **9.1.2 Gérer vos matrices des priorités**

Les priorités sont évaluées en fonction des champs « Impact » et « Urgence » qui se retrouvent dans les demandes.

Cette section vous permet de déterminer une matrice de priorité afin d'associer le niveau de priorité

désiré selon l'impact et l'urgence pour les cinq types de demandes disponibles dans C2 ITSM.

Afin de gérer les éléments de liste qui se retrouvent dans la matrice, vous devez configurer les éléments des listes de la liste d'impact et d'urgence. Pour plus de détails, veuillez vous référer à la section : [4.2](#page-93-0)  [Gérer vos éléments de liste.](#page-93-0)

Voici un exemple d'une matrice de priorité :

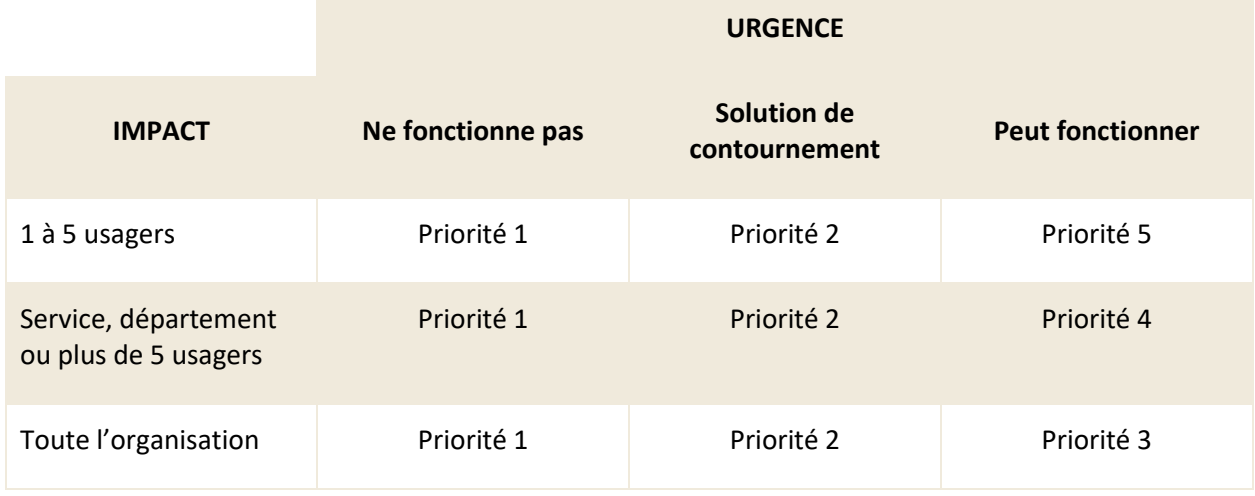

*Note : Les utilisateurs n'ont pas la possibilité de modifier le champ priorité directement dans une demande, la priorité est déterminée selon le choix d'impact, d'urgence et le rôle du client configuré dans vos matrices des priorités.*

## **9.1.3 Modificateurs de priorités**

Cette section vous permet de configurer un modificateur de priorité afin d'augmenter la priorité selon le rôle du client. Par exemple : une demande qui provient d'un vice-président peut être considérée comme plus urgente qu'une demande qui provient d'un employé.

Les modificateurs vous permettent d'appliquer une augmentation de 0 à 4, un modificateur à 0 n'applique aucune modification à la priorité au rôle client tandis qu'un modificateur de 1 à 4 augmente le niveau de priorité selon le nombre déterminé.

Par exemple une demande dont l'impact et l'urgence génèrent une priorité de niveau 3 selon votre matrice de priorité peut avoir sa priorité modifiée selon le rôle du client :

- Rôle client employé avec un modificateur à 0 conserve une priorité de niveau 3.
- Rôle client vice-président avec un modificateur à 2 obtient une priorité de niveau 1.

Les listes des rôles sont modifiables via les éléments de liste. Pour plus de détails, veuillez vous référer à la section : 4.2 Gérer vos [éléments de liste.](#page-93-0)

## **9.2 Gérer les jours fériés**

Le menu « Gestion > Paramètres avancés > Jours fériés » vous permet d'inscrire les journées fériées prévues dans une année pour votre organisation. Les journées fériées servent à calculer les impacts sur vos SLA.

Pour éviter des conflits dans l'historique des demandes, vous devez utiliser une nouvelle entrée de jour férié pour chaque année par exemple :

- 2020-01-01 Jour de l'an
- 2021-01-01 Jour de l'an
- 2022-01-01 Jour de l'an

*Note : Vous ne pouvez pas configurer des jours fériés différents par entreprise. Par exemple : les jours fériés ne peuvent pas cibler une région en particulier, si le jour est considéré comme férié dans le système, les SLA sont affectés pour toutes les demandes peu importe si le jour est réellement férié pour la ressource qui les traites et le contraire s'appliquent également.*

## **9.2.1 Visualiser vos jours fériés**

L'onglet « Jours fériés » vous permet d'afficher la grille complète de vos éléments.

Pour afficher le contenu d'un jour férié, vous devez sélectionner l'élément désiré.

Afin de faciliter votre navigation, vous pouvez effectuer une recherche parmi vos éléments existants grâce au champ de recherche par nom, celui-ci permet d'effectuer une recherche autant par numéro que par nom.

Afin de visualiser les éléments inactifs vous devez cocher l'option « Éléments désactivés ».

## **9.2.2 Créer un jour férié**

Afin de créer un nouveau jour férié, appuyez sur le bouton « Créer » et remplissez les champs de détails associés.

Voici les détails des champs disponibles pour la création d'un nouvel élément:

### **Informations générales**

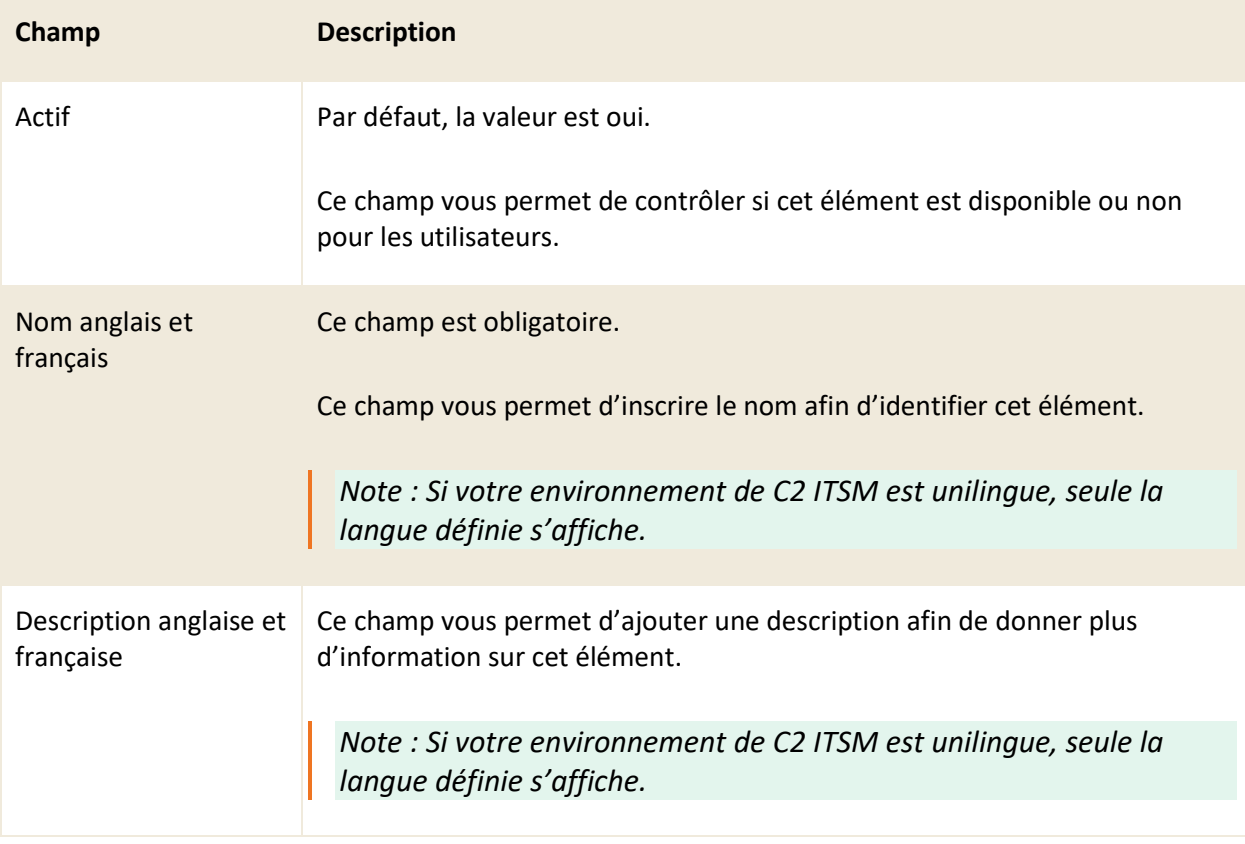

## **Jours fériés**

Vous devez inscrire ou sélectionner à partir du calendrier, la date désirée du férié.

# **9.2.3 Modifier un jour férié**

Pour modifier un jour férié existant, vous devez sélectionner l'élément désiré et accéder aux détails.

Vous pouvez modifier les mêmes champs que lors de la création d'un nouveau jour férié.

# **9.3 Gérer vos messages**

Le menu « Gestion > Paramètres avancés > Messages » vous permet de gérer des messages qui s'affichent sous forme de bannière dans le haut de l'application ou du portail pour vos utilisateurs.

Afin d'afficher un message, vous devez créer un nouveau message ou modifier un message existant.

## **9.3.1 Visualiser vos messages**

L'onglet « Gestion > Paramètres avancés > Messages » vous permet d'afficher la grille complète de vos éléments.

Pour afficher le contenu d'un message, vous devez sélectionner l'élément désiré.

Afin de faciliter votre navigation, vous pouvez effectuer une recherche parmi vos éléments existants grâce au champ de recherche par nom, celui-ci permet d'effectuer une recherche autant par numéro que par nom.

Afin de visualiser les éléments inactifs vous devez cocher l'option « Éléments désactivés ».

### **9.3.2 Créer un nouveau message**

Afin de créer un nouveau message, appuyez sur le bouton « Créer » et remplissez les champs de détails associés.

Voici les détails des champs disponibles pour la création de cet élément:

#### **Informations générales**

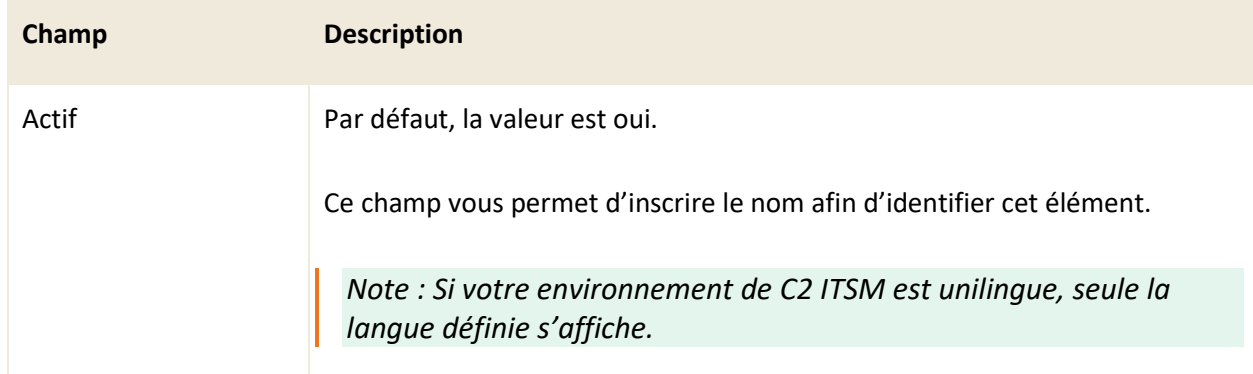

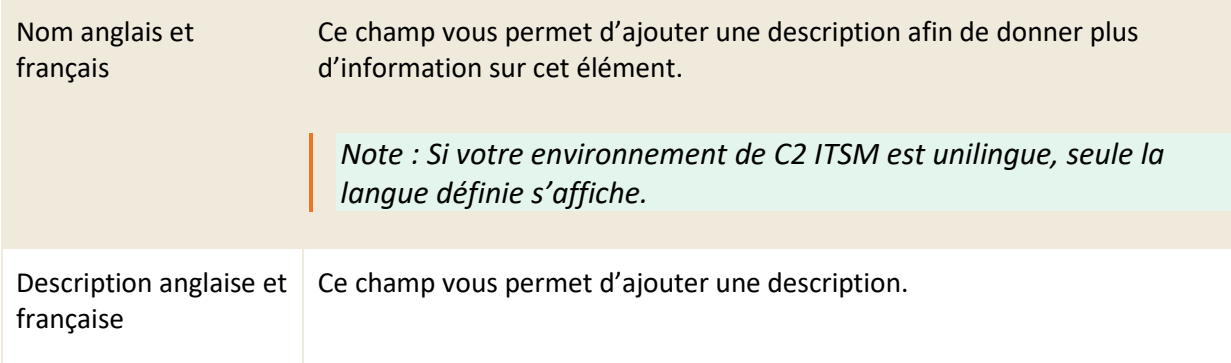

# **Corps du message**

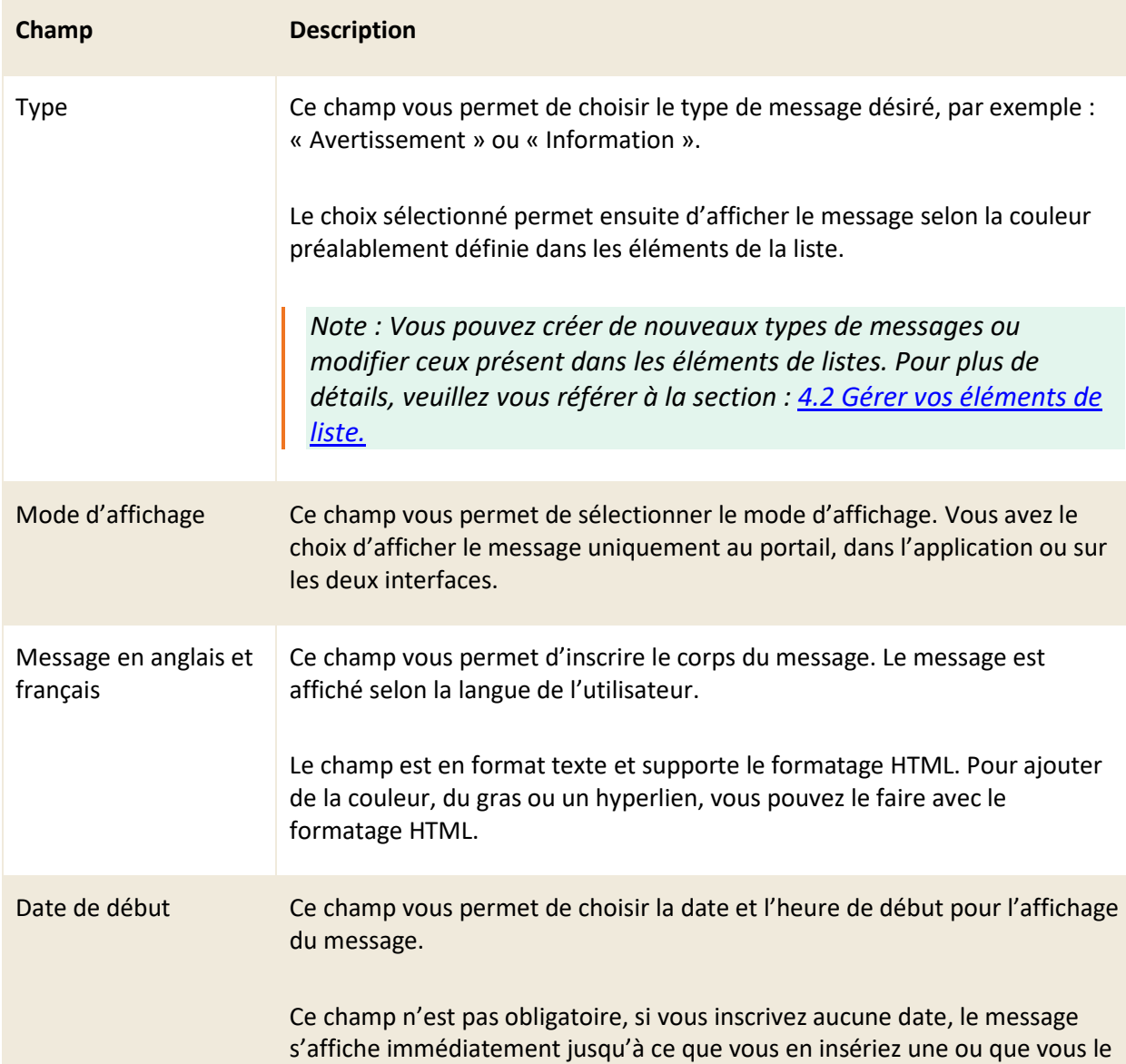

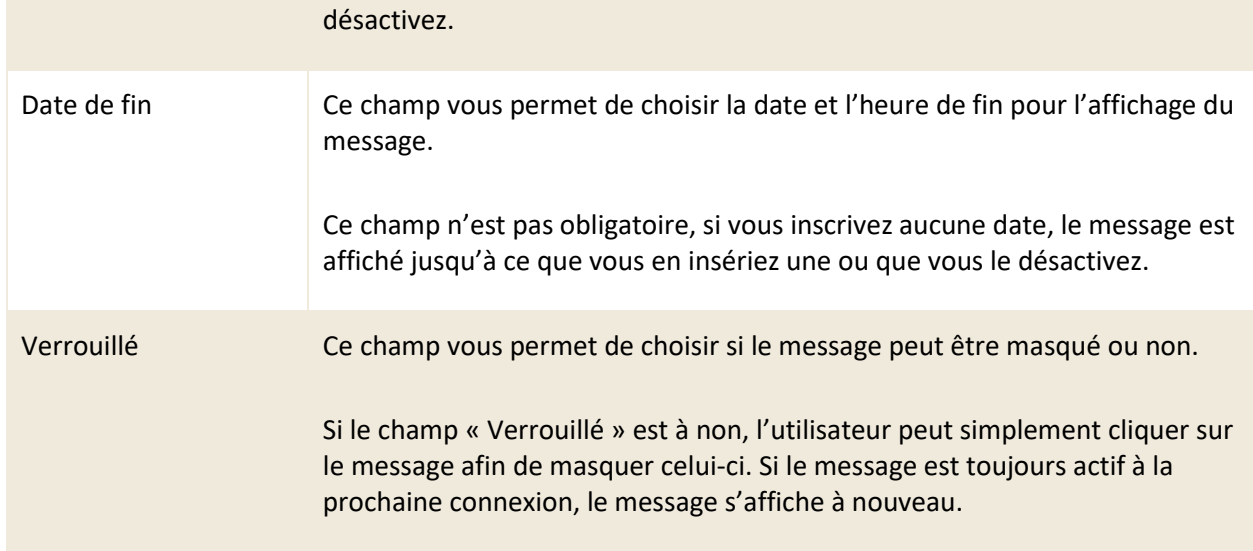

### **Entreprises associées (Portail)**

Cette section permet de limiter l'affichage de ce message à certaines entreprises spécifiques en y associant les entreprises désirées. Ce champ est disponible seulement lorsque le mode d'affichage sélectionné est « Portail » ou « Portail et Application ».

### **Groupes associés (Application)**

Cette section permet de limiter l'affichage de ce message à certains groupes spécifiques en y associant les groupes désirés. Ce champ est disponible seulement lorsque le mode d'affichage sélectionné est « Application » ou « Portail et Application ».

## **9.3.3 Modifier un message**

Pour modifier un message existant, vous devez sélectionner l'élément désiré afin d'accéder aux détails.

Vous pouvez modifier les mêmes champs que lors de la création d'un nouveau message.

# **9.4 Gérer vos imports**

Le menu « Gestion > Paramètres avancés > Imports » vous permet d'effectuer l'import de vos clients, vos CIs, vos entreprises, vos billets et vos tâches dans l'application via un connecteur ODBC ou via des fichiers CSV.

## **9.4.1 Effectuer un import via ODBC**

Afin de pouvoir effectuer des imports via ODBC vous devez configurer le script XML d'import à partir des paramètres avancés. Pour plus de détail, veuillez vous référer à la section : [9.10.16 Configuration de](#page-220-0)  [l'import.](#page-220-0)

Type d'import : Lorsque l'import ODBC est configuré, vous pouvez sélectionner l'import à effectuer (clients, CIs, entreprises, billets ou tâches).

Valider : ce bouton sert à valider le format de l'import, ainsi que quelques données, par exemple les éléments de liste. S'il y a des erreurs, un rapport d'erreur peut être téléchargé. Le nombre d'éléments qui sont créés, mis à jour ou non modifiés est affiché à l'écran.

Importer : ce bouton fait une validation avant d'importer. S'il y a des erreurs, un rapport d'erreur peut être téléchargé. Le nombre d'éléments créés, mis à jour ou non modifiés est affiché à l'écran.

*Note : Si le script d'import XML n'est pas configuré, cette section n'est pas visible dans le menu de gestion de vos Imports.*

## **9.4.2 Effectuer un import via un fichier CSV**

La section « Valeurs séparées par des virgules (.CSV) » vous permet d'effectuer vos imports via des fichiers CSV.

Voici les configurations disponibles pour l'import via fichier CSV :

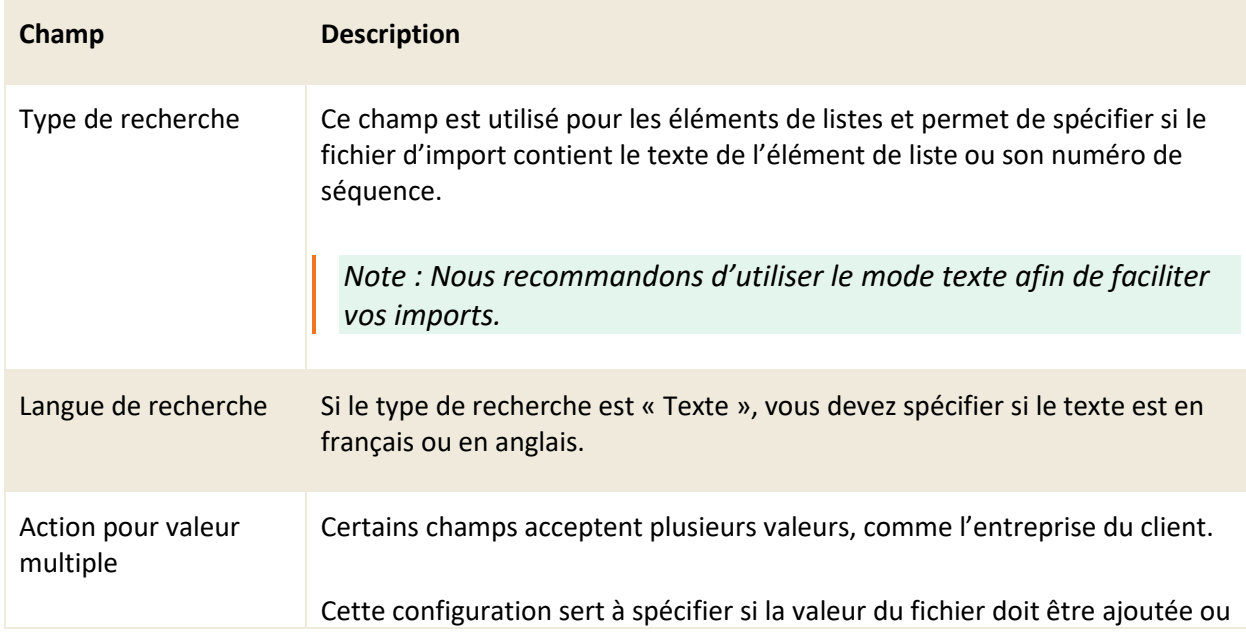

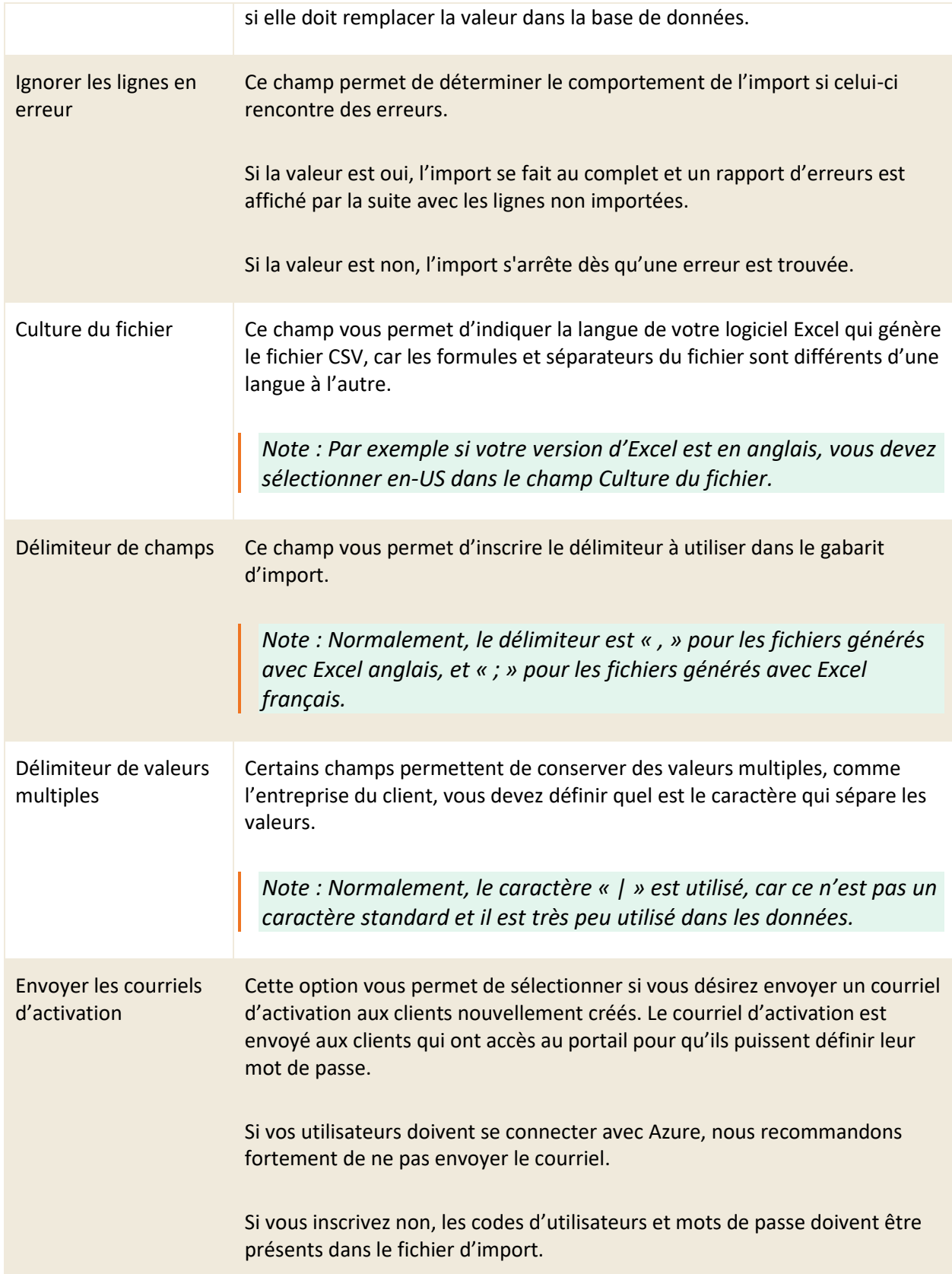

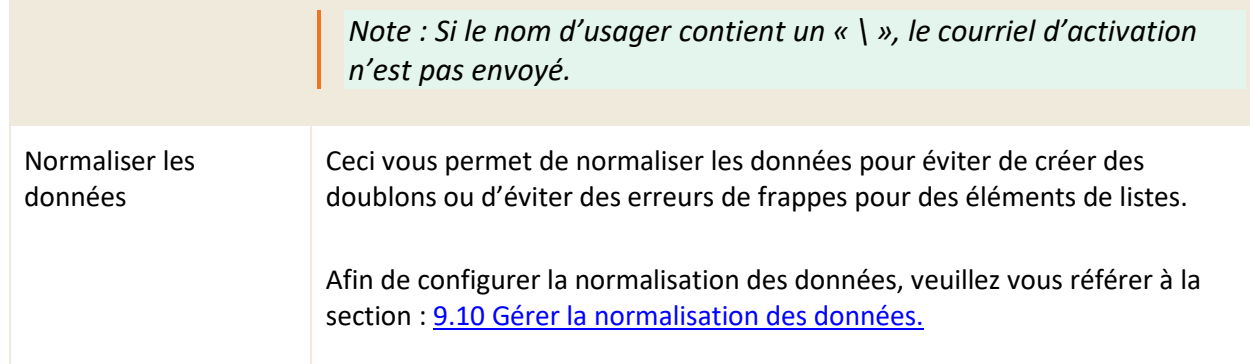

### 9.4.2.1 Télécharger un gabarit d'import

Afin de faciliter vos imports, des gabarits sont disponibles pour chacun des types d'imports : clients, CIs, entreprises, billets et tâches.

Afin de télécharger le gabarit approprié, vous devez sélectionner le bouton « Télécharger le gabarit » sur la même ligne que le type d'import désiré.

### 9.4.2.2 Valider votre fichier d'import

Une fois le fichier d'import prêt, nous recommandons de procéder à une validation. Pour ce faire, vous devez cliquer sur le bouton « Valider ».

S'il y a des erreurs lors de la validation, un message d'erreur s'affiche avec le nombre d'erreurs détecté et un log de validation est automatiquement créé. Vous pouvez consulter le log à l'aide du bouton « Télécharger le rapport d'erreur(s) ».

S'il n'y a pas d'erreurs, vous pouvez débuter l'importation.

### 9.4.2.3 Importer vos données

Afin d'importer vos données, vous devez cliquer sur le bouton « Importer » et sélectionner votre fichier source à partir de la fenêtre d'explorateur de fichier. Le fichier à importer doit toujours être un fichier CSV et doit préalablement être enregistré en format UTF-8.

À la suite de l'importation, la section « Résultat » affiche le résultat de l'import et un log de traitement est automatiquement créé. Vous pouvez consulter le log à l'aide du bouton « Télécharger le rapport d'erreur(s) ».

# **9.5 Gérer vos types de billets**

Le menu « Gestion > Paramètres avancés > Types de billets » vous permet configurer les champs système selon vos besoins pour chaque type de billet. Lorsque vous sélectionnez un type de billet, vous pouvez modifier les informations système qui apparaissent sur le billet.

Voici le détail des champs disponibles pour la modification d'un type de billet :

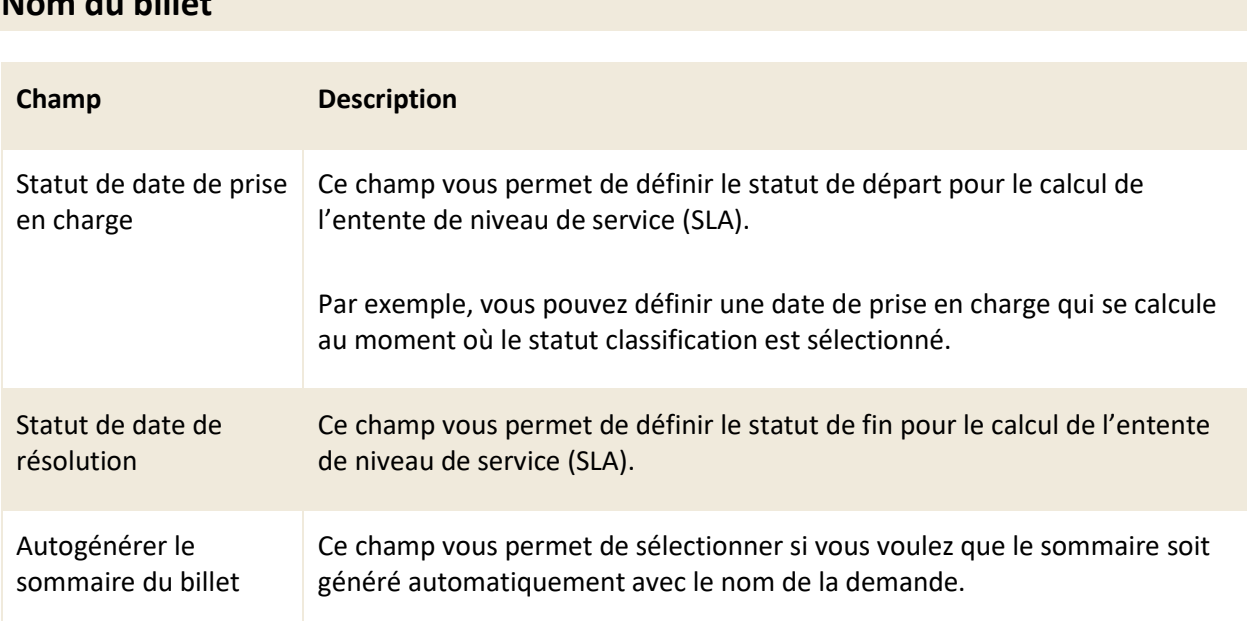

## **Nom du billet**

### **Configuration des champs du billet**

Cette section vous permet de sélectionner les sections système à afficher dans votre billet à partir du menu déroulant. Vous pouvez aussi configurer chacun des champs en appuyant sur l'icône du crayon afin de choisir s'ils doivent être en lecture seule, requis ou requis sur conditions.

*Note : Certains champs sont requis par défaut et ne peuvent pas être modifiés, par exemple les champs : client, groupe et ressource.*

## **9.6 Gérer vos variables**

Le menu « Gestion > Paramètres avancés > Variables » permet de créer des variables ou des constantes à utiliser à l'intérieur de l'application.

Ces variables peuvent être utilisées dans la recherche pour offrir la recherche d'un mot-clé sur plusieurs

champs cibles, peuvent servir de constantes pour comparer des valeurs ou pour être affichées dans un modèle de courriel ou d'impression.

Vous devez au préalable avoir un champ personnalisé pour votre variable. Vous pouvez utiliser un champ existant, ou en créer un nouveau pour cette variable. Pour plus de détails sur la création des champs personnalisés, veuillez vous référer à la section : [4.4 Gérer vos champs personnalisés.](#page-101-0)

Par exemple, vous pouvez créer une variable de recherche selon un champ texte. Cette variable peut être utilisée dans la fenêtre de recherche pour différents mots sans devoir réécrire tous les mots possibles.

Dans la fenêtre de recherche ou dans un gabarit de recherche, vous pouvez ensuite utiliser la variable sans devoir inscrire des informations différentes à répétition.

En utilisant la variable de recherche, vous n'avez qu'à inscrire un seul mot plutôt que de rechercher à travers l'application.

## **9.6.1 Visualiser vos variables**

L'onglet « Gestion > Paramètres avancés > Variables » vous permet d'afficher la grille complète de vos éléments.

Pour afficher le contenu d'une variable, vous devez sélectionner l'élément désiré.

Afin de faciliter votre navigation, vous pouvez effectuer une recherche parmi vos éléments existants grâce au champ de recherche par nom, celui-ci permet d'effectuer une recherche autant par numéro que par nom.

Afin de visualiser les éléments inactifs, vous devez cocher l'option « Éléments désactivés ».

### **9.6.2 Créer une nouvelle variable**

Afin de créer une nouvelle variable, appuyez sur le bouton « Créer » et remplissez les champs de détails associés.

Voici les détails des champs disponibles pour la création de cet élément:

## **Informations générales**

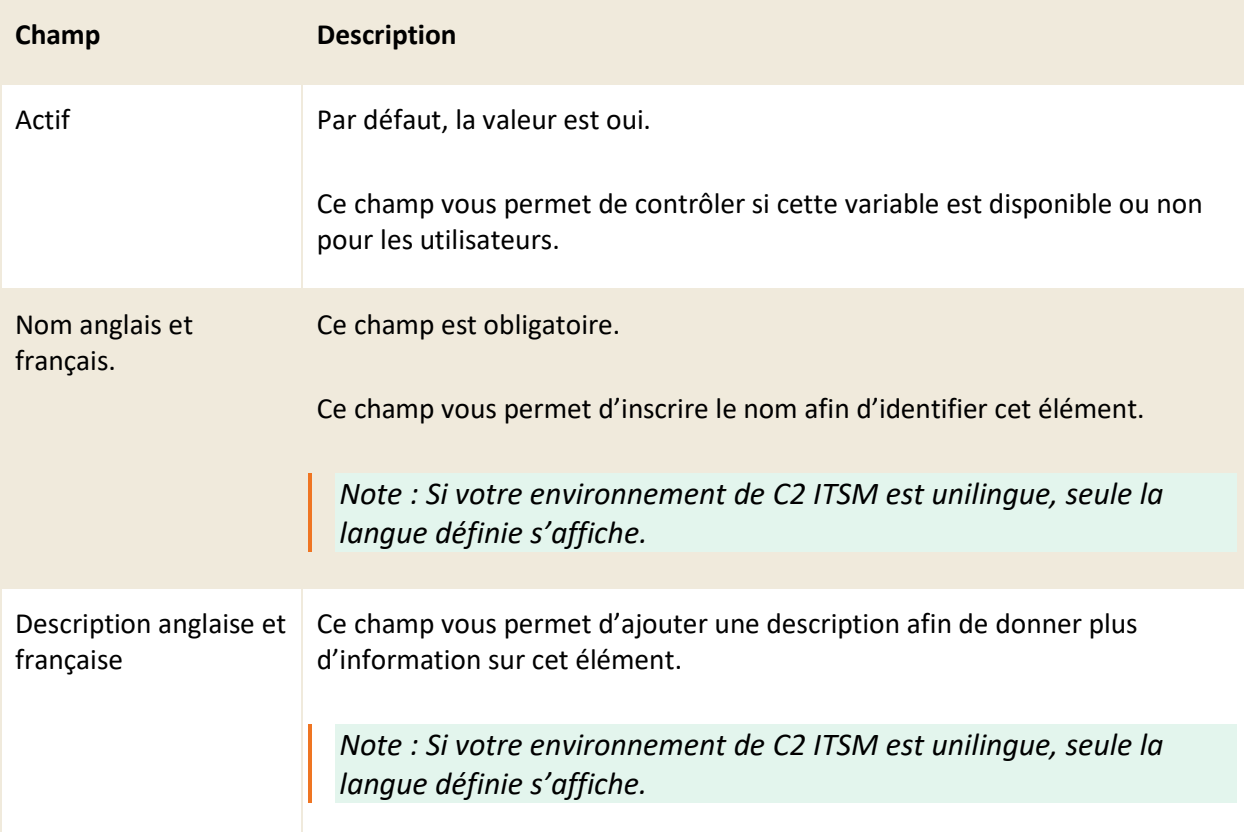

## **Variable**

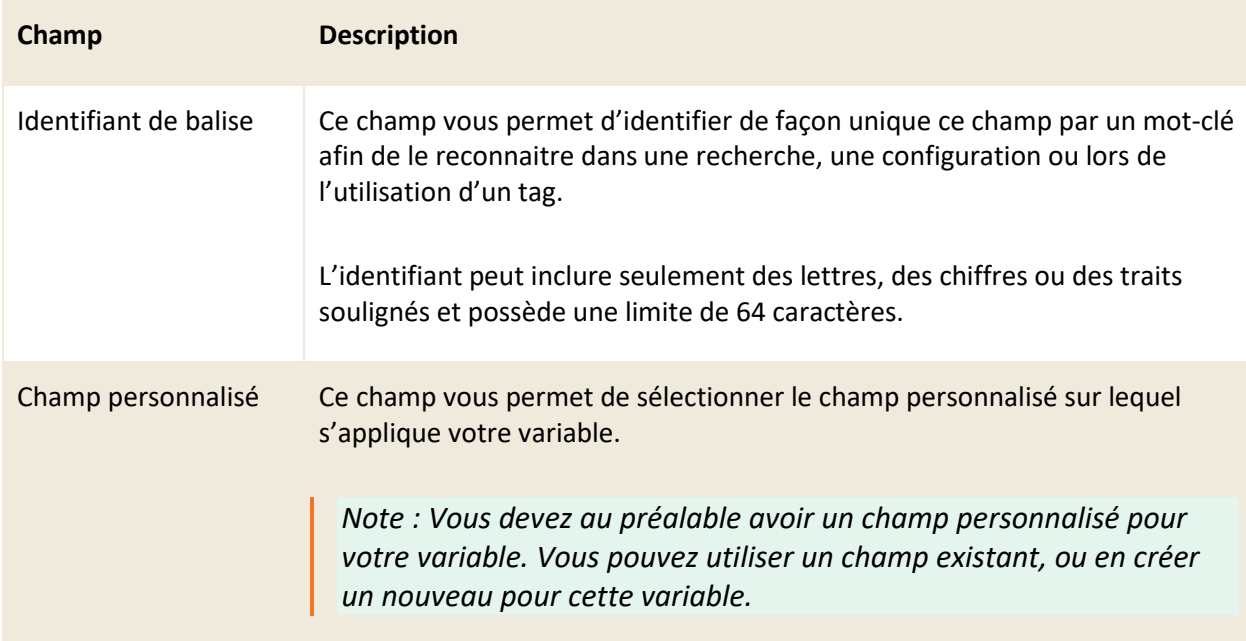

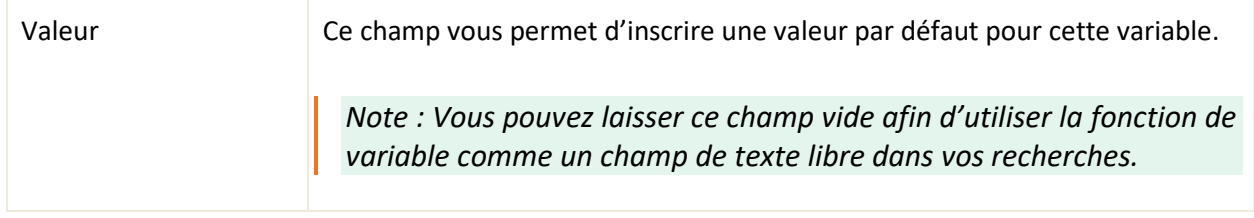

## **9.6.3 Modifier une variable**

Pour modifier une variable existante vous devez sélectionner l'élément désiré afin d'accéder aux détails de celui -ci.

Vous pouvez modifier les mêmes champs que lors de la création d'une nouvelle variable à l'exception du champ « champ personnalisé » celui-ci n'est pas modifiable.

# **9.7 Gérer vos vues**

Le menu « Gestion > Paramètres avancés > Vues » vous permet de créer et gérer vos vues partagées sur le portail.

Cette option vous permet de créer une représentation Kanban de billets selon un filtre et un regroupement défini. La vue est accessible au portail via une adresse URL personnalisée et est en lecture seule. Les vues permettent aux utilisateurs qui y accèdent de consulter de l'information et le détail des billets qui lui sont associés et si l'option est activée, d'ajouter une mention de favoris sur les billets.

## **9.7.1 Visualiser vos vues**

L'onglet « Gestion > Paramètres avancés > Vues » vous permet d'afficher la grille complète de vos éléments.

Pour afficher le contenu d'une vue, vous devez sélectionner l'élément désiré.

Afin de faciliter votre navigation, vous pouvez effectuer une recherche parmi vos éléments existants grâce au champ de recherche par nom, celui-ci permet d'effectuer une recherche autant par numéro que par nom.

Afin de visualiser les éléments inactifs vous devez cocher l'option « Éléments désactivés ».

## **9.7.2 Créer une nouvelle vue**

Afin de créer une nouvelle vue, appuyez sur le bouton « Créer » et remplissez les champs de détails associés.

Voici les détails des champs disponibles pour la création de cet élément:

### **Informations générales**

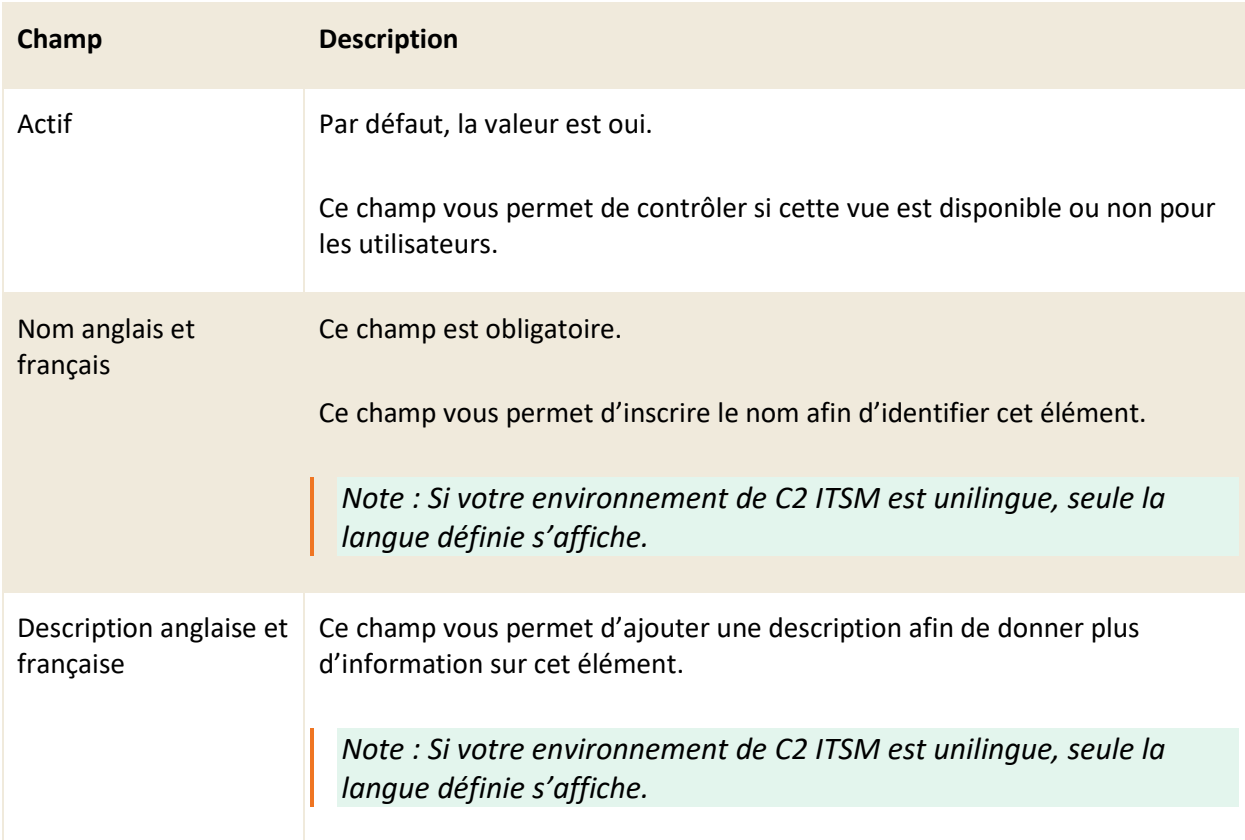

## **Détails**

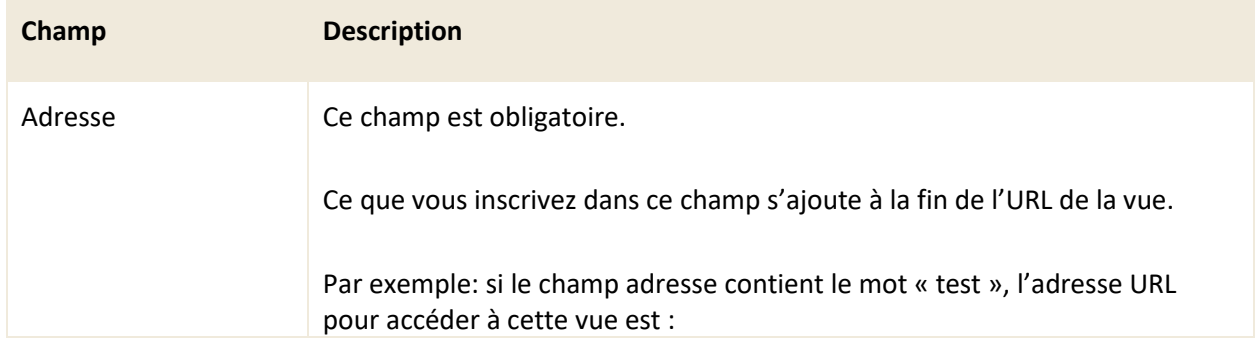

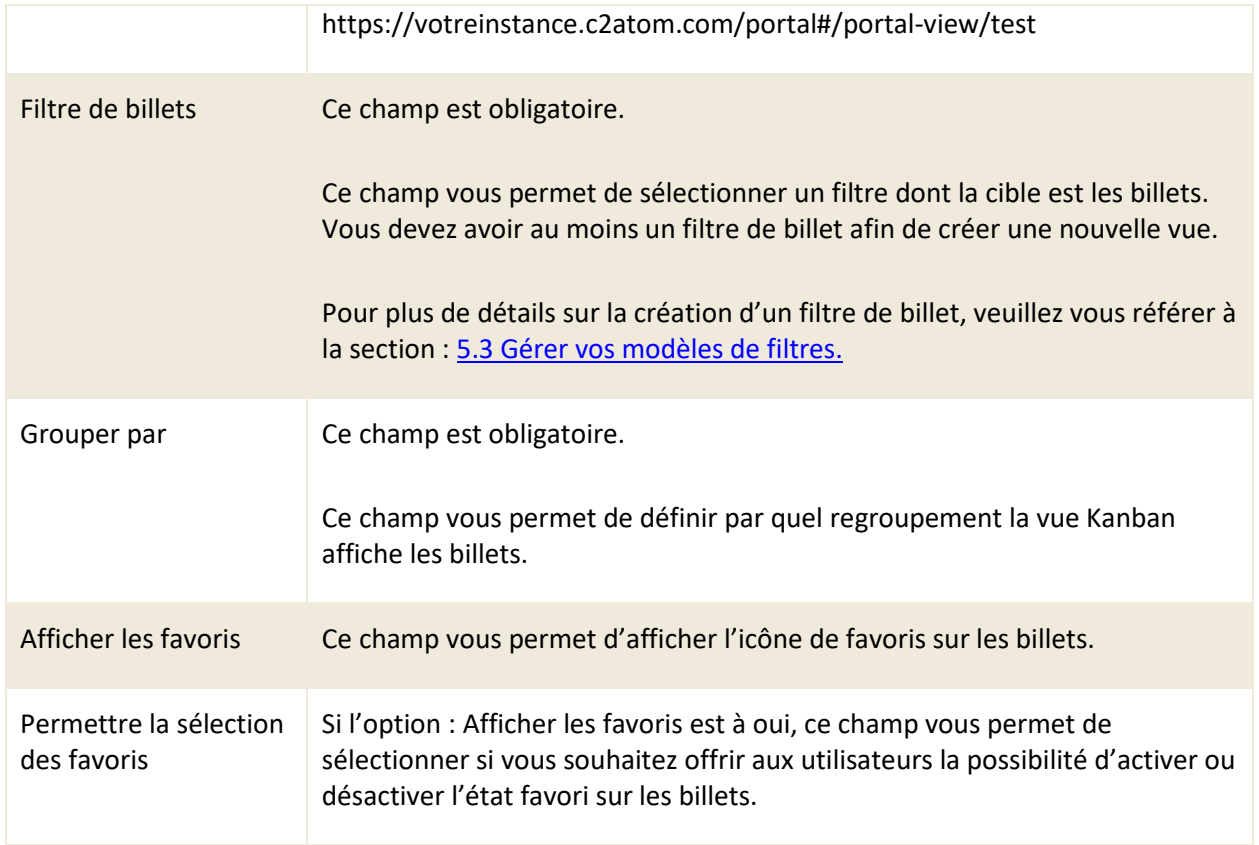

## **9.7.3 Modifier une vue**

Pour modifier une vue existante, vous devez sélectionner l'élément désiré afin d'accéder aux détails.

Vous pouvez modifier les mêmes champs que lors de la création d'une nouvelle vue.

# **9.8 Gérer vos événements**

Le menu « Gestion > Paramètres avancés > Événements » vous permet d'afficher un journal qui contient des événements de C2 ITSM.

Trois types d'événements existent : « Application », « Intégration » et « Sécurité ».

## **9.8.1 Visualiser vos événements**

L'onglet « Gestion > Paramètres avancés > Événements » vous permet d'afficher vos événements selon

le type désiré entre : « Application », « Intégration » et « Sécurité ».

Afin d'afficher vos événements vous devez d'abord choisir un type d'événement, une fois le type choisi si des événements sont présents ils s'affichent. Vous pouvez ensuite appliquer des filtres additionnels pour affiner vos recherches.

Vous pouvez appliquer des filtres par mots-clés et par date de début et de fin. Vous pouvez aussi retirer les filtres actifs en cliquant sur le bouton « Réinitialiser les filtres ».

*Note : Vous pouvez aussi appliquer un filtre par niveau pour le type d'événement : application.*

Afin d'afficher le détail d'un événement, vous devez sélectionner l'élément désiré afin que la section « Détails » affiche son information.

### **9.8.2 Exporter vos événements**

Vous pouvez exporter vos résultats d'événements dans un format CSV grâce au bouton « Exporter en CSV ».

# <span id="page-205-0"></span>**9.9 Gérer vos normalisations de données**

Le menu « Gestion > Paramètres avancés > Normalisation de données » vous permet d'utiliser une fonction de normalisation de données afin d'éviter de créer des doublons lors de l'import et la saisie manuelle de CI.

La normalisation de donnée permet de standardiser des informations reçues lors de l'import.

La normalisation de données permet de remplacer des valeurs au moment de l'import. Elle peut s'appliquer à toutes les entités: « CI », « Client », « Entreprise » et « Billet ». La normalisation de données est disponible pour les imports CSV et ODBC.

Par exemple : vous voulez normaliser l'entrée de données pour la valeur « ordinateur » lors d'un import de CIs, cependant votre fichier source pour l'import de la valeur « ordinateur » contient plusieurs valeurs différentes pour représenter un ordinateur tel que « PC, ordinateur de bureau, ordinateur ».

En appliquant les configurations requises de la normalisation de données, C2 ITSM est en mesure de remplacer les valeurs « PC, ordinateur de bureau, ordinateur » par la valeur unique « ordinateur » lors de l'import.

## **9.9.1 Visualiser vos normalisations de données**

L'onglet « Gestion > Paramètres avancés > Normalisation de données » vous permet d'afficher la grille complète de vos éléments.

Pour afficher le contenu d'une normalisation de données, vous devez sélectionner l'élément désiré.

Afin de faciliter votre navigation, vous pouvez effectuer une recherche parmi vos éléments existants grâce au champ de recherche par nom, celui-ci permet d'effectuer une recherche autant par numéro que par nom. Vous pouvez ensuite appliquer un filtre par cible pour affiner vos recherches.

Afin de visualiser les éléments inactifs vous devez cocher l'option « Éléments désactivés ».

## **9.9.2 Créer une normalisation de données**

Afin de créer une nouvelle normalisation de données, appuyez sur le bouton « Créer » et remplissez les champs de détails associés.

Voici les détails des champs disponibles pour la création de cet élément:

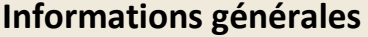

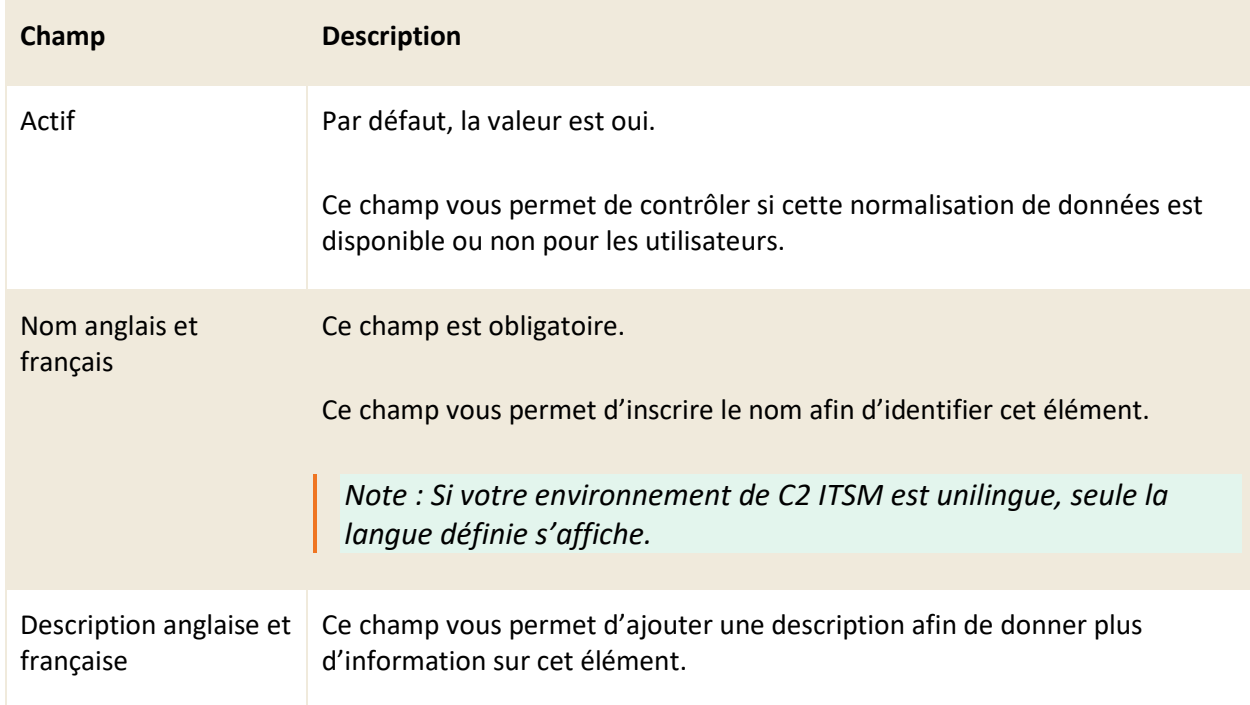

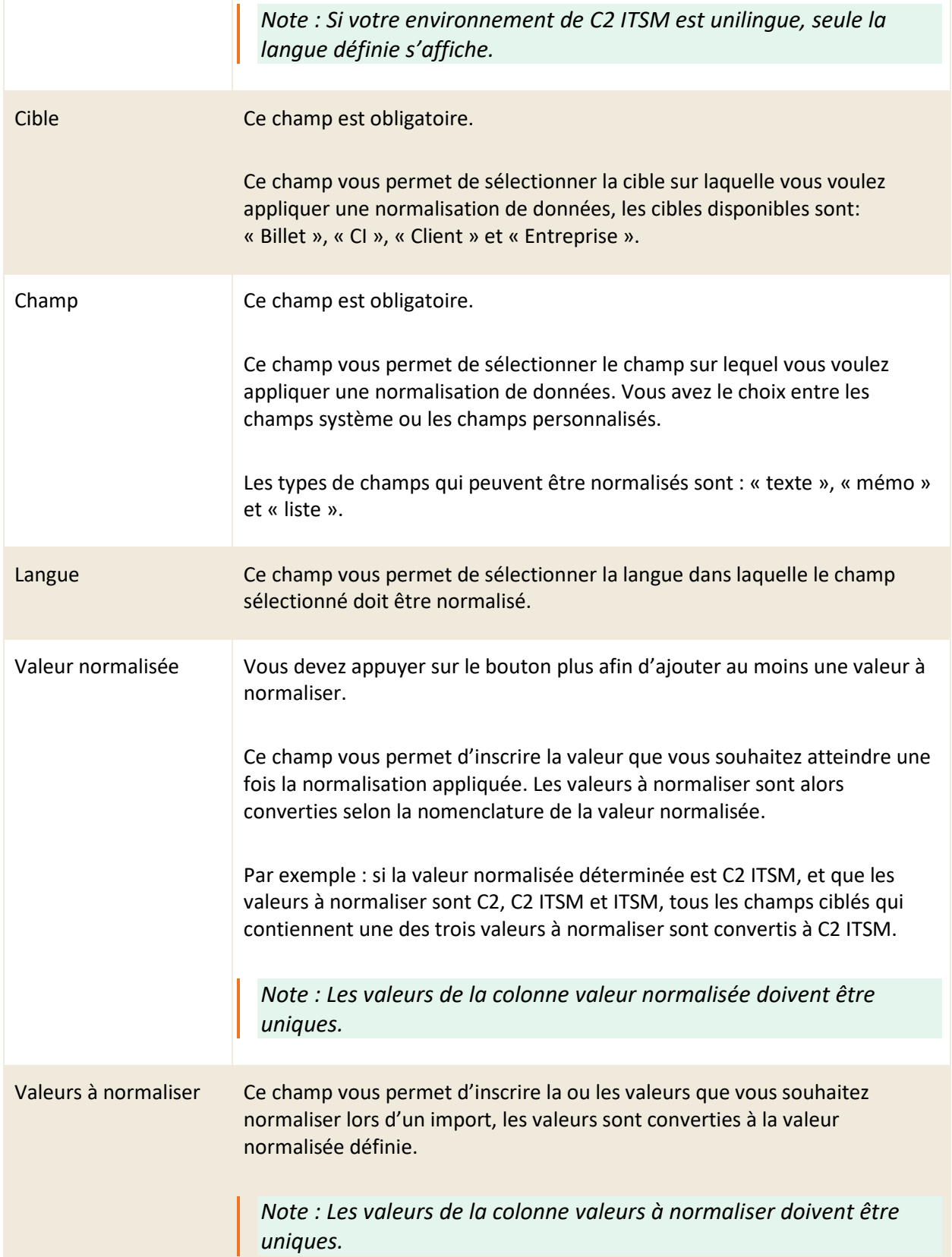

## **9.9.3 Modifier une normalisation de données**

Pour modifier une normalisation de données existante vous devez sélectionner l'élément désiré afin d'accéder aux détails de celui -ci.

Vous pouvez modifier les mêmes champs que lors de la création d'une nouvelle normalisation de données.

# **9.9.4 Activer l'option de normalisation de données à l'import**

Afin d'activer l'option de normalisation de données au moment d'un import, vous devez appliquer certains paramètres selon le type d'import depuis le menu « Gestion > Paramètres avancés > Imports ».

- Pour un import ODBC, vous devez ajouter l'attribut suivant: normalizeData="true".
- Pour un import CSV, vous devez mettre l'option Normaliser les données à Oui.
- Pour un import par API, vous devez utiliser le bon paramètre selon l'API utilisé.

Dans les résultats de l'import, une nouvelle section pour la normalisation de données est disponible.

# **9.10 Gérer vos autres paramètres avancés**

Le menu « Gestion > Paramètres avancés > Autres paramètres » regroupe plusieurs sections qui contionnent de multiples paramètres de C2 ITSM.

Voici les différentes sections d'options disponibles :

- Listes d'autorisation environnement dev
- Heures de travail
- Paramètres des niveaux de service
- **Billets**
- Vues des billets
- Catalogue de services
- **Messageries**
- Portail
- **Application**
- Recherche Client
- Champs supplémentaires utilisés pour la recherche CI
- **Minuterie**
- Langues de saisie des données
- Champs mémo
- Téléphonie
- Configuration de l'import
- Identification externe (SSO)
- Mode d'authentification
- **Maintenance**

## **9.10.1 Listes d'autorisation environnement dev**

La section « Gestion > Paramètres avancés > Autres paramètres > Liste d'autorisation environnement dev » est présente seulement sur les environnements de développement de C2 ITSM.

Cette fonctionnalité vous permet d'appliquer une règle de liste blanche en spécifiant quels courriels peuvent entrer et sortir de votre instance de développement de C2 ITSM, elle vous permet aussi de déterminer les URL d'appels API sortant qui peuvent être réalisés.

Cette fonction est utile pour vous permettre d'éviter d'avoir à exécuter un script et ainsi de modifier les adresses courriel des clients afin d'éviter de leur envoyer des courriels

Par exemple : si vous inscrivez une adresse courriel de test dans le champ « Adresse de courrier sortant » et que vous exécutez un import client avec l'option « Envoyer les courriels d'activation » activée, les courriels d'envois sont tous dirigés vers l'adresse courriel de test.

#### 9.10.1.1 Activer les listes d'autorisation environnement dev

L'activation de cette section dépend de votre type d'instance de C2 ITSM, soit infonuagique ou sur site.

Infonuagique : afin d'activer cette section sur votre instance infonuagique de C2 ITSM, vous devez communiquer avec l'équipe de support.

Sur site : afin d'activer cette section sur votre instance sur site de C2 ITSM, vous devez configurer le fichier C2AtomSettings.config et modifier la valeur suivante, ou ajouter la ligne si elle n'est pas présente.

• <add key="IsDev" value="true" />

#### 9.10.1.2 Configurer vos autorisations d'environnement dev

**Champ Description** URL d'appels API sortants Ce champ vous permet d'inscrire l'URL d'api sortant que vous voulez permettre dans votre instance de développement de C2 ITSM. *Note : Si le champ est vide, tout est bloqué. Si le champ contient « \* », aucune restriction n'est appliquée sur votre instance.* Adresses de courrier entrant Ce champ vous permet d'inscrire les adresses courriel entrantes que vous voulez permettre dans votre instance de développement de C2 ITSM. Afin d'ajouter plus d'une adresse courriel dans ce champ, vous devez ajouter une virgule entre chaque adresse. Vous pouvez aussi ajouter tous les utilisateurs d'un domaine en utilisant la nomenclature suivante : @nomdudomaine.com. *Note : Si le champ est vide, tout est bloqué. Si le champ contient « \* », aucune restriction n'est appliquée sur votre instance.* Adresses de courrier sortant Ce champ vous permet d'inscrire les adresses courriel sortantes que vous voulez permettre dans votre instance de développement de C2 ITSM. Afin d'ajouter plus d'une adresse courriel dans ce champ, vous devez ajouter une virgule entre chaque adresse. Vous pouvez aussi ajouter tous les

Voici les détails des champs disponibles pour la configuration de cette section:

utilisateurs d'un domaine en utilisant la nomenclature suivante : @nomdudomaine.com.

*Note : Si le champ est vide, tout est bloqué. Si le champ contient « \* », aucune restriction n'est appliquée sur votre instance.*

## **9.10.2Heures de travail**

La section « Gestion > Paramètres avancés > Autres paramètres > Heures de travail » vous permet de définir les heures de service par défaut.

Les heures définies dans cette section sont prises en considération pour les ententes de niveau de services (SLA) si vous ne spécifiez pas d'heures de travail directement dans le service.

*Note : Vous ne pouvez pas définir des heures différentes par jour. Si vous avez des heures différentes par jour, vous devez les définir dans chaque service. Pour plus de détails, vous pouvez consulter la section : [3.3.5 Ajouter des champs personnalisés aux services.](#page-70-0)*

### 9.10.2.1 Définir vos heures de travail par défaut

Afin de définir vos heures de travail par défaut vous devez remplir les champs suivants :

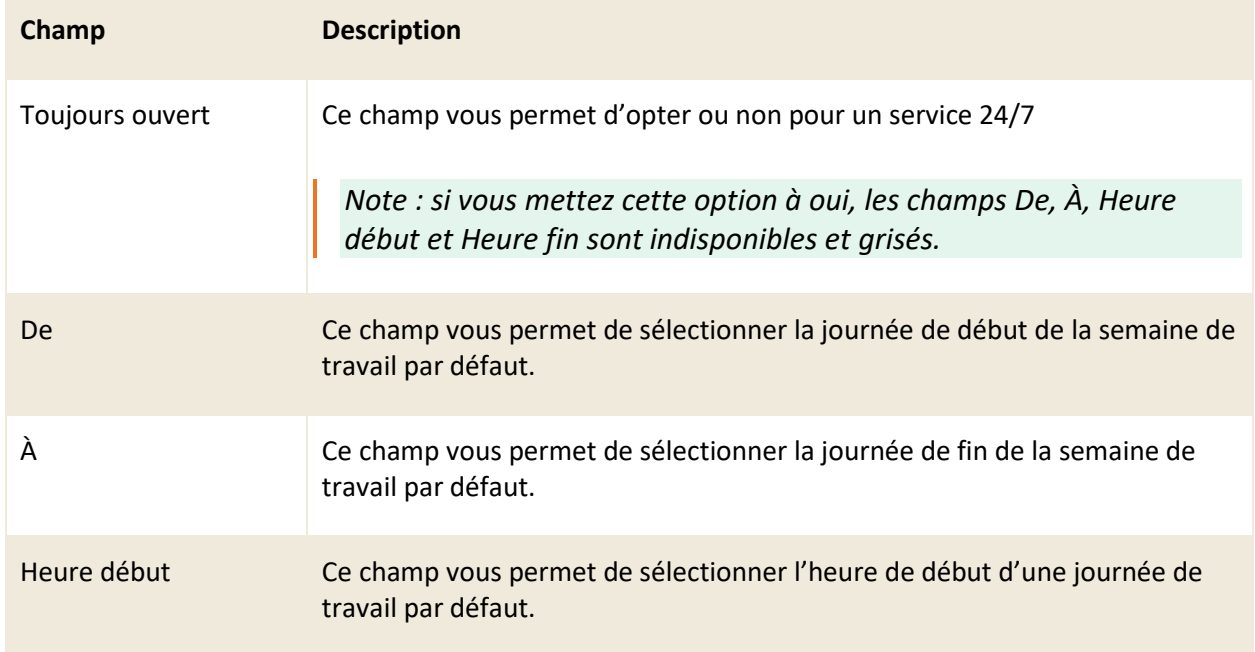

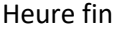

Ce champ vous permet de sélectionner l'heure de fin d'une journée de travail par défaut.

## **9.10.3Paramètres des niveaux de service**

La section « Gestion > Paramètres avancés > Autres paramètres > Paramètres des niveaux de service » vous permet de définir le temps requis afin de changer la couleur des indicateurs reliés à l'entente de niveau de services (SLA).

Par exemple :

- L'indicateur de prise en change et de résolution devient de couleur jaune s'il reste moins de 240 minutes avant l'expiration du délai.
- Les indicateurs deviennent de couleur orange lorsqu'il reste moins de 60 minutes avant l'atteinte des délais
- Les indicateurs deviennent de couleur rouge uniquement lorsque les délais sont expirés.

Vous pouvez également définir si le délai de réponse en jours mène à la fin de la journée ou si au contraire, on se base sur le nombre d'heures ouvrables qui équivaut à une journée.

Par exemple :

- Vous définissez les heures d'ouverture de 8h00 à 16h00, pour une journée de 8 heures ouvrables et le délai de réponse est de 1 jour.
- Si le Délai en jours mène à la fin de la journée est à oui, alors une demande créée à 14h00 est à répondre d'ici le lendemain 16h00.
- Si le Délai en jours mène à la fin de la journée est à non, la demande est à répondre dans 8h ouvrables, donc à 14h00 le lendemain.

*Note : Vous ne pouvez pas définir de temps pour la couleur rouge, cet indicateur s'applique toujours lorsque le temps de traitement est expiré.*

## **9.10.4 Billets**

La section « Gestion > Paramètres avancés > Autres paramètres > Billets » vous permet de définir les options par défaut pour les billets, voici les paramètres disponibles :

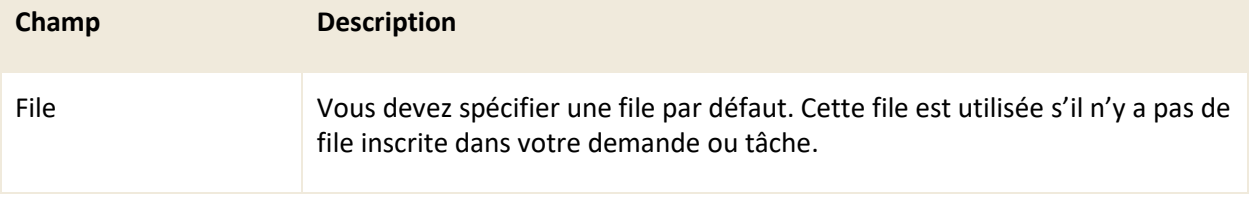

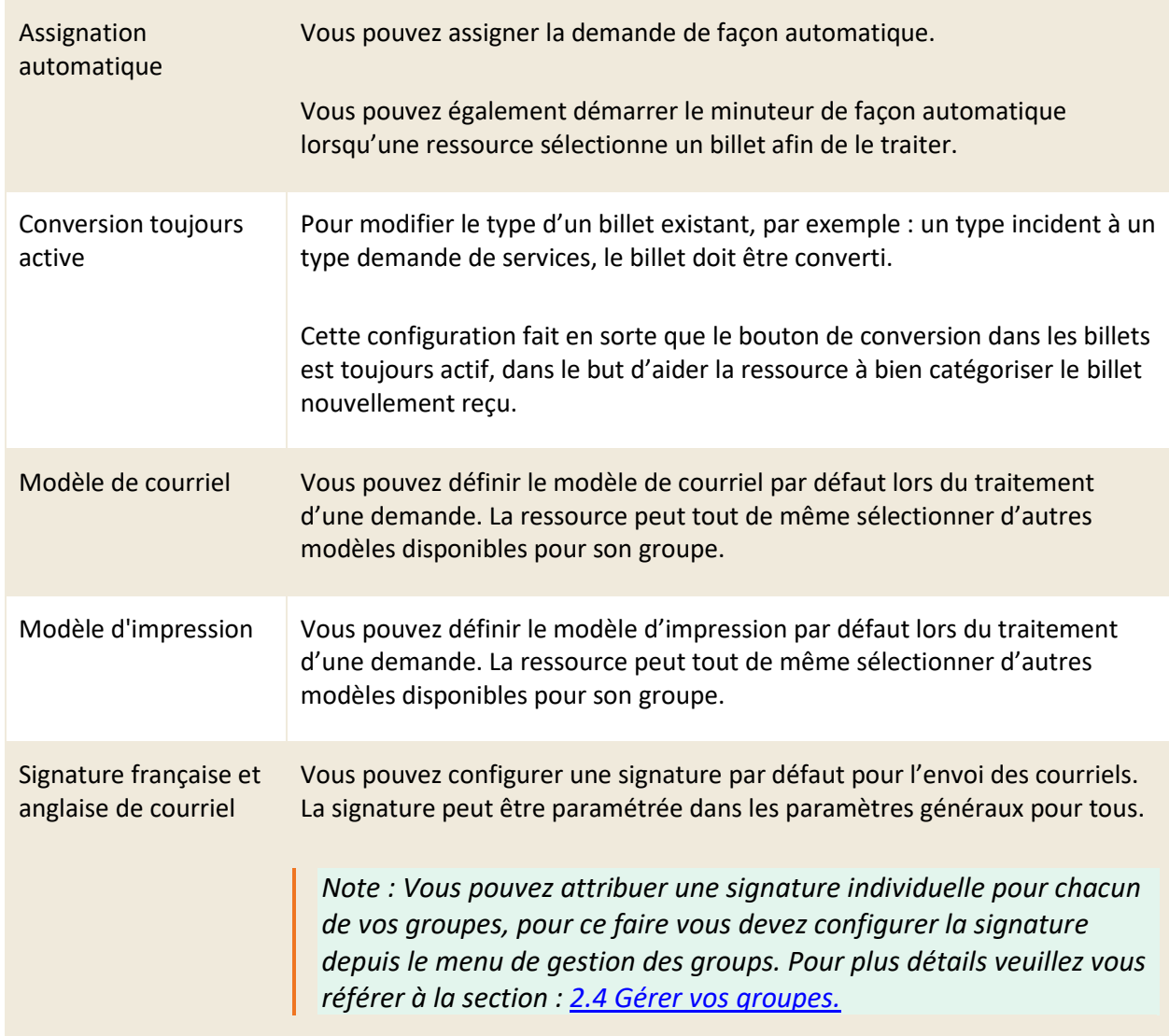

## **9.10.5 Vue des billets**

La section « Gestion > Paramètres avancés > Autres paramètres > Vues des billets » vous permet d'activer la fonction vue répartition au niveau de la grille principale, par défaut cette option est inactive.

La vue répartition est actuellement une fonction qui permet de à une ressource d'effectuer la répartition des billets aux autres ressources.

Afin d'avoir accès aux billets dans cette vue, un billet doit contenir une planification. Vous pouvez faire un glisser-déposer des billets entre les ressources.

## **9.10.6 Catalogue de services**

La section « Gestion > Paramètres avancés > Autres paramètres > Catalogue de services » vous permet de définir la façon dont les catalogues de services sont triés via le portail, soit par ordre alphabétique ou par numéro de séquence.

## **9.10.7Messageries**

La section « Gestion > Paramètres avancés > Autres paramètres > Messageries » vous permet d'inscrire l'adresse de messagerie par défaut à utiliser pour l'envoi de courriels automatisés dans l'application.

Cette adresse est utile pour l'envoi d'autorisation via courriel.

*Note : Afin de pouvoir utiliser cette fonction, vous devez d'abord avoir configurer au moins une boîte de messagerie. Pour plus de détails sur les boîtes de messageries, veuillez vous référer à la section : 6.3 Gérer vos boîtes de [messageries.](#page-149-0)*

## **9.10.8 Portail**

La section « Gestion > Paramètres avancés > Autres paramètres > Portail » vous permet de personnaliser l'apparence du portail d'accès au répertoire des demandes pour l'ensemble des clients.

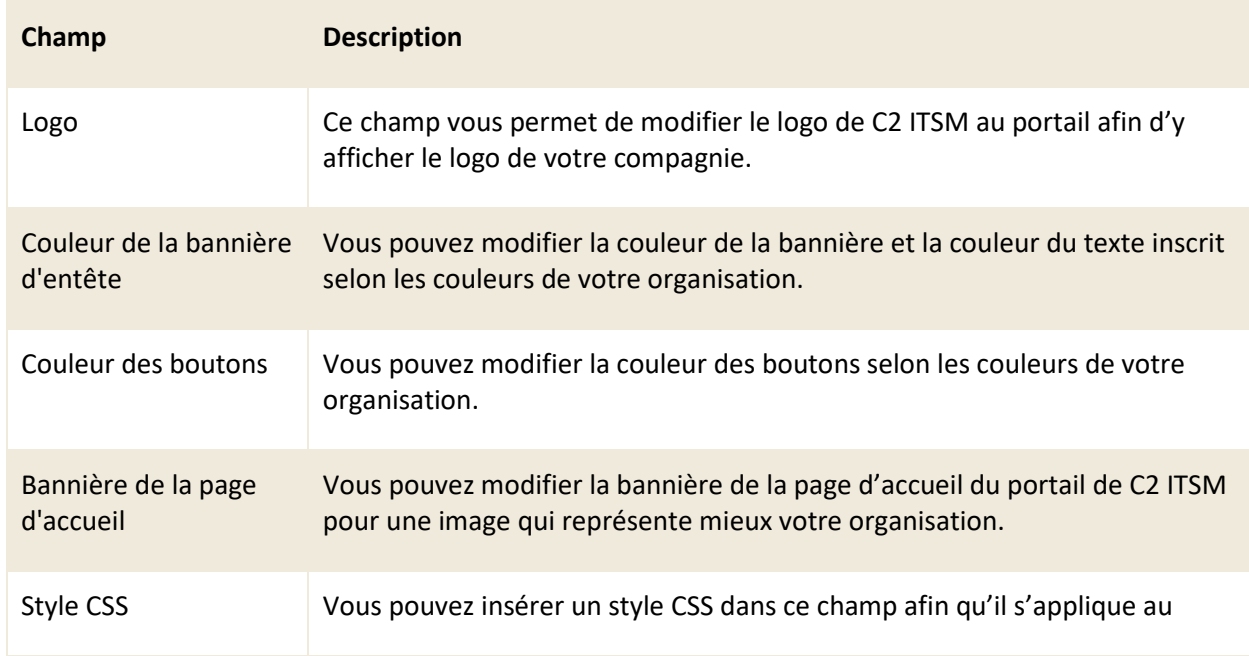

Voici les paramètres disponibles dans cette section :

portail.

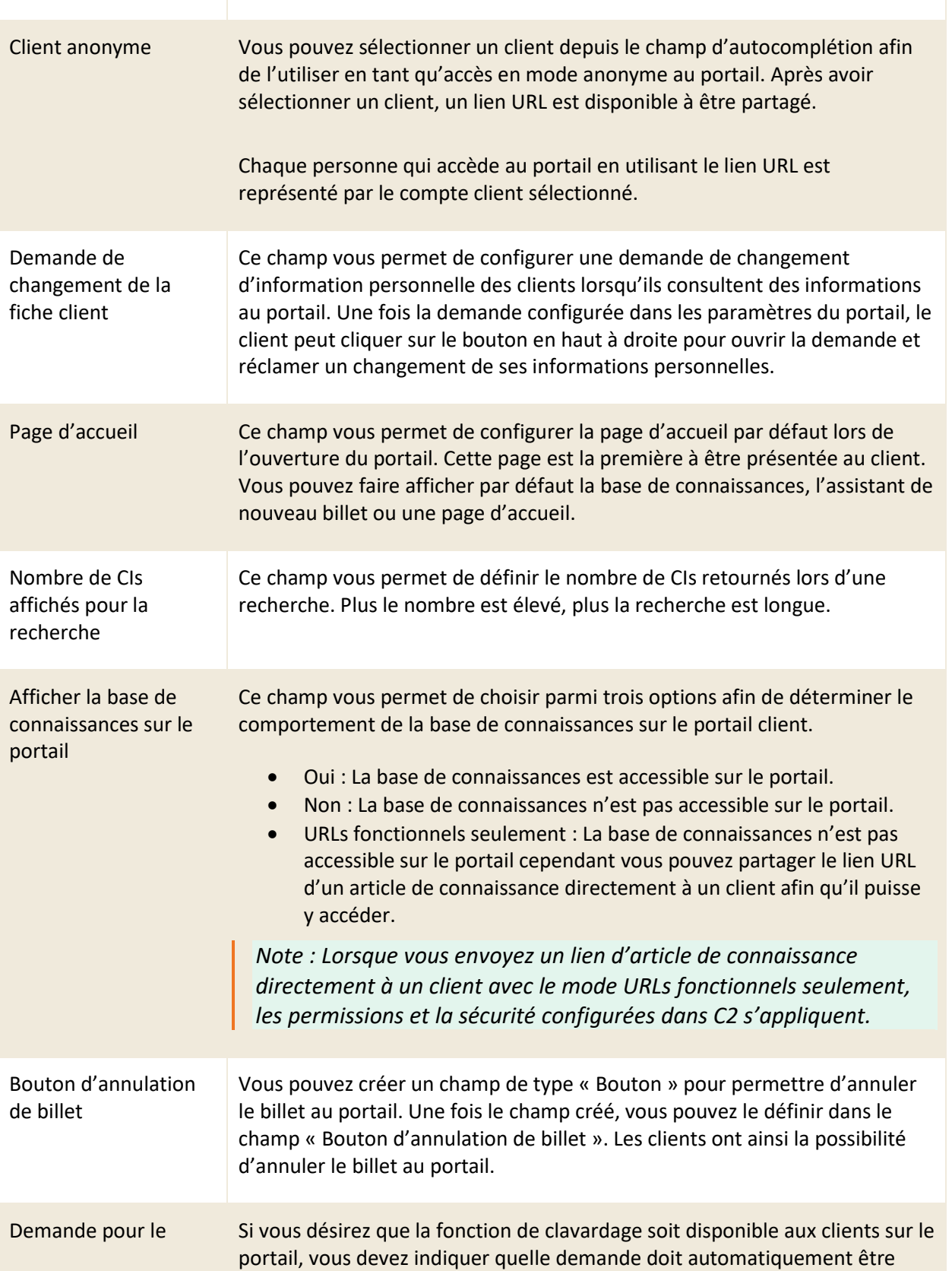
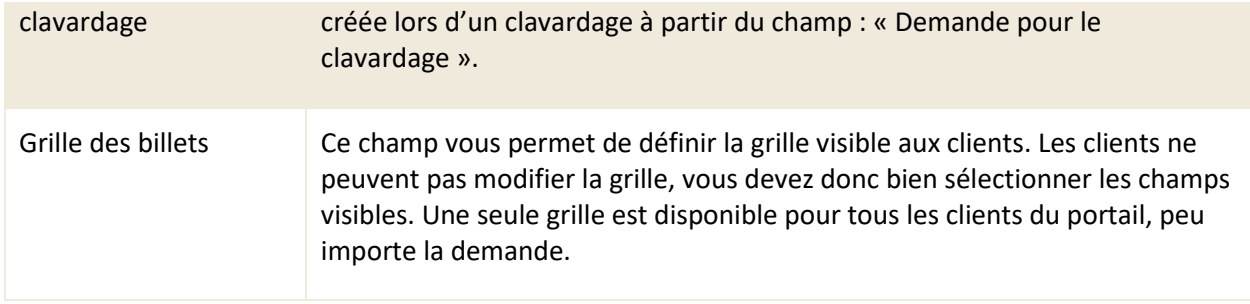

## **9.10.9 Application**

La section « Gestion > Paramètres avancés > Autres paramètres > Application » vous permet de définir la grille par défaut visible à vos ressources dans l'application.

Vos ressources peuvent par la suite modifier la grille ou en créer de nouvelles si elles disposent des droits suffisants.

## **9.10.10 Recherche client**

La section « Gestion > Paramètres avancés > Autres paramètres > Recherche client » vous permet de définir deux champs supplémentaires lors de la recherche d'un client.

Par défaut, lors de la recherche d'un client, le système recherche parmi les noms, prénoms et entreprises.

Recherche de clients personnalisés : Permets de choisir un modèle de recherche de clients pour effectuer la recherche.

Champs de recherche : Permets de définir deux champs supplémentaires lors de la recherche d'un client.

Champs affichés : Permets d'afficher deux champs supplémentaires lors de la recherche d'un client. Ces champs peuvent être différents des champs de recherche.

Boutons « Remplacer les préférences des utilisateurs » et « Remplacer les préférences des groupes » : Permets de réinitialiser les préférences des ressources et des groupes de ressources avec les paramètres indiqués ici.

### **9.10.11 Champs supplémentaires pour la recherche de CI**

La section « Gestion > Paramètres avancés > Autres paramètres > Champs supplémentaires » utilisés pour la recherche de CI vous permet de définir deux champs supplémentaires lors de la recherche d'un CI.

- Champs de recherche : vous permet de définir deux champs supplémentaires lors de la recherche d'un CI. Par défaut, lors de la recherche d'un CI, le système recherche parmi le nom et le numéro des CI.
- Champs affichés : vous permet d'afficher deux champs supplémentaires lors de la recherche d'un CI. Ces champs peuvent être différents des champs de recherche.

### **9.10.12 Minuterie**

La section « Gestion > Paramètres avancés > Autres paramètres > Minuterie » vous permet de déterminer la durée d'une journée ouvrable ainsi que la durée d'une semaine ouvrable. Vous pouvez inscrire le nombre d'heures et minutes pour chacune des durées.

Les durées inscrites dans la minuterie sont utilisées dans C2 ITSM pour calculer le temps de traitement et les feuilles de temps.

*Note : Si vous désirez utiliser la minuterie ou la feuille de temps, vous devez indiquer le nombre d'heures par jour ouvrable de l'entreprise ainsi que la durée pour une semaine de travail.*

### **9.10.13 Langues de saisie des données**

La section « Gestion > Paramètres avancés > Autres paramètres > Langues de saisie des données » vous permet de sélectionner la langue de travail de l'application.

Afin d'assurer le bon fonctionnement de C2 ITSM, vous devez minimalement mettre la mention à oui pour l'une des deux langues. Si vous indiquez oui dans les deux langues, tous les paramétrages sont alors inscrits en français et en anglais.

Les ressources voient les informations selon la langue de préférence choisie dans leurs options personnelles.

## **9.10.14 Champs mémo**

La section « Gestion > Paramètres avancés > Autres paramètres > Champs mémo » vous permet de

définir l'ordre chronologique de haut en bas lorsqu'une nouvelle entrée est saisie dans un champ mémo.

Afin de définir l'ordre chronologique, vous devez sélectionner l'une des deux options suivantes depuis le menu déroulant :

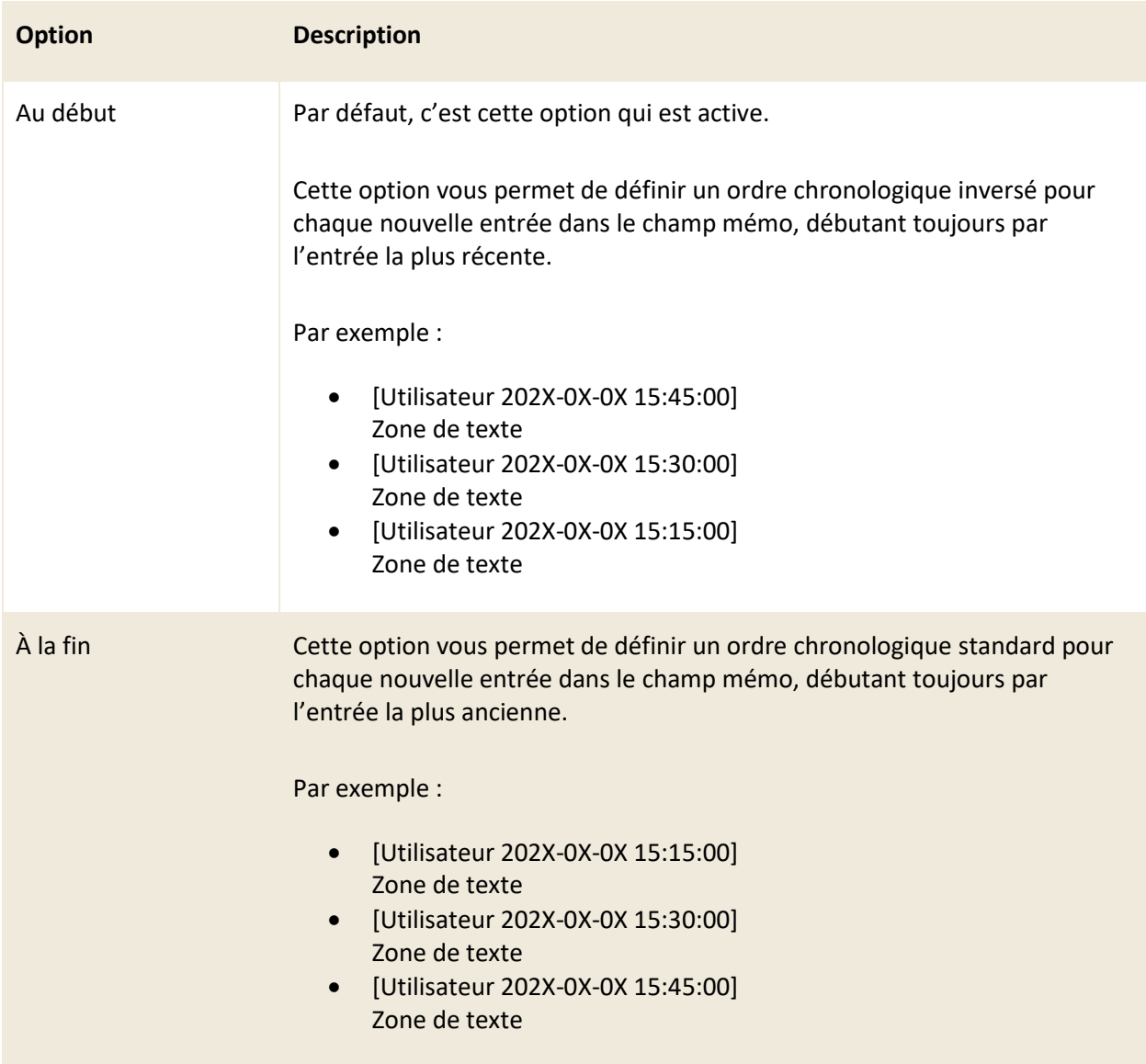

## **9.10.15 Téléphonie**

La section « Gestion > Paramètres avancés > Autres paramètres > Téléphonie » vous permet d'associer un système téléphonique à l'application C2 ITSM.

Lors d'un appel, le système recherche le client ainsi que la ressource qui répond. Un billet est automatiquement créé au nom du client appelant et qui est inséré dans la file de la ressource qui traite l'appel. Le billet créé est un billet vide.

Voici les paramètres disponibles dans cette section :

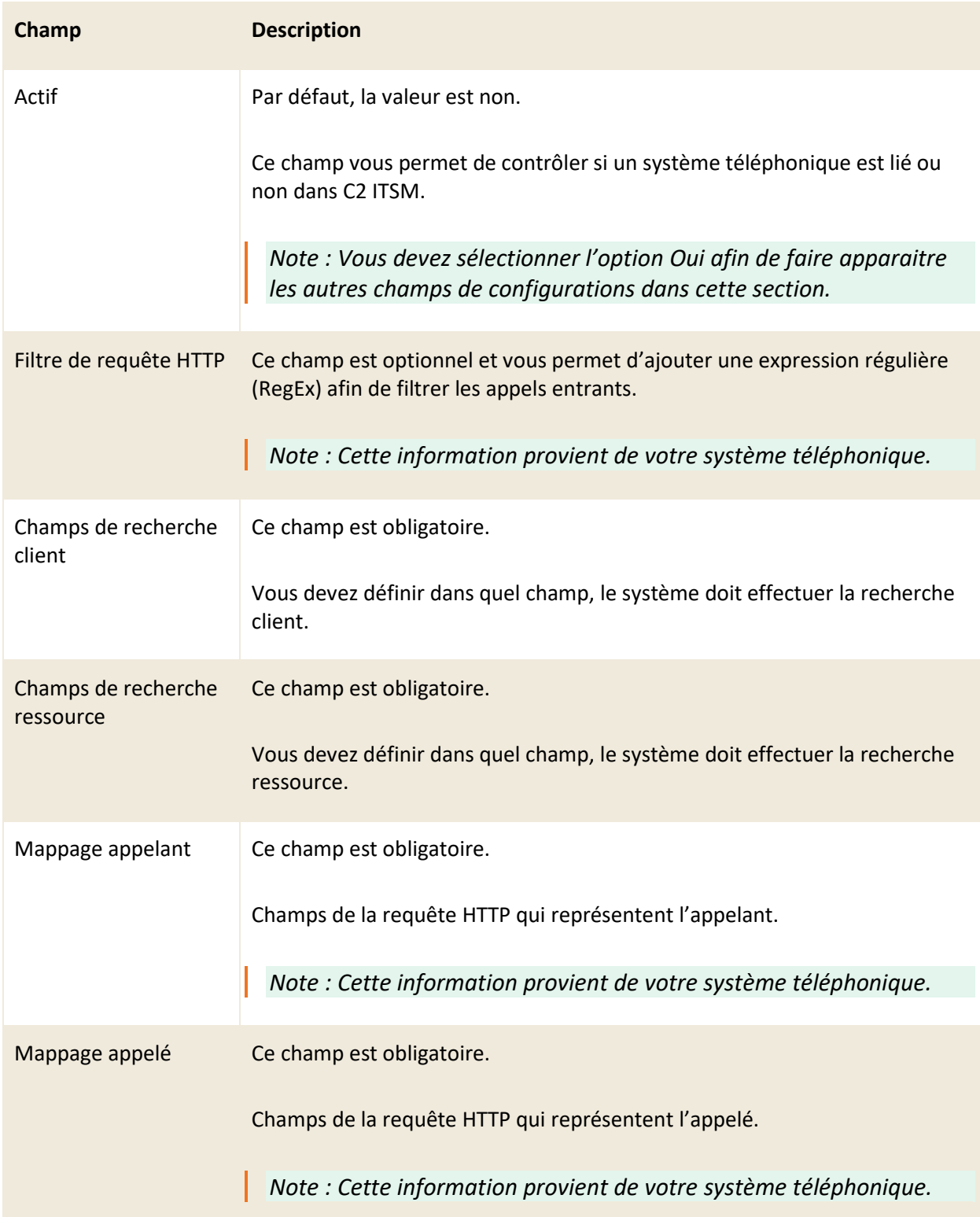

## **9.10.16 Configuration de l'import**

La section « Gestion > Paramètres avancés > Autres paramètres > Configuration de l'import » permet d'inscrire au format XML vos configurations pour générer une importation ODBC.

Si ce champ est vide, l'option import via ODBC n'est pas disponible dans le menu de gestion Imports.

Pour plus de détails sur la configuration des imports ODBC, veuillez vous référer au guide d'import.

## **9.10.17 Identification externe (SSO)**

La section « Gestion > Paramètres avancés > Autres paramètres > Identification externe (SSO) » vous permet de configurer la création automatique de clients à partir d'une source externe.

Voici les différents modes disponibles :

- Active Directory
- LDAP
- Serveur d'identité
- Azure
- OAuth Cumulus
- OAuth 2
- **SAML**

### **9.10.18 Extension et taille des fichiers**

La section « Gestion > Paramètres avancés > Autres paramètres > Extension et taille des fichiers » vous permet de limiter la taille ainsi que les extensions de fichiers qui sont importés dans C2 ITSM.

Cette limitation s'appliquer sur les courriels reçus ainsi que pour les fichiers ajoutés dans l'application.

#### **9.10.19 Maintenance**

La section « Gestion > Paramètres avancés > Autres paramètres > Maintenance » vous permet de détruire façon occasionnelle certains éléments de la base de données. Nous recommandons fortement d'instaurer des barèmes précis afin d'éviter toute erreur.

ATTENTION : Cette section détruit les données, vous pouvez seulement revenir en arrière si vous avez une sauvegarde de votre base de données.

# **10. Gestion des rapports**

Le menu « Gestion > Rapports » vous permet d'exécuter et gérer des rapports dans C2 ITSM. Ce menu de gestion contient deux sous-menus :

- Rapports : Ce sous-menu permet d'exécuter un rapport existant.
- Concepteur de rapports : Ce sous-menu vous permet de gérer, importer, exporter et concevoir vos rapports.

Le module des rapports de C2 ITSM utilise l'outil de Stimulsoft afin d'effectuer la conception de ceux-ci.

Les rapports Stimulsoft sont générés sous un format de fichier MRT.

Stimulsoft permet de récupérer et d'utiliser les données de votre instance C2 ITSM afin de générer des rapports personnalisés. Ces données sont stockées dans un entrepôt de données qui est rafraichi périodiquement durant la journée. Ci-dessous les heures de rafraichissement dans les environnements de Production et de développement :

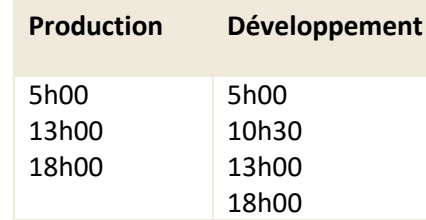

*Note : Afin de pouvoir utiliser les rapports, veuillez communiquer avec l'équipe d'analyste de C2 ITSM afin qu'ils activent l'option « Datawarehouse » sur votre instance de C2 ITSM. De plus l'équipe de C2 ITSM peut vous offrir plusieurs rapports préconfigurés afin de répondre à vos besoins.*

## **10.1 Gérer vos rapports**

**L**e menu « Gestion > Rapports > Concepteur de rapports » vous permet de faire la gestion des rapports disponibles pour votre instance de C2 ITSM.

Dans ce menu, vous pouvez visualiser vos rapports existants, importer, exporter, modifier et concevoir des rapports.

### **10.1.1 Visualiser vos rapports**

L'onglet « Gestion > Rapports > Concepteur de rapports » vous permet d'afficher la grille complète de vos éléments.

Pour afficher les informations générales d'un rapport, vous devez sélectionner l'élément désiré.

Pour consulter le détail d'un rapport vous devez d'abord le sélectionner et ensuite appuyer sur le bouton « Modifier », ceci ouvre une nouvelle fenêtre dans l'éditeur de rapport de Stimulsoft.

Afin de faciliter votre navigation, vous pouvez effectuer une recherche parmi vos éléments existants grâce au champ de recherche par nom, celui-ci permet d'effectuer une recherche autant par numéro que par nom.

Afin de visualiser les éléments inactifs vous devez cocher l'option « Éléments désactivés ».

#### **10.1.2 Importer et exporter des rapports**

Le menu « Gestion > Rapports > Concepteur de rapports » vous permet d'importer et exporter des rapports à partir de votre instance de C2 ITSM.

Afin d'importer un rapport, vous devez appuyer sur le bouton « Importer », une fenêtre d'explorateur de fichier s'affiche qui vous permet de sélectionner le rapport à importer. Les fichiers de rapports utilisés dans C2 ITSM sont de type « MRT » et ils sont générés par l'outil Stimulsoft.

Afin d'exporter un rapport, vous devez d'abord sélectionner le rapport désiré et appuyer sur le bouton Exporter. Le rapport est téléchargé sous un fichier de type MRT.

## **10.1.3 Concevoir un nouveau rapport**

Afin de concevoir un nouveau rapport, vous devez sélectionner « Créer » et remplir les champs d'informations générales associés.

Une fois les champs d'informations générales remplis, vous devez sauvegarder cette nouvelle entrée et ensuite sélectionner le bouton « Modifier » afin d'accéder à la fenêtre de concepteur de rapport de Stimulsoft.

*Note : Ce guide ne couvre pas les détails sur la conception d'un rapport via l'outil de Stimulsoft. Pour plus d'assistance, veuillez communiquer avec l'équipe d'analyste de C2 ITSM.* Voici les champs d'informations générales à remplir :

#### **Informations générales**

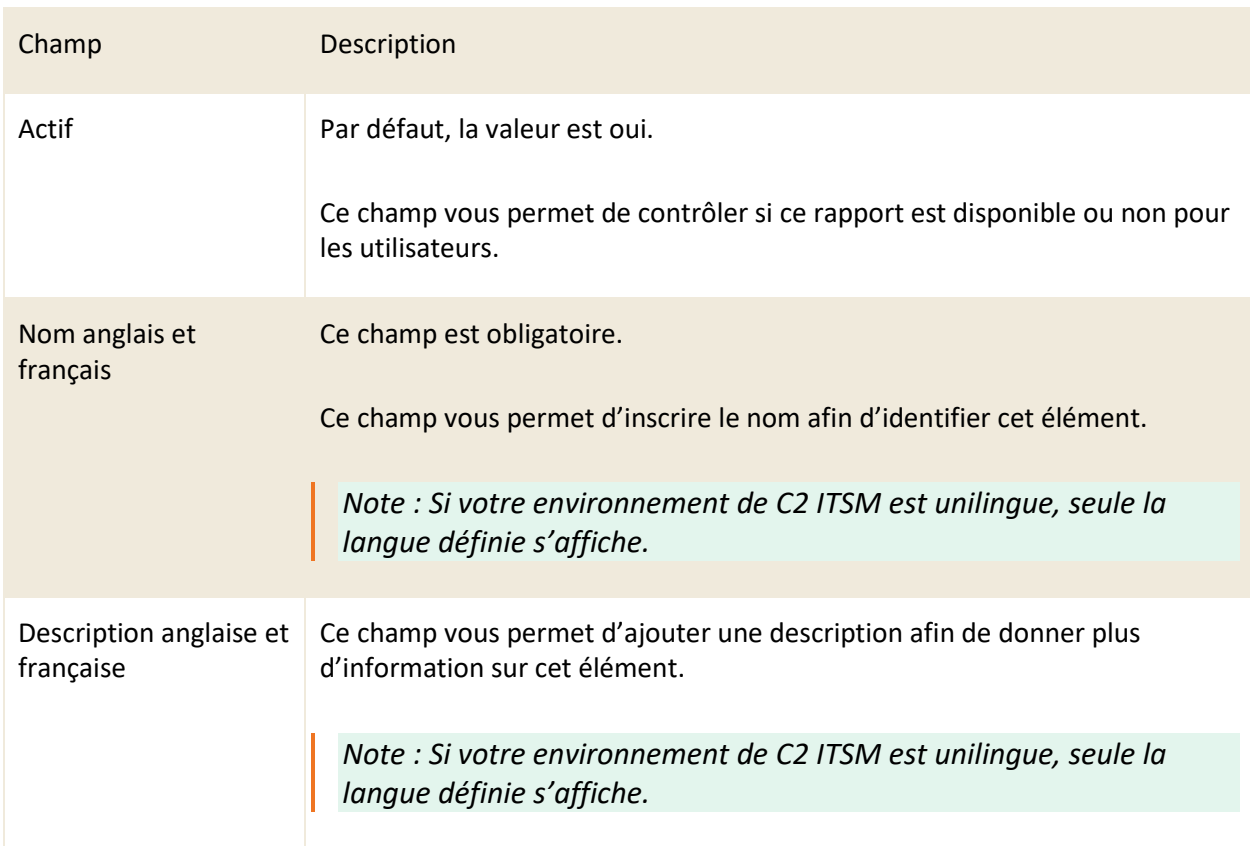

#### **Sécurité**

Cette section vous permet de restreindre l'accès à ce rapport à un ou plusieurs groupes de ressources spécifiques à partir du champ de saisie automatique. Si aucun groupe n'est défini, le rapport est accessible par défaut à toutes les ressources qui ont accès aux rapports.

## **10.1.4 Modifier un rapport**

Pour modifier un rapport existant, vous devez d'abord sélectionner l'élément désiré afin d'accéder aux informations générales de celui-ci.

Vous pouvez modifier les mêmes champs que lors de la création d'un nouveau rapport.

Afin de modifier le contenu d'un rapport, vous devez appuyer sur le bouton « Modifier » et accéder à la

fenêtre du concepteur de rapport de Stimulsoft.

#### 10.1.4.1 Exemple pour modifier les requêtes SQL de la source de données

Afin d'adapter les rapports à vos besoins, vous pouvez modifier les requêtes SQL de la source de données. Pour ce faire vous devez modifier le rapport à partir du concepteur de rapport.

#### **Modifier la requête SQL d'une source de données**

Voici les étapes à suivre afin d'effectuer des modifications aux requêtes SQL et ainsi récupérer l'information de vos champs personnalisés dans un rapport de billets ou CI :

- 1. Sélectionner le rapport désiré et appuyer sur le bouton modifier
- 2. Sélectionner en effectuant double-clique l'élément Sources de données > Connection [MS SQL] > et sélectionner une des tables à partir de la section « Dictionnaire » du menu latéral.
- 3. Ajouter la nouvelle requête désirée dans la section suivante : Texte de la requête.

## **Exemples de requêtes SQL pour récupérer les champs personnalisés des billets ou des CIs**

Voici deux exemples de requête SQL qui vous permettent de récupérer l'information de vos champs personnalisés de billets ou CI dans un rapport.

Dans les requêtes suivantes, les valeurs « cfd » suivies de chiffres correspondent à vos champs personnalisés.

• Par exemple : cfd146 correspond au numéro du champ personnalisé, c'est l'équivalent de Custom146.

Vous pouvez alors modifier la requête ci-dessous et y ajouter le nombre de lignes ou de champs dont vous avez besoin. De plus, vous pouvez remplacer la valeur de l'alias par le vrai nom de votre champ par exemple : cfd146.DateTimeValue as DateProduction au lieu de cfd146.DateTimeValue as cfd146.

Exemple de requête pour les billets :

select Tickets.\*, cfd145.ListItemValue as cfd145, cfd146.DateTimeValue as cfd146, cfd147.Value as cfd147, cfd812.StringValue as cfd812 (pour un champ mémo... StringValue vous permet d'aller chercher tous

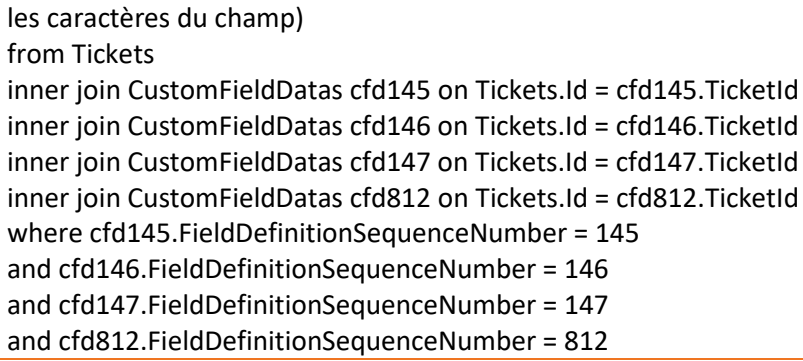

*Important : dans certains cas vous devez changer : cfd145.ListItemValue as cfd145 pour cfd145.ListItemName as cfd145 afin que la requête récupère les bonnes informations.*

Explication de l'exemple ci-dessous :

Tous les champs personnalisés se trouvent dans la table CustomFieldDatas.

On utilise la colonne appropriée, en fonction du type de champ qu'on veut récupérer, par exemple pour un champ de type date on utilise DateTimeValue.

Pour avoir les champs associés à un billet, on passe par une jointure entre la table Tickets et la table CustomFieldDatas sur l'ID du billet. Le FieldDefinitionSequenceNumber représente le numéro de séquence du champ personnalisé

Exemple de requête pour les CIs :

Select \*, cfd77.DateTimeValue as cfd77 from CIs inner join CustomFieldDatas cfd77 on Cis.Id = cfd77.CIId where cfd77.FieldDefinitionSequenceNumber = 77 and Discriminator='CI' and cfd77.DateTimeValue between @From and @To

Dans le menu « Édition de la source de donné » lorsqu'on appel des champs personnalisés par la requête, il est important de supprimer les colonnes, à l'aide du bouton X et ensuite récupérer les colonnes. Ces deux actions ramènent les champs sélectionnés dans la table pour que vous puissiez les utiliser dans votre rapport.

## **10.2 Exécuter vos rapports**

Le menu « Gestion > Rapports > Rapports » vous permet d'exécuter vos rapports existant à partir d'une liste déroulante.

Afin de pouvoir exécuter un rapport, vous devez avoir minimalement un rapport de disponible dans

votre liste des rapports.

## **10.2.1 Lancer l'exécution d'un rapport**

Afin d'exécuter un rapport, vous devez sélectionner celui désiré à partir de la liste déroulante.

Les résultats d'un rapport s'affichent une fois celui-ci exécuter. Une fois un rapport exécuter, vous pouvez l'imprimer, l'enregistrer sous plusieurs formats et modifier l'affichage des résultats.

*Note : Certains rapports possèdent des paramètres à remplir afin de s'exécuter.*

*Par exemple : un rapport sur les feuilles de temps peut nécessiter que les champs: # Billet, Ressource et les dates de début et de fin soit rempli avant de s'exécuter et afficher les résultats.*

## **10.3 Automatiser vos rapports**

Les rapports peuvent être envoyés par courriel périodiquement à vos clients ou ressources.

Voici les étapes à suivre :

- 1. Créer un CI avec un champ personnalisé de type date : Date du prochain rapport
- 2. Créer le modèle de courriel auquel vous pouvez joindre le rapport dans une étape suivante
- 3. Créer un processus qui cible les CIs avec les conditions suivantes : numéro de CI = CI créé dans l'étape précédente et Date du rapport avec un décalage à 0 minute.
- 4. Dans les actions du processus, sélectionner Envoyer un courriel, sélectionner le modèle de courriel créé précédemment et ajouter le ou les clients ou ressources qui doivent recevoir le rapport.
- 5. Choisir le rapport à joindre au courriel et sélectionner le format souhaité
- 6. Dans les options avancées du processus, mettre la réexécution à oui

## **10.4 Gérer les accès aux rapports**

Pour donner accès aux rapports à vos différents groupes, vous devez configurer les options de sécurité de l'application pour chacun des groupes.

Les options de sécurité de l'application requises sont :

- Menus > Gestion
- Rapports > Créer / Modifier / Visualiser

*Note : Vous ne pouvez pas appliquer des permissions au niveau des rapports en soi, seulement au niveau de l'accès au menu. Vous pouvez cependant limiter les groupes en lecture seule, en activant seulement l'accès : Visualiser.*

# **11. ANNEXE A**

## **11.1 Appliquer des conditions**

Les conditions sont des règles logiques qui sont évaluées par le système de façon séquentielle et qui permettent de trouver de façon précise les éléments recherchés.

Les conditions sont groupées par opérateur logique « ET/OU » et, dans lesquels vous pouvez définir des sous-conditions qui représente un groupe de conditions dit enfant en utilisant aussi les opérateurs logiques « ET/OU ».

Les sous-conditions, le groupe de conditions dit enfant ne peuvent pas avoir le même opérateur logique que le groupe parent.

Par exemple : si le ou les groupes de conditions parents sont définis avec l'opérateur logique « ET », toutes les sous-conditions enfants sont obligatoirement définies avec l'opérateur logique « OU ».

À l'inverse, si le ou les groupes de conditions parents sont définis avec l'opérateur logique « OU », toutes les sous-conditions enfant sont obligatoirement définies avec l'opérateur logique « ET ».

File = « Centre de services » Statut = « En cours » État = « En cours » OU ET

Exemple 1 : Opérateur parent OU Exemple 2 : Opérateur parent ET

```
File = « Centre de services »
```
OU

Statut = « En cours »

OU

État = « En cours »

File = « Développement » ET

```
File = « Développement »
OU
```
©️ 2023 C2 Innovations Inc. All rights reserved.

ET

ET

Statut = « Investigation » Statut = « Investigation »

## **11.2 Utiliser les opérateurs logiques**

Plusieurs opérateurs sont disponibles selon les types de champs. La majorité des opérateurs sont simples à utiliser, car ce sont des opérateurs standard :

- $\bullet$  =
- $\leftrightarrow$
- $\bullet$   $\qquad$  <
- $\leq$
- >
- $>=$
- A une valeur
- N'a pas de valeur
- Contient
- Ne contient pas
- Commence par
- Ne commence pas par

Vous pouvez comparer la valeur du champ source avec une valeur spécifique, une variable ou un champ d'une autre entité grâce au champ « Comparer à ». Cela vous permet de sélectionner seulement des champs de même type que le champ de la source.

Par exemple : Si vous voulez envoyer un courriel automatiquement à un client lorsque le statut du billet de sa demande passe à « Implémenté », la condition suivante peut être utilisée :

- Source : Billet
- Champ : Statut
- Opérateur : =
- Comparer à : Spécifique
- Valeur : Implémenté.

*Note : Si le champ source est de type liste, vous pouvez sélectionner plusieurs valeurs pour la même condition grâce au champ Une valeur parmi.* 

*L'utilisation de ce champ au lieu de configurer plusieurs conditions pour chacune des valeurs d'une liste offre une meilleure performance système.* 

#### **Opérateurs spécifiques pour les champs de type Dates et Heures**

Des opérateurs spécifiques existent pour les champs de type « Date », « Heures » et « Date et heures » qui ne sont pas standard, voici comment les utiliser.

- Entre : cet opérateur vous permet de sélectionner deux dates ou deux heures pour trouver les éléments contenus entre ces dates ou ces heures. Les dates/heures sélectionnées sont fixes dans le temps, par exemple le 4 janvier 2022, 13h30.
- Jour de la semaine : cet opérateur vous permet de tester si la date sélectionnée est un jour de semaine (lundi au vendredi).
- Décalage : cet opérateur vous permet de trouver des éléments où une date est contenue dans un intervalle de temps, mais où le temps n'est pas fixe, par exemple dans les 5 à 10 derniers jours, ou dans les 2 à 4 prochaines heures. Si le champ début ou fin est laissé vide, ceci signifie l'infini, donc pas de limite de début ou de fin.

Voici des exemples de début/fin par rapport à un champ date et ce que le décalage peut trouver :

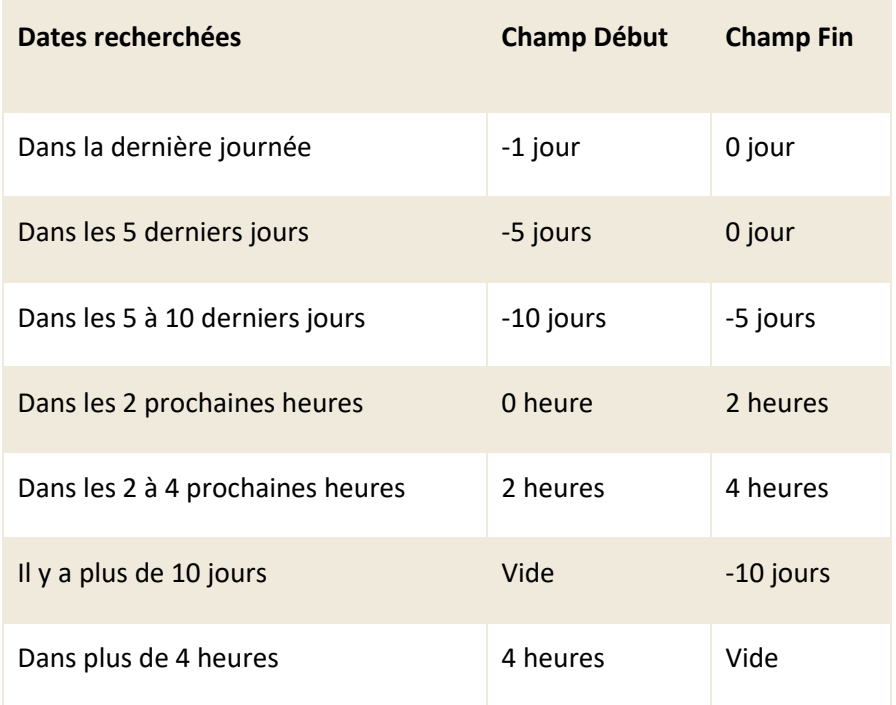

Vous pouvez aussi appliquer un calcul de décalage sur les champs de type date et heure lorsque vous utilisez un opérateur standard. Pour ce faire vous devez sélectionner le choix « Maintenant » du champ « Comparer à » et ajouter un décalage sur la date et l'heure actuelle.

*Note : Lorsque vous désirez effectuer une recherche uniquement sur les tâches ou les billets qui appartiennent à un flux de travail, vous devez de mettre la condition « Si Billet parent à un numéro de billet » en premier*

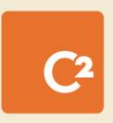